Dell™ Latitude™ 120L

# Quick Reference Guide

Model PP21L

For information on other documentation included with your computer, see ["Finding Information" on page 5](#page-4-0).

# Notes, Notices, and Cautions

 $\mathbb{Z}$  **NOTE:** A NOTE indicates important information that helps you make better use of your computer.

**NOTICE:** A NOTICE indicates either potential damage to hardware or loss of data and tells you how to avoid the problem.

 $\triangle$  CAUTION: A CAUTION indicates a potential for property damage, personal injury, or death.

# Abbreviations and Acronyms

For a complete list of abbreviations and acronyms, see the Glossary in your computer User's Guide.

If you purchased a Dell™ n Series computer, any references in this document to Microsoft<sup>®</sup> Windows<sup>®</sup> operating systems are not applicable.

Model PP21L

December 2005 P/N KD727 Rev. A00

\_\_\_\_\_\_\_\_\_\_\_\_\_\_\_\_\_\_\_\_

**Information in this document is subject to change without notice. © 2005 Dell Inc. All rights reserved.**

Reproduction in any manner whatsoever without the written permission of Dell Inc. is strictly forbidden.

Trademarks used in this text: *Dell*, the *DELL* logo, and *Latitude* are trademarks of Dell Inc.; *Microsoft* and *Windows* are registered trademarks of Microsoft Corporation; *Intel* and *Pentium* are registered trademarks of Intel Corporation.

Other trademarks and trade names may be used in this document to refer to either the entities claiming the marks and names or their products. Dell Inc. disclaims any proprietary interest in trademarks and trade names other than its own.

# **Contents**

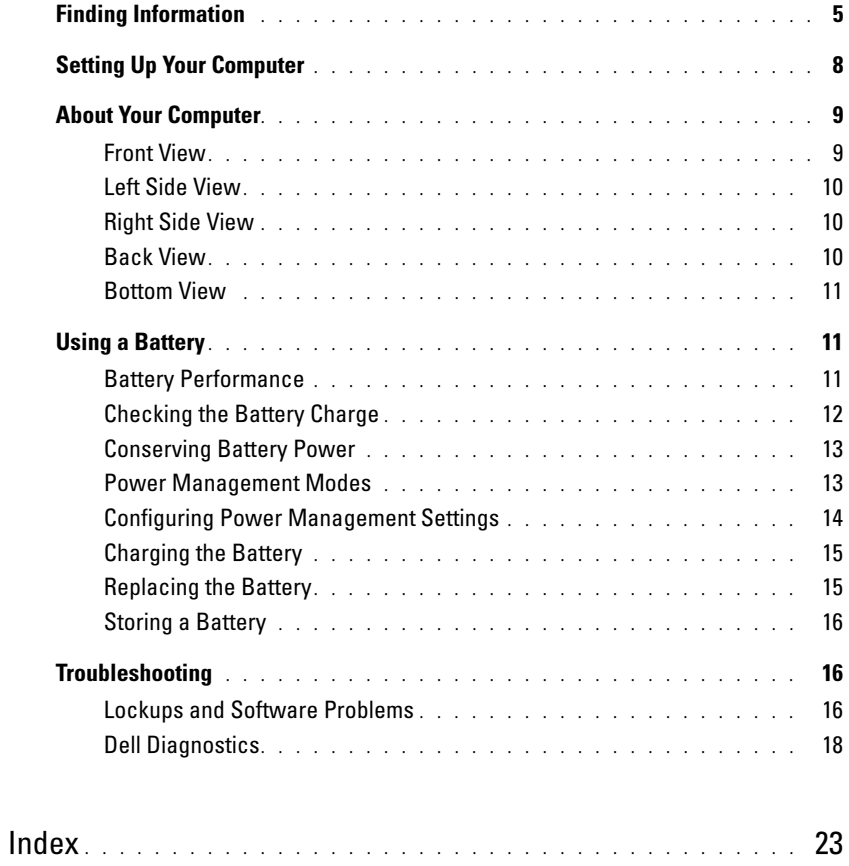

# <span id="page-4-1"></span><span id="page-4-0"></span>Finding Information

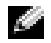

 $\leq$  NOTE: Some features or media may be optional and may not ship with your computer. Some features or media may not be available in certain countries.

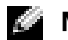

NOTE: Additional information may ship with your computer.

#### What Are You Looking For? The Control of the Find It Here

- <span id="page-4-4"></span>• A diagnostic program for my computer
- Drivers for my computer
- My device documentation
- Notebook System Software (NSS)

<span id="page-4-2"></span>Drivers and Utilities CD (also known as ResourceCD) NOTE: The *Drivers and Utilities* CD may be optional and may not ship with your computer.

Documentation and drivers are already installed on your computer. You can use the CD to reinstall drivers (see "Reinstalling Drivers and Utilities" in your User's Guide) or to run the Dell Diagnostics (see "Dell Diagnostics" in your User's Guide).

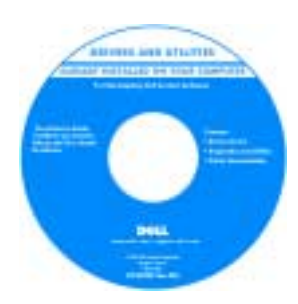

Readme files may be included on your CD to provide last-minute updates about technical changes to your computer or advanced technicalreference material for technicians or experienced users.

#### NOTE: Drivers and documentation updates can be found at support.dell.com.

- Warranty information
- Terms and Conditions (U.S. only)
- Safety instructions
- Regulatory information
- Ergonomics information
- End User License Agreement

<span id="page-4-5"></span><span id="page-4-3"></span>Dell™ Product Information Guide

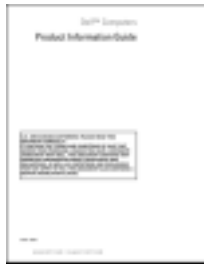

<span id="page-5-4"></span><span id="page-5-3"></span><span id="page-5-2"></span><span id="page-5-1"></span><span id="page-5-0"></span>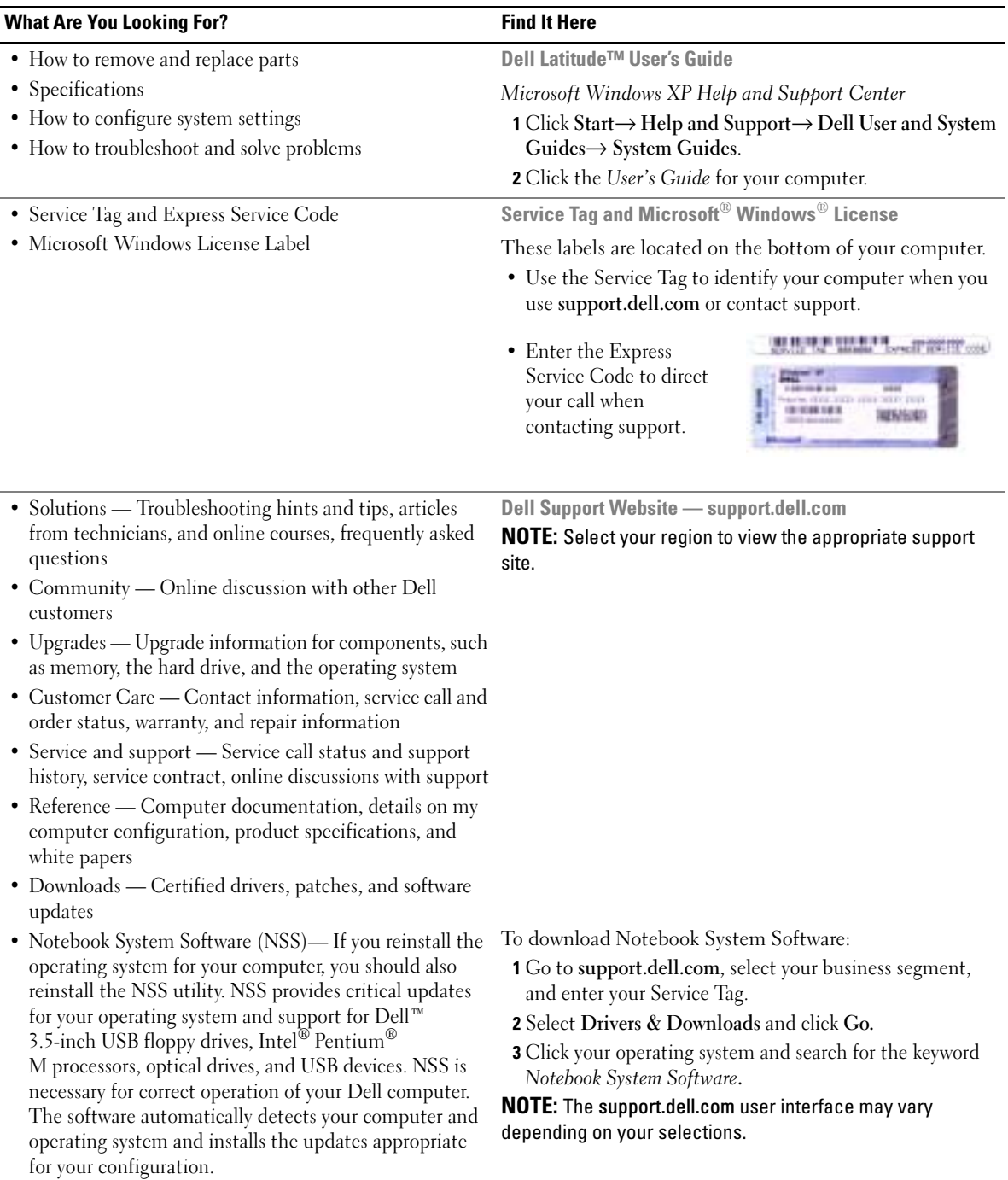

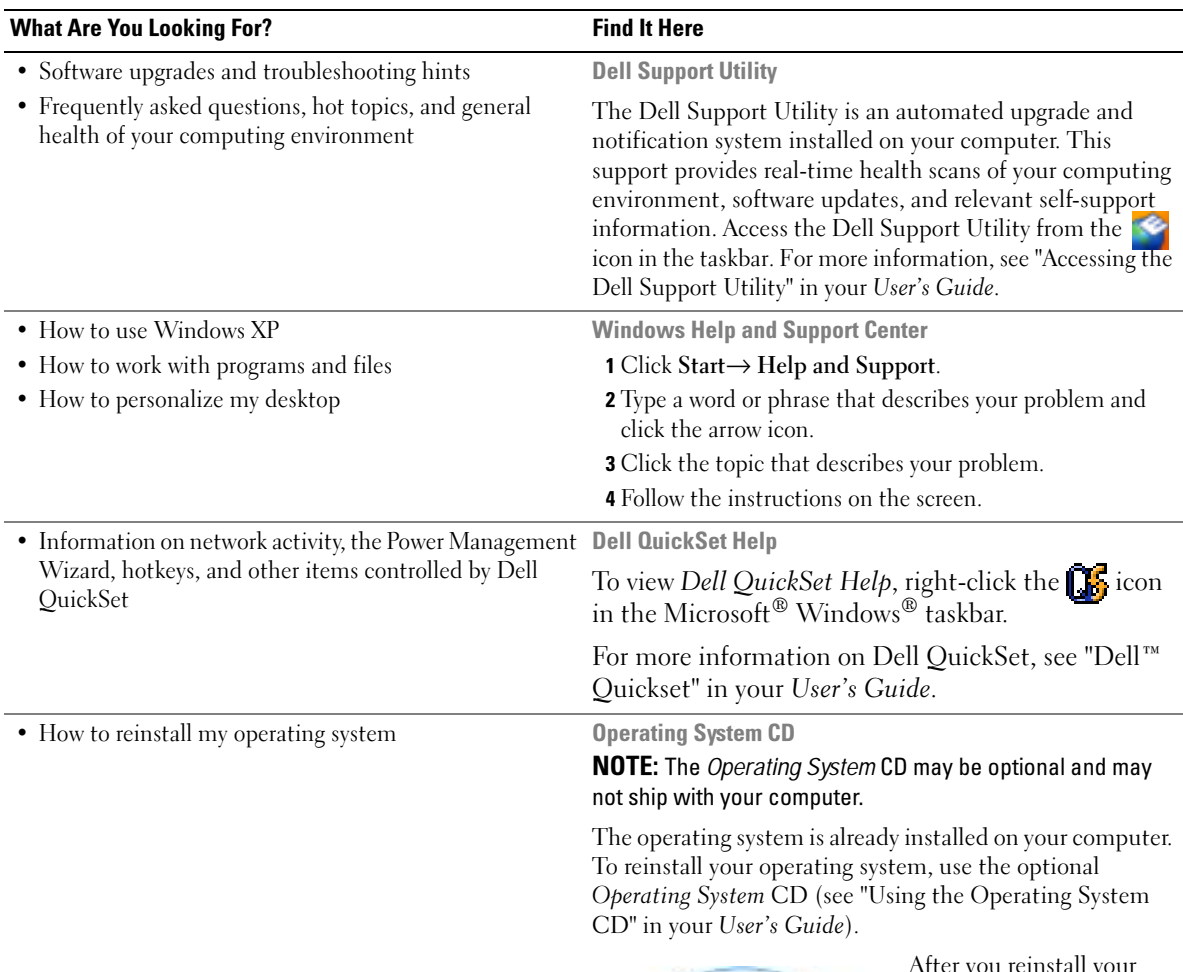

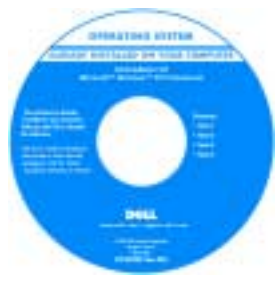

<span id="page-6-4"></span><span id="page-6-3"></span><span id="page-6-2"></span><span id="page-6-1"></span><span id="page-6-0"></span>After you reinstall your operating system, use the Drivers and Utilities CD (ResourceCD) to reinstall drivers for the devices that came with your computer.

NOTE: The color of your CD varies based on the operating system you ordered.

# <span id="page-7-2"></span><span id="page-7-1"></span><span id="page-7-0"></span>Setting Up Your Computer

- CAUTION: Before you begin any of the procedures in this section, follow the safety instructions in the *Product* Information Guide.
	- 1 Unpack the accessories box.
	- 2 Set aside the contents of the accessories box, which you will need to complete the setup of your computer.

The accessories box also contains user documentation and any software or additional hardware (such as PC Cards, drives, or batteries) that you have ordered.

**3** Connect the AC adapter to the AC adapter connector on the computer and to the electrical outlet.

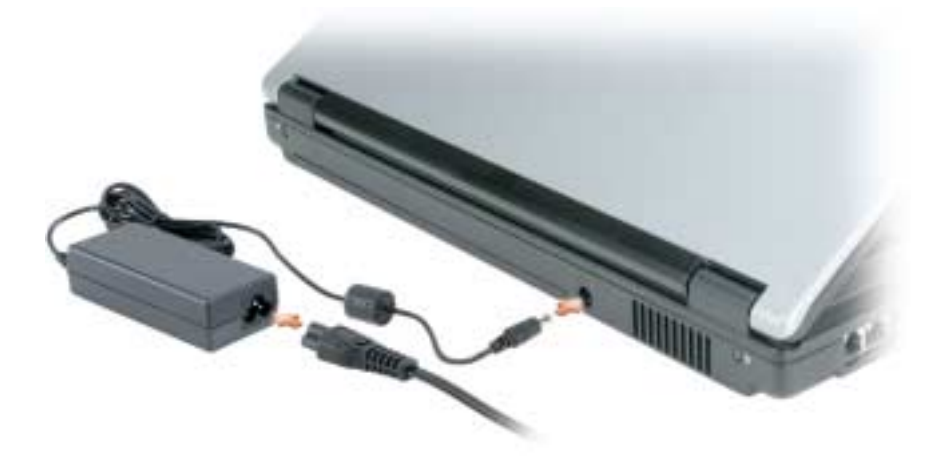

4 Open the computer display and press the power button to turn on the computer (see "Front View" on [page 9](#page-8-1)).

 $\bullet\bullet\bullet$  NOTE: It is recommended that you turn on and shut down your computer at least once before you install any cards or connect the computer to a docking device or other external device, such as a printer.

# <span id="page-8-0"></span>About Your Computer

## <span id="page-8-1"></span>Front View

<span id="page-8-2"></span>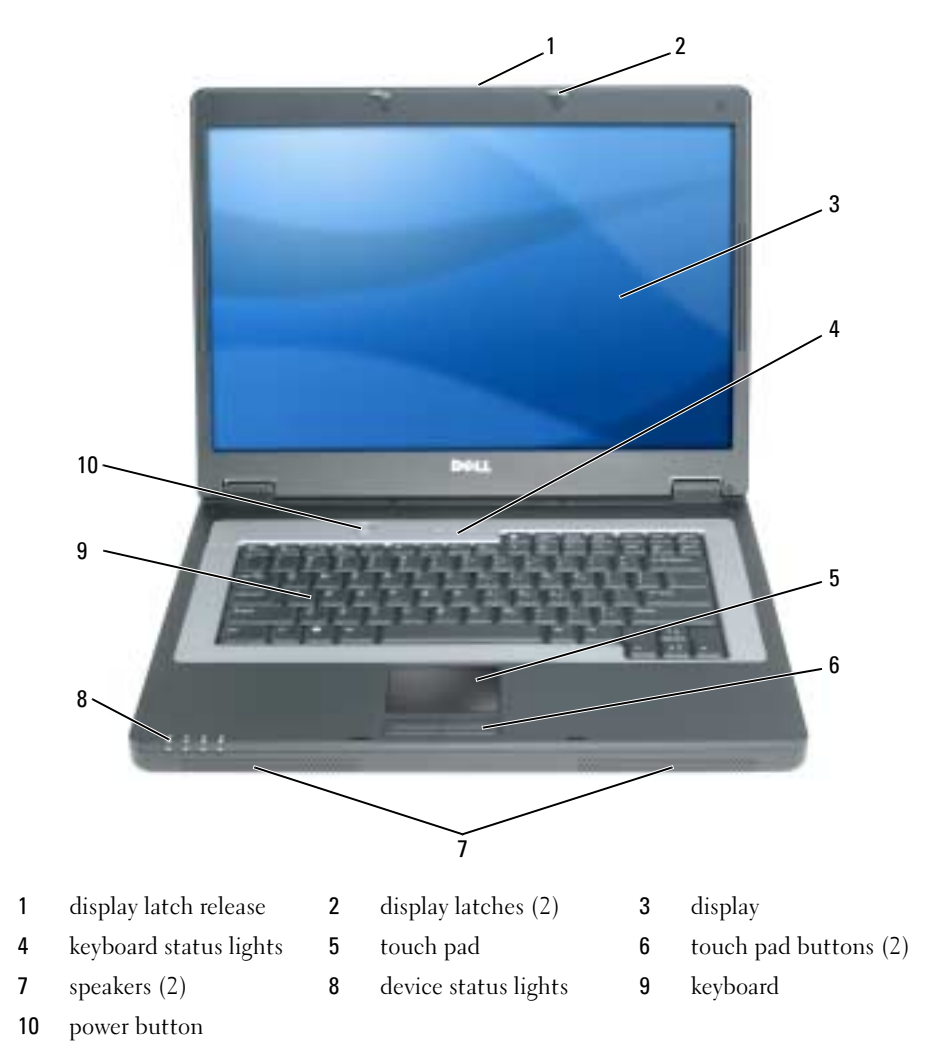

## <span id="page-9-0"></span>Left Side View

<span id="page-9-4"></span>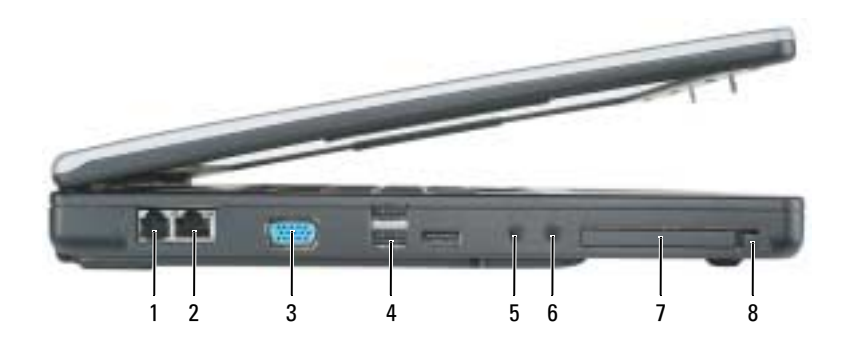

- 
- 
- 
- 1 modem connector 2 network connector 3 video connector
- 4 USB connectors (3) 5 microphone connector 6 headphone connector
- 7 ExpressCard slot 8 ExpressCard slot release button
- 
- 

<span id="page-9-1"></span>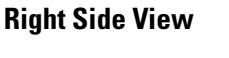

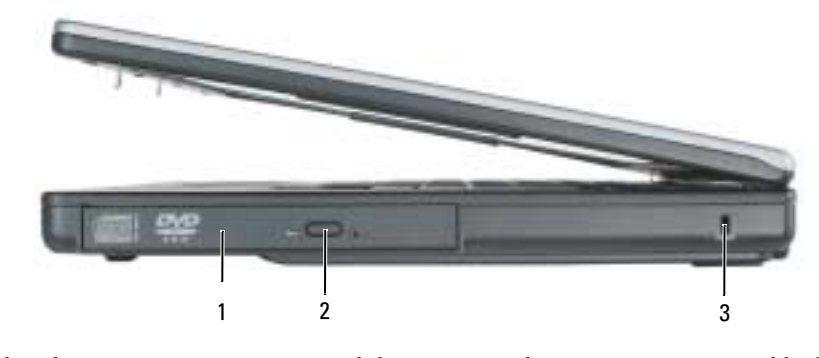

<span id="page-9-3"></span>1 optical drive bay 2 optical-drive-tray eject button 3 security cable slot

## <span id="page-9-2"></span>Back View

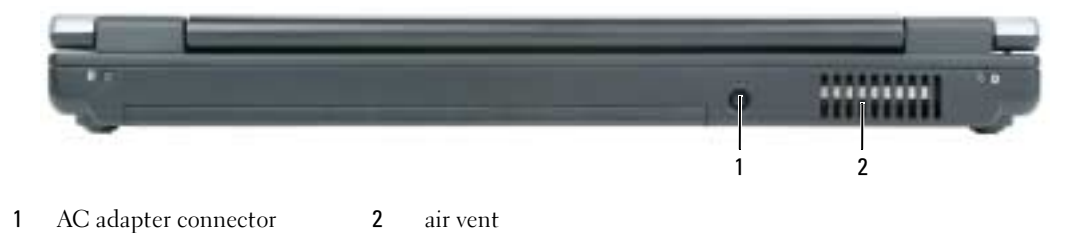

#### <span id="page-10-0"></span>Bottom View

<span id="page-10-4"></span>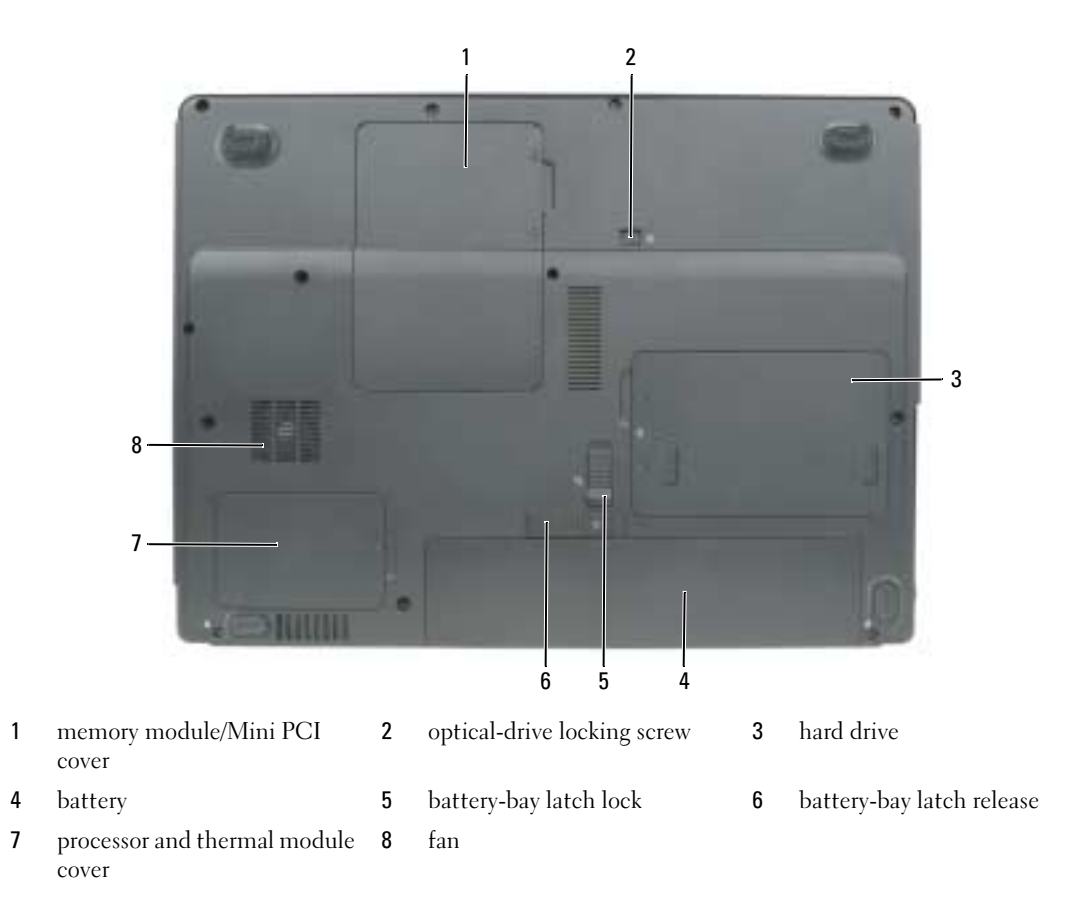

# <span id="page-10-1"></span>Using a Battery

#### <span id="page-10-3"></span><span id="page-10-2"></span>Battery Performance

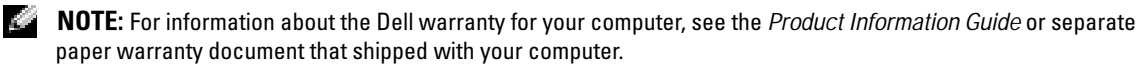

For optimal computer performance and to help preserve BIOS settings, operate your Dell™ portable computer with the main battery installed at all times. One battery is supplied as standard equipment in the battery bay.

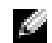

NOTE: Because the battery may not be fully charged, use the AC adapter to connect your new computer to an electrical outlet the first time you use the computer. For best results, operate the computer with the AC adapter until the battery is fully charged. To view battery charge status, click Start $\rightarrow$  Control Panel $\rightarrow$  Power Options $\rightarrow$ Power Meter.

<span id="page-11-2"></span>**NOTE:** Battery operating time (the time the battery can hold a charge) decreases over time. Depending on how often the battery is used and the conditions under which it is used, you may need to purchase a new battery during the life of your computer.

**NOTE:** It is recommended that you connect your computer to an electrical outlet when writing to a CD or DVD.

Battery operating time varies depending on operating conditions. Operating time is significantly reduced when you perform operations including, but not limited to, the following:

- Using optical drives
- Using wireless communications devices, PC Cards, ExpressCards, media memory cards, or USB devices
- Using high-brightness display settings, 3D screen savers, or other power-intensive programs such as 3D games
- Running the computer in maximum performance mode. See ["Configuring Power Management](#page-13-0)  [Settings" on page 14](#page-13-0) for information about accessing Windows Power Options Properties or Dell QuickSet, which you can use to configure power management settings.

 $\triangle$  CAUTION: Using an incompatible battery may increase the risk of fire or explosion. Replace the battery only with a compatible battery purchased from Dell. The battery is designed to work with your Dell computer. Do not use a battery from other computers with your computer.

 $/$  CAUTION: Do not dispose of batteries with household waste. When your battery no longer holds a charge, call your local waste disposal or environmental agency for advice on disposing of a lithium-ion battery. See "Battery Disposal" in the *Product Information Guide*.

 $\triangle$  CAUTION: Misuse of the battery may increase the risk of fire or chemical burn. Do not puncture, incinerate, disassemble, or expose the battery to temperatures above 65°C (149°F). Keep the battery away from children. Handle damaged or leaking batteries with extreme care. Damaged batteries may leak and cause personal injury or equipment damage.

## <span id="page-11-1"></span><span id="page-11-0"></span>Checking the Battery Charge

The Dell QuickSet Battery Meter, the Microsoft Windows Power Meter window and **if** icon, and the low-battery warning provide information on the battery charge.

#### Dell™ QuickSet Battery Meter

If Dell QuickSet is installed, press <Fn><F3> to display the QuickSet Battery Meter. The Battery Meter displays status, battery health, charge level, and charge completion time for the battery in your computer.

For more information about QuickSet, right-click the  $\Box$  icon in the taskbar, and click Help.

## <span id="page-11-3"></span>Microsoft® Windows® Power Meter

The Windows Power Meter indicates the remaining battery charge. To check the Power Meter, doubleclick the  $\begin{bmatrix} \cdot \cdot \cdot \cdot \\ \cdot \cdot \cdot \cdot \end{bmatrix}$  icon on the taskbar.

If the computer is connected to an electrical outlet, a  $\mathbb{L}$  icon appears.

#### Low-Battery Warning

**NOTICE:** To avoid losing or corrupting data, save your work immediately after a low-battery warning. Then connect the computer to an electrical outlet. If the battery runs completely out of power, hibernate mode begins automatically.

A pop-up window warns you when the battery charge is approximately 90 percent depleted. The computer enters hibernate mode when the battery charge is at a critically low level.

You can change the settings for the battery alarms in QuickSet or the **Power Options Properties** window. See ["Configuring Power Management Settings" on page 14](#page-13-0) for information about accessing QuickSet or the Power Options Properties window.

#### <span id="page-12-3"></span><span id="page-12-0"></span>Conserving Battery Power

Perform the following actions to conserve battery power:

- Connect the computer to an electrical outlet when possible because battery life is largely determined by the number of times the battery is used and recharged.
- • [Place the computer in standby mode or](#page-12-2) hibernate mode when you leave the computer unattended for [long periods of time \(see "Power Management Modes" on page 13\).](#page-13-1)
- Use the Power Management Wizard or the Power Options Properties window to select options to optimize your computer's power usage. These options can also be set to change when you press the power button, close the display, or press <Fn><Esc>.

**NOTE:** See ["Configuring Power Management Settings" on page](#page-13-0) 14 for information on conserving battery power.

#### <span id="page-12-1"></span>Power Management Modes

#### <span id="page-12-4"></span><span id="page-12-2"></span>Standby Mode

Standby mode conserves power by turning off the display and the hard drive after a predetermined period of inactivity (a time-out). When the computer exits standby mode, it returns to the same operating state it was in before entering standby mode.

**NOTICE:** If your computer loses AC and battery power while in standby mode, it may lose data.

To enter standby mode:

• Click Start→ Shut Down→ Stand by.

or

- Depending on how you set the power management options in the Power Options Properties window or the QuickSet Power Management Wizard, use one of the following methods:
	- Press the power button.
	- Close the display.
	- $-$  Press  $\leq$ Fn $\geq$  Esc $\geq$ .

To exit standby mode, press the power button or open the display, depending on how you set the power management options. You cannot make the computer exit standby mode by pressing a key or touching the touch pad.

#### <span id="page-13-2"></span><span id="page-13-1"></span>Hibernate Mode

Hibernate mode conserves power by copying system data to a reserved area on the hard drive and then completely turning off the computer. When the computer exits hibernate mode, it returns to the same operating state it was in before entering hibernate mode.

**NOTICE:** You cannot remove devices or undock your computer while your computer is in hibernate mode.

Your computer enters hibernate mode if the battery charge level becomes critically low.

To manually enter hibernate mode:

• Click Start→ Shut Down→ Hibernate.

or

- Depending on how you set the power management options in the **Power Options Properties** window or the QuickSet Power Management Wizard, use one of the following methods to enter hibernate mode:
	- Press the power button.
	- Close the display.
	- $-$  Press  $\leq$ Fn $\geq$  Esc $\geq$ .

 $\sim$  NOTE: Some PC Cards or ExpressCards may not operate correctly after the computer exits hibernate mode. Remove and reinsert the card (see "Removing a Card or Blank in your *User's Guide*), or simply restart (reboot) your computer.

To exit hibernate mode, press the power button. The computer may take a short time to exit hibernate mode. You cannot make the computer exit hibernate mode by pressing a key or touching the touch pad. For more information on hibernate mode, see the documentation that came with your operating system.

#### <span id="page-13-3"></span><span id="page-13-0"></span>Configuring Power Management Settings

You can use the QuickSet Power Management Wizard or Windows Power Options Properties to configure the power management settings on your computer.

- For more information about QuickSet, right-click the  $\Box$  icon in the taskbar and click Help.
- To access the Power Options Properties window, click Start→ Control Panel→ Power Options. For information on any field in the Power Options Properties window, click the question mark icon on the title bar and then click on the area where you need information.

## <span id="page-14-2"></span><span id="page-14-0"></span>Charging the Battery

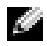

 $\sim$  NOTE: When the computer is turned off, the AC adapter charges a completely discharged battery to 80 percent in about 1 hour and to 100 percent in approximately 2 hours. Charge time is longer with the computer turned on. You can leave the battery in the computer for as long as you like. The battery's internal circuitry prevents the battery from overcharging.

When you connect the computer to an electrical outlet or install a battery while the computer is connected to an electrical outlet, the computer checks the battery charge and temperature. If necessary, the AC adapter then charges the battery and maintains the battery charge.

If the battery is hot from being used in your computer or being in a hot environment, the battery may not charge when you connect the computer to an electrical outlet.

The battery is too hot to start charging if the  $\[\vec{r}\]$  light flashes alternately green and orange. Disconnect the computer from the electrical outlet and allow the computer and the battery to cool to room temperature. Then connect the computer to an electrical outlet to continue charging the battery.

For more information about resolving problems with a battery, see "Power Problems" in your User's Guide.

## <span id="page-14-3"></span><span id="page-14-1"></span>Replacing the Battery

 $\triangle$  CAUTION: Using an incompatible battery may increase the risk of fire or explosion. Replace the battery only with a compatible battery purchased from Dell. The battery is designed to work with your Dell™ computer. Do not use a battery from other computers with your computer.

 $\sqrt{!}$  CAUTION: Before performing these procedures, turn off the computer, disconnect the AC adapter from the electrical outlet and the computer, disconnect the modem from the wall connector and computer, and remove any other external cables from the computer.

**NOTICE:** You must remove all external cables from the computer to avoid possible connector damage.

To remove the battery:

- 1 If the computer is connected to a docking device (docked), undock it. See the documentation that came with your docking device for instructions.
- 2 Ensure that the computer is turned off.
- **3** Slide the battery-bay latch lock on the bottom of the computer away from the battery.
- 4 Slide and hold the battery-bay latch release, and then remove the battery from the bay.

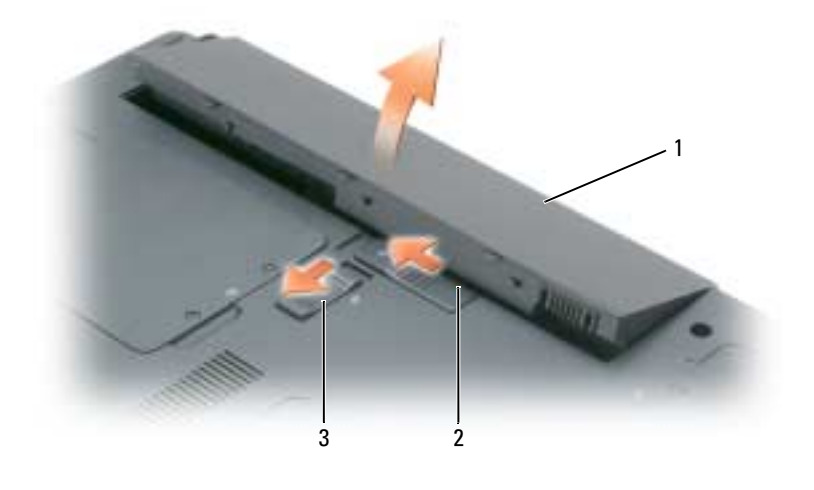

<span id="page-15-3"></span>1 battery 2 battery-bay latch release 3 battery-bay latch lock

To replace the battery, follow the removal procedure in reverse order.

## <span id="page-15-0"></span>Storing a Battery

Remove the battery when you store your computer for an extended period of time. A battery discharges [during prolonged storage. After a long storage period, recharge the battery \(see "Charging the Battery" on](#page-11-0)  [page 15\)](#page-14-0) fully before you use it.

# <span id="page-15-5"></span><span id="page-15-1"></span>**Troubleshooting**

## <span id="page-15-4"></span><span id="page-15-2"></span>Lockups and Software Problems

 $\sqrt{N}$  CAUTION: Before you begin any of the procedures in this section, follow the safety instructions in the *Product* Information Guide.

#### <span id="page-16-2"></span>The computer does not start up

#### ENSURE THAT THE AC ADAPTER IS FIRMLY CONNECTED TO THE COMPUTER AND TO THE ELECTRICAL OUTLET.

#### <span id="page-16-0"></span>The computer stops responding

**NOTICE:** You might lose data if you are unable to perform an operating system shutdown.

TURN THE COMPUTER OFF — If you are unable to get a response by pressing a key on your keyboard or moving your mouse, press and hold the power button for at least 8 to 10 seconds until the computer turns off. Then restart your computer.

#### <span id="page-16-4"></span>A program stops responding or crashes repeatedly

<span id="page-16-3"></span>K. NOTE: Software usually includes installation instructions in its documentation or on a floppy disk or CD.

#### END THE PROGRAM -

- 1 Press <Ctrl><Shift><Esc> simultaneously and click Task Manager.
- <span id="page-16-5"></span>**2** Click the program that is no longer responding and click **End Task**.

CHECK THE SOFTWARE DOCUMENTATION — If necessary, uninstall and then reinstall the program.

#### A program is designed for an earlier Microsoft $^{\circledR}$  Windows $^{\circledR}$  operating system

RUN THE PROGRAM COMPATIBILITY WIZARD — The Program Compatibility Wizard configures a program so it runs in an environment similar to non-Windows XP operating system environments.

- 1 Click Start→ All Programs→ Accessories→ Program Compatibility Wizard.
- <span id="page-16-1"></span>**2** Click Next and follow the instructions on the screen.

#### A solid blue screen appears

TURN THE COMPUTER OFF — If you are unable to get a response by pressing a key on your keyboard or moving your mouse, press and hold the power button for at least 8 to 10 seconds until the computer turns off. Then restart your computer.

#### Other software problems

#### CHECK THE SOFTWARE DOCUMENTATION OR CONTACT THE SOFTWARE MANUFACTURER FOR TROUBLESHOOTING INFORMATION —

- Ensure that the program is compatible with the operating system installed on your computer.
- Ensure that your computer meets the minimum hardware requirements needed to run the software. See the software documentation for information.
- Ensure that the program is installed and configured properly.
- Verify that the device drivers do not conflict with the program.
- If necessary, uninstall and then reinstall the program.

#### BACK UP YOUR FILES IMMEDIATELY.

#### <span id="page-17-1"></span>USE A VIRUS-SCANNING PROGRAM TO CHECK THE HARD DRIVE, FLOPPY DISKS, OR CDS.

#### SAVE AND CLOSE ANY OPEN FILES OR PROGRAMS AND SHUT DOWN YOUR COMPUTER THROUGH THE START MENU.

<span id="page-17-2"></span>**SCAN THE COMPUTER FOR SPYWARE** — If you are experiencing slow computer performance, you frequently receive pop-up advertisements, or you are having problems connecting to the Internet, your computer might be infected with spyware. Use an anti-virus program that includes anti-spyware protection (your program may require an upgrade) to scan the computer and remove spyware. For more information, go to support.dell.com and search for the keyword spyware.

RUN THE DELL DIAGNOSTICS — See ["Dell Diagnostics" on page 18](#page-17-0). If all tests run successfully, the error condition is related to a software problem.

## <span id="page-17-6"></span><span id="page-17-0"></span>Dell Diagnostics

CAUTION: Before you begin any of the procedures in this section, follow the safety instructions in the Product Information Guide.

#### <span id="page-17-4"></span>When to Use the Dell Diagnostics

If you experience a problem with your computer, perform the checks in ["Lockups and Software](#page-15-2)  [Problems" on page 16](#page-15-2) and run the Dell Diagnostics before you contact Dell for technical assistance.

It is recommended that you print these procedures before you begin.

■ NOTICE: The Dell Diagnostics works only on Dell™ computers.

**NOTE:** The *Drivers and Utilities* CD is optional and may not ship with your computer.

Start the Dell Diagnostics from either your hard drive or from the Drivers and Utilities CD (also known as the ResourceCD).

#### <span id="page-17-5"></span><span id="page-17-3"></span>Starting the Dell Diagnostics From Your Hard Drive

The Dell Diagnostics is located on a hidden diagnostic utility partition on your hard drive.

NOTE: If your computer cannot display a screen image, contact Dell (see "Contacting Dell" in your *User's Guide*).

- 1 Shut down the computer.
- **2** If the computer is connected to a docking device (docked), undock it. See the documentation that came with your docking device for instructions.
- **3** Connect the computer to an electrical outlet.
- 4 Diagnostics can be invoked one of two ways:
	- a Turn on the computer. When the DELL™ logo appears, press <F12> immediately. Select Diagnostics from the boot menu and press <Enter>.

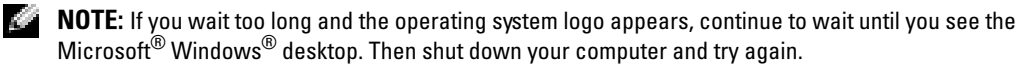

**b** Press and hold the  $\leq$  Fn $\geq$  key while starting the computer.

 $\sim$  NOTE: If you see a message stating that no diagnostics utility partition has been found, run the Dell Diagnostics from the *Drivers and Utilities* CD.

The computer runs the Pre-boot System Assessment, a series of initial tests of your system board, keyboard, hard drive, and display.

- During the assessment, answer any questions that appear.
- If a failure is detected, the computer stops and beeps. To stop the assessment and restart the computer, press  $\langle$ Esc $\rangle$ ; to continue to the next test, press  $\langle \gamma \rangle$ ; to retest the component that failed, press  $\langle r \rangle$ .
- If failures are detected during the Pre-boot System Assessment, write down the error code(s) and contact Dell (see "Contacting Dell" in your User's Guide).

<span id="page-18-0"></span>If the Pre-boot System Assessment completes successfully, you receive the message Booting Dell Diagnostic Utility Partition. Press any key to continue.

**5** Press any key to start the Dell Diagnostics from the diagnostics utility partition on your hard drive.

#### Starting the Dell Diagnostics From the Drivers and Utilities CD

- 1 Insert the Drivers and Utilities CD.
- **2** Shut down and restart the computer.

When the DELL logo appears, press <F12> immediately.

If you wait too long and the Windows logo appears, continue to wait until you see the Windows desktop. Then shut down your computer and try again.

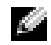

 $\bullet$  **NOTE:** The next steps change the boot sequence for one time only. On the next start-up, the computer boots according to the devices specified in the system setup program.

- 3 When the boot device list appears, highlight CD/DVD/CD-RW Drive and press <Enter>.
- 4 Select the Boot from CD-ROM option from the menu that appears and press  $\leq$  Enter $\geq$ .
- **5** Type 1 to start the menu and press <Enter>to proceed.
- 6 Select Run the 32 Bit Dell Diagnostics from the numbered list. If multiple versions are listed, select the version appropriate for your computer.
- **7** When the Dell Diagnostics Main Menu appears, select the test you want to run.

#### Dell Diagnostics Main Menu

<span id="page-19-0"></span>1 After the Dell Diagnostics loads and the Main Menu screen appears, click the button for the option you want.

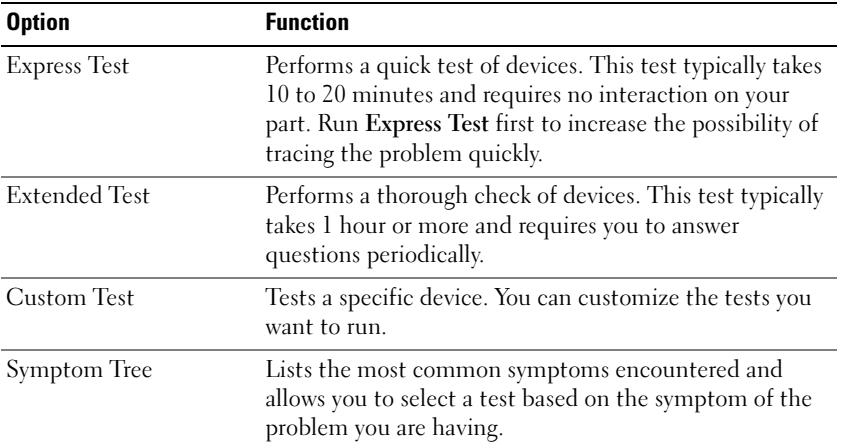

2 If a problem is encountered during a test, a message appears with an error code and a description of the problem. Write down the error code and problem description and follow the instructions on the screen.

If you cannot resolve the error condition, contact Dell (see "Contacting Dell" in your User's Guide).

<span id="page-19-1"></span>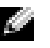

**NOTE:** The Service Tag for your computer is located at the top of each test screen. If you contact Dell, technical support will ask for your Service Tag.

**3** If you run a test from the Custom Test or Symptom Tree option, click the applicable tab described in the following table for more information.

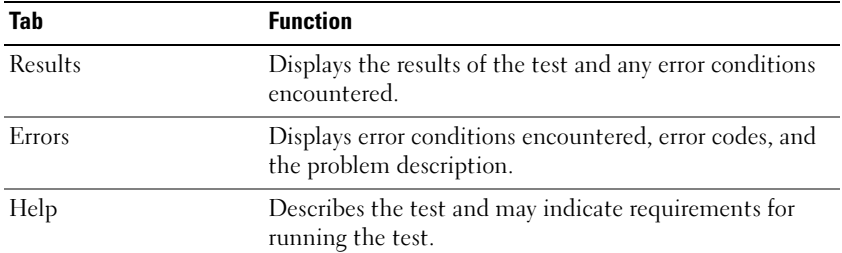

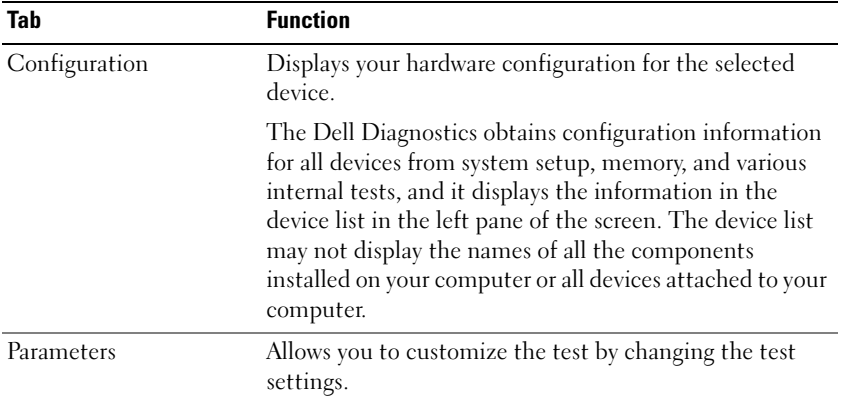

- 4 When the tests are completed, if you are running the Dell Diagnostics from the Drivers and Utilities CD, remove the CD.
- 5 When the tests are complete, close the test screen to return to the Main Menu screen. To exit the Dell Diagnostics and restart the computer, close the Main Menu screen.

# <span id="page-22-0"></span>Index

# A

[anti-virus software, 18](#page-17-1)

# B

battery [charging, 15](#page-14-2) [checking the charge, 12](#page-11-1) [conserving power, 13](#page-12-3) [operating time, 12](#page-11-2) [performance, 11](#page-10-3) [power meter, 12](#page-11-3) [removing, 15](#page-14-3) [replacing, 15](#page-14-3) [storing, 16](#page-15-3)

# C

CDs [Drivers and Utilities, 5](#page-4-2) [Operating System, 7](#page-6-0) [ResourceCD, 5](#page-4-2) computer [back view, 10](#page-9-3) [bottom view, 11](#page-10-4) [crashes, 17](#page-16-0) [documentation, 6-](#page-5-0)[7](#page-6-1) [front view, 9](#page-8-2) [setting up, 8](#page-7-1) [side views, 10](#page-9-4) [slow performance, 18](#page-17-2) [stops responding, 17](#page-16-0)

## D

Dell Diagnostics [main menu, 20](#page-19-0) [starting from Drivers and](#page-18-0)  Utilities CD, 19 [starting from hard drive, 18](#page-17-3) [using, 18](#page-17-4) [Dell support site, 6](#page-5-1) documentation [End User License](#page-4-3)  Agreement, 5 [ergonomics, 5](#page-4-3) [online, 6](#page-5-1) [Product Information Guide, 5](#page-4-3) [regulatory, 5](#page-4-3) [safety, 5](#page-4-3) [User's Guide, 6](#page-5-0) [warranty, 5](#page-4-3) drivers [Drivers and Utilities CD, 5](#page-4-4) Drivers and Utilities CD [Dell Diagnostics, 19](#page-18-0)

# E

[End User License](#page-4-3)  Agreement, 5 [ergonomics information, 5](#page-4-3)

# H

hard drive [Dell Diagnostics, 18](#page-17-5) hardware [Dell Diagnostics, 18](#page-17-6) [Help and Support Center, 6-](#page-5-2)[7](#page-6-2) help file [QuickSet, 7](#page-6-3) [Windows Help and Support](#page-6-2)  Center, 7 [hibernate mode, 14](#page-13-2)

#### L

labels [Microsoft Windows, 6](#page-5-3) [Service Tag, 6,](#page-5-3) [20](#page-19-1)

## O

operating system [reinstalling, 7](#page-6-0) [Operating System CD, 7](#page-6-0)

#### P

power [hibernate mode, 14](#page-13-2) [management settings, 14](#page-13-3) [standby mode, 13](#page-12-4)

problems [blue screen, 17](#page-16-1) [computer crashes, 17](#page-16-0) [computer does not start up, 17](#page-16-2) [computer stops responding, 17](#page-16-0) [Dell Diagnostics, 18](#page-17-6) [lockups, 16](#page-15-4) [program crashes, 17](#page-16-3) [program stops responding, 17](#page-16-4) [programs and Windows](#page-16-5)  compatibility, 17 slow computer [performance, 18](#page-17-2) [software, 16-](#page-15-4)[17](#page-16-3) [solving, 16](#page-15-5) [spyware, 18](#page-17-2) [Product Information Guide, 5](#page-4-5)

# $\mathbf{0}$

[QuickSet Help, 7](#page-6-4)

# R

[regulatory information, 5](#page-4-3) ResourceCD [Dell Diagnostics, 18](#page-17-6)

# S

[safety instructions, 5](#page-4-3) [Service Tag, 6](#page-5-3) setting up [computer, 8](#page-7-2)

software [notebook system, 6](#page-5-4) [problems, 17](#page-16-5) [spyware, 18](#page-17-2) [standby mode, 13](#page-12-4) [support website, 6](#page-5-1)

# T

troubleshooting [Dell Diagnostics, 18](#page-17-6) [Help and Support Center, 7](#page-6-2)

## U

[User's Guide, 6](#page-5-0)

## W

[warranty information, 5](#page-4-3) Windows XP [Help and Support Center, 7](#page-6-2) [hibernate mode, 14](#page-13-2) [Program Compatibility](#page-16-5)  Wizard, 17 [reinstalling, 7](#page-6-0) [standby mode, 13](#page-12-4) wizards [Program Compatibility](#page-16-5)  [Wizard, 17](#page-16-5)

Dell™ Latitude™ 120L

# Hurtig referenceguide

Model PP21L

For nærmere oplysninger om anden dokumentation, der medfølger din computer, se ["Sådan finder du](#page-28-0)  [information" på side 29.](#page-28-0)

# Bemærkninger, meddelelser og advarsler

**COBS!** En BEMÆRKNING angiver vigtige oplysninger, som du kan bruge for at udnytte computeren optimalt.

BEMÆRK: En MEDDELELSE angiver enten en mulig beskadigelse af hardware eller tab af data og oplyser dig om, hvordan du kan undgå dette problem.

FORSIGTIG: En ADVARSEL angiver mulig tingskade, legemsbeskadigelse eller død.

# Forkortelser og akronymer

For en fuldstændig liste over forkortelser og akronymer, se Ordbog på din computer Brugervejledning.

Hvis du købte en Dell™ n Series computer, er eventuelle referencer i dette dokument til Microsoft® Windows® operativsystemerne ikke gældende.

Model PP21L

December 2005 P/N KD727 Rev. A00

\_\_\_\_\_\_\_\_\_\_\_\_\_\_\_\_\_\_\_\_

**Oplysningerne i dette dokument kan ændres uden varsel. © 2005 Dell Inc. Alle rettigheder forbeholdes.**

Enhver form for gengivelse uden skriftlig tilladelse fra Dell Inc. er strengt forbudt.

Anvendte varemærker i denne tekst: *Dell*, *DELL* logoet og *Latitude* er varemærker, som tilhører Dell Inc.; *Microsoft* og *Windows* er registrerede varemærker, som tilhører Microsoft Corporation; *Intel* og *Pentium* er registrerede varemærker, som tilhører Intel Corporation.

Andre varemærker og firmanavne kan være brugt i dette dokument til at henvise til enten de fysiske eller juridiske personer, som gør krav på mærkerne og navnene, eller til deres produkter. Dell Inc. fraskriver sig enhver tingslig rettighed, for så vidt angår varemærker og firmanavne, som ikke er deres egne.

# Indholdsfortegnelse

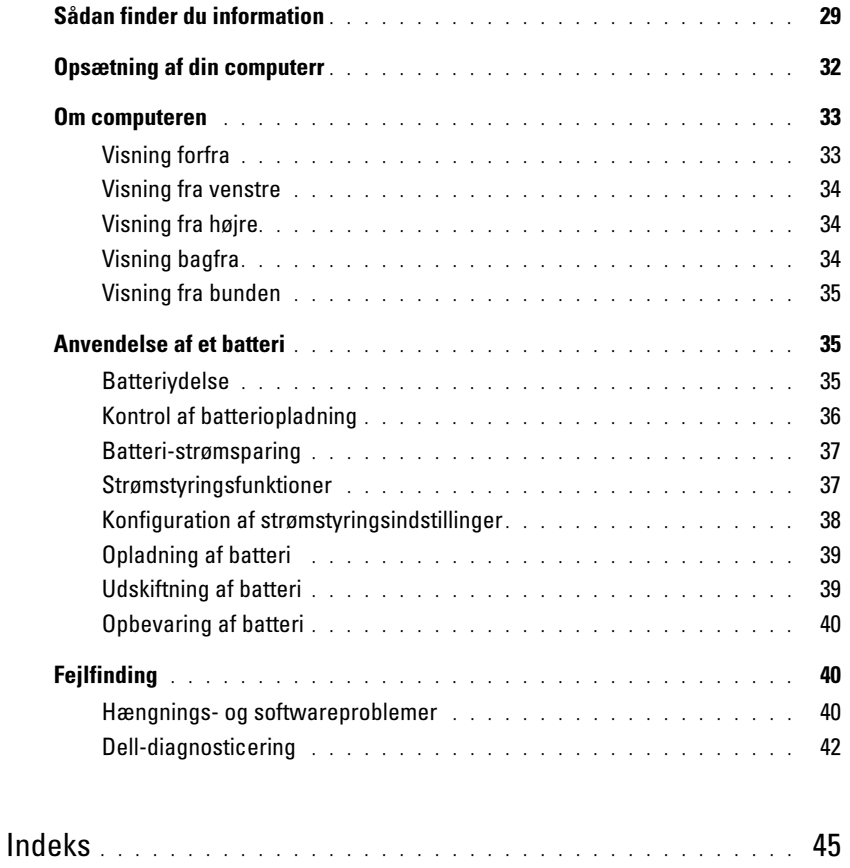

# <span id="page-28-1"></span><span id="page-28-0"></span>Sådan finder du information

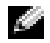

OBS! Nogle elementer eller medier er ekstraudstyr og vil måske ikke være tilgængelige på din computer. Nogle elementer eller medier vil måske ikke være tilgængelige i visse lande.

K. OBS! Yderligere information kan blive sendt med computeren.

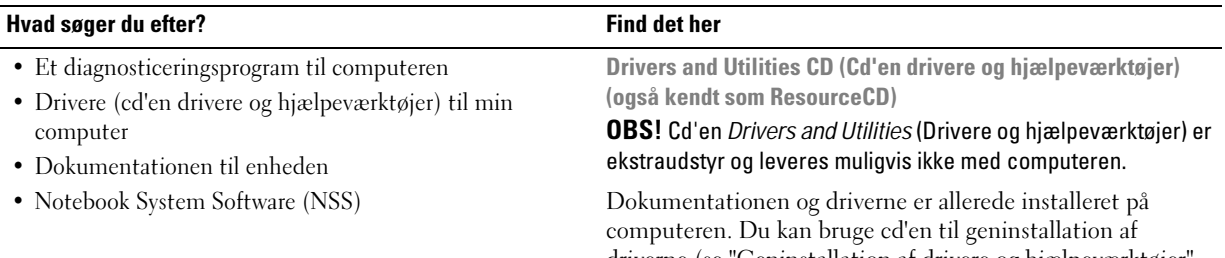

driverne (se "Geninstallation af drivere og hjælpeværktøjer" i Brugervejledning) eller kør Dell-diagnosticering (se "Dell-diagnosticering" i Brugervejledning). På cd'en kan der være

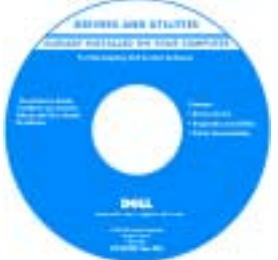

readme-filer (Vigtigt-filer), som indeholder sidste øjebliks-opdateringer om tekniske ændringer eller avanceret teknisk referencemateriale til teknikere eller erfarne brugere.

#### OBS! Opdatering af drivere og dokumentation kan findes på support.dell.com.

Dell™-produktinformationsvejledningg

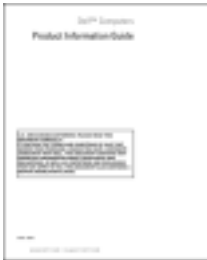

- Garantioplysninger
- Handelsbetingelser (Kun USA)
- Sikkerhedsinstruktioner
- Kontrolinformation
- Ergonomi-information
- Licensaftale for slutbrugere

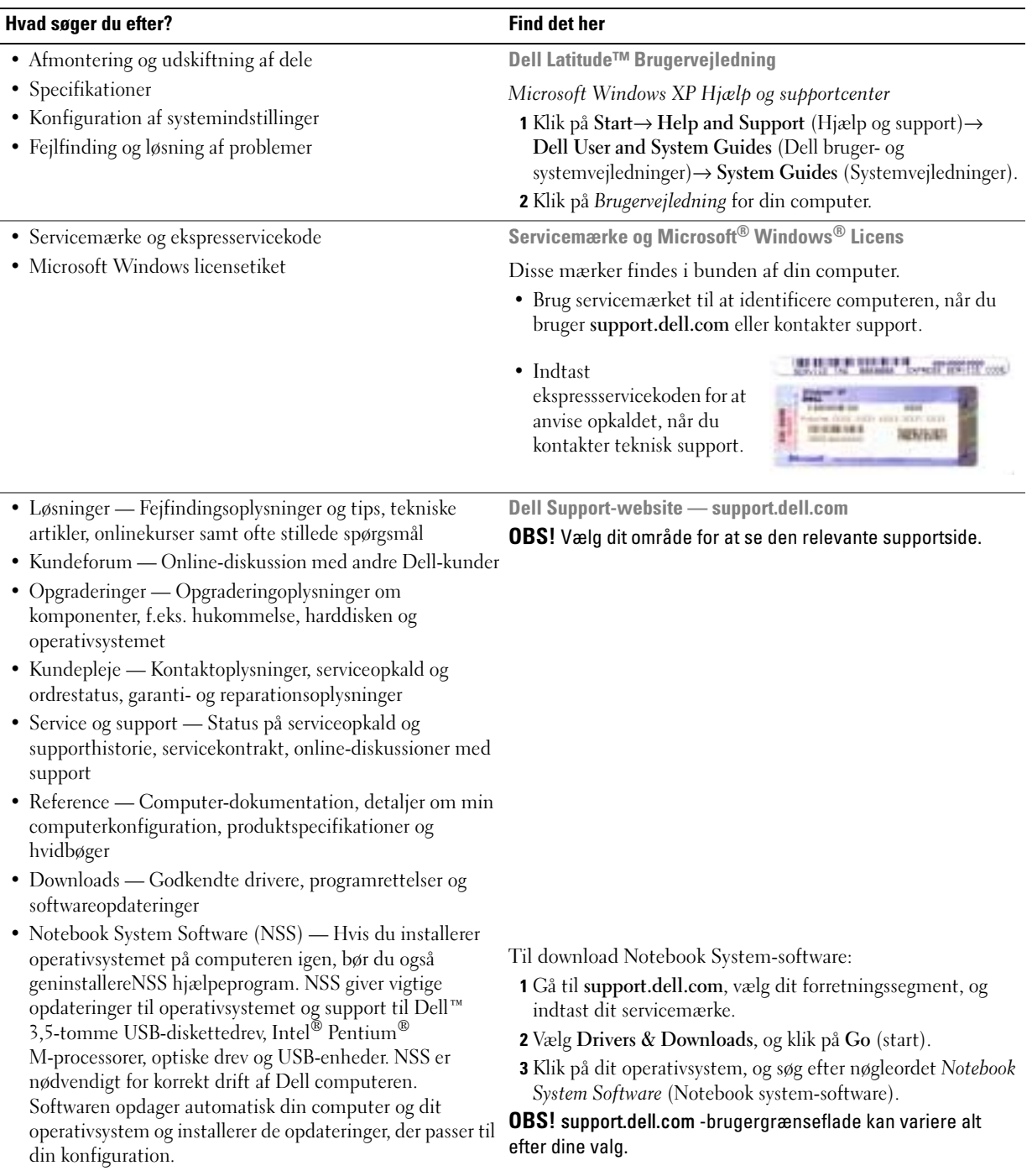

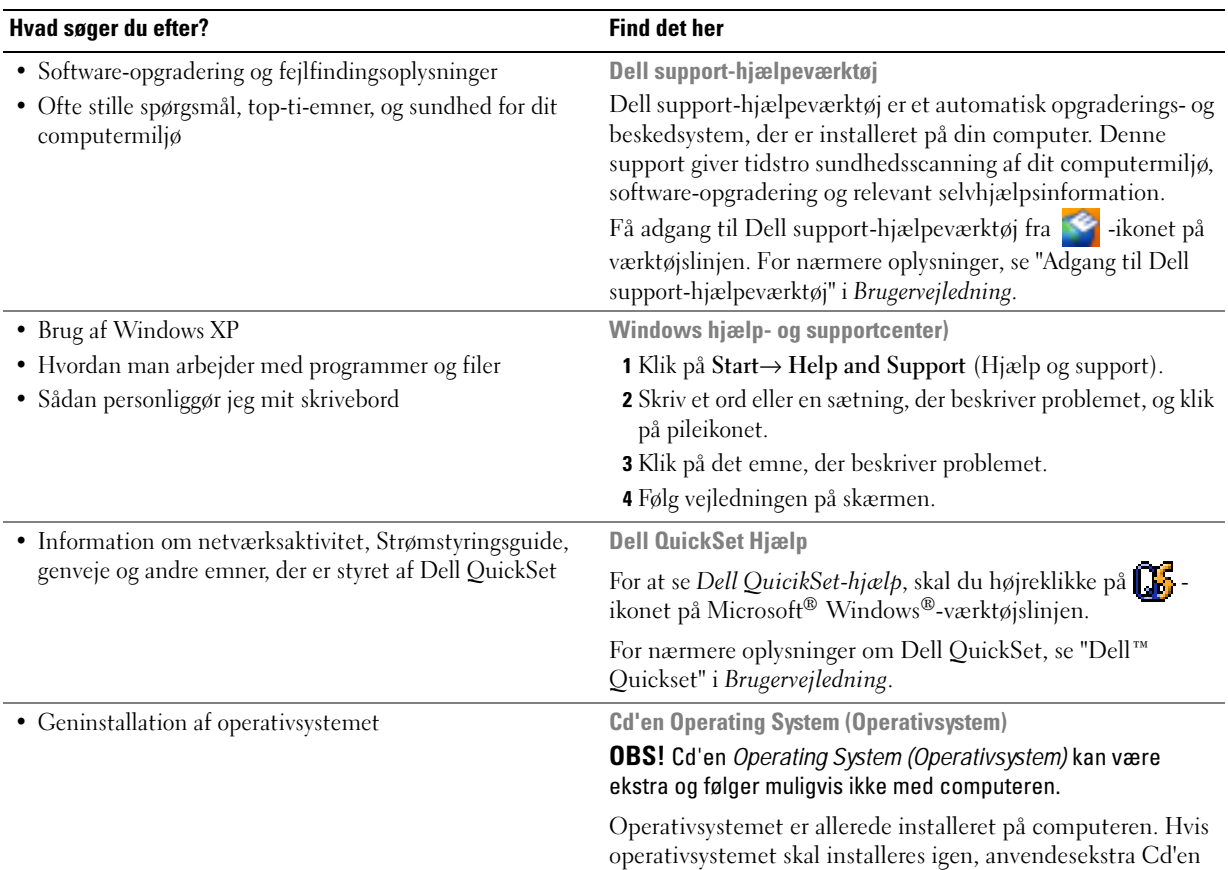

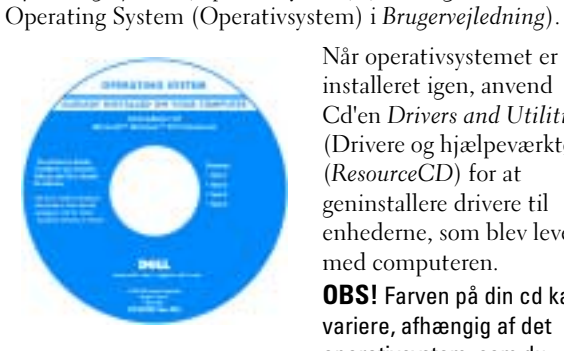

Operating System (Operativsystem) (se "Brug af cd'en

Når operativsystemet er installeret igen, anvend Cd'en Drivers and Utilities (Drivere og hjælpeværktøjer) (ResourceCD) for at geninstallere drivere til enhederne, som blev leveret med computeren.

OBS! Farven på din cd kan variere, afhængig af det operativsystem, som du bestilte.

# <span id="page-31-0"></span>Opsætning af din computerr

## $\bigtriangleup$  FORSIGTIG: Før udførelse af nogle af procedurerne i dette afsnit, skal sikkerhedsinstruktionerne i Produktinformationsvejledning følges.

- 1 Åbn æsken med tilbehør, og tag delene ud.
- 2 Tag de dele fra, som du skal bruge til opsætning af din computer.

Æsken med tilbehør indeholder også brugerdokumentation, programmer og ekstra hardware (f.eks. PC-kort, drev eller batterier), som du har bestilt.

3 Tilslut vekselstrømsadapteren til vekselstrømsadapterstikket på computeren og til stikkontakten.

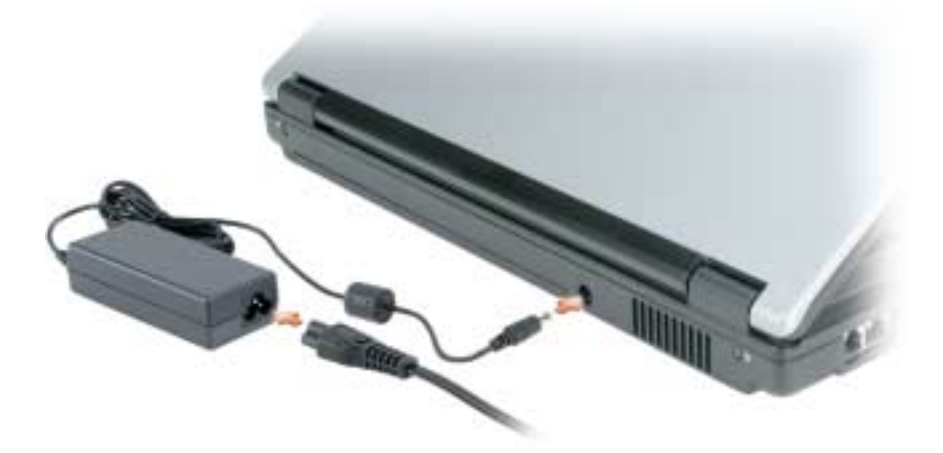

- 4 Tænd for computerskærmen, og tryk på tænd/sluk-knappen for at tænde computeren (se ["Visning](#page-32-1)  [forfra" på side 33](#page-32-1)).
- OBS! Det anbefales, at du tænder og slukker computeren mindst en gang, før du installerer nogen kort eller tilslutter computeren til en docking-station eller anden ekstern enhed, som f.eks. en printer.

# <span id="page-32-0"></span>Om computeren

# <span id="page-32-1"></span>Visning forfra

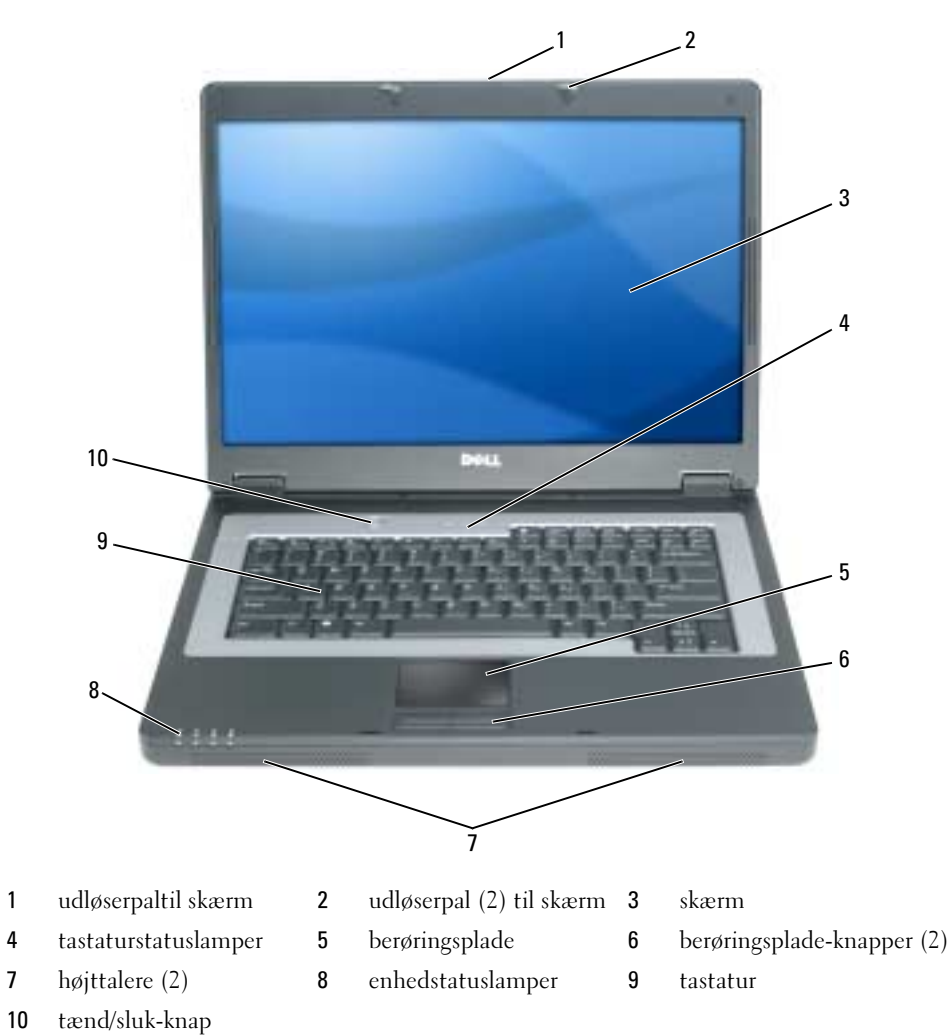

## <span id="page-33-0"></span>Visning fra venstre

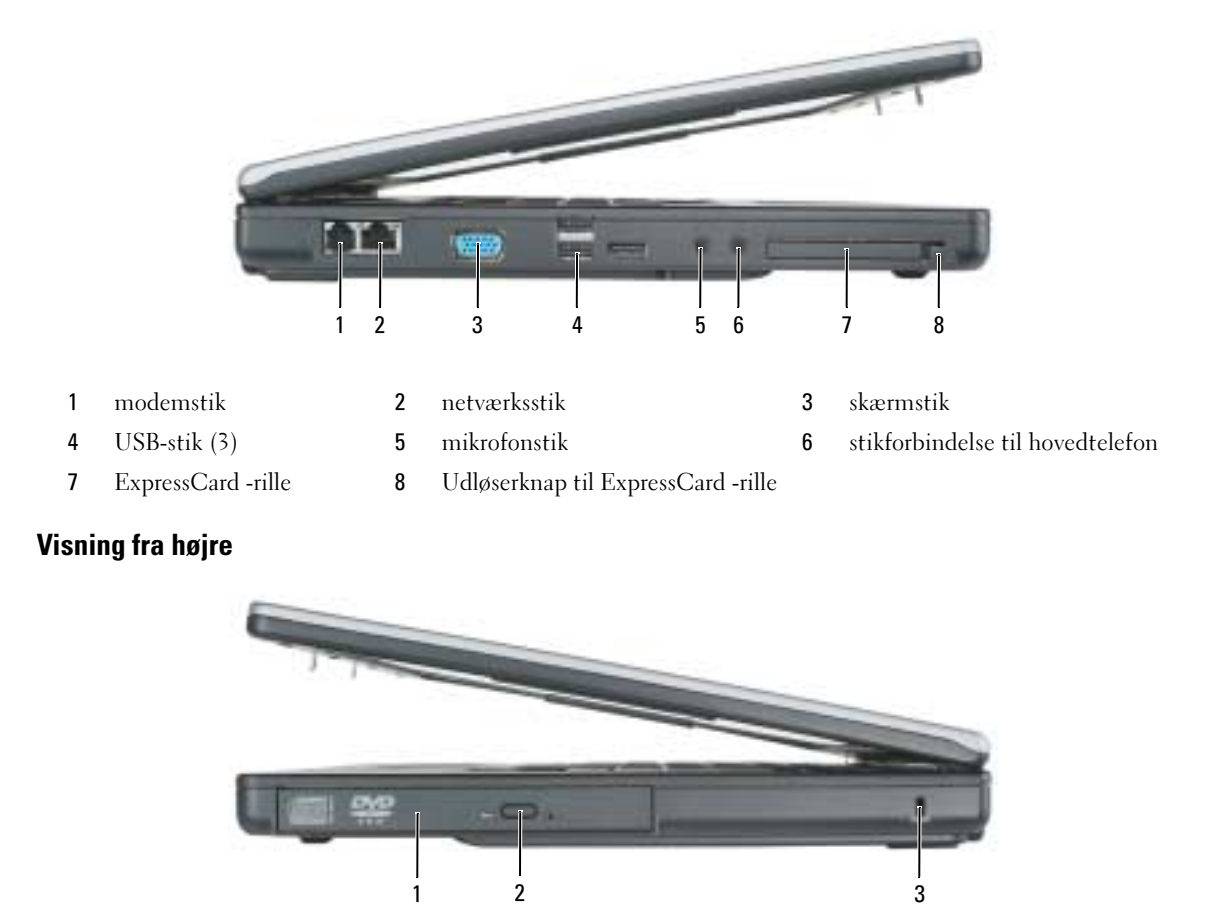

<span id="page-33-1"></span>optisk drev-bakke 2 udløserknap til optisk drev-bakke 3 sikkerhedskabelrille

## <span id="page-33-2"></span>Visning bagfra

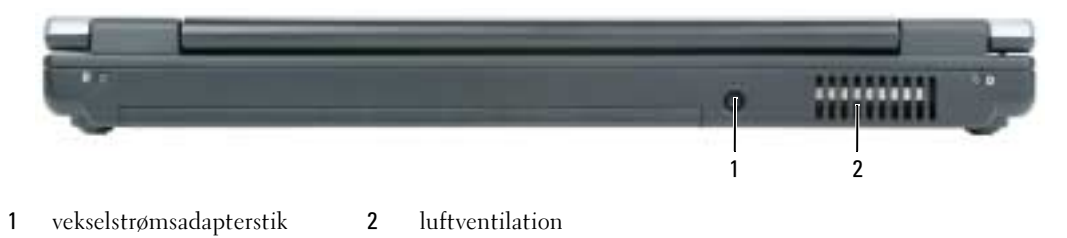

#### <span id="page-34-0"></span>Visning fra bunden

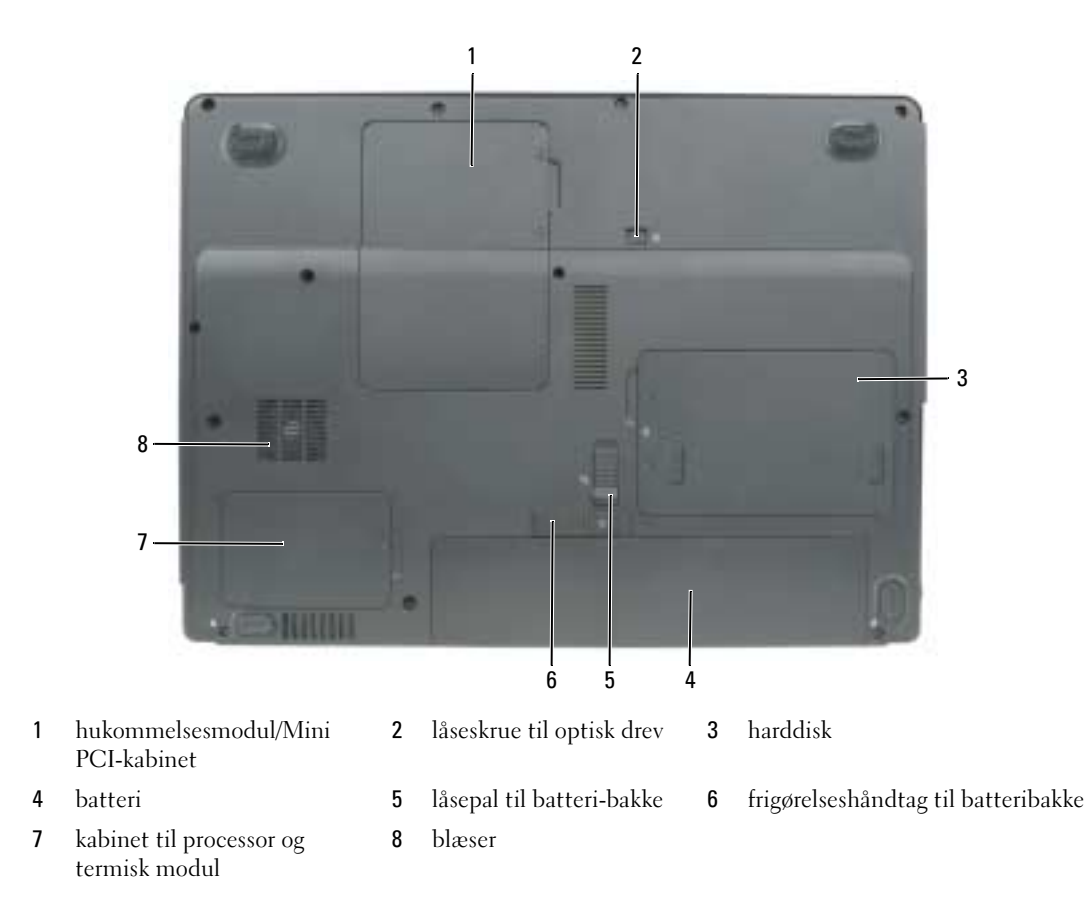

# <span id="page-34-1"></span>Anvendelse af et batteri

## <span id="page-34-2"></span>**Batteriydelse**

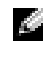

OBS! For oplysninger om Dell-garanti for computeren, se afsnittet i *Produktinformationsvejledning* eller det separate garantidokument, der blev fremsendt sammen med computeren.

For optimal computerydelse og hjælp til bevaring af BIOS-opsætning og betjening af din Dell™ bærbare computer, skal du altid bruge den sammen med det installerede batteri. Der medfølger et batteri som standardudstyr i batterirummet.

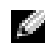

OBS! Da batteriet måske ikke er fuldt opladet, skal du bruge vekselstrøms-adapteren til at tilslutte din nye computer til en elektrisk stikkontakt, første gang du skal bruge computeren. For at opnå de bedste resultater, skal du bruge computeren med AC-adapteren, indtil batteriet er fuldt opladet. For at se batteriopladningsstatus skal du klikke på Start→ Control Panel (Kontrolpanel)→ Power Options (Strømstyring)→ Power Meter (Spændingsmåler).

**OBS!** Batterilevetid (den tid som et batteri kan fungere på en opladning) falder med tiden. Afhængig af, hvor ofte batteriet bruges og de betingelser, hvorunder det bruges, kan du få brug for at købe et nyt batteri i løbet af computerens levetid.

**COBS!** Det anbefales, at computeren tilsluttes en stikkontakt, når der skrives til en cd eller dvd.

Batterilevetid varierer alt afhængig af vilkårene for anvendelsen. Brugstiden reduceres væsentligt, hvis du bruger den til noget, der indebærer og ikke blot begrænses til følgende:

- Brug af optiske drev
- Brug af trådløse kommunikationsenheder, PC-kort, ExpressCards, medie-hukommelseskort og USB-enheder
- Bruger en skærmopsætning med høj lysstyrke, 3-d pauseskærme og andre strømkrævende programmer, som f.eks. 3-d-spil.
- Bruger computeren i maksimal ydelsesfunktion. Se ["Konfiguration af strømstyringsindstillinger" på](#page-37-0)  [side 38](#page-37-0) for nærmere oplysninger om adgang til egenskaber for Windows strømstyring eller Dell QuickSet, som du kan bruge til at konfigurere indstilling af strømstyring.

 $/$  FORSIGTIG: Brug af et inkompatibelt batteri kan øge risikoen for eksplosion. Udskift kun batteriet med et kompatibelt batteri købt af Dell. Batteriet er beregnet til at fungere sammen med din Dell-computer. Brug ikke batterier fra andre computere sammen med din computer.

FORSIGTIG: Batterier bør ikke bortskaffes sammen med køkkenaffald. Når dit batteri ikke længere holder opladningen, skal du kontakte din lokale renovatør eller genbrugsstation for råd vedrørende bortskaffelse af et Lithium-ion-batteri. Se "Bortskaffelse af batteri" i Produktinformationsvejledning.

 $\sqrt{1}$  FORSIGTIG: Misbrug af batteriet kan øge risikoen for brand eller kemisk forbrænding. Punktér, brænd eller adskil ikke batteriet eller udsæt det for temperaturer over 65°C (149°F). Batteriet opbevares utilgængeligt for børn. Håndtér beskadigede eller lækkende batterier med ekstrem omhu. Beskadigede batterier kan lække og medføre personskade eller skade på udstyr.

#### <span id="page-35-0"></span>Kontrol af batteriopladning

Dell QuickSet-batterimåler, Microsoft Windows Power Meter (Spændingsmåler-vinduet) og ikonet, og lavt-batteri-advarslen giver dig oplysning om batteriopladningen.

#### Dell™ QuickSet-batterimåler

Hvis Dell QuickSet er installeret, trykkes på <Fn><F3>for at få vist QuickSet-batterimåler. Vinduet Batterimåler viser status, batteritilstand, opladningsniveau og opladsningsafslutningtid for batteriet i din computer.

For nærmere oplysninger om QuickSet skal du højreklikke på **DE-**ikonet på værktøjslinjen, og klik på Help (Hjælp).

# Microsoft® Windows® Spændingsmåler

Windows Spændingsmåler viser resterende batteriopladning. For at kontrollere Spændingsmåler, dobbeltklikkes på ikonet på værktøjslinjen.

Hvis computeren er tilsluttet en stikkontakt, vises et ikon.
#### Advarsel om lavt batteri

**BEMÆRK:** For at undgå at miste eller ødelægge data, så gem dit arbejde straks efter en advarsel om lavt batteri. Tilslut derefter computeren til en stikkontakt. Hvis batteriet løber helt tør for strøm, så begynder nedlukningsfunktion automatisk.

Et pop-up-vindue advarer dig, når batterieladningen er ca. 90% brugt. Computeren går i nedlukningsfunktion, når batteriladningen er nået til et kritisk lavt niveau.

Du kan ændre indstilling af batterialarmer i QuickSet eller vinduet Power Options Properties (Egenskaber for Strømstyring). Se ["Konfiguration af strømstyringsindstillinger" på side 38](#page-37-1) for nærmere oplysninger om adgang til QuickSet eller vinduet Power Options Properties (Egenskaber for Strømstyring).

#### <span id="page-36-2"></span>Batteri-strømsparing

Udfør følgende handlinger for at batteri-strømsparing:

- Tilslut computeren til en stikkontakt, når det er muligt, da batterilevetiden bestemmes af antal gange, som batteriet bruges op genoplades.
- • [Sæt computeren i standby-funktion eller](#page-36-0)[dvalefunktion, når du efterlader computeren uden opsyn i](#page-37-0)  [længere tid \(se "Strømstyringsfunktioner" på side 37\).](#page-37-0)
- BrugStrømstyringsguiden eller vinduet Power Options Properties (Egenskaber for Strømstyring) til at vælge muligheder for computerens strømforbrug. Disse muligheder kan også indstilles til at skifte, når du trykker på strømknappen, lukker skærmen eller trykker på <Fn><Esc>.

OBS! Se ["Konfiguration af strømstyringsindstillinger" på side 38](#page-37-1) for nærmere oplysninger om batteri-strømsparing.

#### <span id="page-36-1"></span>Strømstyringsfunktioner

#### <span id="page-36-3"></span><span id="page-36-0"></span>Standbyfunktion

Standbyfunktionen sparer strøm ved at slukke for skærmen og harddisken efter en forudangiven periodes inaktivitet (time-out). Når computeren forlader standbyfunktionen, skifter den til samme samme operativstatus, som den var i, før den gik i standbyfunktion.

**ED BEMÆRK:** Hvis din computer mister vekselstrøm og batteristrøm, mens den står i standbyfunktion, kan den miste data.

Sådan sættes den i standbyfunktion:

• Klik på Start→ Shut Down (Nedlukning)→ Stand by (Standby).

eller

- Afhængig af hvordan du har opsat strømstyringen i vinduet Power Options Properties (Egenskaber for Strømstyring) eller QuickSet strømstyringsguiden, skal du bruge en af følgende metoder:
	- Tryk på tænd/sluk-knappen.
	- Luk skærmen.
	- Tryk på <Fn><Esc>.

For at folade standbyfunktionen skal du trykke på tænd/sluk-knappen eller åbne skærmen, afhængig af hvordan du har indstilling strømstyringen. Du kan ikke få computeren til at gå ud af standbyfunktionen ved at trykke på en tast eller ved at røre på berøringspladen.

#### <span id="page-37-2"></span><span id="page-37-0"></span>Dvalefunktion

Dvalefunktion sparer strøm ved at kopiere systemdata til et reserveret område på harddisken og derefter fuldstændig slukke for computeren. Når computeren forlader dvalefunktionen, vender den tilbage til samme operativstatus som den var, før den gik i dvalefunktion.

BEMÆRK: Du kan ikke fjerne enheder eller låse din computer op, mens din computer er i dvalefunktion.

Computeren går i dvalefunktion, hvis batteriladningen er nået et kritisk lavt niveau.

Sådan kan du manuelt gå i dvalefunktion:

- Klik på Start→ Shut Down (Nedlukning)→ Hibernate (Dvale). eller
- Afhængig af hvordan du har opsat strømstyringen i vinduet Power Options Properties (Egenskaber for Strømstyring) eller QuickSet strømstyringsguiden, skal du bruge en af følgende metoder til at gå i dvalefunktion:
	- Tryk på tænd/sluk-knappen.
	- Luk skærmen.
	- $-$  Tryk på  $\langle$ Fn $\rangle$   $\langle$ Esc $\rangle$ .

OBS! Nogle PC-kort eller ExpressCards fungerer måske ikke korrekt, når computeren går ud af dvalefunktionen. Fjern og genindsæt kortet (se "Fjernelse af et kort eller blank" i *Brugervejledning*) eller genstart (reboot) computeren.

For at forlade dvalefunktionen skal du trykke på tænd/sluk-knappen. Det kan tage lidt tid, før computeren forlader dvalefunktionen. Du kan ikke få computeren til at gå ud af dvalefunktionen ved at trykke på en tast eller trykke på berøringspladen. For nærmere oplysninger om dvalefunktionen, se den dokumentation, der fulgte med operativsystemet.

#### <span id="page-37-3"></span><span id="page-37-1"></span>Konfiguration af strømstyringsindstillinger

Du kan bruge vinduet QuickSet-strømstyringsguiden eller Windows egenskaber for strømstyring til at konfigurere strømstyringsindstillingerne på din computer.

- For nærmere oplysninger om QuickSet skal du højreklikke på  $\prod_{i=1}^n$ -ikonet på værktøjslinjen og klikke på Help (Hjælp).
- For at få adgang til vinduet Power Options Properties (Egenskaber for Strømstyring) skal du klikke på Start→ Control Panel (Kontrolpanel)→ Power Options (Strømstyring). For nærmere oplysninger om felterne i vinduet Power Options Properties (Egenskaber for Strømstyring) skal du klikke på spørgsmålstegnet på den lille bjælke i det område, hvor du ønsker oplysninger.

## <span id="page-38-2"></span><span id="page-38-0"></span>Opladning af batteri

**OBS!** Når der er slukket for computeren, oplader vekselstrømsadapteren et fuldt afladet batteri til 80 procent på ca. 1 time og til 100 procent på ca. 2 timer. Opladningstiden er længere, når computeren er tændt. Du kan lade batteriet sidde i computeren, så længe du vil. Batteriets interne kredsløb forhindrer, at batteriet bliver overbelastet.

Når du tilslutter din computer til en stikkontakt eller isætter et batteri, mens computeren er tilsluttet til en stikkontakt, vil computeren kontrollere batteriopladning og temperatur. Om nødvendigt vil vekselstrømsadapteren oplade batteriet og opretholde batteriopladningen.

Hvis batteriet er varmt efter at være brugt i din computer eller anvendes i varme omgivelser, kan det ske, at batteriet ikke oplades, når du tilslutter computeren til en stikkontakt.

Batteriet er for varmt til at starte opladning, hvis  $\[\vec{\mathfrak{h}}\]$  lyset blinker skiftevis grønt og orange. Fjern computeren fra stikkontakten og lad computer og batteri afkøle til stuetemperatur. Tilslut derefter computeren til en stikkontakt for at fortsætte opladning.

For nærmere oplysninger om løsning af problemer med batteriet, se "Strømtilførselsproblemer" i Brugervejledning.

## <span id="page-38-1"></span>Udskiftning af batteri

FORSIGTIG: Brug af et inkompatibelt batteri kan øge risikoen for eksplosion. Udskift kun batteriet med et kompatibelt batteri købt af Dell. Batteriet er beregnet til at fungere sammen med din Dell™-computer. Brug ikke at batterier fra andre computere sammen med din computer.

FORSIGTIG: Før du udfører disse procedurer skal du slukke for computeren, fjerne AC-adapteren fra stikkontakten og computeren, fjerne modemmet fra vægkontakten og computeren og fjerne evt. andre eksterne kabler fra computeren.

**ED BEMÆRK:** Du skal fjerne eksterne kabler fra computeren for at undgå risiko for beskadigelse af stik.

Fjernelse af batteriet:

- 1 Hvis computeren er tilsluttet til en dockingenhed, skal du tage den ud af enheden. Se den dokumentation, der fulgte med dockingenheden, hvis du ønsker yderligere oplysninger.
- 2 Sørg for, at computeren er slukket.
- 3 Skub til batteripalens låsefrigørelse i bunden af computeren væk fra batteriet.
- 4 Skub og hold på batteribakkens låsefrigørelse, og fjern batteriet fra bakken.

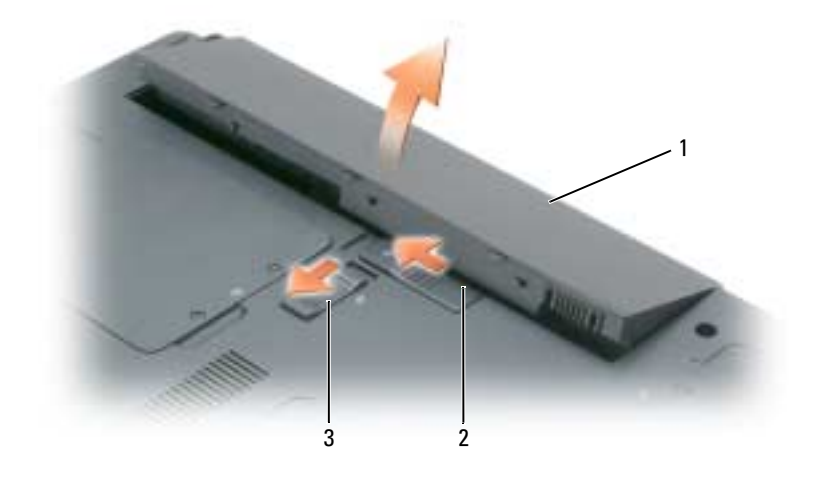

<span id="page-39-1"></span>1 batteri 2 frigørelseshåndtag til batteribakke 3 låsepal til batteribakke

For at isætte batteriet skal du følge udskiftningsproceduren i modsat rækkefølge.

## Opbevaring af batteri

Fjern batteriet, når du skal opbevare din computer i en længere periode. Et batteri aflades under [længerevarende opbevaring. Efter en lang opbevaringsperiode skal batteriet oplades helt \(se "Opladning](#page-35-0)  [af batteri" på side 39\)](#page-38-0), før du bruger det.

## <span id="page-39-4"></span>Fejlfinding

### <span id="page-39-3"></span><span id="page-39-0"></span>Hængnings- og softwareproblemer

FORSIGTIG: Før udførelse af nogle af procedurerne i dette afsnit, skal sikkerhedsinstruktionerne i Produktinformationsvejledning følges.

#### <span id="page-39-2"></span>Computeren starter ikke op

KONTROLLER, AT AC-ADAPTEREN R KORREKT TILSLUTTET TIL COMPUTREN OG TIL STIKKONTAKTEN.

#### <span id="page-40-0"></span>Computeren reagerer ikke

**BEMÆRK:** Du kan miste data, hvis du ikke kan udføre en nedlukning af operativsystemet.

SLUK FOR COMPUTEREN — Hvis du ikke er i stand til at få svar ved at trykke på en tast på tastaturet eller ved at bevæge musen, skal trykke og holde på strømforsyningsknappen i 8-10 sekunder, indtil computeren slukkes. Genstart derefter din computer.

#### <span id="page-40-4"></span>Et program svarer ikkelukker ned gentagne gange

<span id="page-40-3"></span>**CGIPS!** Software indeholder almindeligvis installationsoplysninger i dokumentationen eller på en diskette eller CD.

#### AFSLUT PROGRAMMET —

- 1 Tryk på <Ctrl><Shift><Esc> samtidigt, og klik på Task Maneger (Jobliste).
- 2 Klik på det program, der ikke længere svarer, og klik på End Task (Afslut job).

KONTROLLÉR SOFTWARE -DOKUMENTATION — Om nødvendigt, afinstalleres og geninstalleres programmet.

### Et program, der er beregnet til et tidligere Microsoft® Windows® operativsystem

KØR GUIDEN PROGRAMKOMPATIBILITET - Guiden Programkompatibilitet konfigurerer et program, så det kører i et miljø, der er lig med ikke-Windows XP operativsystemmiljøer.

- <span id="page-40-1"></span>1 Klik på Start→ All Programs (Alle programmer)→ Accesorios (Tilbehør)→ Program Compatibility Wizard (Guiden Programkompatibilitet).
- <span id="page-40-2"></span>2 Klik på Next (Næste), og følge instrukserne på skærmen.

#### En hel blå skærm kommer frem

SLUK FOR COMPUTEREN — Hvis du ikke er i stand til at få svar ved at trykke på en tast på tastaturet eller ved at bevæge musen, skal du trykke og holde på strømforsyningsknappen i 8-10 sekunder, indtil computeren slukkes. Genstart derefter din computer.

#### Andre softwareproblemer

#### SE I SOFTWAREDOKUMENTATIONEN ELLER KONTAKT SOFTWAREFABRIKANTEN FOR OPLYSNINGER OM FEJLFINDING —

- Kontrollér, at programmet er kompatibelt med det styresystem, der er installeret på din computer.
- Kontrollér, at computeren opfylder de nødvendigie minimumskrav, der behøves til at køre softwaren Se i softwaredokumentationen for oplysninger.
- Kontrollér at programmet er installeret og konfigureret rigtigt.
- Undersøg at enhedsdriverne ikke er i konflikt med programmet.
- Om nødvendigt, afinstalleres og geninstalleres programmet.

#### LAV STRAKS BACK-UP AF DINE FILER.

#### <span id="page-41-1"></span>BRUG ET VIRUS-SCANNINGSPROGRAM FOR AT KONTROLLERE HARDDISKEN, DISKETTER ELLER CD'ER.

#### <span id="page-41-2"></span>GEM OG LUK ALLE ÅBNE FILER ELLER PROGRAMMER, OG LUK NED FOR COMPUTEREN VIA STARTMENUEN.

SCAN COMPUTEREN FOR SPYWARE — Hvis du oplever langsom computerydelse, ofte modtager pop-upreklamer, eller hvis du har problemer med at koble dig på internettet, kan din computer være inficeret med spyware. Brug et anti-virus -program, der indeholder anti-spyware-beskyttelse (det er muligt, at dit program skal opgraderes) for at sanne computeren og fjerne spyware. For flere oplysninger, gå til support.dell.com og søg efter nøgleordet spyware.

KØR DELL-DIAGNOSTICERING — Se ["Dell-diagnosticering" på side 42.](#page-41-0) Hvis alle testerne kører korrekt, skyldes fejltilstanden et softwareproblem.

#### <span id="page-41-5"></span><span id="page-41-0"></span>Dell-diagnosticering

#### FORSIGTIG: Før udførelse af nogle af procedurerne i dette afsnit, skal sikkerhedsinstruktionerne i Produktinformationsvejledning følges.

#### <span id="page-41-3"></span>Hvornår skal jeg bruge Dell-diagnosticering

Hvis du kommer ud for et problem med computeren, skal du foretage eftersynene i og køre Dell Diagnostics, før du kontakter Dell for teknisk hjælp[."Hængnings- og softwareproblemer" på side 40](#page-39-0)

Det anbefales at udskrive disse procedurer, før du begynder.

**ED** BEMÆRK: Dell-diagnosticering fungerer kun på Dell™ computere.

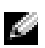

OBS! Cd'en *Drivers and Utilities* (Drivere og hjælpeværktøjer) er ekstraudstyr og leveres muligvis ikke med computeren.

Start Dell-diagnoser enten fra din harddisk eller fra Cd'en Drivers and Utilities (Drivere og hjælpeværktøjer).

#### <span id="page-41-6"></span><span id="page-41-4"></span>Start Dell-diagnosticering harddisken

Dell Diagnostics (Dell-Diagnosticering) findes på en skjult partition med diagnosticeringsværktøjer på harddisken.

OBS! Hvis computeren ikke viser et skærmbillede, kontakt Delll (se "Kontakt Dell" i *Brugervejledning*).

- 1 Luk computeren.
- 2 Hvis computeren er tilsluttet til en dockingenhed, skal du tage den ud af enheden. Se den dokumentation, der fulgte med dockingenheden, hvis du ønsker yderligere oplysninger.
- 3 Tilslut computeren til en stikkontakt.
- 4 Diagnoser kan bruges på to måder:
	- a Tænd computeren. Når DELL™-logoet vises, skal du trykke <F12>med det samme. Vælg Diagnostics (Diagnoser) fra bootmenuen og tryk på <Enter>.

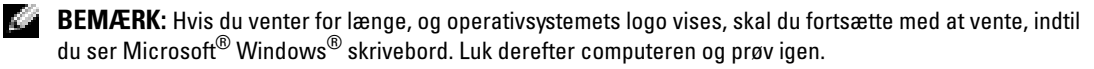

b Tryk og hold på <Fn> knappen, mens der tændes for computeren.

**BEMÆRK:** Hvis du ser en meddelelse om, at der ikke blev fundet en partition med diagnosticeringsværktøjet, køres Dell Diagnostics fra cd'en *Drivers and Utilities* (Drivere og hjælpeværktøjer).

Computeren kører en vurdering af systemet før start, dvs. en række tests af systemkortet, tastaturet, harddisken og skærmen.

- Besvar eventuelle spørgsmål, der stilles under testen.
- Hvis der bliver fundet en fejl, stopper computeren og kommer med en biplyd. For at stoppe vurderingen og genstarte computeren, tryk på <Esc>. For at fortsætte til den næste test tryk på <y>. For at teste komponenten, som fejlede, igen, tryk på <r>.
- Hvis der bliver fundet fejl ved vurderingen af systemet før start, skal du notere fejlkoden eller fejlkoderne og kontakte Dell (se "Kontakt Dell" i Brugervejledning).

Hvis før-start-testen afvikles korrekt, modtager du meddelelsen "Booting Dell Diagnostic Utility Partition. Press any key to continue" (Booter Dells værktøjspartition til diagnosticering. Tryk på en vilkårlig tast for at fortsætte).

5 Tryk på en vilkårlig tast for at starte Dell-diagnosticering fra partitionen med diagnosticeringsværktøjet på harddisken.

### Start af Dell-diagnosticering fra Cd'en Drivers and Utilities (Drivere og hjælpeværktøjer)

- 1 Isæt Cd'en Drivers and Utilities (Drivere og hjælpeværktøjer).
- 2 Luk computeren og genstart den.

<span id="page-42-0"></span>Når DELL-logoet vises, skal du trykke på <F12> med det samme.

Hvis du venter for længe, og Windows-logoet vises, skal du fortsætte med at vente, indtil du ser skrivebordet i Windows. Luk derefter computeren og prøv igen.

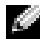

 $\mathbb{Z}^*$  **BEMÆRK:** De næste trin ændrer kun boot-sekvensen denne ene gang. Ved næste opstart starter computeren i overensstemmelse med enhederne, som er specificeret i systemets programopsætning.

- 3 Når listen med boot-enheder vises, fremhæves CD/DVD/CD-RW-drev og tryk på <Enter>.
- 4 Vælg optionen Boot from CD-ROM (Start fra cd-rom) fra den menu, der vises, og tryk på <Enter>.
- 5 Skriv 1 for at starte -menuen, og tryk på <Enter> for at fortsætte.
- 6 Vælg Run the 32 Bit Dell Diagnostics (Kør 32 Bit Dell-diagnosticering) fra den nummererede liste. Hvis der er anført flere versioner, vælges versionen, som er passende for computeren.
- 7 Når Dell-diagnosticering Main Menu (Hovedmenu) vises, vælges den test, som du vil køre.

#### Hovedmenuen Dell-diagnosticering

<span id="page-43-0"></span>1 Når Dell-diagnosticering er indlæst, og skærmbilledet Main Menu (Hovedmenu) vises, skal du klikke på knappen for den ønskede indstilling.

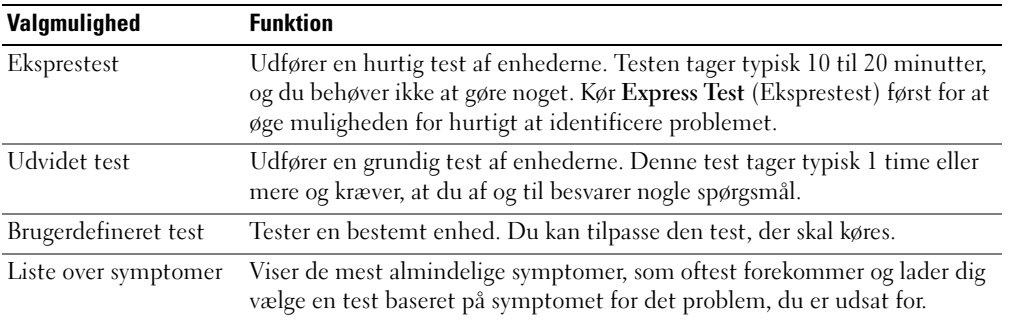

2 Hvis der opdages et problem under en test, vises der en meddelelse med en fejlkode og en beskrivelse af problemet. Skriv fejlkoden og beskrivelsen af problemet ned, og følg vejledningen på skærmen.

Hvus du ikke kan løse problemet, skal du kontakte Dell (se "Kontakt Dell" i Brugervejledning).

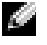

<span id="page-43-1"></span>BEMÆRK: Servicemærket til computeren findes øverst på hver testskærm. Hvis du kontakter Dell, vil teknisk support bede om servicemærket.

3 Hvis du kører en test via indstillingen Custom Test (Brugerdefineret test) eller via Symptom Tree (Lister over symptomer), skal du klikke på den relevante fane, som er beskrevet i nedenstående tabel, for at få yderligere oplysninger.

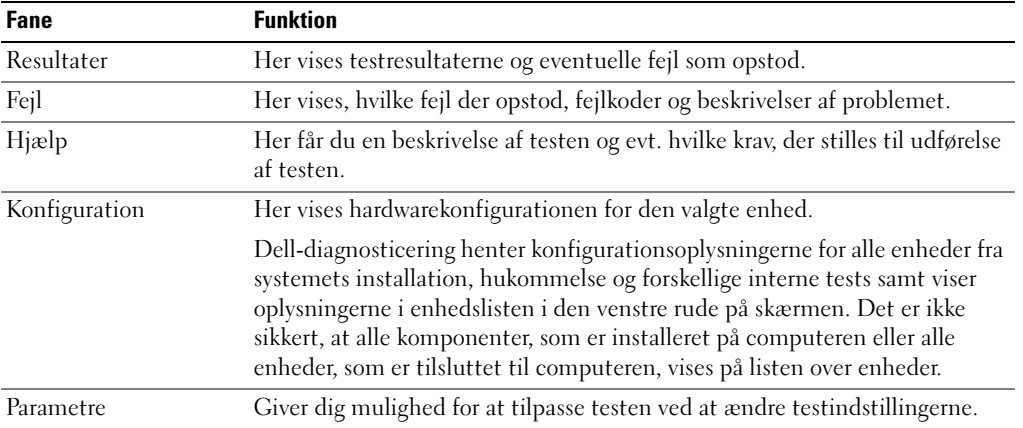

- 4 Når testerne er færdige, hvis du kører Dell-diagnosticering fra Cd'en Drivers and Utilities (Drivere og hjælpeværktøjer), fjernes cd'en.
- 5 Når testerne er færdige, luk testskærmen for at vende tilbage til skærmen Main Menu (Hovedmenu). For at forlade Dell-diagnosticering og genstarte computeren lukkes skærmen Main Menu (Hovedmenu).

# Indeks

## A

[anti-virus-software, 42](#page-41-1)

## B

batteri [batterilevetid, 36](#page-35-1) [fjernelse, 39](#page-38-1) [opbevaring, 40](#page-39-1) [opladning, 39](#page-38-2) [strømforsyning, 36](#page-35-2) [strømsparing, 37](#page-36-2) [udskiftning, 39](#page-38-1) [ydelse, 35](#page-34-0) [Batterikontrolkontrol af](#page-35-3)  batteriopladning, 36 [Brugervejledning, 30](#page-29-0)

## C

[Cd'en Operating System](#page-30-0)  (Operativsystem), 31 Cd'erne [Drivers and Utilities \(Drivere](#page-28-0)  og hjælpeværktøjer, 29 Operating System [\(Operativsystem\), 31](#page-30-0) [ResourceCD \(Resurse-cd\), 29](#page-28-0) computer [dokumentation, 30-](#page-29-0)[31](#page-30-1) [går ned, 41](#page-40-0) [langsom ydeevne, 42](#page-41-2)

[opsætning, 32](#page-31-0) [reagerer ikke, 41](#page-40-0) [sidevisning, 34](#page-33-0) [venstre side, 34](#page-33-1) [visning bagfra, 34](#page-33-2) [visning forfra, 33](#page-32-0) [visning fra bunden, 35](#page-34-1)

## D

Dell-diagnosticering [brug af, 42](#page-41-3) [hovedmenu, 44](#page-43-0) [start fra cd'en Drivers and](#page-42-0)  Utilities(Drivere og hjælpeværktøjer), 43 [start fra harddisken, 42](#page-41-4) [Dell-supportside, 30](#page-29-1) dokumentation [Brugervejledning, 30](#page-29-0) [ergonomi, 29](#page-28-1) [garanti, 29](#page-28-1) [lovreguleret, 29](#page-28-1) [online, 30](#page-29-1) [Produktinformationsvejlednin](#page-28-1) g, 29 [sikkerhed, 29](#page-28-1) [Slutbrugerlicensaftale, 29](#page-28-1) drivere [Drivers and Utilities CD, 29](#page-28-2)

Drivers and Utilities CD (Cd'en drivere og hjælpeværktøjer) [Dell-diagnosticering, 43](#page-42-0) [dvalefunktion, 38](#page-37-2)

## E

[ergonomiinformation, 29](#page-28-1)

## F

fejlfinding [Dell-diagnosticering, 42](#page-41-5) [Hjælp og supportcenter, 31](#page-30-2)

### G

[garantiinformation, 29](#page-28-1) guider Guiden [Programkompabilitet, 41](#page-40-1)

#### H

harddisk [Dell-diagnosticering, 42](#page-41-6) hardware [Dell-diagnosticering, 42](#page-41-5) [Hjælp og supportcenter, 30-](#page-29-2) [31](#page-30-2)

hjælpefil [QuickSet, 31](#page-30-3) [Windows hjælp og](#page-30-2)  supportcenter, 31

## L

lovregulerede [informationer, 29](#page-28-1)

### M

mærker [Microsoft Windows, 30](#page-29-3) [Servicemærke, 30,](#page-29-3) [44](#page-43-1)

## O

operativsystem [genstallation, 31](#page-30-0) opsætning [computer, 32](#page-31-1)

### P

problemer [blå skærm, 41](#page-40-2) [computer går ned, 41](#page-40-0) [computeren reagerer ikke, 41](#page-40-0) [computeren starter ikke op, 40](#page-39-2) [Dell-diagnostsicering, 42](#page-41-5) [hængninger, 40](#page-39-3) [langsom ydeevne, 42](#page-41-2) [løsning, 40](#page-39-4) [program lukker ned, 41](#page-40-3) [program svarer ikke, 41](#page-40-4)

[programmer og Windows](#page-40-1)kompatibilitet, 41 [software, 40-](#page-39-3)[41](#page-40-3) [spyware, 42](#page-41-2) [Produktinformationsvejlednin, 29](#page-28-3)

## $\mathbf{0}$

[QuickSet-hjælp, 31](#page-30-4)

## R

ResourceCD [Dell-diagnosticering, 42](#page-41-5)

### S

[Servicemærke, 30](#page-29-3) [sikkerhedinstrukser, 29](#page-28-1) [Slutbrugerlicensaftale, 29](#page-28-1) software [notebook-system, 30](#page-29-4) [problemer, 41](#page-40-1) [spyware, 42](#page-41-2) [standbyfunktion, 37](#page-36-3) strøm [dvalefunktion, 38](#page-37-2) [standbyfunktion, 37](#page-36-3) [styringsindstillinger, 38](#page-37-3) [support-website, 30](#page-29-1)

## W

[Windows hjælp og](#page-30-2)  supportcenter, 31 Windows XP [dvalefunktion, 38](#page-37-2) [geninstallation, 31](#page-30-0) Guiden [Programkompabilitet, 41](#page-40-1) [standbyfunktion, 37](#page-36-3)

Dell™ Latitude<sup>™</sup> 120L

# Συνοπτικός οδηγός

Μοντέλο **PP21L**

Για πληροφορίες σχετικά µε άλλες τεκµηριώσεις που περιλαµβάνονται µε τον υπολογιστή σας, ανατρέξτε στο «Εύρεση [πληροφοριών](#page-50-0)» στη σελίδα 51.

## Σηµείωση**,** ειδοποίηση και προσοχή

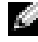

ΣΗΜΕΙΩΣΗ**:** Η ΣΗΜΕΙΩΣΗ υποδεικνύει σηµαντικές πληροφορίες που σας βοηθούν να χρησιµοποιήσετε καλύτερα τον υπολογιστή σας.

ΕΙ∆ΟΠΟΙΗΣΗ**:** Η ΕΙ∆ΟΠΟΙΗΣΗ υποδηλώνει είτε δυνητική βλάβη υλικού είτε απώλεια δεδοµένων και υποδεικνύει τον τρόπο µε τον οποίο µπορείτε να αποφύγετε το πρόβληµα.

ΠΡΟΣΟΧΗ**:** Η ΠΡΟΣΟΧΗ επισηµαίνει κίνδυνο βλάβης υλικού**,** τραυµατισµού ή θανάτου**.**

## Συντοµεύσεις και ακρωνύµια

Για μια πλήρη λίστα συντομεύσεων και ακρωνυμίων, ανατρέξτε στο γλωσσάρι στον *οδηγό χρήσης* του υπολογιστή σας.

Για τους υπολογιστές Dell™ της σειράς n, τυχόν αναφορές του παρόντος σε λειτουργικά συστήματα Microsoft® Windows<sup>®</sup> δεν είναι ισχύουν.

Μοντέλο **PP21L**

\_\_\_\_\_\_\_\_\_\_\_\_\_\_\_\_\_\_\_\_

Οι πληροφορίες αυτού του εγγράφου µπορεί να αλλάξουν χωρίς προειδοποίηση**. © 2005 Dell Inc.** Με επιφύλαξη παντός δικαιώµατος**.**

Απαγορεύεται αυστηρά η αναπαραγωγή µε οποιονδήποτε τρόπο χωρίς τη γραπτή άδεια της Dell Inc..

Εµπορικά σήµατα που χρησιµοποιούνται στο παρόν: Η επωνυµία *Dell*, το λογότυπο *DELL* και το όνοµα *Latitude* είναι εµπορικά σήµατα της Dell Inc. Οι ονοµασίες *Microsoft* και *Windows* είναι σήµατα κατατεθέντα της Microsoft Corporation. Η ονοµασία *Intel* και *Pentium* είναι σήµατα κατατεθέντα της Intel Corporation.

Άλλα εµπορικά σήµατα και εµπορικές ονοµασίες µπορεί να χρησιµοποιούνται στο παρόν έγγραφο αναφερόµενα είτε στους κατόχους των σηµάτων και των ονοµάτων είτε στα προϊόντα τους. Η Dell Inc. παραιτείται από κάθε δικαίωµα σε εµπορικά σήµατα και εµπορικές ονοµασίες τρίτων.

# Περιεχόµενα

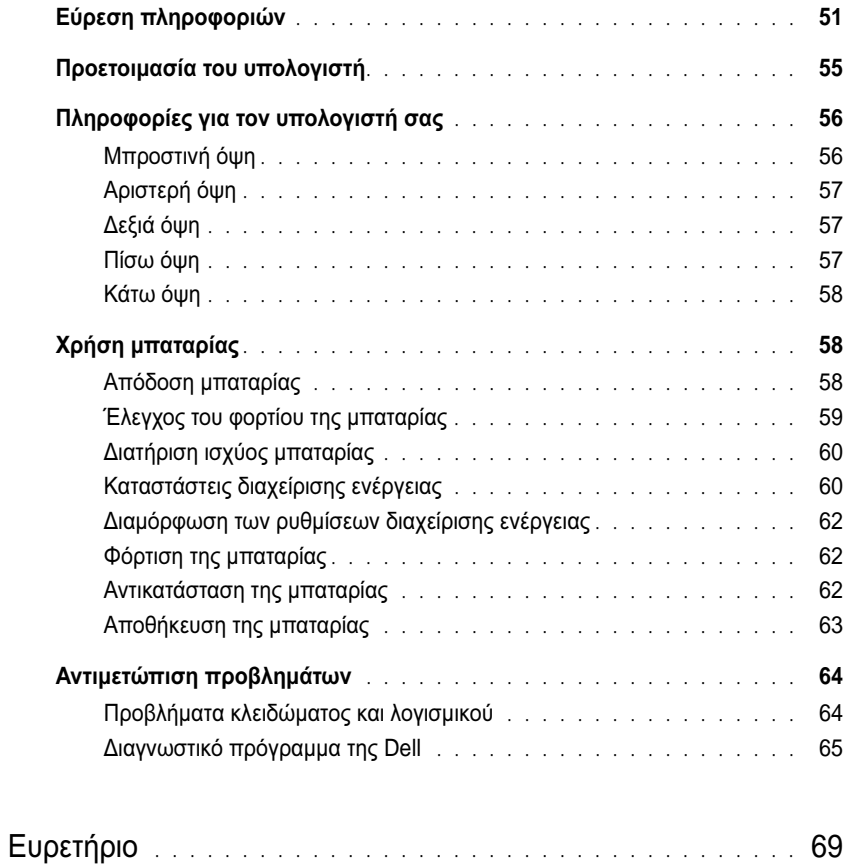

## <span id="page-50-1"></span><span id="page-50-0"></span>Εύρεση πληροφοριών

K.

ΣΗΜΕΙΩΣΗ**:** Ορισµένες λειτουργίες ή µέσα µπορεί να είναι προαιρετικά και µπορεί να µην αποστέλλονται µε τον υπολογιστή σας. Ορισµένες λειτουργίες ή µέσα µπορεί να µην είναι διαθέσιµα σε ορισµένες χώρες.

<span id="page-50-4"></span>ΣΗΜΕΙΩΣΗ**:** Πρόσθετες πληροφορίες µπορούν να αποσταλούν µαζί µε τον υπολογιστή σας.

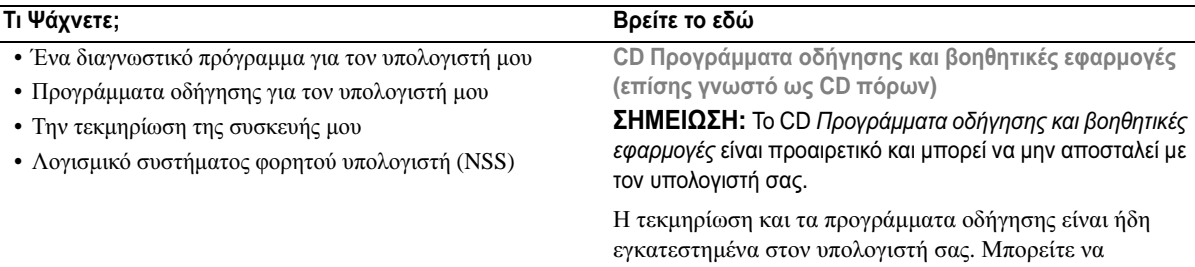

χρησιµοποιήσετε το CD για να εγκαταστήσετε ξανά τα προγράµµατα οδήγησης (δείτε «Επανεγκατάσταση προγραµµάτων οδήγησης και βοηθητικών εφαρµογών» στον Οδηγό χρήσης) ή για να εκτελέσετε το διαγνωστικό πρόγραµµα της Dell (δείτε «∆ιαγνωστικό πρόγραµµα της Dell» στον Οδηγό χρήσης).

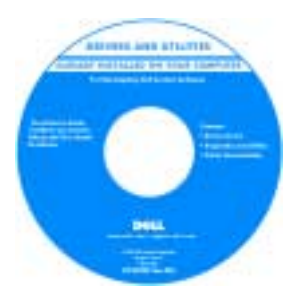

<span id="page-50-3"></span><span id="page-50-2"></span>Τα αρχεία Readme ενδέχεται να περιλαµβάνονται στο CD για να παρέχουν τις πιο πρόσφατες ενηµερώσεις σχετικά µε τεχνικές αλλαγές στον υπολογιστή σας ή εξελιγµένο υλικό αναφοράς τεχνικού περιεχοµένου για έµπειρους χρήστες ή τεχνικούς.

ΣΗΜΕΙΩΣΗ**:** Προγράµµατα οδήγησης και ενηµερώσεις τεκµηρίωσης θα βρείτε στη διεύθυνση **support.dell.com**.

Οδηγός πληροφοριών προϊόντος **Dell™**

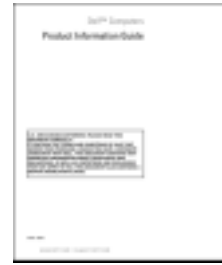

• Πληροφορίες εγγύησης

- Όροι και συνθήκες (µόνο για ΗΠΑ)
- Οδηγίες ασφαλείας
- Πληροφορίες κανονισµών
- Πληροφορίες εργονοµίας
- Άδεια Χρήσης Τελικού Χρήστη

<span id="page-51-2"></span><span id="page-51-1"></span><span id="page-51-0"></span>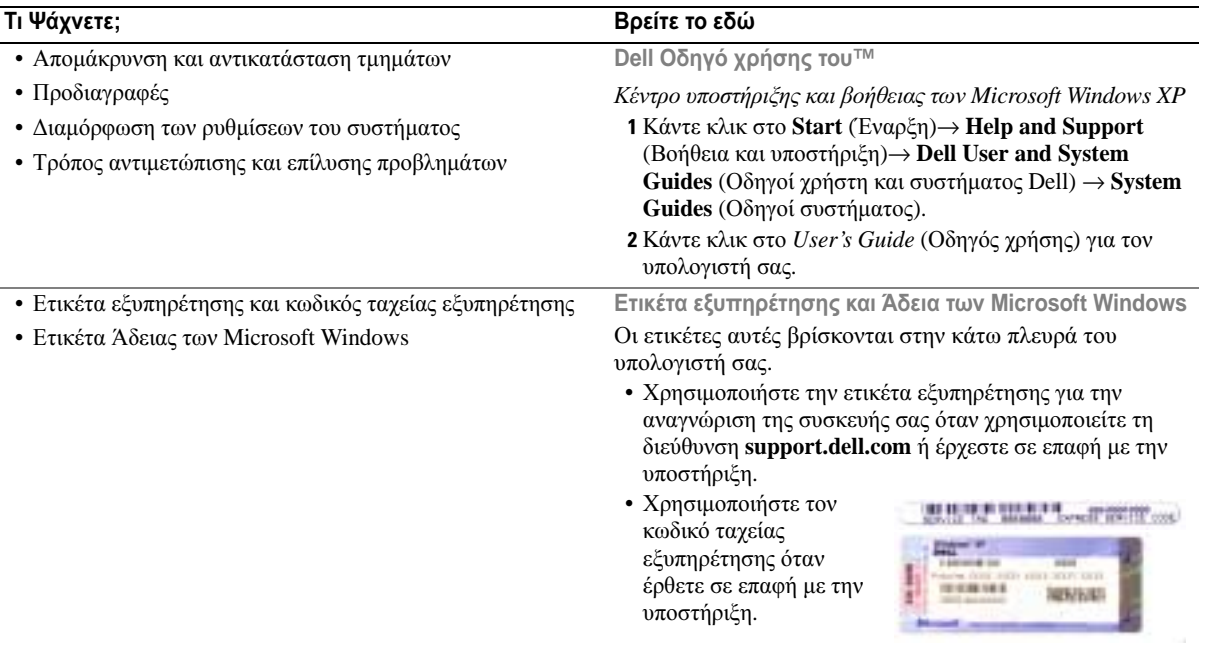

<span id="page-52-1"></span><span id="page-52-0"></span>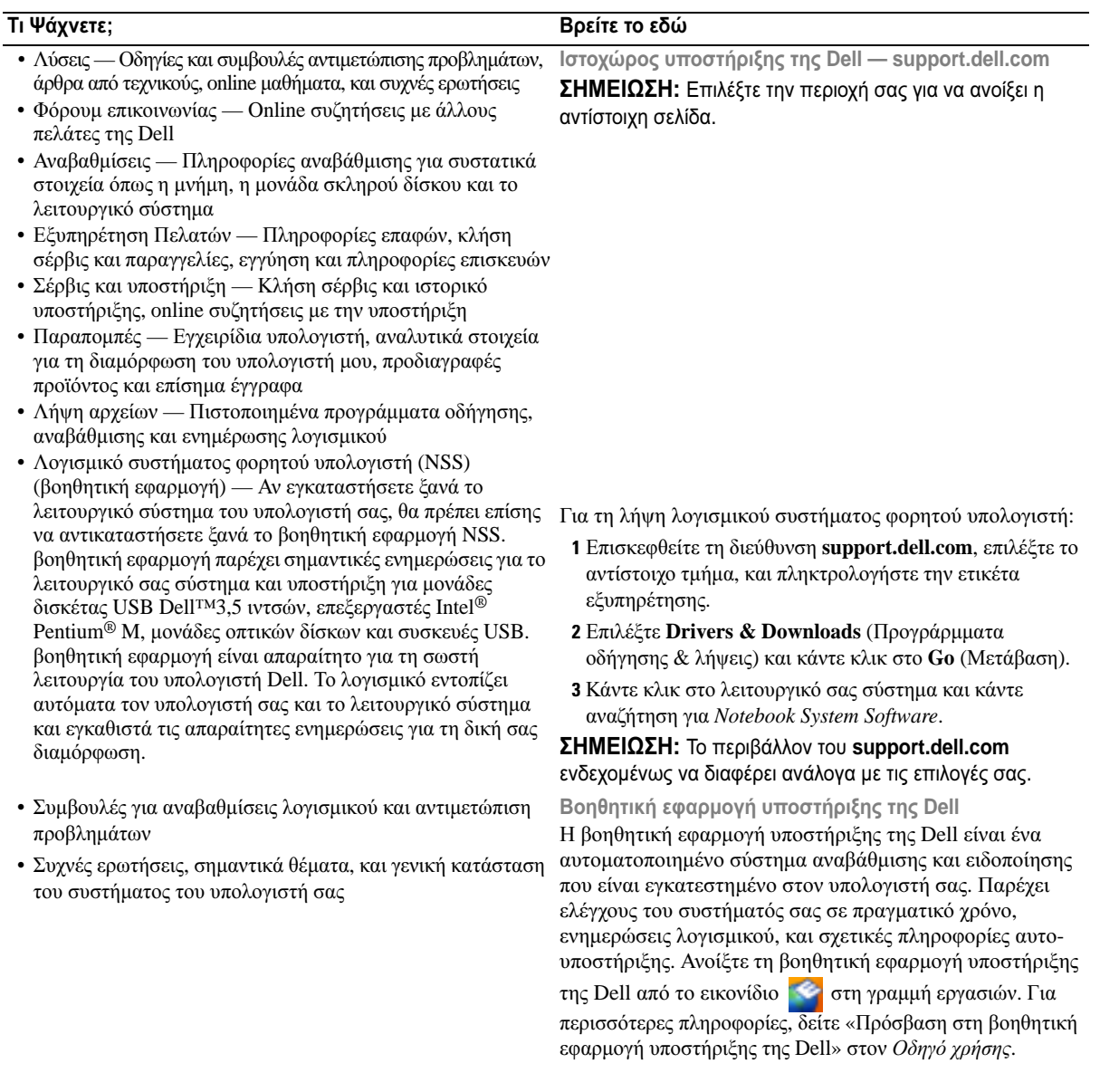

<span id="page-53-2"></span>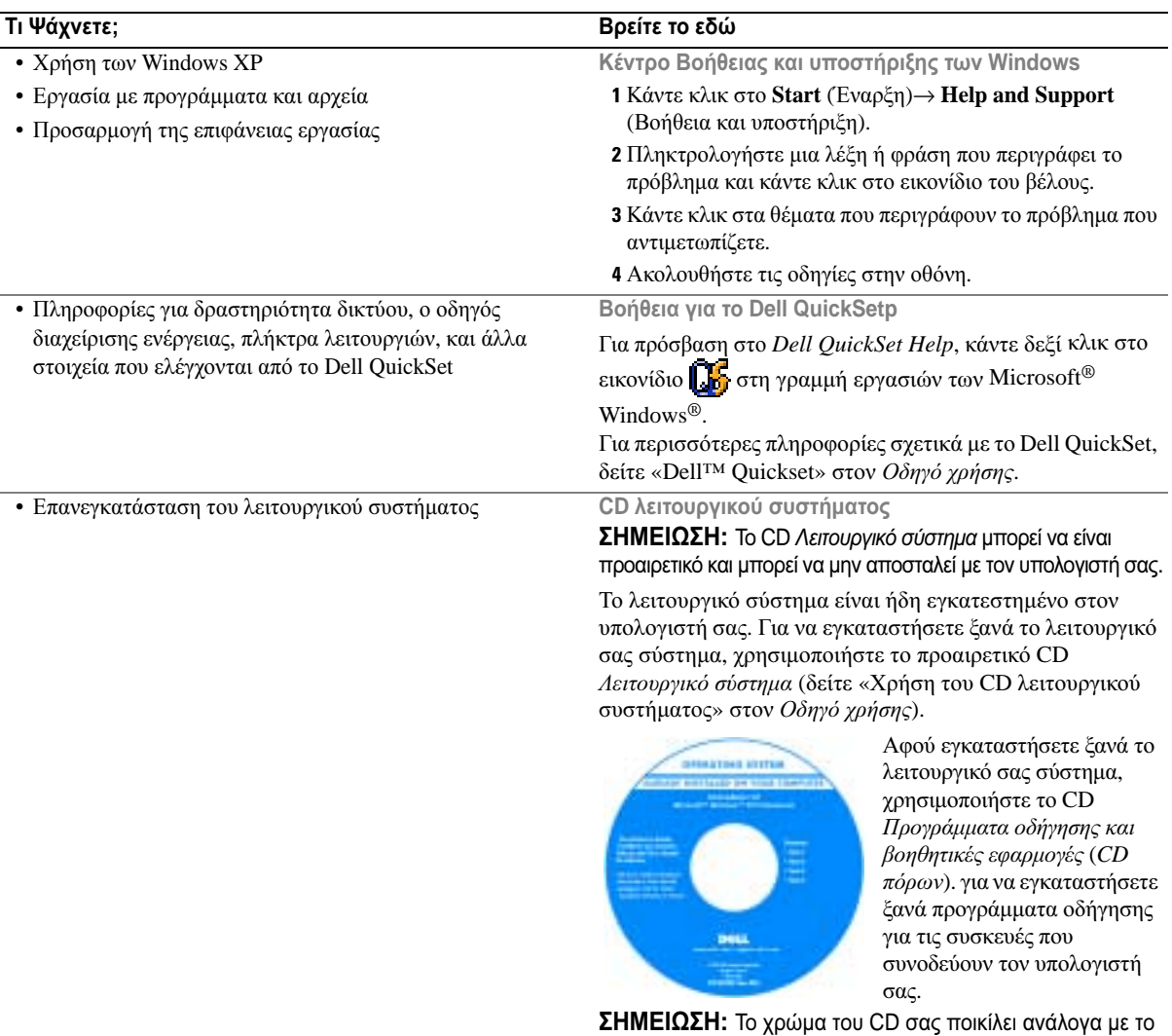

<span id="page-53-3"></span><span id="page-53-1"></span><span id="page-53-0"></span>λειτουργικό σύστηµα που παραγγείλατε.

## <span id="page-54-1"></span><span id="page-54-0"></span>Προετοιµασία του υπολογιστή

- ΠΡΟΣΟΧΗ**:** Πριν ξεκινήσετε οποιαδήποτε από τις διαδικασίες που αναφέρονται σε αυτή την ενότητα**,**  ακολουθήστε τις οδηγίες ασφαλείας που βρίσκονται στον Οδηγό πληροφοριών προϊόντος**.**
	- 1 Αφαιρέστε τη συσκευασία των εξαρτηµάτων.
	- 2 Φυλάξτε τα περιεχόµενα της συσκευασίας των εξαρτηµάτων που διατίθενται ξεχωριστά, τα οποία θα χρειαστείτε για να ολοκληρώσετε την προετοιµασία του υπολογιστή σας.

Στη συσκευασία περιλαµβάνεται επίσης η τεκµηρίωση χρήσης και τυχόν λογισµικό ή πρόσθετος υλικός εξοπλισµός (κάρτες PC, µονάδες δίσκου ή µπαταρίες) που παραγγείλατε.

3 Συνδέστε το µετασχηµατιστή AC µε την αντίστοιχη υποδοχή στον υπολογιστή και σε µια πρίζα.

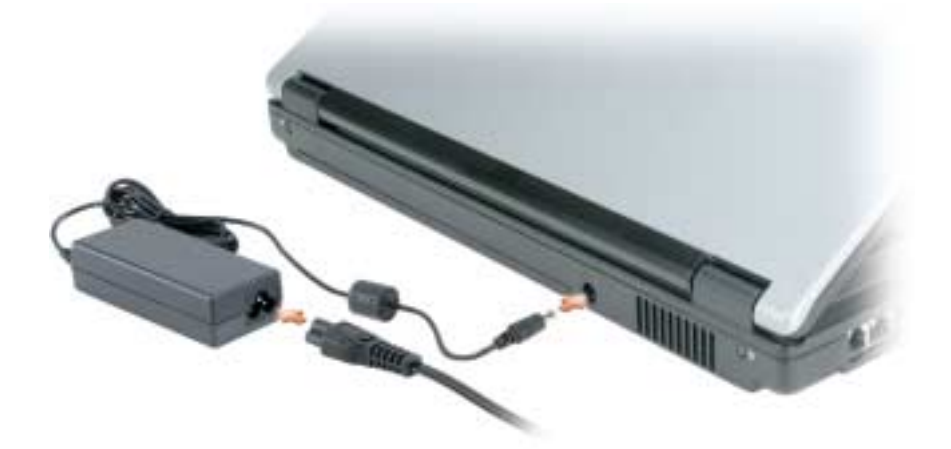

- 4 Ανοίξτε την οθόνη του υπολογιστή και πατήστε το κουµπί λειτουργίας για να ενεργοποιήσετε τον υπολογιστή (δείτε «[Μπροστινή](#page-55-1) όψη» στη σελίδα 56).
- ΣΗΜΕΙΩΣΗ**:** Συνιστάται να ενεργοποιήσετε και να απενεργοποιήσετε τον υπολογιστή σας τουλάχιστον µία φορά πριν εγκαταστήσετε κάρτες ή συνδέσετε τον υπολογιστή σε µια συσκευή σύνδεσης ή άλλη εξωτερική συσκευή, όπως π.χ. εκτυπωτή.

## <span id="page-55-0"></span>Πληροφορίες για τον υπολογιστή σας

## <span id="page-55-1"></span>Μπροστινή όψη

<span id="page-55-2"></span>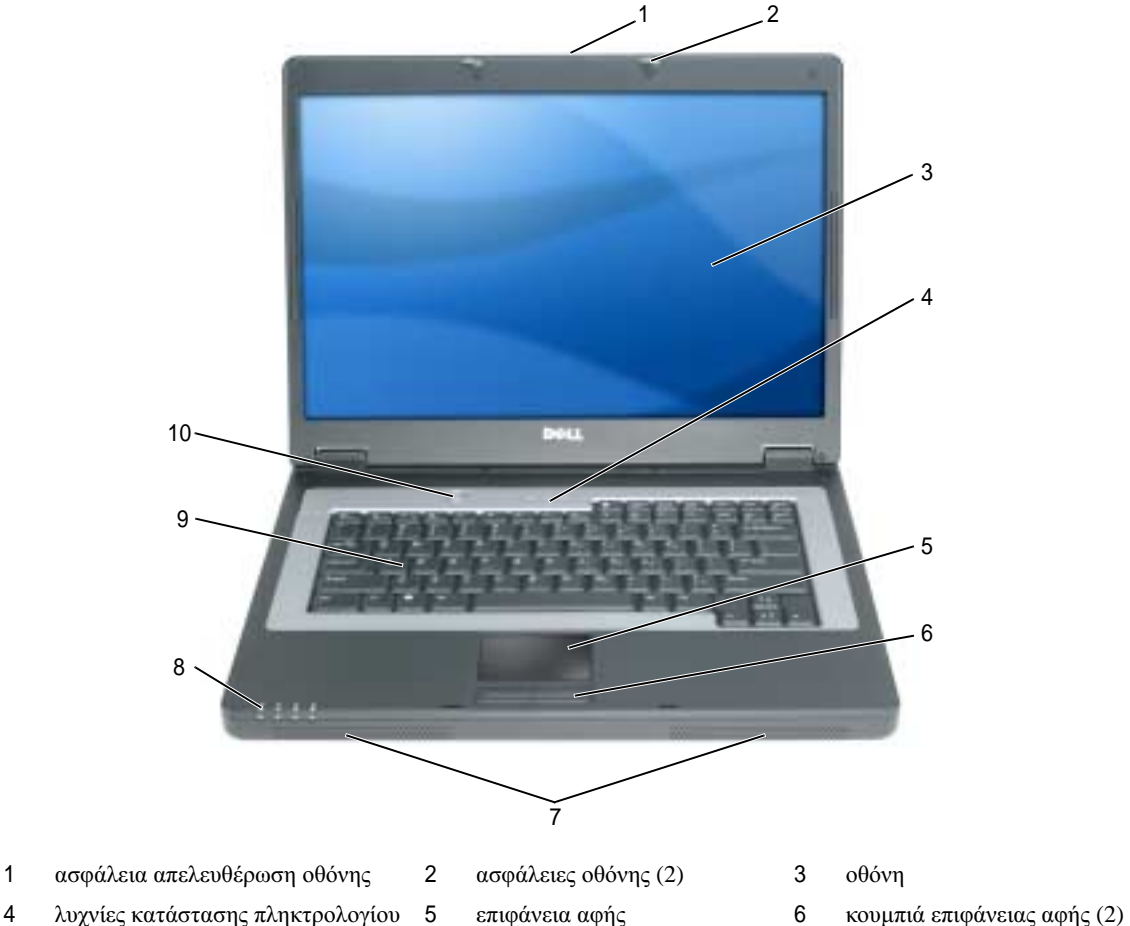

- 
- κουµπί λειτουργίας
- ηχεία (2) 8 λυχνίες κατάστασης συσκευών 9 πληκτρολόγιο
- 

## <span id="page-56-4"></span><span id="page-56-0"></span>Αριστερή όψη

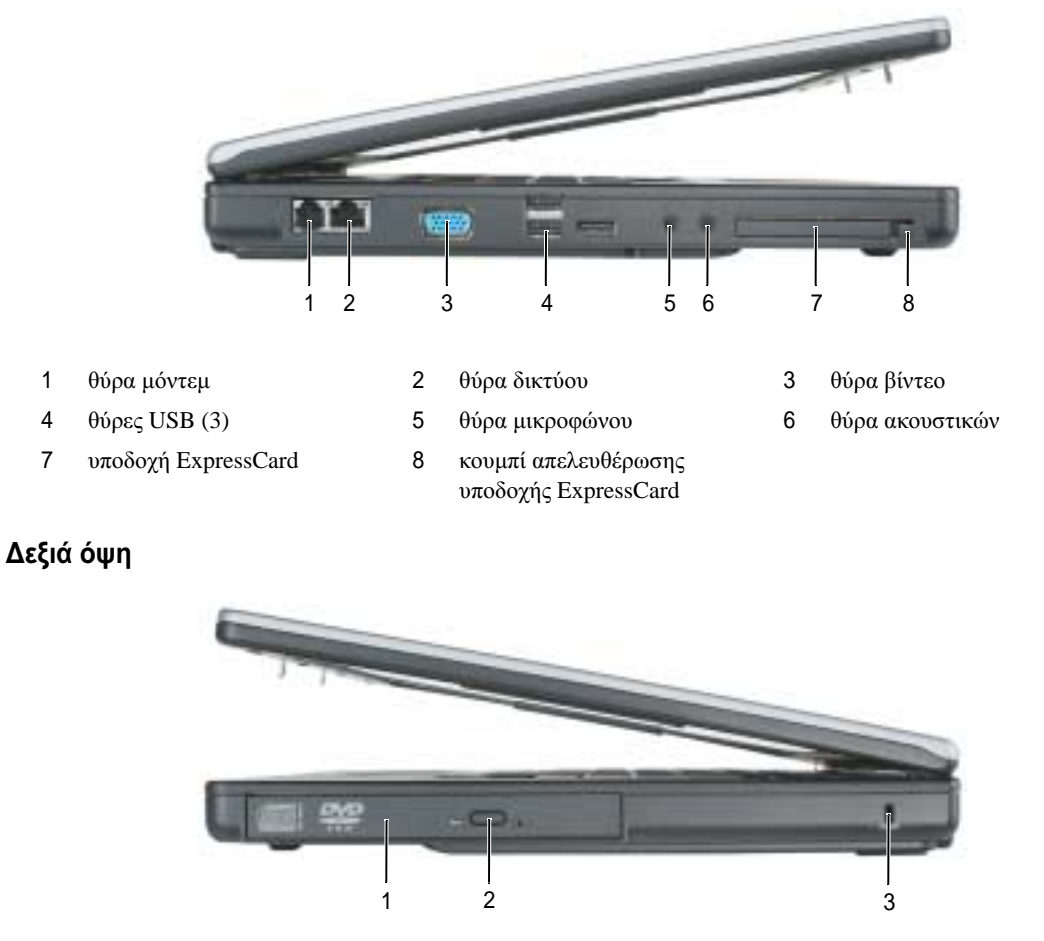

- <span id="page-56-3"></span><span id="page-56-1"></span>1 τµήµα µονάδας οπτικού δίσκου 2 πλήκτρο εξαγωγής δίσκου µονάδας οπτικού δίσκου
	- 3 υποδοχή καλωδίου ασφαλείας

## <span id="page-56-2"></span>Πίσω όψη

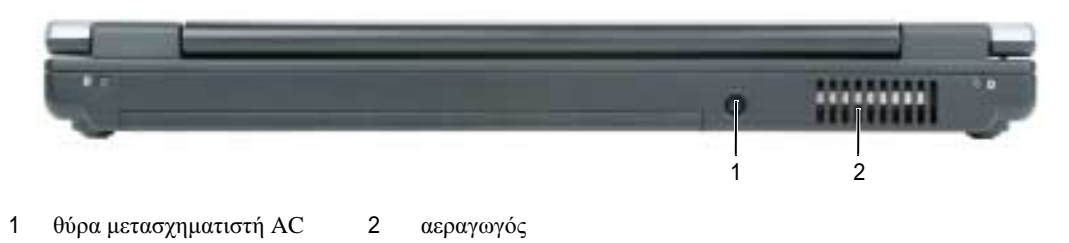

### <span id="page-57-0"></span>Κάτω όψη

<span id="page-57-4"></span>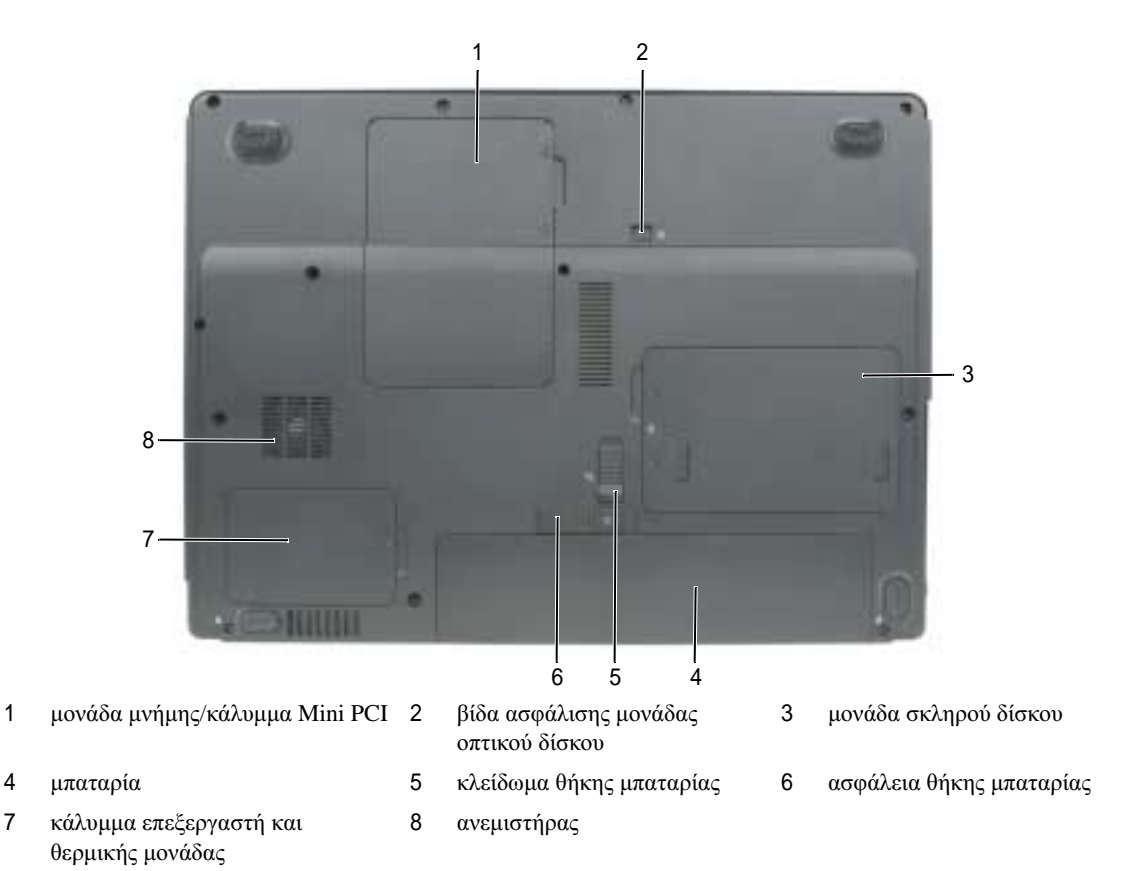

## <span id="page-57-1"></span>Χρήση µπαταρίας

### <span id="page-57-3"></span><span id="page-57-2"></span>Απόδοση µπαταρίας

ΣΗΜΕΙΩΣΗ**:** Για πληροφορίες σχετικά µε την εγγύηση της Dell για τον υπολογιστή σας, ανατρέξτε στον Οδηγό πληροφοριών προϊόντος ή στο ξεχωριστό έντυπο εγγύησης που αποστέλλεται µαζί µε τον υπολογιστή σας.

Για τη βέλτιστη απόδοση του υπολογιστή και για να µπορείτε να διατηρείτε τις ρυθµίσεις BIOS, χρησιµοποιείτε το φορητό υπολογιστή σας Dell™ µε εγκατεστηµένη την κύρια µπαταρία κάθε φορά. Μία µπαταρία παρέχεται ως στάνταρ εξοπλισµός στη θήκη µπαταρίας.

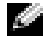

ΣΗΜΕΙΩΣΗ**:** Επειδή η µπαταρία µπορεί να µην είναι πλήρως φορτισµένη, χρησιµοποιήστε το µετασχηµατιστή AC για να συνδέσετε τον νέο υπολογιστή σας σε µια ηλεκτρική πρίζα κατά την πρώτη χρήση του υπολογιστή. Για καλύτερα αποτελέσµατα, λειτουργείτε τον υπολογιστή µε το µετασχηµατιστή AC έως ότου η µπαταρία φορτιστεί πλήρως. Για να δείτε την κατάσταση φόρτισης της µπαταρίας, κάντε κλικ στο **Start** (Έναρξη)→ **Control Panel**  (Πίνακας Ελέγχου)→ **Power Options** (Επιλογές ενέργειας)→ **Power Meter** (Μετρητής ισχύος).

<span id="page-58-2"></span>ΣΗΜΕΙΩΣΗ**:** Ο χρόνος λειτουργίας της µπαταρίας (ο χρόνος κατά τον οποίο µπορεί να διατηρήσει ένα φορτίο) µειώνεται µε τον καιρό. Ανάλογα µε το πόσο συχνά χρησιµοποιείται η µπαταρία και ανάλογα µε τις συνθήκες υπό τις οποίες χρησιµοποιείται, µπορεί να χρειαστεί να αγοράσετε καινούρια µπαταρία κατά τη διάρκεια ζωής του υπολογιστή σας.

ΣΗΜΕΙΩΣΗ**:** Συνιστάται η σύνδεση του υπολογιστή σας σε µια ηλεκτρική πρίζα, όταν εγγράφετε CD ή DVD.

Ο χρόνος λειτουργίας της µπαταρίας ποικίλλει ανάλογα µε τις συνθήκες λειτουργίας. Ο χρόνος λειτουργίας µειώνεται σηµαντικά όταν εκτελείτε εργασίες που, µεταξύ άλλων, συµπεριλαµβάνουν:

- Χρήση µονάδων οπτικού δίσκου
- Χρήση συσκευών ασύρµατης επικοινωνίας, καρτών PC, ExpressCards, καρτών µνήµης µέσων, ή συσκευών USB
- Χρήση ρυθµίσεων οθόνης µε υψηλή φωτεινότητα, προστασίας οθόνης µε τρισδιάστατα σχέδια ή άλλων προγραµµάτων που απαιτούν µεγάλη ισχύ, όπως παιχνίδια µε τρισδιάστατες εικόνες
- Λειτουργία του υπολογιστή σε κατάσταση µέγιστης απόδοσης. ∆είτε «[∆ιαµόρφωση](#page-61-0) των ρυθµίσεων [διαχείρισης](#page-61-0) ενέργειας» στη σελίδα 62 για πληροφορίες σχετικά µε την πρόσβαση στις επιλογές ενέργειας των Windows ή στο Dell QuickSet, που µπορείτε να χρησιµοποιήσετε για τις ρυθµίσεις διαχείρισης ενέργειας.
- ΠΡΟΣΟΧΗ**:** Η χρήση ασύµβατης µπαταρίας µπορεί να δηµιουργήσει κίνδυνο πυρκαγιάς ή έκρηξης**.**  Αντικαταστήστε την µπαταρία µόνο µε µια συµβατή µπαταρία από την **Dell.** Η µπαταρία είναι σχεδιασµένη για να χρησιµοποιείται µαζί µε τον υπολογιστή **Dell** σας**.** Μην χρησιµοποιείτε µπαταρία από άλλους υπολογιστές για το δικό σας υπολογιστή**.**

ΠΡΟΣΟΧΗ**:** Μην απορρίπτετε τις µπαταρίες µε τα οικιακά απορρίµµατα**.** Όταν η µπαταρία σας δεν έχει πλέον φορτίο**,** µπορείτε να απευθυνθείτε στον τοπικό φορέα διάθεσης απορριµµάτων ή περιβαλλοντικό φορέα**,** που θα σας συµβουλεύσουν σχετικά µε τη διάθεση µπαταριών ιόντων λιθίου**.** Ανατρέξτε στην ενότητα **«**Απόρριψη µπαταρίας**»** στον Οδηγό πληροφοριών προϊόντος**.**

ΠΡΟΣΟΧΗ**:** Η κακή χρήση της µπαταρίας µπορεί να αυξήσει τον κίνδυνο πυρκαγιάς ή χηµικού εγκαύµατος**.** Αποφύγετε τη διάτρηση**,** την καύση**,** την αποσυναρµολόγηση ή την έκθεση της µπαταρίας σε θερµοκρασίες µεγαλύτερες από **65°C (149°F).** Φυλάσσετε την µπαταρία µακριά από τα παιδιά**.** Ο χειρισµός κατεστραµµένων µπαταριών ή µπαταριών µε διαρροή πρέπει να γίνεται µε ιδιαίτερη προσοχή**.** Στις κατεστραµµένες µπαταρίες µπορεί να υπάρχει διαρροή και να προκληθεί έτσι τραυµατισµός κάποιου προσώπου ή ζηµιά σε συσκευή**.** 

#### <span id="page-58-1"></span><span id="page-58-0"></span>Έλεγχος του φορτίου της µπαταρίας

Ο µετρητής µπαταρίας του Dell QuickSet, το **Power Meter** (Μετρητής ισχύος) των Microsoft Windows και το εικονίδιο , καθώς και η προειδοποίηση χαµηλής µπαταρίας παρέχουν πληροφορίες σχετικά µε το φορτίο της µπαταρίας.

#### Μετρητής µπαταρίας **Dell™ QuickSet**

Αν ο µετρητής Dell QuickSet είναι εγκατεστηµένος, πιέστε <Fn><F3> για να εµφανίσετε στην οθόνη το µετρητή µπαταρίας QuickSet. Το παράθυρο του µετρητή µπαταρίας εµφανίζει την κατάσταση, το επίπεδο φόρτισης και το χρόνο ολοκλήρωσης φόρτισης για την µπαταρία του υπολογιστή σας.

Για περισσότερες πληροφορίες σχετικά με το QuickSet, κάντε δεξί κλικ στο εικονίδιο Περ στη γραμμή εργασιών και κάντε κλικ στο **Help** (Βοήθεια).

#### <span id="page-59-5"></span>Μετρητής ισχύος των **Microsoft® Windows®**

Ο Μετρητής ισχύος των Windows δείχνει το φορτίο που αποµένει στην µπαταρία. Για να ελέγξετε το μετρητή ισχύος, κάντε δεξί κλικ στο εικονίδιο **11 στη γραμμή εργασιών**. Αν ο υπολογιστής είναι συνδεδεμένος σε ηλεκτρική πρίζα, εμφανίζεται ένα εικονίδιο ...

#### Προειδοποίηση χαµηλής µπαταρίας

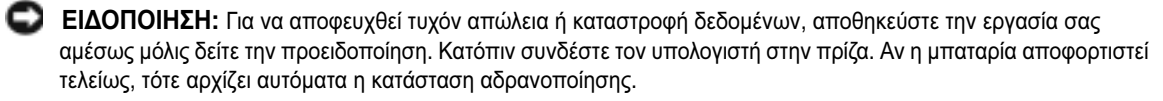

Ένα αναδυόµενο παράθυρο σας προειδοποιεί όταν το φορτίο της µπαταρίας έχει µειωθεί κατά 90 τοις εκατό. Ο υπολογιστής περνάει σε κατάσταση αδρανοποίησης όταν το φορτίο της µπαταρίας βρίσκεται σε κρίσιµο σηµείο.

Μπορείτε να αλλάξετε τις ρυθµίσεις για τους συναγερµούς της µπαταρίας στο QuickSet ή στο παράθυρο **Power Options Properties** (Επιλογές ενέργειας). ∆είτε «[∆ιαµόρφωση](#page-61-0) των ρυθµίσεων διαχείρισης [ενέργειας](#page-61-0)» στη σελίδα 62 για πληροφορίες σχετικά µε τη πρόσβαση στο QuickSet ή στο παράθυρο **Power Options Properties** (Επιλογές ενέργειας).

#### <span id="page-59-0"></span>∆ιατήριση ισχύος µπαταρίας

Εκτελέστε τις παρακάτω ενέργειες για να διατηρήσετε την ισχύ της µπαταρίας σας:

- <span id="page-59-4"></span>• Συνδέστε τον υπολογιστή σε µια ηλεκτρική πρίζα, αν είναι δυνατόν, διότι η ζωή της µπαταρίας καθορίζεται σε µεγάλο βαθµό από τον αριθµό που αδειάζει και φορτίζεται η µπαταρία.
- Θέτετε τον [υπολογιστή](#page-59-2) σε κατάσταση αναµονής ή [αδρανοποίησης](#page-60-0) όταν τον αφήνετε χωρίς επίβλεψη για [παρατεταµένα](#page-60-0) χρονικά διαστήµατ (δείτε «[Καταστάστεις](#page-59-1) διαχείρισης ενέργειας» στη σελίδα 60).
- Χρησιµοποιήστε τον Οδηγό διαχείρισης ενέργειας ή το παράθυρο **Power Options Properties** (Επιλογές ενέργειας) για να επιλέξετε ενέργειες για την καλύτερη δυνατή χρήση ενέργειας του υπολογιστή σας. Οι επιλογές αυτές µπορούν επίσης να ρυθµιστούν ώστε να αλλάζουν όταν πατάτε το κουµπί λειτουργίας, κλείνετε την οθόνη, ή πατάτε <Fn><Esc>.

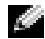

ΣΗΜΕΙΩΣΗ**:** ∆είτε «[∆ιαµόρφωση](#page-61-0) των ρυθµίσεων διαχείρισης ενέργειας» στη σελίδα 62 για πληροφορίες σχετικά µε τη διατήρηση της ισχύος της µπαταρίας.

#### <span id="page-59-1"></span>Καταστάστεις διαχείρισης ενέργειας

#### <span id="page-59-3"></span><span id="page-59-2"></span>Κατάσταση αναµονής

Η κατάσταση αναµονής εξοικονοµεί ενέργεια απενεργοποιώντας την οθόνη και τον σκληρό δίσκο µετά από ένα προκαθορισµένο χρονικό διάστηµα αδράνειας. Όταν ο υπολογιστής εξέλθει από την κατάσταση αναµονής, επιστρέφει στην κατάσταση που βρισκόταν πριν εισέλθει στην κατάσταση αναµονής.

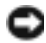

ΕΙ∆ΟΠΟΙΗΣΗ**:** Αν ο υπολογιστής αποσυνδεθεί από την ισχύ AC και µπαταρίας ενώ βρίσκεται σε κατάσταση αναµονής, µπορεί να υπάρχει απώλεια δεδοµένων.

Για είσοδο στην κατάσταση αναµονής:

• Κάντε κλικ στο **Start** (Έναρξη)→ **Shut Down** (Σβήσιµο)→ **Stand by** (Αναµονή).

ή

- Ανάλογα µε τις ρυθµίσεις για τη διαχείριση ενέργειας στο παράθυρο **Power Options Properties**  (Επιλογές ενέργειας) ή στον Οδηγό διαγείρισης ενέργειας QuickSet, γρήσιμοποιήστε μία από τις παρακάτω µεθόδους:
	- Πατήστε το κουµπί λειτουργίας.
	- Κλείστε την οθόνη.
	- Πατήστε <Fn><Esc>.

Για έξοδο από την κατάσταση αναµονής, πατήστε το κουµπί λειτουργίας ή ανοίξτε την οθόνη, ανάλογα µε τις ρυθµίσεις που έχετε κάνει για τη διαχείριση ενέργειας. ∆εν µπορείτε να ρυθµίσετε τον υπολογιστή να εξέρχεται από την κατάσταση αναµονής πατώντας ένα πλήκτρο ή το touch pad.

#### <span id="page-60-1"></span><span id="page-60-0"></span>Κατάσταση αδρανοποίησης

Η κατάσταση αδρανοποίησης εξοικονοµεί ενέργεια αντιγράφοντας δεδοµένα σε µια δεσµευµένη περιοχή στον σκληρό δίσκο και στη συνέχεια απενεργοποιώντας τελείως τον υπολογιστή. Όταν ο υπολογιστής εξέρχεται από την κατάσταση αδρανοποίησης, επιστρέφει στην κατάσταση στην οποία βρισκόταν πριν.

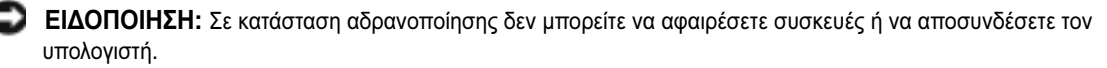

Ο υπολογιστής σας εισέρχεται σε κατάσταση αδρανοποίησης αν το επίπεδο φόρτισης της µπαταρίας χαµηλώσει πολύ.

Για µη αυτόµατη είσοδο σε κατάσταση αδρανοποίησης:

• Κάντε κλικ στο **Start** (Έναρξη)→ **Shut Down** (Τερµατισµός)→ **Hibernate** (Αδρανοποίηση).

ή

- Ανάλογα µε τις ρυθµίσεις για τη διαχείριση ενέργειας στο παράθυρο **Power Options Properties**  (Επιλογές ενέργειας) ή στον Οδηγό διαχείρισης ενέργειας QuickSet, χρήσιμοποιήστε μία από τις παρακάτω µεθόδους για να εισέλθετε στην κατάσταση αδρανοποίησης:
	- Πατήστε το κουµπί λειτουργίας.
	- Κλείστε την οθόνη.
	- Πατήστε το <Fn><Esc>.

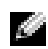

ΣΗΜΕΙΩΣΗ**:** Ορισµένες κάρτες PC ή ExpressCards µπορεί να µην λειτουργούν σωστά µετά την έξοδο του υπολογιστή από την κατάσταση αδρανοποίησης. Αφαθρέστε και τοποθετήστε ξανά την κάρτα(δείτε «Αφαίρεση κάρτας» στον Οδηγό χρήσης), ή απλά επανεκκινήστε τον υπολογιστή σας.

Για έξοδο από την κατάσταση αδρανοποίησης, πατήστε το κουµπί λειτουργίας. Ο υπολογιστής µπορεί να χρειαστεί λίγο χρόνο έωςότου εξέλθει από την κατάσταση αδρανοποίησης. ∆εν µπορείτε να ρυθµίσετε τον υπολογιστή να εξέρχεται από την κατάσταση αδρανοποίησης πατώντας ένα πλήκτρο ή το touch pad. Για περισσότερες πληροφορίες σχετικά µε την κατάσταση αδρανοποίησης, ανατρέξτε στην τεκµηρίωση που συνόδευε το λειτουργικό σας σύστηµα.

## <span id="page-61-0"></span>∆ιαµόρφωση των ρυθµίσεων διαχείρισης ενέργειας

Μπορείτε να χρησιµοποιήσετε τον οδηγό διαχείριση ενέργειας QuickSet ή τις επιλογές ενέργειας των Windows για να διαμορφώσετε τις ρυθμίσεις διαχείριση ενέργειας στον υπολογιστή σας.

- <span id="page-61-3"></span>Για περισσότερες πληροφορίες σχετικά με το QuickSet, κάντε δεξί κλικ στο εικονίδιο **θεσ** στη γραμμή εργασιών και κάντε κλικ στη **Help** (Βοήθεια).
- Για να ανοίξετε το παράθυρο **Power Options Properties** (Επιλογές ενέργειας), κάντε κλικ στο **Start**  (Έναρξη) → **Control Panel** (Πίνακας Ελέγχου)→ **Power Options** (Επιλογές ενέργειας). Για περισσότερες πληροφορίες για τις ρυθµίσεις στο παράθυρο **Power Options Properties** (Επιλογές ενέργειας), κάντε κλικ στο ερωτηµατικό στη γραµµή τίτλου και κατόπιν κάντε κλικ στην περιοχή για την οποία χρειάζεστε πληροφορίες.

### <span id="page-61-5"></span><span id="page-61-1"></span>Φόρτιση της µπαταρίας

ΣΗΜΕΙΩΣΗ**:** Όταν ο υπολογιστής απενεργοποιείται, ο µετασχηµατιστής AC φορτίζει µια τελείως αποφορτισµένη µπαταρία στο 80 τοις εκατό σε περίπου 1 ώρα και στο 100 τοις εκατό σε περίπου 2 ώρες. Ο χρόνος φόρτισης είναι µεγαλύτερος όταν ο υπολογιστής είναι αναµµένος. Μπορείτε να αφήσετε την µπαταρία στον υπολογιστή για όσο διάστηµα θέλετε. Τα εσωτερικά κυκλώµατα της µπαταρίας αποτρέπουν τυχόν υπερφόρτιση της µπαταρίας.

Όταν συνδέετε τον υπολογιστή σε πρίζα ή όταν εγκαθιστάτε µια µπαταρία ενώ ο υπολογιστής είναι συνδεδεµένος στην πρίζα, ο υπολογιστής ελέγχει το φορτίο της µπαταρίας και τη θερµοκρασία. Αν χρειάζεται, ο µετασχηµατιστής τότε θα φορτίσει την µπαταρία και θα διατηρήσει το φορτίο της.

Αν η µπαταρία είναι ζεστή από τη χρήση της στον υπολογιστή σας ή επειδή βρισκόταν σε ζεστό χώρο, µπορεί να µην φορτιστεί όταν συνδέσετε τον υπολογιστή σε µια πρίζα.

Η μπαταρία είναι πολύ ζεστή για να αργίσει η φόρτιση αν η λυγνία βηπαναβοσβήνει αλλάζοντας διαδογικά από πράσινο σε πορτοκαλί χρώµα. Αποσυνδέστε τον υπολογιστή από την πρίζα και αφήστε τον υπολογιστή και την µπαταρία να κρυώσουν σε θερµοκρασία δωµατίου. Έπειτα συνδέστε τον υπολογιστή σε µια πρίζα και συνεχίστε την φόρτιση της µπαταρίας.

Για περισσότερες πληροφορίες σχετικά µε την επίλυση προβληµάτων µε µια µπαταρία, δείτε «Προβλήµατα ενέργειας» στον Οδηγό χρήσης.

## <span id="page-61-4"></span><span id="page-61-2"></span>Αντικατάσταση της µπαταρίας

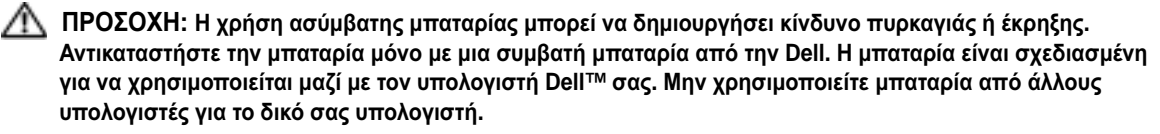

ΠΡΟΣΟΧΗ**:** Πριν την εκτέλεση αυτών των διαδικασιών**,** απενεργοποιήστε τον υπολογιστή**,** αποσυνδέστε το µετασχηµατιστή **AC** από την ηλεκτρική πρίζα και τον υπολογιστή**,** αποσυνδέστε το µόντεµ από την πρίζα και τον υπολογιστή**,** και αποσυνδέστε τυχόν εξωτερικά καλώδια από τον υπολογιστή**.**

ΕΙ∆ΟΠΟΙΗΣΗ**:** Θα πρέπει να αποσυνδέσετε όλα τα εξωτερικά καλώδια από τον υπολογιστή ώστε να αποφύγετε βλάβες στις θύρες.

Για την αφαίρεση της µπαταρίας:

- 1 Εάν ο υπολογιστής είναι συνδεδεµένος σε µία συσκευή βάσης, αποσυνδέστε τον. Για οδηγίες, ανατρέξτε στην τεκµηρίωση που συνόδευε τη συσκευή βάσης.
- 2 Βεβαιωθείτε ότι ο υπολογιστής είναι σβηστός.
- 3 Σύρετε το κλείδµωα της θήκης της µπαταρίας στο κάτω µέρος του υπολογιστή µακριά από την µπαταρία.
- 4 Σύρετε και κρατήστε την ασφάλεια της θηκης της µπαταρίας και κατόπιν αφαιρέστε την µπαταρία από τη θήκη της.

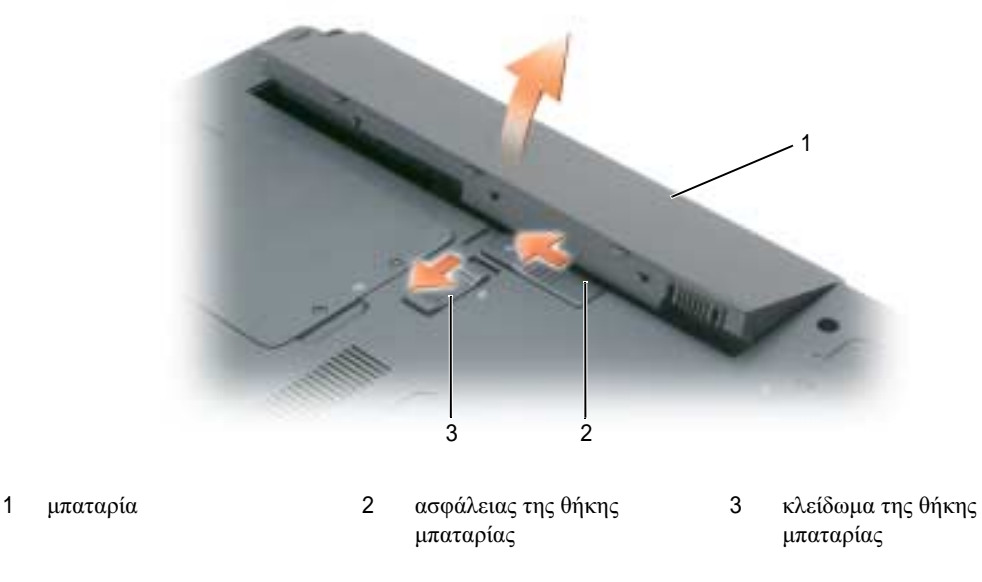

<span id="page-62-1"></span>Για να τοποθετήσετε την µπαταρία, ακολουθήστε τη διαδικασία αφαίρεσης µε την ανάποδη σειρά.

## <span id="page-62-0"></span>Αποθήκευση της µπαταρίας

Αφαιρέστε την µπαταρία όταν αποθηκεύετε τον υπολογιστή σας για µεγάλο χρονικό διάστηµα. Κατά τη διάρκεια µακρόχρονης αποθήκευσης, η µπαταρία [αποφορτίζεται](#page-58-0). Μετά από µια µεγάλη περίοδο αποθήκευσης, φορτίστε πλήρως την (δείτε «Φόρτιση της [µπαταρίας](#page-61-1)» στη σελίδα 62) µπαταρία πριν τη [χρήση](#page-58-0) της.

## <span id="page-63-4"></span><span id="page-63-0"></span>Αντιµετώπιση προβληµάτων

#### <span id="page-63-6"></span><span id="page-63-1"></span>Προβλήµατα κλειδώµατος και λογισµικού

ΠΡΟΣΟΧΗ**:** Πριν ξεκινήσετε οποιαδήποτε από τις διαδικασίες που αναφέρονται σε αυτή την ενότητα**,**  ακολουθήστε τις οδηγίες ασφαλείας που βρίσκονται στον Οδηγό πληροφοριών προϊόντος**.**

#### <span id="page-63-3"></span>∆εν γίνεται εκκίνηση του υπολογιστή

Βεβαιωθείτε ότι ο µετασχηµατιστής **AC** είναι σταθερά συνδεδεµένος στον υπολογιστή και στην πρίζα**.**

#### <span id="page-63-8"></span>Ο υπολογιστής δεν αποκρίνεται πλέον

ΕΙ∆ΟΠΟΙΗΣΗ**:** Ενδέχεται να χάσετε δεδοµένα αν δεν είναι δυνατός ο τερµατισµός του λειτουργικού συστήµατος.

Κλείστε τον υπολογιστή σας **—** Αν ο υπολογιστής δεν αποκριθεί, πιέζοντας ένα πλήκτρο στο πληκτρολόγιο ή κινώντας το ποντίκι, πατήστε και κρατήστε πατηµένο το πλήκτρο λειτουργίας για 8 έως 10 δευτερόλεπτα περίπου, µέχρι ο υπολογιστής να απενεργοποιηθεί. Έπειτα επανεκκινήστε τον.

#### Ένα πρόγραµµα σταµατάει να ανταποκρίνεταιή εκτελεί επανειληµµένα εσφαλµένη λειτουργία

<span id="page-63-9"></span>ΣΗΜΕΙΩΣΗ**:** Το λογισµικό περιλαµβάνει συνήθως οδηγίες για την εγκατάσταση στην τεκµηρίωσή του ή σε δισκέτα ή σε CD.

#### Κλείστε το πρόγραµµα **—**

- <span id="page-63-5"></span>1 Πατήστε <Ctrl><Shift><Esc> ταυτόχρονα και κάντε κλικ στο **Task Manager** (∆ιαχείριση εργασιών).
- 2 Κάντε κλικ στο πρόγραµµα που δεν αποκρίνεται και κατόπιν στο **End Task** (Τέλος διεργασίας).

Ελέγξτε το εγχειρίδιο του λογισµικού **—** Αν χρειάζεται, απεγκαταστήστε και εγκαταστήστε ξανά το πρόγραµµα.

#### <span id="page-63-2"></span>Ένα πρόγραµµα είναι σχεδιασµένο για µια προηγούµενη έκδοση του λειτουργικού συστήµατος **Microsoft® Windows®**

Εκτελέστε τον Οδηγό συµβατότητας προγραµµάτων **—** Ο Οδηγός συµβατότητας προγραµµάτων ρυθµίζει ένα πρόγραµµα έτσι ώστε να εκτελείται σε περιβάλλον παρόµοιο µε περιβάλλοντα λειτουργικού συστήµατος πέραν των Windows XP.

- 1 Κάντε κλικ στο **Start** (Έναρξη)→ **All Programs** (Όλα τα προγράµµατα)→ **Accessories** (Βοηθήµατα)→ **Program Compatibility Wizard** (Οδηγός συµβατότητας προγραµµάτων).
- <span id="page-63-7"></span>2 Κάντε κλικ στο Επόµενο και ακολουθήστε τις οδηγίες στην οθόνη.

#### Εµφανίζεται µια µπλε οθόνη

Κλείστε τον υπολογιστή σας **—** Αν ο υπολογιστής δεν αποκριθεί, πιέζοντας ένα πλήκτρο στο πληκτρολόγιο ή κινώντας το ποντίκι, πατήστε και κρατήστε πατηµένο το πλήκτρο λειτουργίας για 8 έως 10 δευτερόλεπτα περίπου, µέχρι ο υπολογιστής να απενεργοποιηθεί. Έπειτα επανεκκινήστε τον.

#### <span id="page-64-1"></span>Άλλα προβλήµατα λογισµικού

#### Ελέγξτε το εγχειρίδιο λογισµικού ή επικοινωνήστε µε τον κατασκευαστή του λογισµικού για πληροφορίες σχετικά µε την αντιµετώπιση προβληµάτων **—**

- Βεβαιωθείτε ότι το πρόγραµµα είναι συµβατό µε το λειτουργικό σύστηµα που έχετε εγκατεστηµένο στον υπολογιστή σας.
- Βεβαιωθείτε ότι ο υπολογιστής ικανοποιεί τις ελάχιστες απαιτήσεις υλικού εξοπλισµού για την εκτέλεση του λογισµικού. ∆είτε το εγχειρίδιο του λογισµικού για πληροφορίες.
- Βεβαιωθείτε ότι το πρόγραµµα είναι εγκατεστηµένο και ρυθµισµένο σωστά.
- Επιβεβαιώστε ότι οι οδηγοί των συσκευών δεν δηµιουργούν προβλήµατα µε το πρόγραµµα.
- <span id="page-64-2"></span>• Αν χρειάζεται, απεγκαταστήστε και εγκαταστήστε ξανά το πρόγραµµα.

#### ∆ηµιουργήστε αµέσως αντίγραφα των αρχείων σας**.**

Χρησιµοποιήστε ένα πρόγραµµα προστασίας από ιούς για να ελέγξετε τον σκληρό σας δίσκο**,** τις δισκέτες**,** ή τα **CD.**

#### Αποθηκεύστε και κλείστε όλα τα ανοικτά αρχεία ή προγράµµατα και τερµατίστε τον υπολογιστή σας από το µενού Έναρξη**.**

<span id="page-64-3"></span>Ελέγξτε τον υπολογιστή για τυχόν **spyware —** Αν ο υπολογιστής σας είναι αργός, λαµβάνετε συχνά αναδυόµενες διαφηµίσεις ή έχετε προβλήµατα µε τη σύνδεση στο Internet, ο υπολογιστής σας µπορεί να έχει προσβληθεί µε spyware. Χρησιµοποιήστε ένα πρόγραµµα που περιλαµβάνει προστασία έναντι spyware (το πρόγραµµά σας µπορεί να απαιτεί αναβάθµιση) για να ελέγξετε τον υπολογιστή και να αφαιρέστε το spyware.Για περισσότερες πληροφορίες επισκεφθείτε τη διεύθυνση **support.dell.com** και αναζητήστε τη λέξη κλειδί *spyware*.

Εκτελέστε το διαγνωστικό πρόγραµµα της **Dell —** ∆είτε «[∆ιαγνωστικό](#page-64-0) πρόγραµµα της Dell» στη [σελίδα](#page-64-0) 65. Αν όλες οι δοκιµές είναι επιτυχηµένες, τότε το σφάλµα σχετίζεται µε πρόβληµα λογισµικού.

#### <span id="page-64-0"></span>∆ιαγνωστικό πρόγραµµα της **Dell**

#### <span id="page-64-5"></span><span id="page-64-4"></span>ΠΡΟΣΟΧΗ**:** Πριν ξεκινήσετε οποιαδήποτε από τις διαδικασίες που αναφέρονται σε αυτή την ενότητα**,**  ακολουθήστε τις οδηγίες ασφαλείας που βρίσκονται στον Οδηγό πληροφοριών προϊόντος**.**

#### Χρήση του διαγνωστικού προγράµµατος της **Dell**

Εάν αντιµετωπίσετε κάποιο πρόβληµα µε τον υπολογιστή σας, πραγµατοποιήστε τους ελέγχους που αναφέρονται στην ενότητα «[Προβλήµατα](#page-63-1) κλειδώµατος και λογισµικού» στη σελίδα 64 και εκτελέστε το διαγνωστικό πρόγραµµα της Dell πριν επικοινωνήσετε µε την Dell για τεχνική βοήθεια.

Καλό θα ήταν να εκτυπώσετε τις παρούσες διαδικασίες πριν ξεκινήσετε.

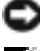

ΕΙ∆ΟΠΟΙΗΣΗ**:** Το διαγνωστικό πρόγραµµα της Dell λειτουργεί µόνο στους Dell™.

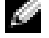

ΣΗΜΕΙΩΣΗ**:** Το CD Προγράµµατα οδήγησης και βοηθητικές εφαρµογές είναι προαιρετικό και µπορεί να µην αποσταλεί µε τον υπολογιστή σας.

Κάντε εκκίνηση του διαγνωστικού προγράµµατος είτε από τη µονάδα του σκληρού δίσκου σας είτε από το CD Προγράµµατα οδήγησης και βοηθητικές εφαρµογές (επίσης γνωστό ως *CD* πόρων).

#### <span id="page-65-1"></span>Εκκίνηση του διαγνωστικού προγράµµατος της **Dell** από τον σκληρό δίσκο**e**

<span id="page-65-0"></span>Τα διαγνωστικό πρόγραµµα της Dell βρίσκονται σε ένα αθέατο διαµέρισµα του βοηθητικής εφαρµογής διαγνωστικών στη µονάδα σκληρού δίσκου.

ΣΗΜΕΙΩΣΗ**:** Αν ο υπολογιστής σας δεν µπορεί να εµφανίσει µια οθόνη, επικοινωνήστε µε την Dell (δείτε «Επικοινωνία µε την Dell» στον Οδηγό χρήσης).

- 1 Τερµατίστε τη λειτουργία του υπολογιστή.
- 2 Εάν ο υπολογιστής είναι συνδεδεµένος σε µία συσκευή βάσης, αποσυνδέστε τον. Για οδηγίες, ανατρέξτε στην τεκµηρίωση που συνόδευε τη συσκευή βάσης.
- 3 Συνδέστε τον υπολογιστή στην πρίζα.
- 4 Το διαγνωστικό πρόγραµµα µπορεί να ξεκινήσει µε δύο τρόπους:
	- a Eνεργοποιήστε τον υπολογιστή. Όταν εμφανιστεί το λογότυπο DELL<sup>TM</sup>, πατήστε <F12> αμέσως. Επιλέξτε «Diagnostics» από το µενού εκκίνησης που εµφανίζεται και πατήστε <Enter>.

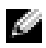

ΣΗΜΕΙΩΣΗ**:** Εάν περιµένετε πολλή ώρα και εµφανίζεται το λογότυπο του λειτουργικού συστήµατος, συνεχίστε να περιμένετε μέχρι να δείτε την επιφάνεια εργασίας Microsoft  $^\circledR$  Windows $^\circledR$ . Στη συνέχεια, τερµατίστε τη λειτουργία του υπολογιστή και δοκιµάστε ξανά.

b Πατήστε και κρατήστε πατηµένο το πλήκτρο <Fn> ενώ ξεκινάτε τον υπολογιστή.

ΣΗΜΕΙΩΣΗ**:** Αν εµφανιστεί ένα µήνυµα ότι δεν βρέθηκε τµήµα διαγνωστικού, εκτελέστε το διαγνωστικό πρόγραµµα της Dell από το CD Προγράµµατα οδήγησης και βοηθητικές εφαρµογές.

Ο υπολογιστής εκτελεί µια σειρά αρχικών ελέγχων στην κάρτα του συστήµατός σας, στο πληκτρολόγιο, στον σκληρό δίσκο και στην οθόνη, οι οποίοι ονοµάζονται Pre-boot System Assessment.

- Κατά τη διάρκεια της αξιολόγησης, απαντήστε στις ερωτήσεις που εµφανίζονται.
- Εάν ανιχνευτεί κάποιο σφάλµα, ο υπολογιστής σταµατά και ακούγεται ήχος µπιπ. Για να σταµατήσετε τη διαδικασία των ελέγχων και να κάνετε επανεκκίνηση του υπολογιστή, πατήστε <Esc>. Για να συνεχίσετε στον επόµενο έλεγχο, πατήστε <y>. Για να γίνει επανέλεγχος του εξαρτήµατος στο οποίο βρέθηκε σφάλµα, πατήστε <r>.
- Αν ανιχνευθούν βλάβες κατά την αξιολόγηση του συστήµατος πριν την έναρξη, σηµειώστε τους κωδικούς των βλαβών και επικοινωνήστε µε την Dell (δείτε «Επικοινωνία µε την Dell» στον Οδηγό χρήσης).

Εάν η λειτουργία αξιολόγησης του συστήµατος πριν την έναρξη (Pre-boot) ολοκληρωθεί µε επιτυχία, θα λάβετε το µήνυµα σχετικά µε την Booting Dell Diagnostic Utility Partition. Press any key to continue (εκκίνηση του διαµερίσµατος βοηθητικής εφαρµογής διαγνωστικών της Dell. Πατήστε οποιοδήποτε πλήκτρο για να συνεχίσετε).

5 Πατήστε οποιοδήποτε πλήκτρο για να πραγµατοποιηθεί εκκίνηση του διαγνωστικού προγράµµατος της Dell από το διαµέρισµα βοηθητικής εφαρµογής διαγνωστικών στη µονάδα σκληρού δίσκου.

#### Εκκίνηση των διαγνωστικών προγραµµάτων της **Dell** από το **CD** Προγράµµατα οδήγησης και βοηθητικές εφαρµογές

- <span id="page-66-0"></span>1 Τοποθετήστε το CD Προγράμματα οδήγησης και βοηθητικές εφαρμογές.
- 2 Σβήστε και κάντε επανεκκίνηση του υπολογιστή.

Όταν εµφανιστεί το λογότυπο της DELL, πατήστε <F12> αµέσως.

Εάν περιµένετε πολλή ώρα και εµφανιστεί το λογότυπο των Windows, συνεχίστε να περιµένετε µέχρι να δείτε την επιφάνεια εργασίας των Windows. Στη συνέχεια, τερµατίστε τη λειτουργία του υπολογιστή και δοκιµάστε ξανά.

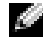

ΣΗΜΕΙΩΣΗ**:** Τα βήµατα που ακολουθούν αλλάζουν την ακολουθία εκκίνησης µόνο για µία φορά. Στην επόµενη διαδικασία εκκίνησης, η εκκίνηση του υπολογιστή γίνεται σύµφωνα µε τις συσκευές που καθορίζονται στο πρόγραµµα ρύθµιση του συστήµατος.

- 3 Όταν εµφανιστεί η λίστα των συσκευών εκκίνησης, επιλέξτε **CD/DVD/CD-RW Drive** (Μονάδα CD/DVD/CD-RW) και πατήστε <Enter>.
- 4 Στο µενού που εµφανίζεται επιλέξτε **Boot from CD-ROM** και πατήστε <Enter>.
- 5 Πληκτρολογήστε 1 για να ανοίξει το µενού και πατήστε <Enter> για να προχωρήσετε.
- 6 Επιλέξτε **Run the 32 Bit Dell Diagnostics** (Εκτέλεση του διαγνωστικού προγράµµατος 32 Bit της Dell) από την αριθµηµένη λίστα. Εάν υπάρχουν πολλές εκδόσεις, επιλέξτε την έκδοση που είναι κατάλληλη για τον υπολογιστή σας.
- 7 Όταν εµφανιστεί το **Main Menu** (κύριο µενού) του διαγνωστικού προγράµµατος της Dell, επιλέξτε τον έλεγχο που θέλετε να εκτελέσετε.

#### Κύριο µενού του διαγνωστικού προγράµµατος της **Dell**

<span id="page-66-1"></span>1 Μετά τη φόρτωση του διαγνωστικού προγράµµατος της Dell και την εµφάνιση της οθόνης του **Main Menu** (κύριο µενού), κάντε κλικ στο κουµπί που αντιστοιχεί στην επιλογή που θέλετε.

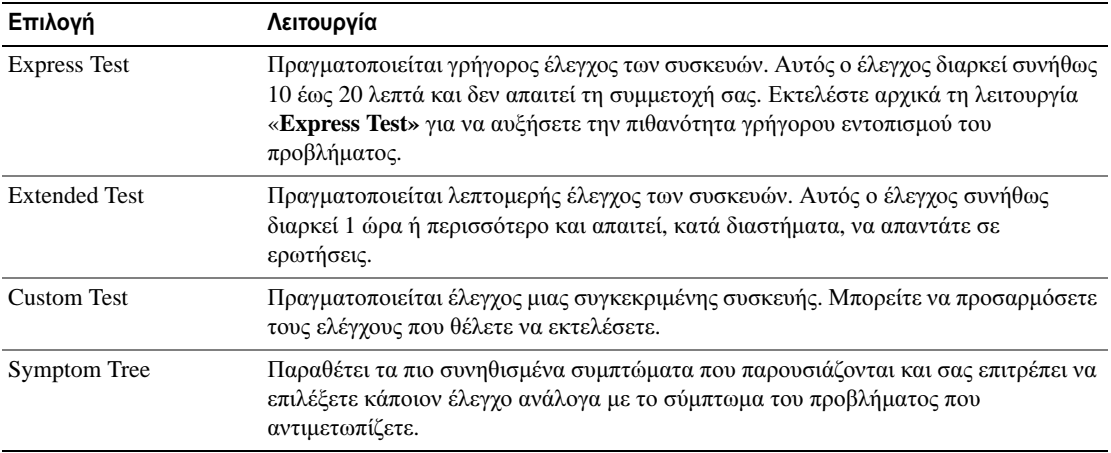

2 Εάν αντιµετωπίσετε πρόβληµα κατά τη διάρκεια του ελέγχου, εµφανίζεται ένα µήνυµα µε έναν κωδικό σφάλµατος και µια περιγραφή του προβλήµατος. Σηµειώστε τον κωδικό σφάλµατος και την περιγραφή του προβλήµατος και ακολουθήστε τις οδηγίες που εµφανίζονται στην οθόνη.

Αν δεν µπορείτε να επιλύσετε το σφάλµα, επικοινωνήστε µε την Dell (δείτε «Επικοινωνία µε την Dell» στον Οδηγό χρήσης).

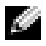

ΣΗΜΕΙΩΣΗ**:** Η ετικέτα εξυπηρέτησης για τον υπολογιστή σας βρίσκεται στο επάνω µέρος της κάθε δοκιµαστικής οθόνης. Εάν έρθετε σε επαφή µε την Dell, η τεχνική υποστήριξη θα σας ζητήσει την ετικέτα εξυπηρέτησης.

3 Εάν εκτελέσετε έλεγχο από την επιλογή **Custom Test** (Προσαρµοσµένος έλεγχος) ή **Symptom Tree**  (Συµπτώµατα), κάντε κλικ στη σχετική καρτέλα που περιγράφεται στον ακόλουθο πίνακα για περισσότερες πληροφορίες.

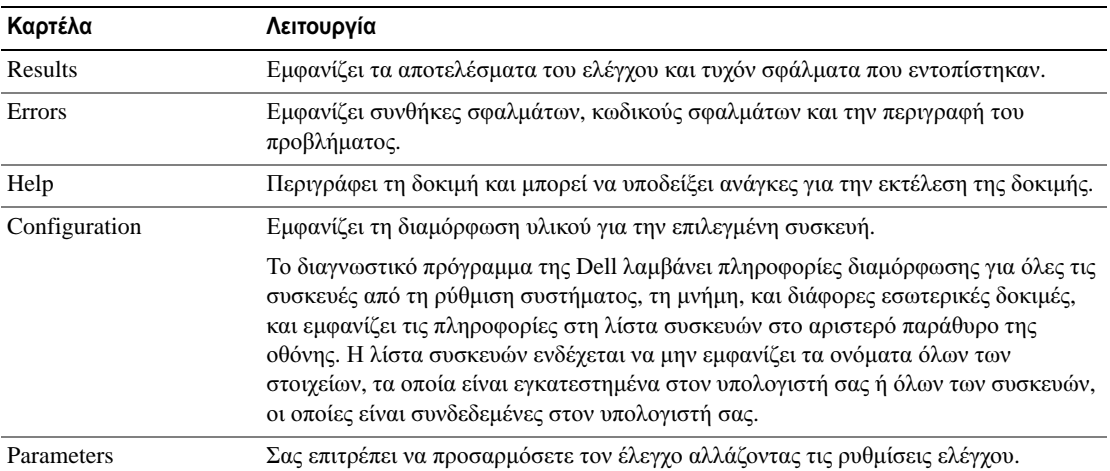

- 4 Όταν ολοκληρωθούν οι έλεγχοι, εάν εκτελείτε το διαγνωστικό πρόγραµµα της Dell από τo CD Προγράµµατα οδήγησης και βοηθητικές εφαρµογές*,* αφαιρέστε το CD.
- 5 Όταν οι έλεγχοι ολοκληρωθούν, κλείστε την οθόνη ελέγχων για να επιστρέψετε στο **Main Menu** (κύριο µενού) . Για έξοδο από το διαγνωστικό πρόγραµµα της Dell και επανεκκίνηση του υπολογιστή, κλείστε το **Main Menu** (κύριο μενού).

# Ευρετήριο

## Α

Άδεια Χρήσης Τελικού Χρήστη[, 51](#page-50-2) αντιµετώπιση προβληµάτων Κέντρο Βοήθειας και υποστήριξης[, 54](#page-53-2) διαγνωστικό πρόγραµµα της Dell[, 65](#page-64-5) αρχείο βοήθειας Κέντρο Βοήθειας και υποστήριξης των Windows[, 54](#page-53-2) αρχείο βοήθειας QuickSet[, 54](#page-53-0)

## ∆

∆ιαγνωστικό πρόγραµµα της Dell εκκίνηση από το CD Προγράµµατα οδήγησης και βοηθητικές εφαρµογέ[, 67](#page-66-0) εκκίνηση από τον σκληρό δίσκο[, 66](#page-65-0) κύριο µενού[, 67](#page-66-1) χρήση[, 65](#page-64-4)

## Ε

ενέργεια κατάσταση αδρανοποίησης[, 61](#page-60-1) κατάσταση αναµονής[, 60](#page-59-3) ρυθµίσεις διαχείρισης[, 62](#page-61-3) εργονοµικές πληροφορίες[, 51](#page-50-2) ετικέτα εξυπηρέτησης[, 52](#page-51-0) ετικέτα των Microsoft Windows[, 52](#page-51-0) ετικέτες ετικέτα εξυπηρέτησης[, 52](#page-51-0) Microsoft Windows[, 52](#page-51-0)

## Λ

λειτουργικό σύστηµα επανεγκατάσταση[, 54](#page-53-1) λογισµικό προβλήµατα[, 64-65](#page-64-1) σύστηµα[, 53](#page-52-0) λογισµικό προστασίας από ιούς[, 65](#page-64-2)

## Μ

µπαταρία αντικατάσταση[, 62](#page-61-4) απόδοση[, 58](#page-57-3) αποθήκευση[, 63](#page-62-1) αφαίρεση[, 62](#page-61-4) διατήρηση ισχύος[, 60](#page-59-4) έλεγχος φορτίου[, 59](#page-58-1)

µετρητής ισχύος[, 60](#page-59-5) φόρτιση[, 62](#page-61-5) χρόνος λειτουργίας[, 59](#page-58-2)

## Ο

οδηγίες ασφαλείας[, 51](#page-50-2) οδηγοί Οδηγός συµβατότητας προγραµµάτων[, 64](#page-63-2) Οδηγός πληροφοριών προϊόντος[, 51](#page-50-2) Οδηγός πληροφοριών προϊόντος[, 51](#page-50-2) Οδηγός χρήσης[, 52](#page-51-1)

## Π

Πληροφορίες εγγύησης[, 51](#page-50-2) προβλήµατα αργή επίδοση υπολογιστή[, 65](#page-64-3) δεν γίνεται εκκίνηση του υπολογιστή[, 64](#page-63-3) επίλυση[, 64](#page-63-4) εσφαλµένη λειτουργία προγράµµατος[, 64](#page-63-5) κλείδωµα[, 64](#page-63-6) λογισµικό[, 64-](#page-63-6)[65](#page-64-1) µπλε οθόνη[, 64](#page-63-7) ο υπολογιστής δεν αποκρίνεται πλέον[, 64](#page-63-8) πρόγραµµα σταµατάει να ανταποκρίνεται[, 64](#page-63-9)

spyware[, 65](#page-64-3) συµβατότητα προγραµµάτων και Windows[, 64](#page-63-2) σφάλµατα υπολογιστή[, 64](#page-63-8) προβλήµατα ∆ιαγνωστικό πρόγραµµα της Dell[, 65](#page-64-5)

προγράµµατα οδήγησης CD Προγράµµατα οδήγησης και βοηθητικές εφαρµογές[, 51](#page-50-4) προετοιµασία υπολογιστής[, 55](#page-54-1)

## **P**

ρυθµιστικές πληροφορίες[, 51](#page-50-2)

## Σ

σκληρός δίσκος ∆ιαγνωστικό πρόγραµµα της Dell[, 66](#page-65-1)

## **T**

τεκµηρίωση Άδεια Χρήσης Τελικού Χρήστη[, 51](#page-50-2) ασφάλεια[, 51](#page-50-2) εγγύηση[, 51](#page-50-2) εργονοµικά[, 51](#page-50-2) Οδηγός πληροφοριών προϊόντος[, 51](#page-50-2) Οδηγός χρήσης[, 52](#page-51-1) online[, 53](#page-52-1) ρυθµιστικά[, 51](#page-50-2)

τόπος υποστήριξης[, 53](#page-52-1) τόπος υποστήριξης στο web[, 53](#page-52-1)

## Υ

υλικό ∆ιαγνωστικό πρόγραµµα της Dell[, 65](#page-64-5) υπολογιστής αργή επίδοση[, 65](#page-64-3) δεν αποκρίνεται πλέον[, 64](#page-63-8) κάτω όψη[, 58](#page-57-4) µπροστινή όψη[, 56](#page-55-2) πίσω όψη[, 57](#page-56-3) πλαϊνές όψεις[, 57](#page-56-4) προετοιµασία[, 55](#page-54-1) σφάλµατα[, 64](#page-63-7) τεκµηρίωση[, 52,](#page-51-1) [54](#page-53-3)

## **C**

CD πόρων ∆ιαγνωστικό πρόγραµµα της Dell[, 65](#page-64-5) CD λειτουργικού

συστήµατος[, 54](#page-53-1)

CD Προγράµµατα οδήγησης και βοηθητικές εφαρµογές ∆ιαγνωστικό πρόγραµµα της Dell[, 67](#page-66-0)

#### CDs

λειτουργικό σύστημα[, 54](#page-53-1) Προγράµµατα οδήγησης και βοηθητικές εφαρµογές[, 51](#page-50-3) CD πόρων[, 51](#page-50-3)

## **K**

κατάσταση αδρανοποίησης[, 61](#page-60-1) κατάσταση αναµονής[, 60](#page-59-3) Κέντρο υποστήριξης και βοήθειας[, 52](#page-51-2) Κέντρο Βοήθειας και υποστήριξης[, 54](#page-53-2)

## **Q**

QuickSet Help[, 54](#page-53-0)

## **S**

spyware[, 65](#page-64-3)

#### **W**

Windows XP επανεγκατάσταη[, 54](#page-53-1) κατάσταση αδρανοποίησης[, 61](#page-60-1) κατάσταση αναµονής[, 60](#page-59-3) Κέντρο Βοήθειας και υποστήριξης[, 54](#page-53-2) Οδηγός συµβατότητας προγραµµάτων[, 64](#page-63-2)

Dell™ Latitude™ 120L Hurtigveiledning

Modell PP21L

Du finner informasjon om annen dokumentasjon som følger med datamaskinen, under ["Finne informasjon"](#page-74-0)  [på side 75](#page-74-0).

## OBS!, merknader og advarsler

**MERK:** Et OBS!-avsnitt inneholder viktig informasjon som gjør at du kan bruke datamaskinen mer effektivt.

MERKNAD: En MERKNAD angir enten potensiell fare for maskinvaren eller tap av data, og forteller hvordan du kan unngå problemet.

ADVARSEL: En ADVARSEL angir en potensiell fare for skade på eiendom, personskade eller dødsfall.

## Forkortelser og akronymer

Du finner en fullstendig liste over forkortelser og akronymer i Ordliste i datamaskinens brukerhåndbok.

Hvis du kjøpte en datamaskin i n-serien fra Dell™, gjelder ingen av henvisningene i dette dokumentet til operativsystemet Microsoft® Windows®.

Modell PP21L

Desember 2005 Desember 2005 Delenr. KD727 Utg. A00

\_\_\_\_\_\_\_\_\_\_\_\_\_\_\_\_\_\_\_\_

**Informasjonen i dette dokumentet kan endres uten varsel. © 2005 Dell Inc. Med enerett.**

Alle former for kopiering uten skriftlig tillatelse fra Dell Inc. er strengt forbudt.

Varemerker i denne teksten: *Dell*, *DELL*-logoen og *Latitude* er varemerker tilhørende Dell Inc.; *Microsoft* og *Windows* er registrerte varemerker tilhørende Microsoft Corporation; *Intel* og *Pentium* er registrerte varemerker tilhørende Intel Corporation.

Andre varemerker og varenavn kan brukes i dette dokumentet som en henvisning til institusjonene som innehar rettighetene til merkene og navnene, eller til produktene. Dell Inc. fraskriver seg enhver eierinteresse for varemerker og varenavn som ikke er sine egne.
# Innhold

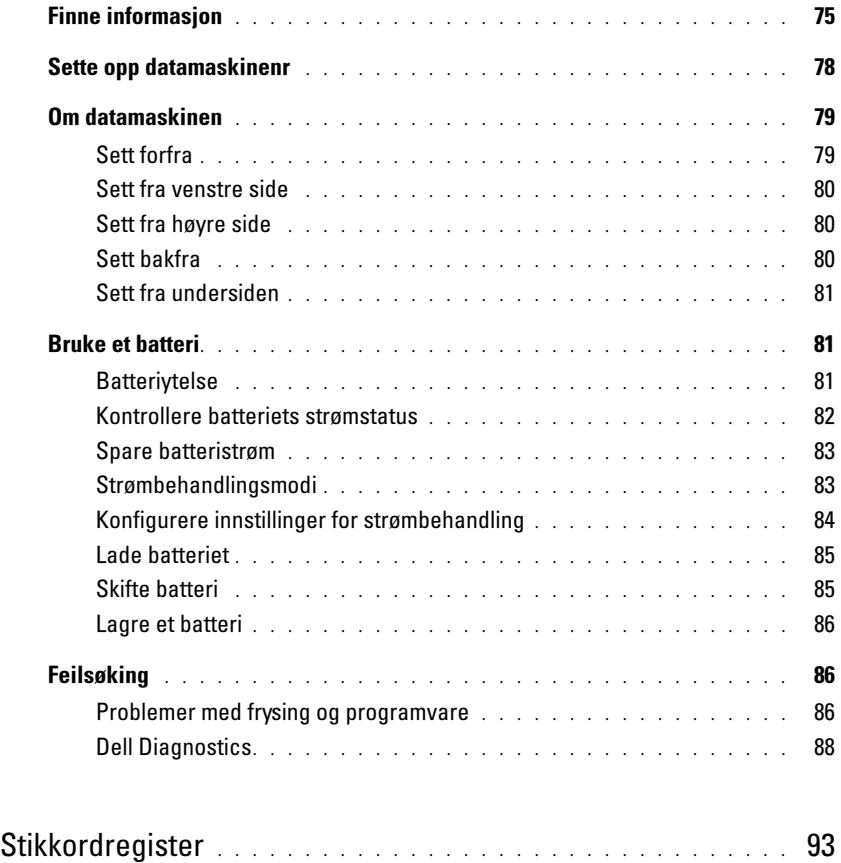

# <span id="page-74-0"></span>Finne informasjon

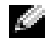

**MERK:** Noen funksjoner eller medier kan være valgfrie, og leveres ikke med alle datamaskiner. Enkelte funksjoner eller medier er ikke tilgjengelige i alle land.

k. MERK: Ytterligere informasjon kan være vedlagt sammen med datamaskinen.

<span id="page-74-3"></span>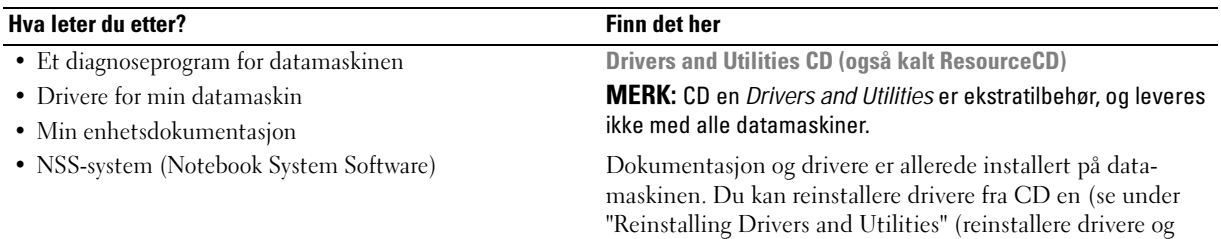

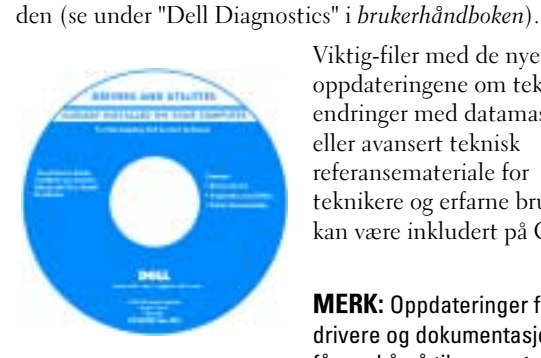

<span id="page-74-1"></span>Viktig-filer med de nyeste oppdateringene om tekniske endringer med datamaskinen eller avansert teknisk referansemateriale for teknikere og erfarne brukere kan være inkludert på CDen.

verktøy) i brukerhåndboken) eller kjøre Dell Diagnostics fra

<span id="page-74-4"></span><span id="page-74-2"></span>MERK: Oppdateringer for drivere og dokumentasjon kan fås ved å gå til support.dell.com.

- Garantiopplysninger
- Vilkår og betingelser (bare i USA)
- Sikkerhetsinstruksjoner
- Spesielle bestemmelser
- Ergonomisk informasjon
- Lisensavtale for sluttbruker

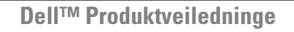

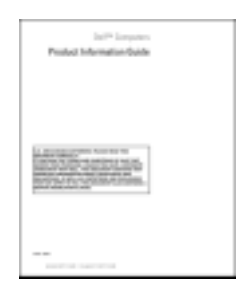

<span id="page-75-4"></span><span id="page-75-3"></span><span id="page-75-2"></span><span id="page-75-1"></span><span id="page-75-0"></span>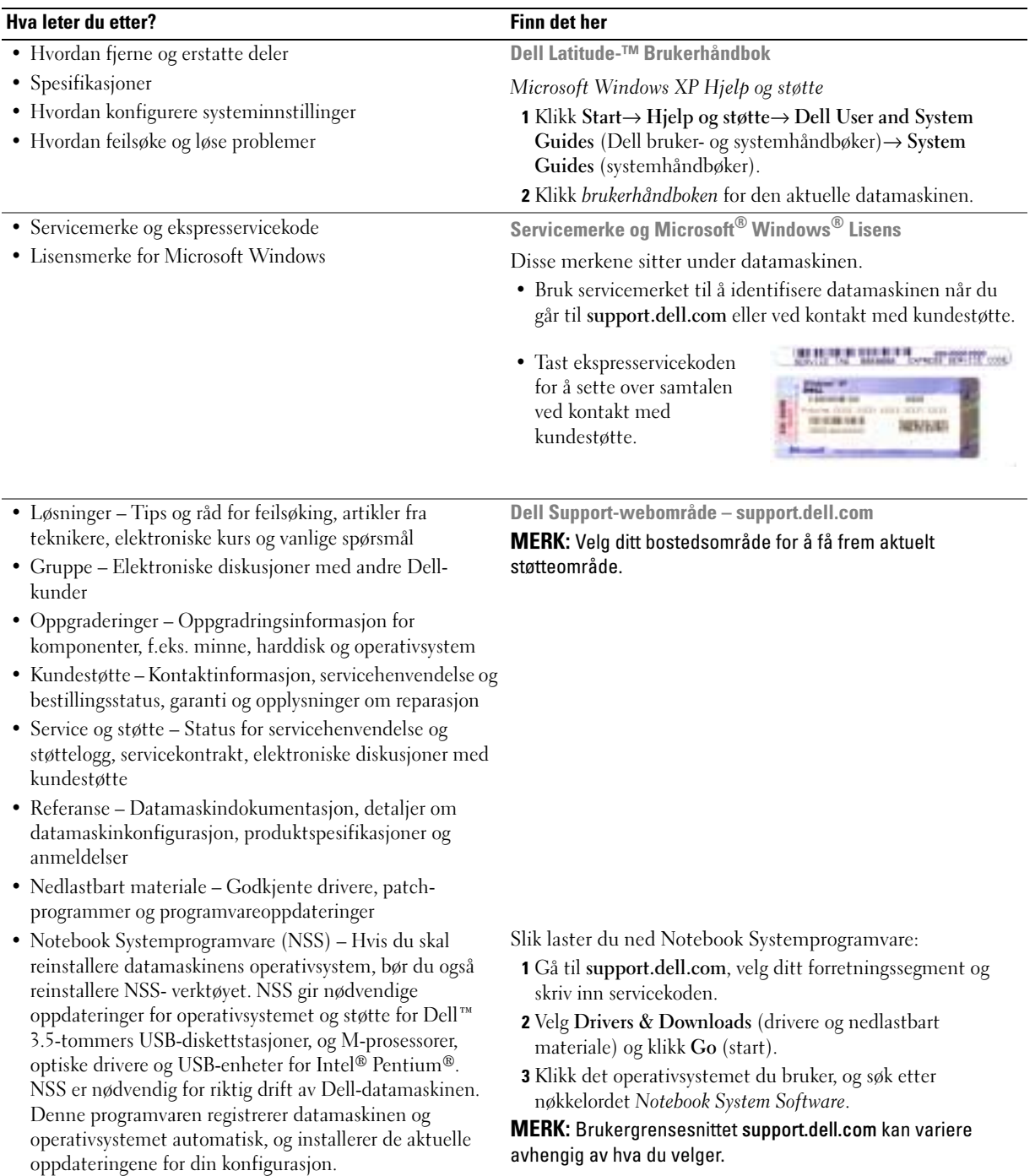

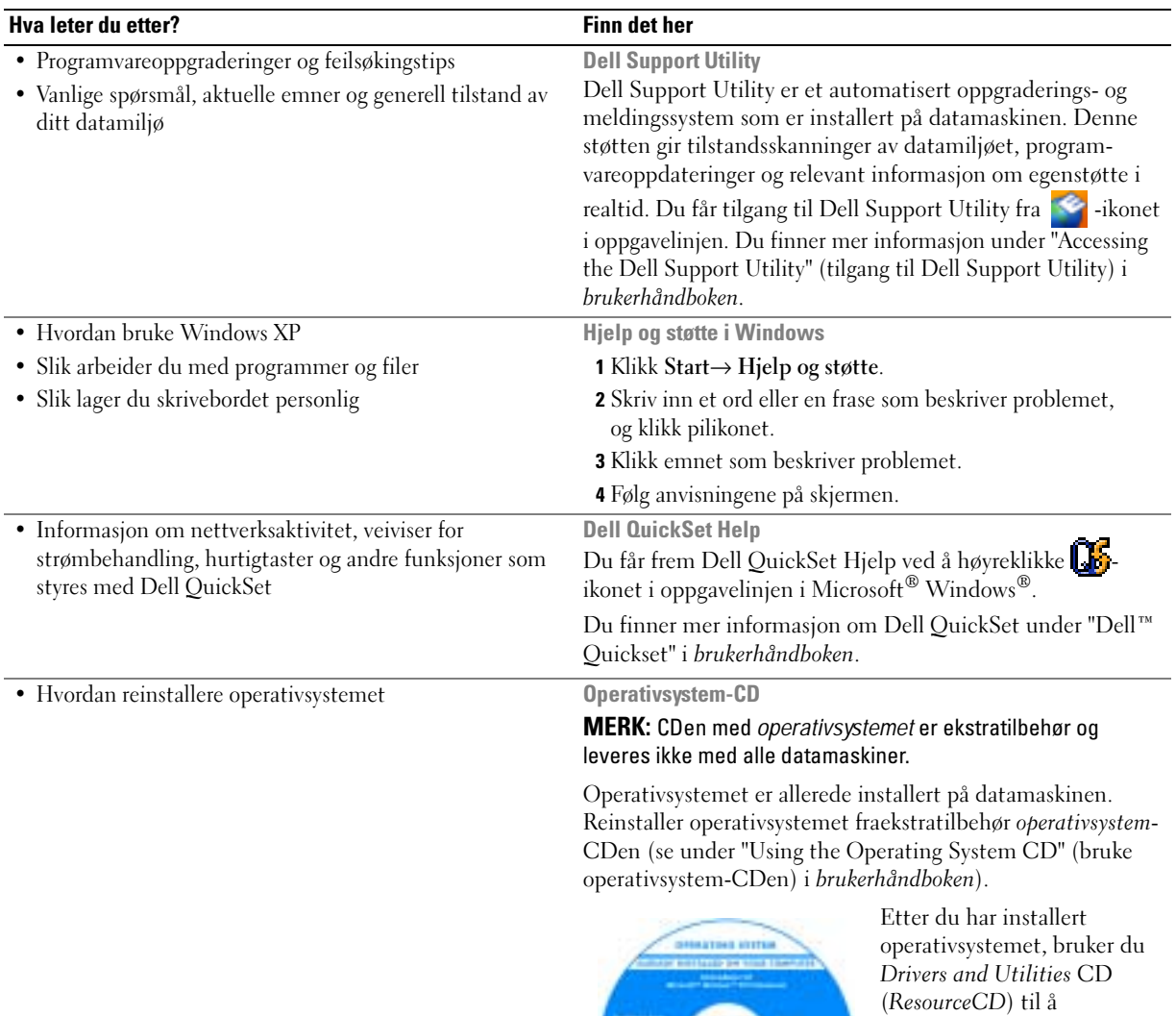

<span id="page-76-2"></span>reinstallere drivere for de enhetene som fulgte med

MERK: Fargen på CDen varierer, avhengig av hvilket operativsystem du bestilte.

datamaskinen.

<span id="page-76-4"></span><span id="page-76-3"></span><span id="page-76-1"></span><span id="page-76-0"></span>D

# <span id="page-77-2"></span><span id="page-77-1"></span><span id="page-77-0"></span>Sette opp datamaskinenr

## ADVARSEL: Før du utfører noen av prosedyrene i denne delen, må du følge sikkerhetsanvisningene i*Veiledning* for produktinformasjon.

- 1 Pakk ut tilbehørsesken.
- 2 Sett innholdet i tilbehørsesken til side. Du trenger dette for å fullføre konfigurasjonen av datamaskinen.

Tilbehørsesken inneholder også brukerdokumentasjon og eventuell programvare eller ekstra maskinvare (for eksempel PC-kort, stasjoner eller batterier) du har bestilt.

3 Koble strømadapteren til strømkontakten på datamaskinen og til nettstrøm.

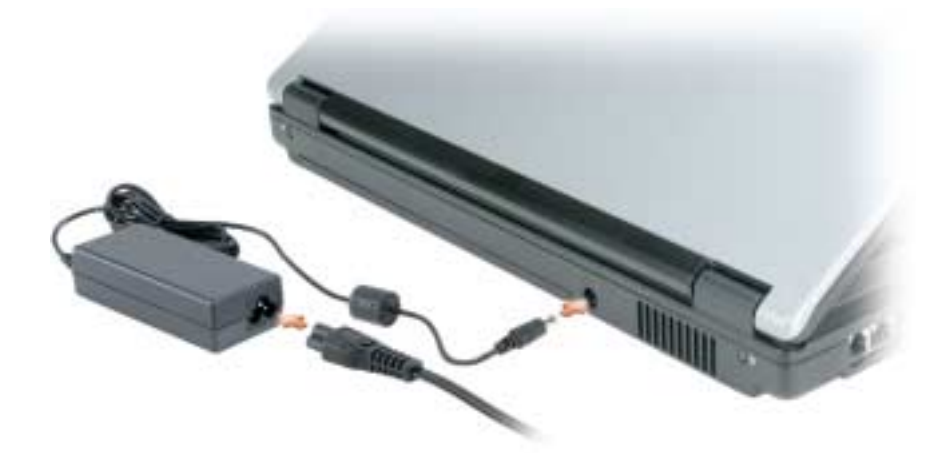

4 Åpne skjermen på datamaskinen, og trykk på av/på-knappen for å slå på datamaskinen (se under ["Sett](#page-78-1)  [forfra" på side 79](#page-78-1)).

MERK: Det anbefales at du slår datamaskinen av og på minst én gang før du installerer eventuelle kort eller kobler datamaskinen til en dokkenhet eller en annen ekstern enhet, for eksempel en skriver.

# <span id="page-78-0"></span>Om datamaskinen

## <span id="page-78-1"></span>Sett forfra

<span id="page-78-2"></span>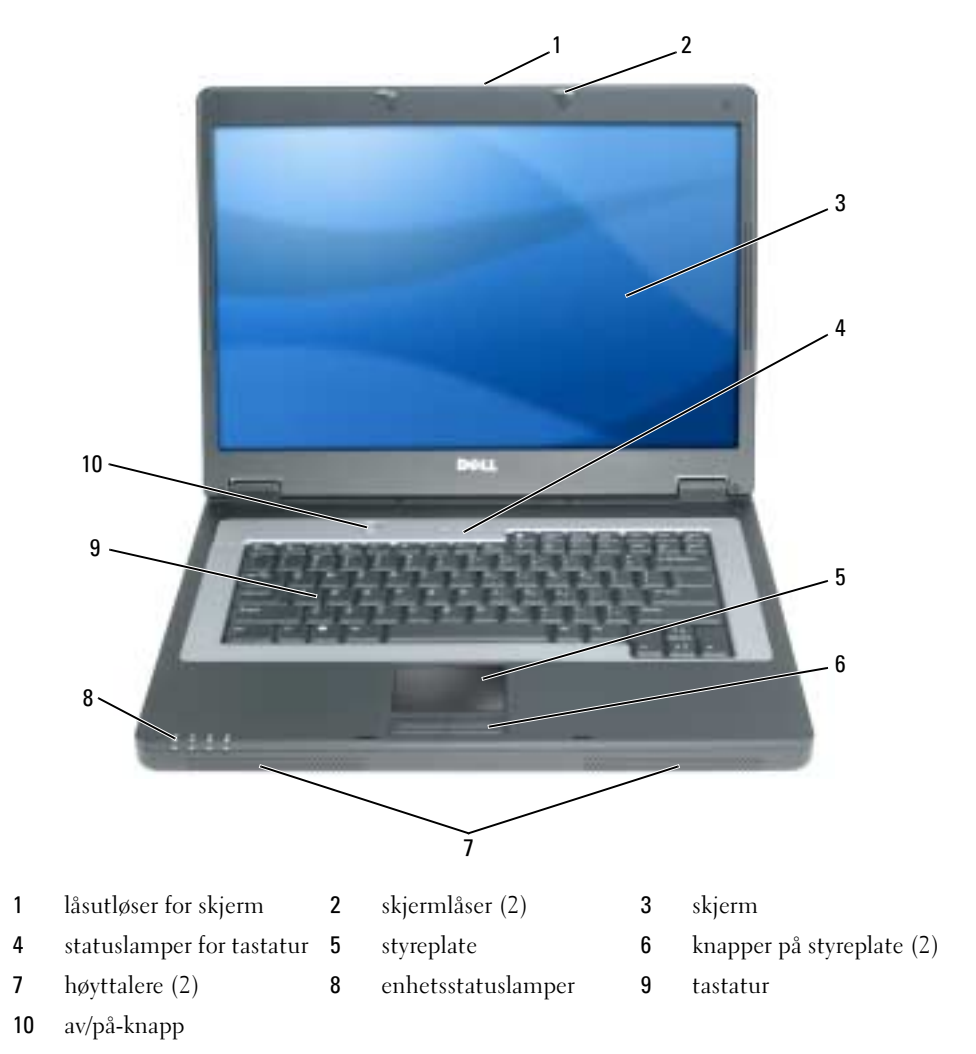

## <span id="page-79-4"></span><span id="page-79-0"></span>Sett fra venstre side

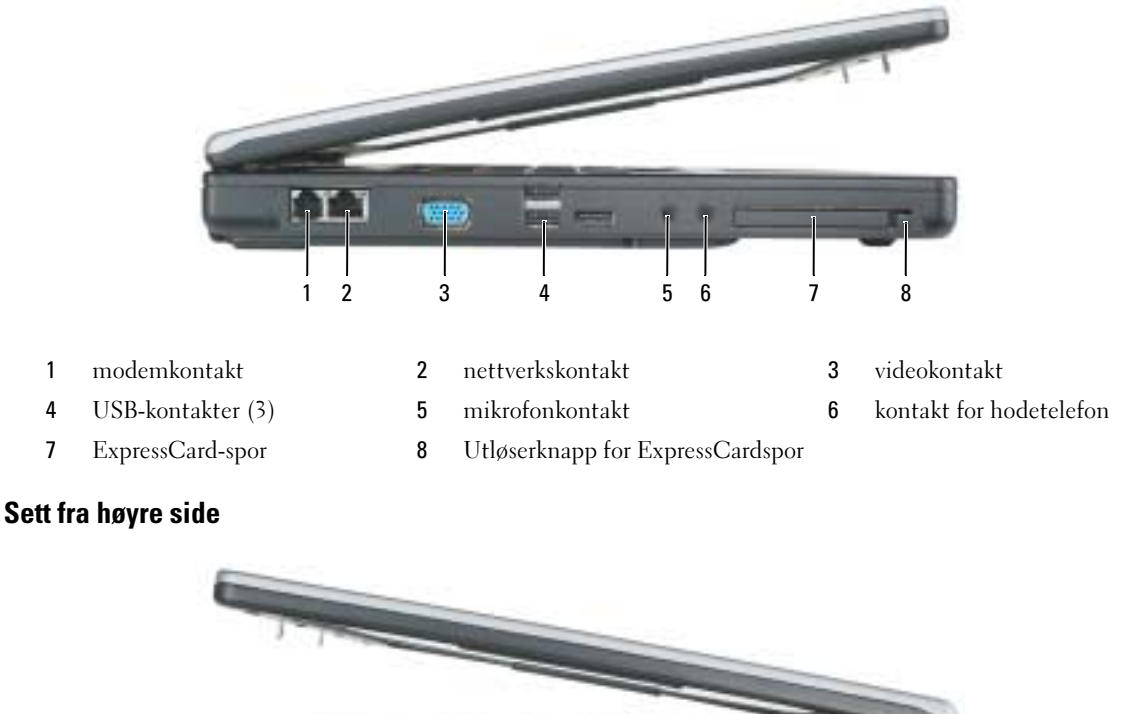

<span id="page-79-1"></span>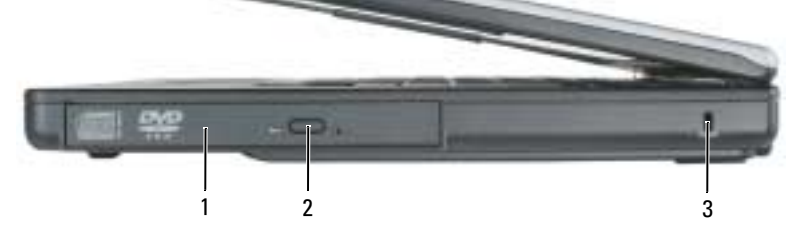

<span id="page-79-3"></span>optisk stasjonsrom 2 brettutløserknapp for optisk stasjon 3 åpningfor sikkerhetskabel

## <span id="page-79-2"></span>Sett bakfra

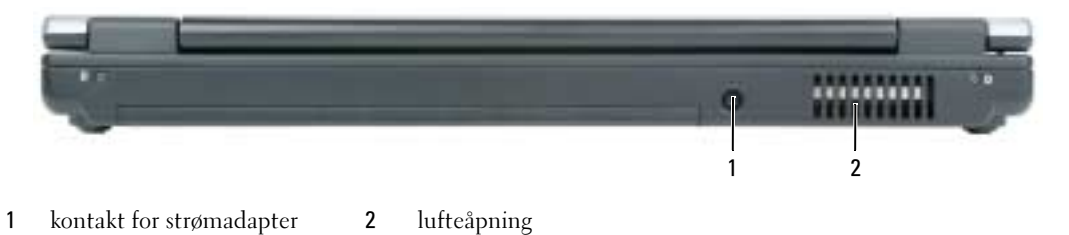

#### <span id="page-80-0"></span>Sett fra undersiden

<span id="page-80-4"></span>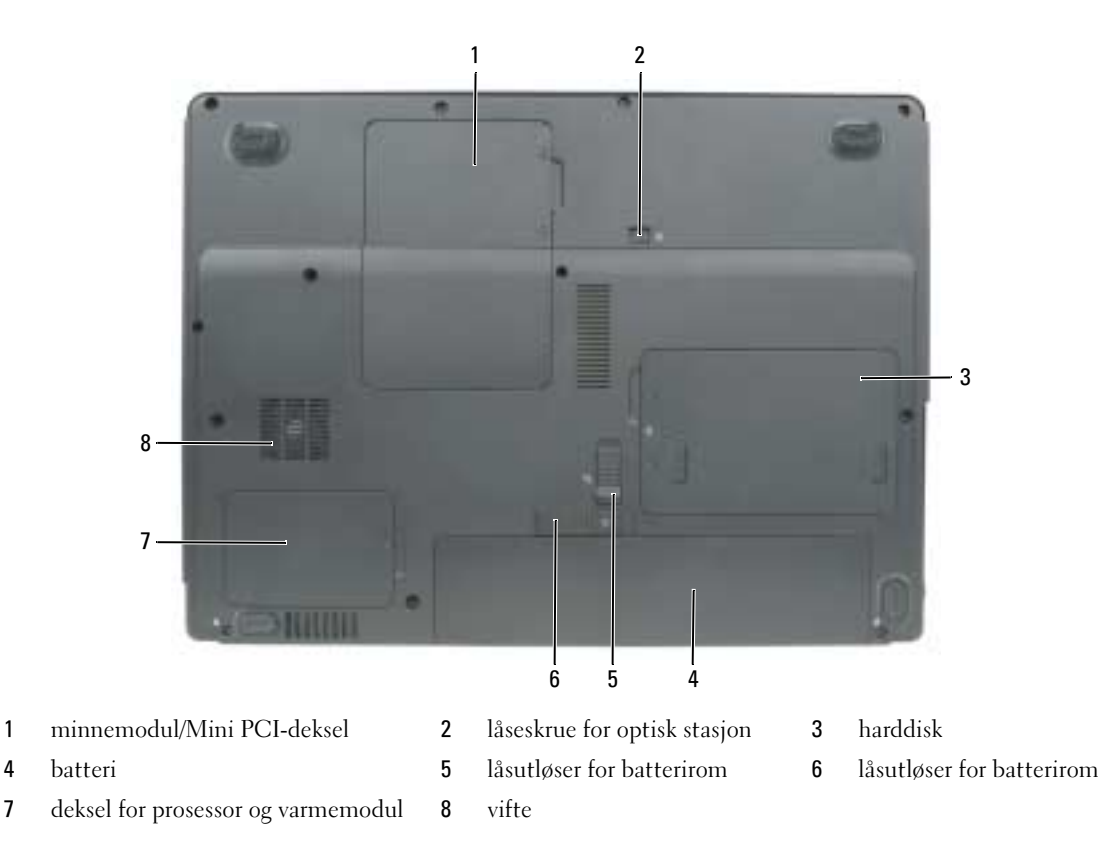

# <span id="page-80-1"></span>Bruke et batteri

#### <span id="page-80-3"></span><span id="page-80-2"></span>**Batteriytelse**

MERK: Du finner flere opplysninger om Dells garantidekning for datamaskinen i *Veiledning for produktinformasjon*  eller i separate, trykte garantidokumenter som følger med datamaskinen.

Bruk alltid den bærbare Dell™-datamaskinen med hovedbatteriet installert for å oppnå opptimal ytelse fra datamaskinen og hjelp til å bevare BIOS-innstillingene. Det følger med ett batteri som standardutstyr i batterirommet.

MERK: Det er mulig at batteriet ikke er ladet helt opp. Bruk derfor AC-adapteren når den nye datamaskinen skal settes i en elektrisk stikkontakt den første gangen den skal brukes. Bruk datamaskinen med strømadapteren til batteriet er helt ladet, for å oppnå beste resultat. Batteriets ladestatus vises ved å klikke Start→ Kontrollpanel→ Strømalternativer→ Strømmåler.

<span id="page-81-1"></span>MERK: Batteriets driftstid (tiden batteriet kan forsyne strøm) reduseres med tiden. Du må kanskje kjøpe et nytt batteri i løpet av datamaskinens levetid, avhengig av hvor ofte du bruker batteriet, og hvilke forhold det brukes under.

MERK: Det anbefales at du kobler datamaskinen til nettstrøm når du skriver til en CD eller DVD.

Batteriets driftstid varierer avhengig av driftsforholdene. Driftstiden reduseres betraktelig når du gjør følgende:

- Bruke optiske enheter
- Bruke trådløse kommunikasjonsenheter, PC-kort, ExpressCards, medieminnekort eller USB-enheter
- Bruker skjerminnstillingene for høy lysstyrke, 3D-skjermsparere eller andre strømslukende programmer som 3D-spill
- Kjører datamaskinen i modusen for maksimal ytelse. Du finner informasjon om hvordan du får tilgang til Egenskaper for Strømalternativer i Windows eller Dell QuickSet, som du kan bruke til å konfigurere innstillinger for strømbehandling, under ["Konfigurere innstillinger for strømbehandling" på side 84.](#page-83-0)

ADVARSEL: Bruk av et inkompatibelt batteri kan øke risikoen for brann eller eksplosjon. Skift bare batteriet ut med et kompatibelt batteri fra Dell. batteriet er laget for å fungere med Dell-datamaskinen. Bruk ikke et batteri fra andre datamaskiner i datamaskinen.

ADVARSEL: Kast ikke batteriet sammen med husholdsavfallet. Når batteriet er utbrukt, ringer du til det lokale avfallsmottaket eller miljøorganet for å få råd om avhending av litium-batteriet. Se under "Battery Disposal" (kassere batteriet) i Veiledning for produktinformasjon.

ADVARSEL: Misbruk av batteriet kan øke risikoen for brann eller kjemisk forbrenning. Batteriet skal ikke punkteres, brennes, demonteres eller utsettes for temperaturer over 65 °C (149 °F). Oppbevar batteriet utilgjengelig for barn Batterier som er skadet eller lekker, skal håndteres forsiktig. Et skadet batteri kan lekke og forårsake personskade eller materielle skader.

#### <span id="page-81-2"></span><span id="page-81-0"></span>Kontrollere batteriets strømstatus

QuickSet-batterimåleren fra Dell, Strømmåler-vinduet i Microsoft Windows og **Fil**-ikonet, og advarselen om lite batteristrøm gir informasjon om batteriets strømnivå.

#### Dell™ QuickSet-batterimåler

Hvis Dell QuickSet er installert, trykker du <Fn><F3> for å vise QuickSet-batterimåleren. Batterimåleren viser status, batteriets tilstand, strømnivå og når batteriet i datamaskinen er ferdig ladet.

Du finner ytterligere informasjon om QuickSet, ved å høyreklikke på  $\mathbb{C}$ -ikonet i oppgavelinjen og klikke på Help (hjelp).

## <span id="page-81-3"></span>Strømmåler i Microsoft® Windows®

Strømmåleren i Windows angir gjenværende batteristrøm. Dobbeltklikk **int**-ikonet på oppgavelinjen hvis du vil kontrollere strømmåleren.

Hvis datamaskinen er koblet til nettstrøm, vises et  $\mathbb{I}_{\mathbb{R}}$ -ikon.

#### Advarsel om lite batteristrøm

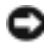

MERKNAD: Etter en advarsel om lite batteristrøm, bør du lagre arbeidet øyeblikkelig for å unngå å miste eller ødelegge data. Koble deretter datamaskinen til nettstrøm. Hvis batteriet kjøres til det er helt utladet, vil hvilemodusen inntre automatisk.

En advarselmelding vises i et popup-vindu når batteriet er omtrent 90 prosent utladet. Datamaskinen går inn i sovemodus når batteriets strømnivå blir kritisk lavt.

Du kan endre innstillingene for batterialarmene i vinduet QuickSet eller Egenskaper for strømalternativer. Under ["Konfigurere innstillinger for strømbehandling" på side 84](#page-83-0) finner du informasjon om hvordan du får tilgang til vinduet QuickSet eller Egenskaper for strømalternativer.

## <span id="page-82-3"></span><span id="page-82-0"></span>Spare batteristrøm

Gjør følgende for å spare batteristrøm:

- Koble datamaskinen til nettstrøm når det er mulig, fordi batteriets levetid er for en stor del avhengig av antallet ganger batteriet brukes og lades.
- • [Sett datamaskinen i ventemodus eller](#page-82-2) [dvalemodus når datamaskinen ikke skal brukes på en stund](#page-83-1) [\(se under "Strømbehandlingsmodi" på side 83\).](#page-83-1)
- Velg alternativer for å optimalisere datamaskinens strømforbruk med veiviseren for strømbehandling eller vinduet Egenskaper for strømalternativer. Disse alternativene kan også innstilles, slik at de endres når du trykker på av/på-knappen, stenger displayet eller trykker <Fn><Esc>.

MERK: Under ["Konfigurere innstillinger for strømbehandling" på side 84](#page-83-0) finner du informasjon om sparing av batteristrøm.

## <span id="page-82-1"></span>Strømbehandlingsmodi

#### <span id="page-82-4"></span><span id="page-82-2"></span>**Ventemodus**

Du sparer batteristrøm ved å slå av skjermen og harddisken etter en forhåndsbestemt periode uten aktivitet (tidsavbrudd) i ventemodusen. Når datamaskinen avslutter ventemodus, går den tilbake til den samme driftsstatusen den var i før den gikk inn i ventemodus.

MERKNAD: Hvis datamaskinen kobles fra nettstrøm og batteristrøm i ventemodusen, kan data gå tapt.

Slik aktiveres ventemodus:

• Klikk Start→ Slå av→ Gå i ventemodus.

eller

- Gjør ett av følgende, avhengig av hvordan du har innstilt alternativene for strømbehandling i vinduet Egenskaper for Strømalternativer eller bruker veiviseren for QuickSet-strømbehandling:
	- Trykk på av/på-knappen.
	- Lukk skjermen.
	- Trykk <Fn><Esc>.

Du avslutter ventemodusen ved å trykke på av/på-knappen eller åpne skjermen, avhengig av hvordan du har innstilt alternativene for strømbehandling. Datamaskinen kan ikke tvinges til å avslutte ventemodus ved å trykke en tast eller berøre styreplaten

#### <span id="page-83-2"></span><span id="page-83-1"></span>**Dvalemodus**

I dvalemodu kan du spare strøm ved å kopiere systemdata til et reservert område på harddisken og deretter slå datamaskinen helt av. Når datamaskinen avslutter dvalemodus, går den tilbake til den samme driftsstatusen den var i før den gikk inn i dvalemodus.

MERKNAD: Du kan ikke fjerne enheter eller koble datamaskinen fra dokken når den er i dvalemodus.

Datamaskinen går inn i dvalemodus hvis batteriets strømnivå blir kritisk lavt.

Slik aktiveres dvalemodus:

- Klikk Start→ Slå av→ Gå i dvalemodus. eller
- Gjør ett av følgende for å gå inn i dvalemodus avhengig av hvordan du har innstilt alternativene for strømbehandling i vinduet Egenskaper for Strømalternativer eller bruker veiviseren for QuickSetstrømbehandling:
	- Trykk på av/på-knappen.
	- Lukk skjermen.
	- Trykk.<Fn><Esc>

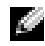

MERK: Noen PC-kort eller ExpressCards fungerer kanskje ikke på riktig måte etter at datamaskinen er gått ut av dvalemodus. Ta ut og sett i kortet på nytt. (se under "Removing a Card or Blank" (ta ut et kort eller blindkort) i *brukerhåndboken*), eller start ganske enkelt datamaskinen på nytt (omstart).

Trykk på av/på-knappen for å avslutte dvalemodus. Det kan ta et øyeblikk for datamaskinen å avslutte dvalemodus. Datamaskinen kan ikke tvinges til å avslutte dvalemodus ved å trykke en tast eller berøre styreplaten. Du finner informasjon om dvalemodus i dokumentasjonen som fulgte med operativsystemet.

#### <span id="page-83-3"></span><span id="page-83-0"></span>Konfigurere innstillinger for strømbehandling

Konfigurer innstillinger for strømbehandling på datamaskinen med veiviseren for QuickSetstrømbehandling eller Egenskaper for Strømalternativer i Windows.

- Du finner mer informasjon om QuickSet ved å høyreklikke  $\Box$  ikonet i oppgavelinjen og klikke Hjelp.
- Du får tilgang til vinduet Egenskaper for Strømalternativer ved å klikke Start→ Kontrollpanel→ Strømalternativer. Du finner informasjon om alle feltene i vinduet Egenskaper for Strømalternativer ved å klikke spørsmålstegnikonet i tittellinjen og deretter i det området du vil ha informasjon om.

#### <span id="page-84-2"></span><span id="page-84-0"></span>Lade batteriet

 $\sim$  MERK: Når datamaskinen er slått av, lader strømadapteren et fullstendig utladet batteri til 80 prosent på ca. 1 time, og til 100 prosent på ca. 2 timer. Ladetiden er lengre når datamaskinen er på. Du kan la batteriet være i datamaskinen så lenge du vil. Batteriets internkrets hindrer at batteriet lades for mye.

Når du kobler datamaskinen til nettstrøm eller setter i et batteri mens datamaskinen er koblet til nettstrøm, sjekker datamaskinen batteriets strømnivå og temperatur. Strømadapteren vil da eventuelt lade opp batteriet og opprettholde batteristrømmen.

Hvis batteriet er varmt etter at det er brukt i datamaskinen, eller har ligget på et varmt sted, er det mulig at batteriet ikke begynner å lades opp når datamaskinen kobles til nettstrøm.

Batteriet er for varmt til å starte oppladingen hvis  $\[\mathbf{F}\]$ -lampen blinker vekselvis grønt og oransje. Koble datamaskinen fra nettstrøm, og la datamaskinen og batteriet avkjøles til romtemperatur. Koble deretter datamaskinen til nettstrøm for å fortsette oppladingen av batteriet.

Du finner mer informasjon om hvordan du løser problemer med batteriet under "Power Problems" (problemer med strømtilførsel) i brukerhåndboken.

## <span id="page-84-3"></span><span id="page-84-1"></span>Skifte batteri

ADVARSEL: Bruk av et inkompatibelt batteri kan øke risikoen for brann eller eksplosjon. Skift bare batteriet ut med et kompatibelt batteri fra Dell. Batteriet er laget for å fungere med Dell™-datamaskinen. Bruk ikke et batteri fra andre datamaskiner i datamaskinen.

ADVARSEL: Før du utfører disse prosedyrene, slår du av datamaskinen, kobler strømadapteren fra nettstrøm og datamaskinen, kobler modemet fra veggkontakten og datamaskinen og fjerner eventuelle andre eksterne kabler fra datamaskinen.

MERKNAD: Du må fjerne alle eksterne kabler fra datamaskinen for å unngå mulig skade på tilkoblingen.

Slik tar du ut batteriet:

- 1 Hvis datamaskinen er koblet til en dokkenhet (satt i dokk), løser du den ut. Du finner mer informasjon i dokumentasjonen som fulgte med dokkenheten.
- 2 Kontroller at datamaskinen er slått av.
- 3 Skyv låsutløseren for batterirommet under datamaskinen bort fra batteriet.
- 4 Skyv og hold låsutløseren for batterirommet, og ta deretter batteriet ut av rommet.

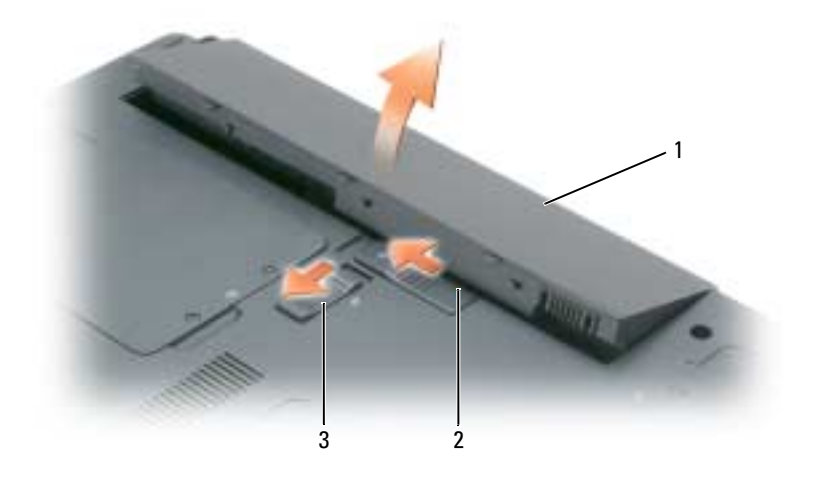

<span id="page-85-3"></span>1 batteri 2 låsutløser for batterirom 3 låsutløser for batterirom

Batteriet settes i ved å følge prosedyren for å ta det ut, i omvendt rekkefølge.

## <span id="page-85-0"></span>Lagre et batteri

Ta ut batteriet når datamaskinen skal lagres i lengre tid. Et batteri utlades under lengre lagringsperioder. [Etter en lengre lagringsperiode, skal batteriet lades helt opp \(se under "Lade batteriet" på side 85\) før det](#page-81-0)  tas i bruk igjen.

# <span id="page-85-6"></span><span id="page-85-1"></span>Feilsøking

## <span id="page-85-5"></span><span id="page-85-2"></span>Problemer med frysing og programvare

ADVARSEL: Før du utfører noen av prosedyrene i denne delen, må du følge sikkerhetsanvisningene i *Veiledning* for produktinformasjon.

#### <span id="page-85-4"></span>Datamaskinen kan ikke startes

KONTROLLER AT STRØMADAPTEREN ER ORDENTLIG KOBLET TIL DATAMASKINEN OG TIL NETTSTRØM.

#### <span id="page-86-0"></span>Datamaskinen gir ikke respons

MERKNAD: Du kan miste data hvis du ikke kan slå av operativsystemet.

SLÅ AV DATAMASKINEN – Hvis datamaskinen ikke gir respons når du trykker på en tast på tastaturet eller beveger musen, trykker og holder du av/på-knappen inne i minst 8 til 10 sekunder til datamaskinen slås av. Start deretter datamaskinen på nytt.

#### <span id="page-86-4"></span>Et program slutter å gi respons eller krasjer gjentatte ganger

<span id="page-86-2"></span>MERK: Programvaren omfatter vanligvis installasjonsanvisninger i dokumentasjonen eller på en diskett eller CD.

#### AVSLUTT PROGRAMMET –

- 1 Trykk <Ctrl><Shift><Esc> samtidig, og klikk Oppgavebehandling.
- 2 Klikk programmet som ikke gir respons lenger, og klikk Avslutt oppgave.

SLÅ OPP I DOKUMENTASJONEN FOR PROGRAMVAREN – Avinstaller og deretter reinstaller programmet hvis det er nødvendig.

#### Et program er utviklet for et eldre Microsoft® Windows®-operativsystem

 $M$ Å DU KJØRE VEIVISEREN FOR PROGRAMKOMPATIBILITET – Veiviseren for programkompatibilitet konfigurerer et program, slik at det kan kjøres i et miljø som ligner ikke-Windows XP-operativsystemmiljøer.

- <span id="page-86-3"></span>1 Klikk Start $\rightarrow$  Alle programmer $\rightarrow$  Tilbehør $\rightarrow$  Veiviser for programkompatibilitet.
- <span id="page-86-1"></span>2 Klikk Neste og følg anvisningene på skjermen.

#### Et ensfarget blått skjermbilde vises

**SLÅ AV DATAMASKINEN –** Hvis datamaskinen ikke gir respons når du trykker på en tast på tastaturet eller beveger musen, trykker og holder du av/på-knappen inne i minst 8 til 10 sekunder til datamaskinen slås av. Start deretter datamaskinen på nytt.

#### Andre problemer med programvaren

#### SLÅ OPP I DOKUMENTASJONEN FOR PROGRAMVAREN ELLER TA KONTAKT MED PROGRAMVAREPRODUSENTEN FOR Å FÅ INFORMASJON OM FEILSØKING –

- Kontroller at operativsystemet er kompatibelt med operativsystemet på datamaskinen.
- Kontroller at datamaskinen oppfyller minstekravene til maskinvare som er nødvendige for å kunne kjøre programvaren. Du finner informasjon i dokumentasjonen for programvaren.
- Kontroller at programmet er riktig installert og konfigurert.
- Kontroller at det ikke er konflikt mellom enhetsdriverne og programmet.
- Avinstaller og deretter reinstaller programmet hvis det er nødvendig.

#### <span id="page-87-1"></span>SIKKERHETSKOPIER FILENE ØYEBLIKKELIG.

#### KJØR ET VIRUSPROGRAM FOR Å SJEKKE HARDDISKEN, DISKETTER ELLER CDER.

#### LAGRE OG LUKK EVENTUELLE ÅPNE FILER ELLER PROGRAMMER, OG SLÅ AV DATAMASKINEN VIA START-MENYEN.

<span id="page-87-2"></span>SKANN DATAMASKINEN FOR SPYWARE – Hvis du merker at datamaskinen er treg, at det ofte dukker opp reklame på skjermen eller at du har problemer med å koble deg til Internett, kan datamaskinen være infisert med spyware. Kjør et virusprogram som inkluderer beskyttelse mot spyware (programmet kan kreve en oppgradering) for å skanne datamaskinen og fjerne spyware. Du finner mer informasjon ved å gå til support.dell.com og søke på nøkkelordet spyware.

KJØR DELL DIAGNOSTICS – Du finner mer informasjon om dette under ["Dell Diagnostics" på side 88](#page-87-0) Hvis alle tester kjøres uten problemer, skyldes feiltilstanden et problem med programvaren.

## <span id="page-87-5"></span><span id="page-87-0"></span>Dell Diagnostics

AN ADVARSEL: Før du utfører noen av prosedyrene i denne delen, må du følge sikkerhetsanvisningene i *Veiledning* for produktinformasjon.

#### <span id="page-87-3"></span>Når Dell Diagnostics skal brukes

Hvis du har problemer med datamaskinen, utfører du kontrollene under ["Problemer med frysing og](#page-85-2)  [programvare" på side 86](#page-85-2) og kjører Dell Diagnostics før du kontakter Dell for å få teknisk bistand.

Det anbefales at du skriver ut disse instruksjonene før du setter i gang.

MERKNAD: Dell Diagnostics fungerer bare på datamaskiner av typen Dell™.

MERK: CDen *Drivers and Utilities* er ekstratilbehør, og følger ikke med alle datamaskiner.

Start Dell Diagnostics enten fra harddisken eller fra CDen Drivers and Utilities (også kalt ResourceCD).

#### <span id="page-87-6"></span><span id="page-87-4"></span>Starte Dell Diagnostics fra harddiskene

Dell Diagnostics ligger på en skjult partisjon for diagnostikk på harddisken.

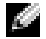

MERK: Ta kontakt med Dell hvis datamaskinen ikke kan vise et skjermbilde. (se under "Contacting Dell" (kontakte Dell) i *brukerhåndboken*).

- 1 Slå av datamaskinen.
- 2 Hvis datamaskinen er koblet til en dokkenhet (satt i dokk), løser du den ut. Du finner mer informasjon i dokumentasjonen som fulgte med dokkenheten.
- 3 Koble datamaskinen til nettstrøm.
- 4 Diagnosetesting kan startes på én av følgende to måter:
	- a Slå på datamaskinen. Når DELL™-logoen vises, trykker du umiddelbart på <F12>. Velg Diagnostics (diagnostikk) fra oppstartsmenyen, og trykk <Enter>.

MERK: Hvis du venter for lenge og operativsystemets logo vises, fortsetter du å vente til du ser skrivebordet for Microsoft® Windows®. Slå deretter av datamaskinen og prøv på nytt.

b Trykk og hold <Fn>-tasten mens du slår på datamaskinen.

#### **START** MERK: Hvis du får en melding om at ingen partisjon for diagnoseverktøy er funnet, kjører du Dell Diagnostics fra CDen *Drivers and Utilities*.

Datamaskinen kjører systemkontrollen, en rekke tester for systemkort, tastatur, harddisk og skjerm.

- Svar på spørsmålene som vises under denne kontrollen.
- Dersom det oppdages feil, stopper maskinen og piper. For å stoppe testen og starte maskinen på nytt, trykk <Esc>; for å fortsette til neste test, trykk <y>; for å teste komponenten som feilet på nytt, trykk <r>.
- Hvis det oppdages feil under systemkontrollen før oppstart, skriver du ned feilkoden(e) og kontakter Dell (se under "Contacting Dell" (kontakte Dell) i brukerhåndboken).

Hvis systemkontrollen før oppstart blir fullført, får du meldingen Booting Dell Diagnostic Utility Partition (starter partisjon for Dell Diagnostic Utility). Press any key to continue (Starter Dells diagnoseverktøypartisjon. Trykk en tast for å fortsette).

5 Trykk en tast for å starte Dell Diagnostics fra partisjonen for diagnostikkverktøy på harddisken.

#### Starte Dell Diagnostics fra Drivers and Utilities CD

- **1** Sett i CDen Drivers and Utilities.
- 2 Slå av og start datamaskinen på nytt.

<span id="page-88-0"></span>Når DELL-logoen vises, trykker du <F12> umiddelbart.

Hvis du venter for lenge og Windows-logoen vises, fortsetter du til du ser Windows-skrivebordet. Slå deretter av datamaskinen og prøv på nytt.

MERK: Det neste trinnet endrer startsekvensen for et engangstilfelle. Neste gang startes datamaskinen ifølge stasjonene som er spesifisert i systemoppsettprogrammet.

- 3 Når listen over startstasjoner vises, uthever du CD/DVD/CD-RW-stasjon og trykker <Enter>.
- 4 Velg alternativet Boot from CD-ROM (start fra CD-ROM) i menyen som vises, og trykk <Enter>.
- 5 Tast 1 for å starte menyen, og trykk <Enter> for å fortsette.
- 6 Velg Run the 32 Bit Dell Diagnostics (kjør 32 Bit Dell Diagnostics) fra den nummererte listen. Hvis det står flere versjoner på listen, velger du den som gjelder for din datamaskin.
- 7 Når Main Menu (hovedmeny) for Dell Diagnostics vises, velger du den testen du vil kjøre.

#### Hovedmeny for Dell Diagnostics

<span id="page-89-0"></span>1 Etter at Dell Diagnostics er lastet inn og skjermbildet Main Menu (hovedmeny) vises, klikker du knappen for ønsket alternativ.

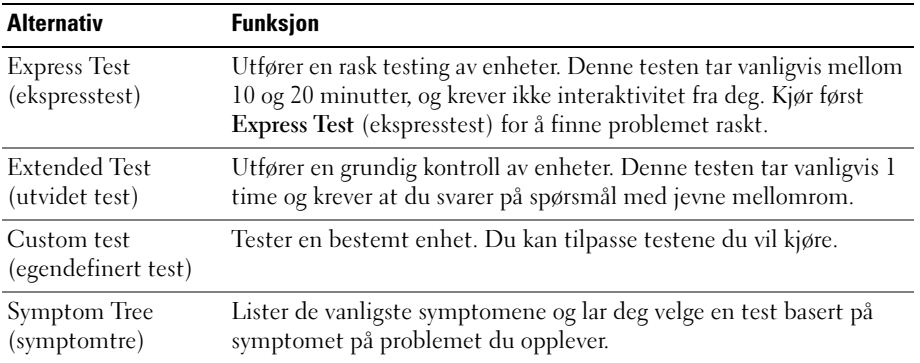

2 Dersom den støter på problemer under testen, vises en melding med en feilkode og en beskrivelse av problemet. Noter feilkoden og problembeskrivelsen, og følg anvisningene på skjermen.

Hvis du ikke kan løse feiltilstanden, tar du kontakt med Dell (se under "Contacting Dell" (kontakte Dell) i brukerhåndboken).

<span id="page-89-1"></span>MERK: Servicemerket for datamaskinen er plassert på toppen av hvert testskjermbilde. Hvis du kontakter Dell, vil teknisk støttepersonell spørre etter servicemerket.

3 Hvis du kjører en test fra alternativet Custom Test (egendefinert test) eller Symptom Tree (symptomtre), klikker du den aktuelle kategorien som er beskrevet i følgende tabell, for ytterligere informasjon.

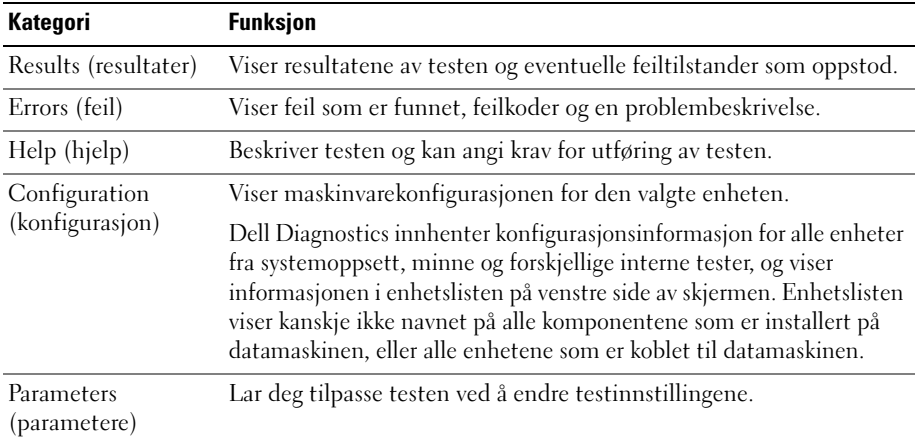

- 4 Når testene er fullført, og du kjører Dell Diagnostics fra CDen Drivers and Utilities, ta ut CD-en.
- 5 Når testene er fullført, lukker du testskjermbildet og går tilbake til skjermbildet Main Menu (hovedmeny). Lukk skjermbildet Main Menu for å avslutte Dell Diagnostics og starte datamaskinen på nytt.

# <span id="page-92-0"></span>Stikkordregister

## A

[anti-virusprogramvare, 88](#page-87-1)

## B

batteri [driftstid, 82](#page-81-1) [kontrollere strømstatus, 82](#page-81-2) [lade, 85](#page-84-2) [lagre, 86](#page-85-3) [skifte, 85](#page-84-3) [spare strøm, 83](#page-82-3) [strømmåler, 82](#page-81-3) [ta ut, 85](#page-84-3) [ytelse, 81](#page-80-3) [Brukerhåndbok, 76](#page-75-0)

## C

CDer [Drivers and Utilities, 75](#page-74-1) [Operativsystem, 77](#page-76-0) CDs [ResourceCD, 75](#page-74-1)

## D

datamaskin [dokumentasjon, 76-](#page-75-0)[77](#page-76-1) [gir ikke respons, 87](#page-86-0) [krasjer, 87](#page-86-0) [sett bakfra, 80](#page-79-3)

[sett forfra, 79](#page-78-2) [sett fra undersiden, 81](#page-80-4) [sette opp, 78](#page-77-1) [sidevisninger, 80](#page-79-4) [treg ytelse, 88](#page-87-2)

Dell Diagnostics [bruke, 88](#page-87-3) [hovedmeny, 90](#page-89-0) [starte fra Drivers and Utilities](#page-88-0)  CD, 89 [starte fra harddisk, 88](#page-87-4)

[Dell-webområde for](#page-75-1)  kundestøtte, 76

dokumentasjon [Brukerhåndbok, 76](#page-75-0) [ergonomi, 75](#page-74-2) [garanti, 75](#page-74-2) [Lisensavtale for sluttbruker, 75](#page-74-2) [online, 76](#page-75-1) [Produktveiledning, 75](#page-74-2) [sikkerhet, 75](#page-74-2) [vedtektsmessig, 75](#page-74-2) drivere [Drivers and Utilities CD, 75](#page-74-3)

Drivers and Utilities CD [Dell Diagnostics, 89](#page-88-0)

[dvalemodus, 84](#page-83-2)

#### E

[ergonomisk informasjon, 75](#page-74-2)

## F

feilsøking [Dell Diagnostics, 88](#page-87-5) [Hjelp og støtte, 77](#page-76-2)

#### G

[garantiinformasjon, 75](#page-74-2)

## H

harddisk [Dell Diagnostics, 88](#page-87-6) [Hjelp og støtte, 76-](#page-75-2)[77](#page-76-2) hjelpefil [QuickSet, 77](#page-76-3) [Windows Hjelp og støtte, 77](#page-76-2)

## K

[kundestøtte, webområde, 76](#page-75-1)

## L

[Lisensavtale for](#page-74-2)  [sluttbruker, 75](#page-74-2)

## M

maskinvare [Dell Diagnostics, 88](#page-87-5) merker [Microsoft Windows, 76](#page-75-3)

[Servicemerke, 76](#page-75-3) [Servicemerket, 90](#page-89-1)

## O

operativsystem [reinstallere, 77](#page-76-0) [Operativsystem-CD, 77](#page-76-0)

## P

problemer [blått skjermbilde, 87](#page-86-1) [datamaskin krasjer, 87](#page-86-1) [datamaskinen gir ikke](#page-86-0)  respons, 87 [datamaskinen kan ikke](#page-85-4)  startes, 86 [datamaskinen krasjer, 87](#page-86-0) [Dell Diagnostics, 88](#page-87-5) [frysing, 86](#page-85-5) [løse, 86](#page-85-6) [program krasjer, 87](#page-86-2) [programmer og Windows](#page-86-3)kompatibilitet, 87 [programmet slutter å gi](#page-86-4)  respons, 87 [programvare, 86-](#page-85-5)[87](#page-86-2) [spyware, 88](#page-87-2) [treg datamaskinytelse, 88](#page-87-2) [Produktveiledning, 75](#page-74-4)

programvare [notebook-system, 76](#page-75-4) [problemer, 87](#page-86-3)

## $\mathbf 0$

[QuickSet Hjelp, 77](#page-76-4)

## R

ResourceCD [Dell Diagnostics, 88](#page-87-5)

## S

[Servicemerke, 76](#page-75-3) sette opp [datamaskin, 78](#page-77-2) [sikkerhetsanvisninger, 75](#page-74-2) [spyware, 88](#page-87-2) strøm [behandlingsinnstillinger, 84](#page-83-3) [dvalemodus, 84](#page-83-2) [ventemodus, 83](#page-82-4)

## V

vedtektsmessig [informasjon, 75](#page-74-2) veivisere [programkompatibilitet,](#page-86-3)  veiviser, 87 [ventemodus, 83](#page-82-4)

## W

Windows XP [dvalemodus, 84](#page-83-2) [Hjelp og støtte, 77](#page-76-2) [reinstallere, 77](#page-76-0) veiviser for [programkompatibilitet, 8](#page-86-3) 7 [ventemodus, 83](#page-82-4)

Dell™ Latitude™ 120L Szybki informator o systemie

**Model PP21L**

Informacje na temat innej dokumentacji dołączonej do komputera można znaleźć w części ["Wyszukiwanie](#page-98-0)  [informacji" na str. 99](#page-98-0).

# **Uwagi, ostrzeżenia i przestrogi**

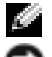

**UWAGA:** UWAGA oznacza ważną wiadomość, która pomoże lepiej korzystać z komputera.

**POUCZENIE:** POUCZENIE wskazuje na możliwość uszkodzenia sprzętu lub utraty danych i informuje o sposobie uniknięcia problemu.

**OSTRZEŻENIE: OSTRZEŻENIE informuje o sytuacjach, w których występuje ryzyko uszkodzenia sprzętu, obrażeń lub śmierci.**

## **Skróty i skrótowce**

Aby zapoznać się z kompletną listą skrótów i akronimów, zob. Słowniczek w *Podręczniku użytkownika* komputera.

Jeśli zakupiony został komputer Dell™ serii n, żadne odniesienia w niniejszym dokumencie do systemów Microsoft® Windows® nie mają zastosowania.

**Model PP21L**

\_\_\_\_\_\_\_\_\_\_\_\_\_\_\_\_\_\_\_\_

**Grudzień 2005 Nr ref. KD727 Wersja A00**

**Informacje zawarte w tym dokumencie mog**ą **ulec zmianie bez uprzedzenia. © 2005 Dell Inc. Wszelkie prawa zastrze**ż**one.**

Powielanie w jakikolwiek sposób bez pisemnego zezwolenia firmy Dell Inc. jest surowo zabronione.

Znaki towarowe użyte w tekście: *Dell*, logo *DELL* i *Latitude* są znakami towarowymi firmy Dell Inc.; *Microsoft* i *Windows* są zastrzeżonymi znakami towarowymi firmy Microsoft Corporation; *Intel* i *Pentium* są zastrzeżonymi znakami towarowymi firmy Intel Corporation.

Tekst może zawierać także inne znaki towarowe i nazwy towarowe, odnoszące się do podmiotów posiadających prawa do tych znaków i nazw lub do ich produktów. Firma Dell Inc. nie rości sobie praw własności do marek i nazw towarowych innych niż jej własne.

# **Spis treści**

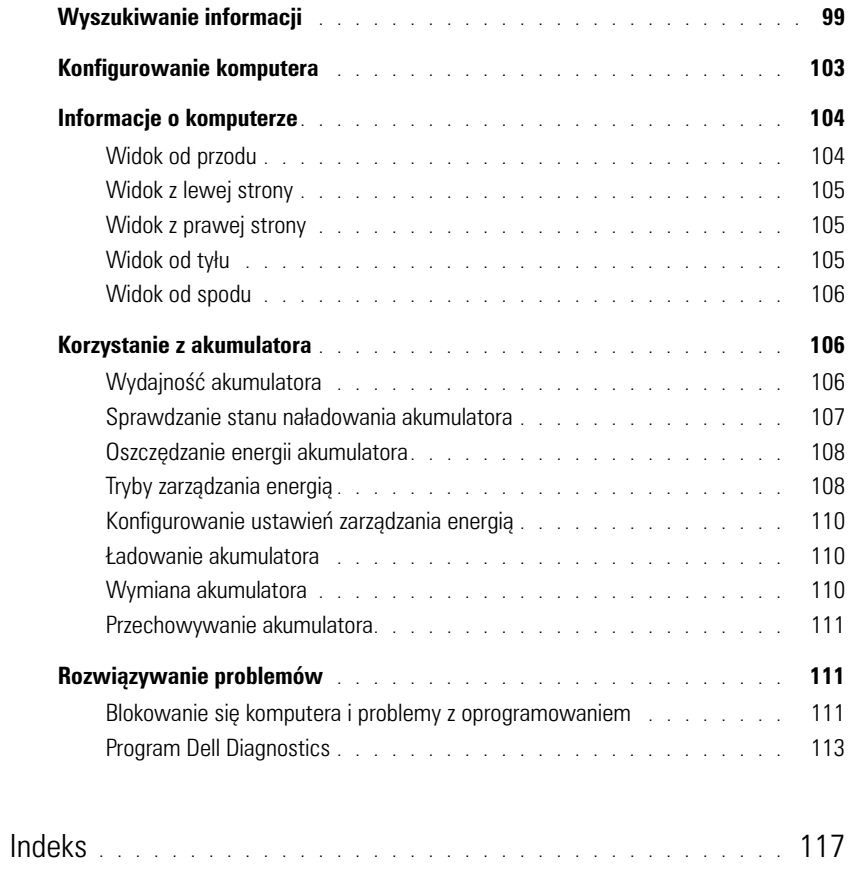

# <span id="page-98-1"></span><span id="page-98-0"></span>**Wyszukiwanie informacji**

**UWAGA:** Niektóre funkcje lub nośniki mogą być opcjonalne i mogą nie być dostarczane z danym komputerem. Niektóre funkcje lub nośniki mogą być niedostępne w pewnych krajach.

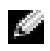

**UWAGA:** Z komputerem użytkownika mogą być dostarczone dodatkowe informacje.

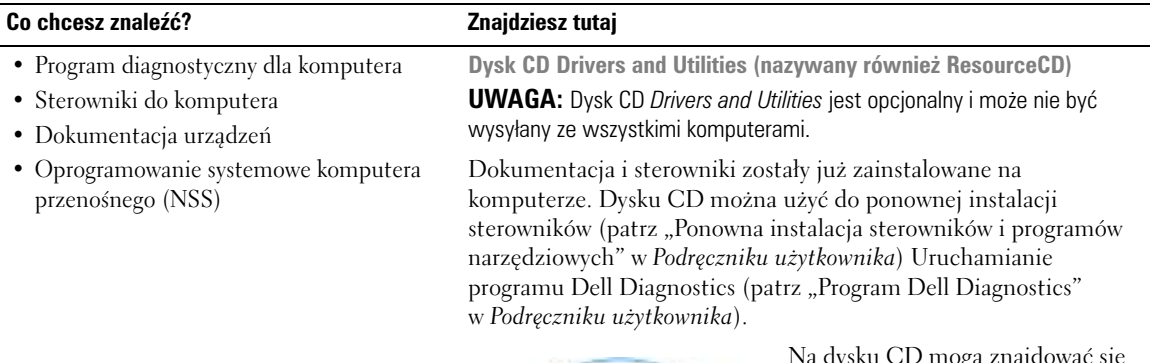

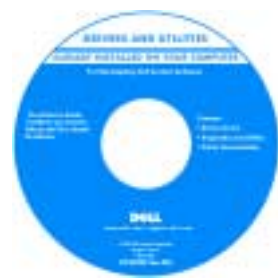

Na dysku CD mogą znajdować się pliki Readme, dostarczające najnowszych informacji na temat zmian technicznych, które zostały dokonane w komputerze, lub zaawansowanych materiałów technicznych, przeznaczonych dla pracowników obsługi technicznej lub doświadczonych użytkowników.

**UWAGA:** Aktualizacje sterowników i dokumentacji można znaleźć pod adresem **support.dell.com**.

- Informacje dotyczące gwarancji
- Warunki sprzedaży w Stanach Zjednoczonych
- Instrukcje dotyczące bezpieczeństwa
- Informacje dotyczące przepisów prawnych
- Informacje dotyczące ergonomii
- Umowa licencyjna użytkownika końcowego

**Przewodnik z informacjami o produkcie firmy Dell™**

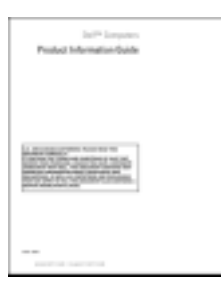

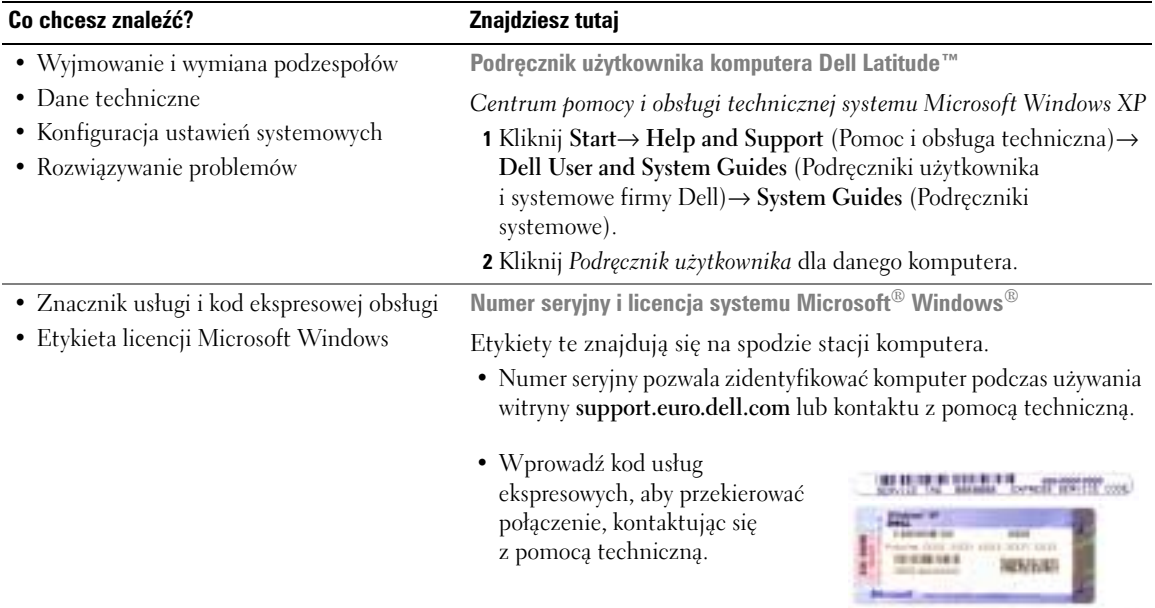

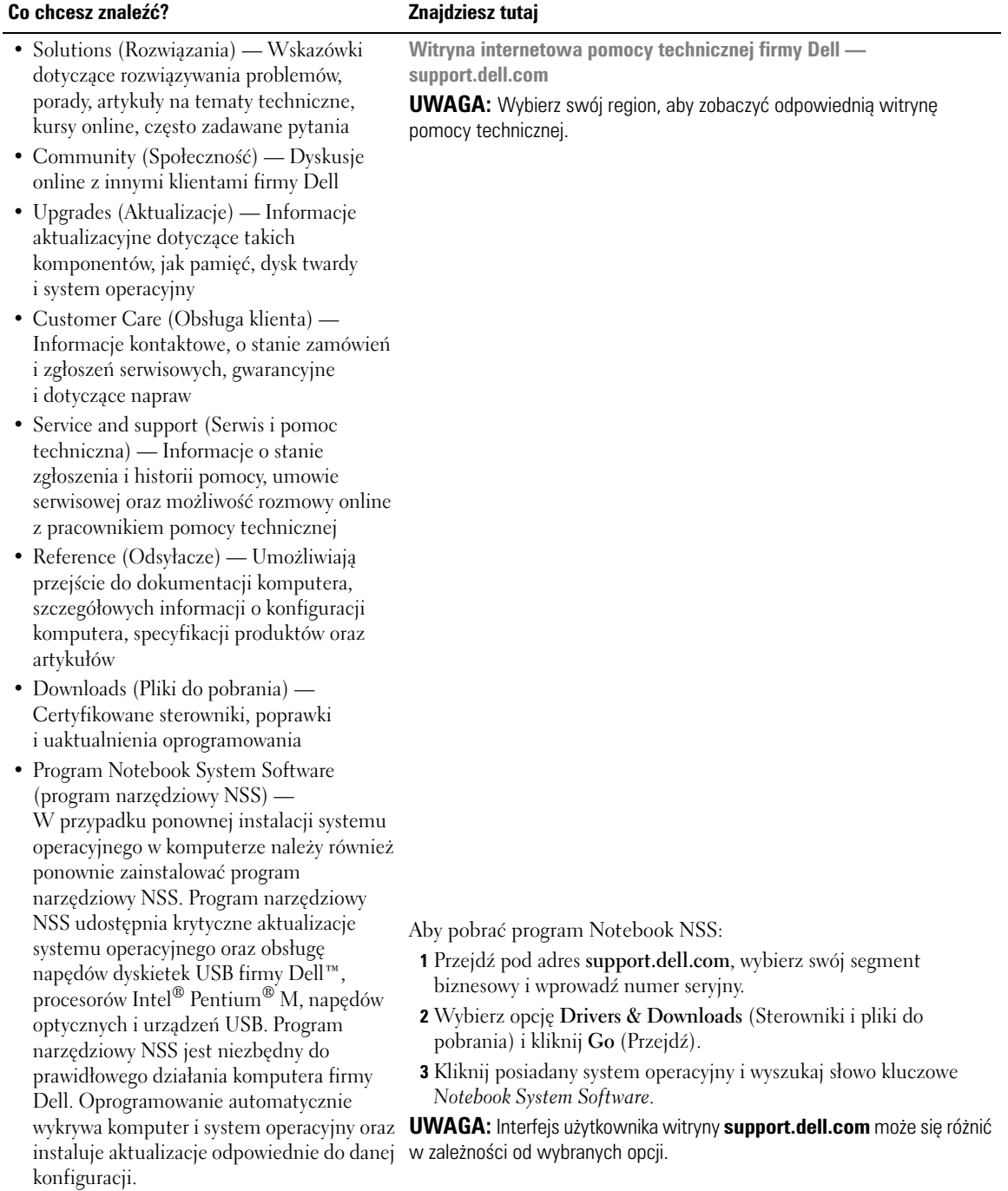

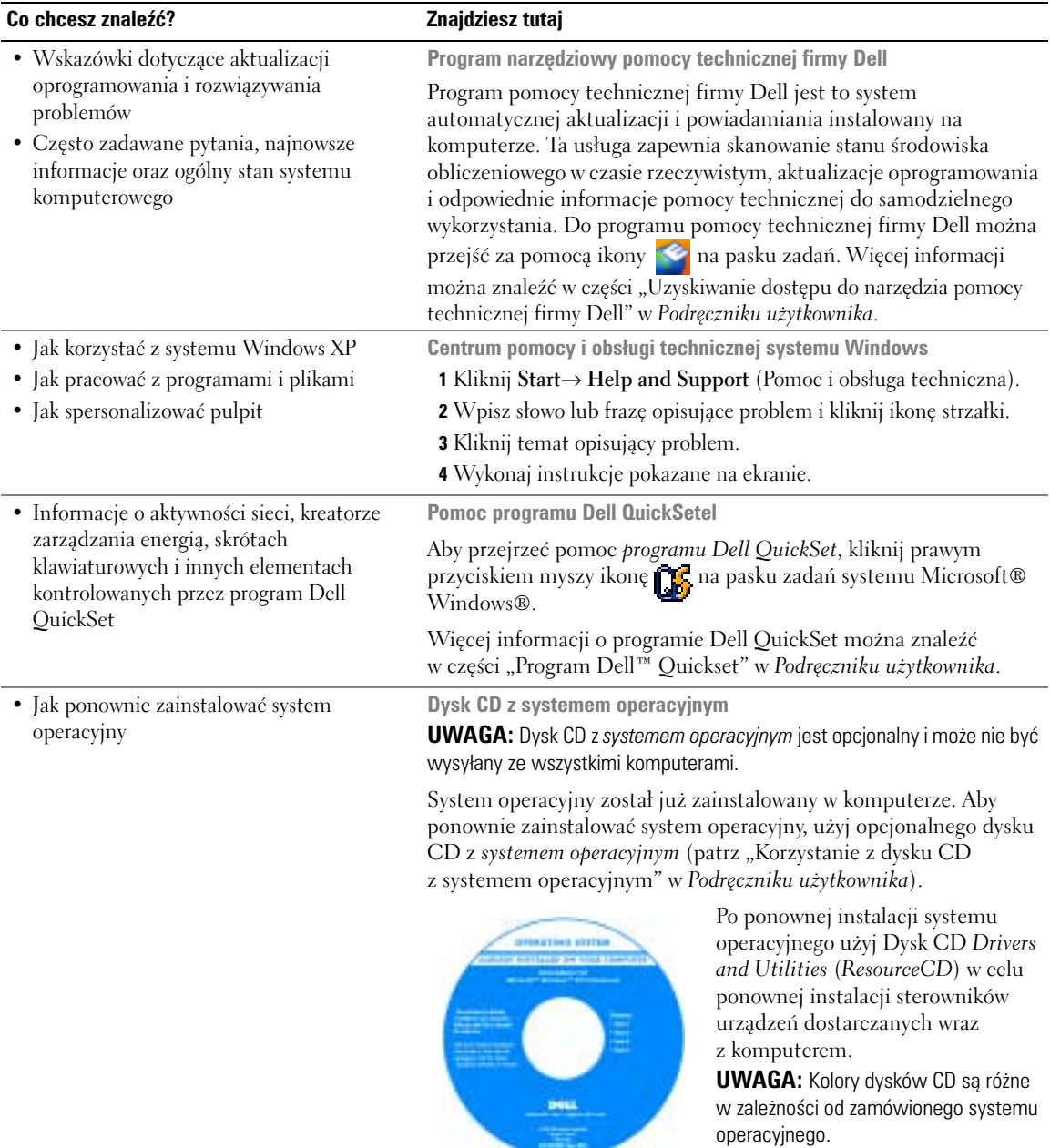

# <span id="page-102-0"></span>**Konfigurowanie komputera**

- **OSTRZEŻENIE: Przed rozpoczęciem dowolnej z procedur opisanych w tej sekcji należy zapoznać się z instrukcjami dotyczącymi bezpieczeństwa, zamieszczonymi w** *Przewodniku z informacjami o produkcie***.**
	- **1** Rozpakuj pojemnik z akcesoriami.
	- **2** Zawartość pojemnika z akcesoriami należy na razie odłożyć; elementy te będą potrzebne, aby zakończyć przygotowywanie komputera do pracy.

Pojemnik z akcesoriami zawiera także dokumentację użytkownika oraz zamówione oprogramowanie lub sprzęt dodatkowy (taki jak karty PC, napędy lub akumulatory).

**3** Podłącz zasilacz do złącza zasilacza w komputerze oraz do gniazda elektrycznego.

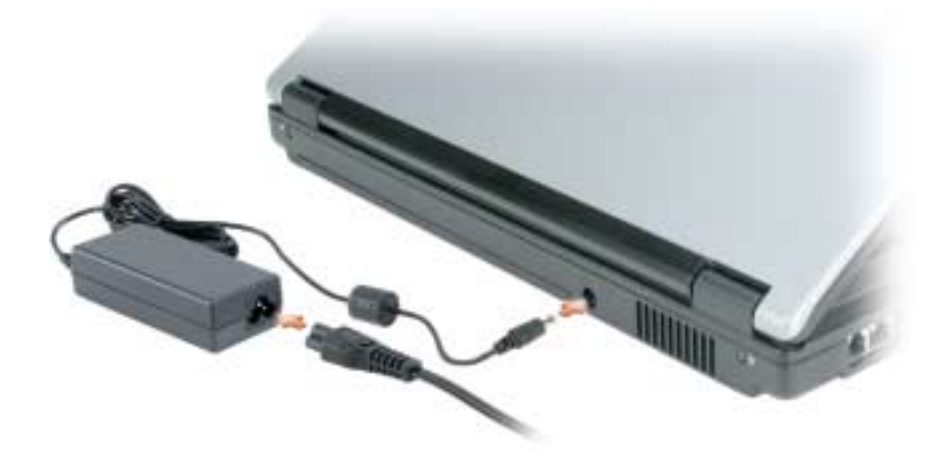

 **4** Otwórz wyświetlacz komputera i naciśnij przycisk zasilania, aby włączyć komputer (patrz ["Widok od](#page-103-1)  [przodu" na str. 104](#page-103-1)).

**UWAGA:** Zaleca się przynajmniej jednokrotne włączenie i wyłączenie komputera przed zainstalowaniem jakichkolwiek kart lub podłączeniem komputera do urządzenia dokującego bądź innego urządzenia zewnętrznego, takiego jak drukarka.

# <span id="page-103-0"></span>**Informacje o komputerze**

## <span id="page-103-1"></span>**Widok od przodu**

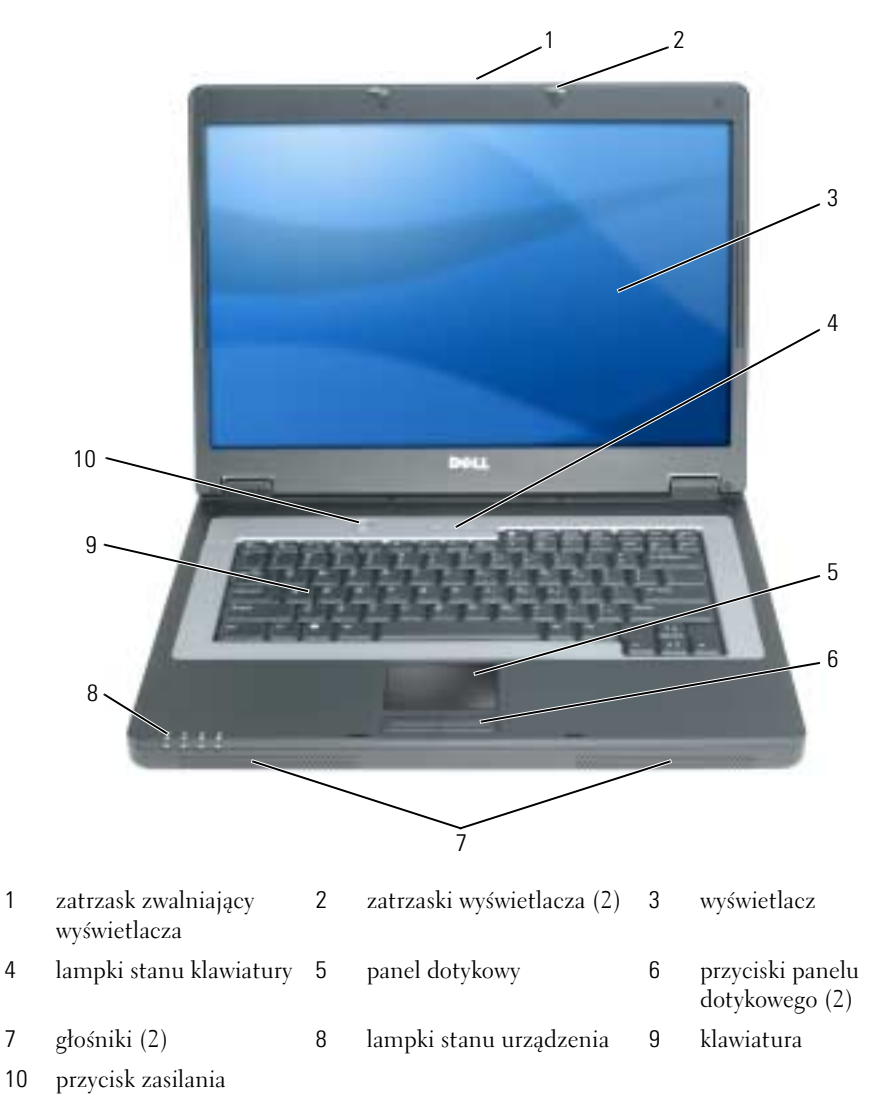

## <span id="page-104-0"></span>**Widok z lewej strony**

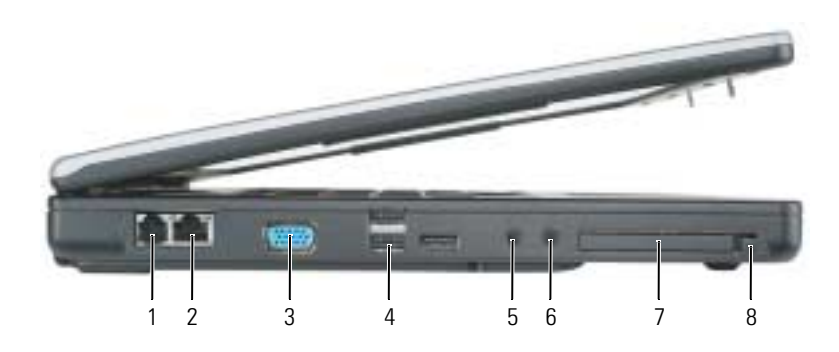

- 1 złącze modemu 2 złącze sieciowe 3 złącze wideo
	-
- 7 gniazdo karty ExpressCard 8 przycisk wysuwania karty
- 
- - ExpressCard
- 
- 4 złącza USB (3) 5 złącze mikrofonu 6 złącze słuchawek

#### <span id="page-104-1"></span>**Widok z prawej strony**

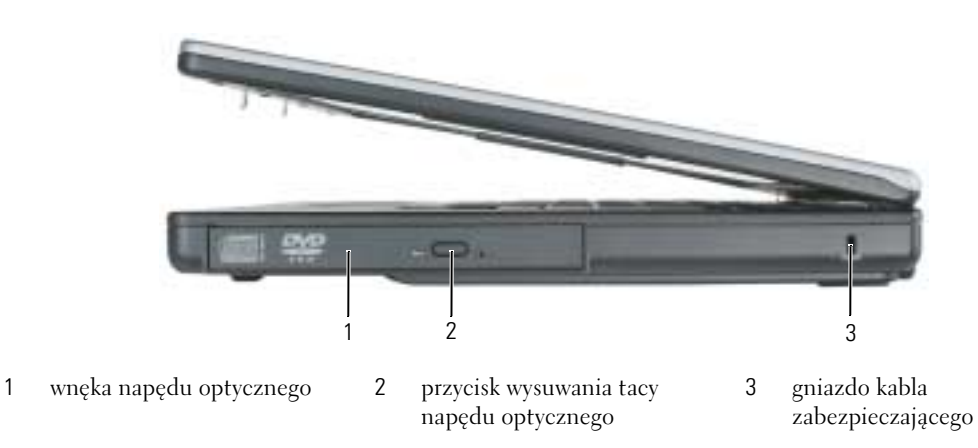

#### <span id="page-104-2"></span>**Widok od tyłu**

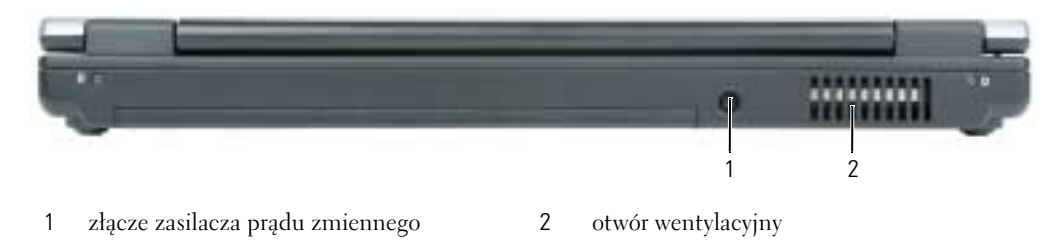

#### <span id="page-105-0"></span>**Widok od spodu**

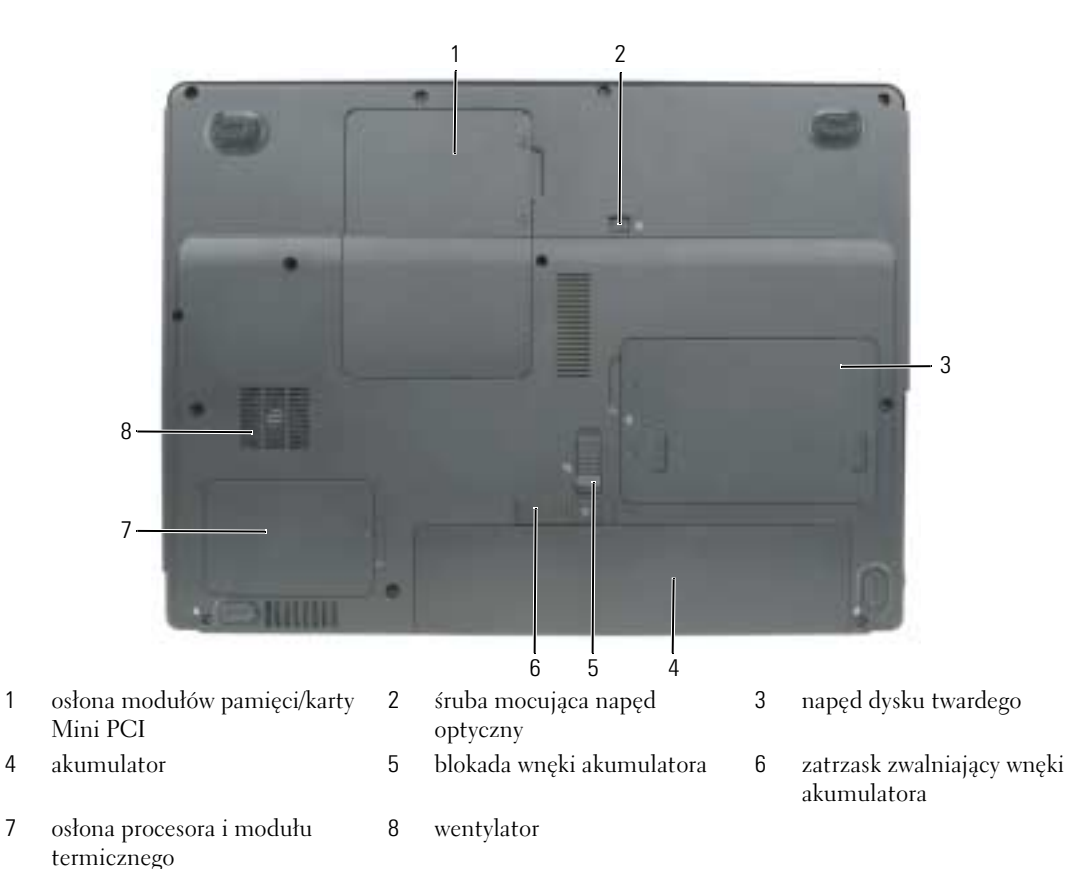

## <span id="page-105-1"></span>**Korzystanie z akumulatora**

#### <span id="page-105-2"></span>**Wydajność akumulatora**

**UWAGA:** Informacje na temat gwarancji firmy Dell dla posiadanego komputera można znaleźć w *Przewodniku z informacjami o produkcie* lub w oddzielnym papierowym dokumencie, dostarczonym wraz z komputerem.

Podczas korzystania z komputera przenośnego Dell™ główny akumulator powinien być w nim zawsze zainstalowany. Pozwala to osiągnąć optymalną wydajność komputera i chroni przed utratą ustawień systemu BIOS. Standardowe wyposażenie stanowi akumulator umieszczony we wnęce akumulatora.

**UWAGA:** Ponieważ akumulator może nie być całkowicie naładowany, podczas pierwszego użycia komputera należy użyć zasilacza i podłączyć nowy komputer do gniazda zasilania. W celu uzyskania najlepszych wyników należy używać komputera podłączonego do zasilacza do chwili całkowitego naładowania akumulatora. Aby sprawdzić stan naładowania akumulatora, kliknij **Start**→ **Control Panel** (Panel sterowania)→ **Power Options** (Opcje zasilania)→ **Power Meter** (Miernik energii).

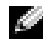

**UWAGA:** Czas pracy akumulatora (czas, przez który akumulator może utrzymywać ładunek) ulega z czasem skróceniu. W zależności od tego, jak często i w jakich warunkach korzysta się z akumulatora, w okresie użytkowania komputera może zaistnieć potrzeba zakupu nowego akumulatora.

**UWAGA:** Firma Dell zaleca, aby przed wykonaniem zapisu na dysk CD lub DVD podłączyć komputer do gniazda elektrycznego.

Czas pracy akumulatora jest zmienny w zależności od warunków pracy. Czas pracy zostanie znacząco skrócony, jeśli niektóre operacje będą często wykonywane. Są to między innymi:

- Korzystanie z napędów optycznych.
- Korzystanie z urządzeń komunikacji bezprzewodowej, kart PC, kart ExpressCards, kart pamięci lub urządzeń USB.
- Ustawienie wysokiej jaskrawości wyświetlacza, używanie trójwymiarowych wygaszaczy ekranu lub innych programów o dużym zapotrzebowaniu na energię, jak gry trójwymiarowe.
- Praca komputera w trybie maksymalnej wydajności. Informacje na temat uzyskiwania dostępu do opcji Właściwości: Opcje zasilania systemu Windows lub programu Dell QuickSet, których można użyć do skonfigurowania ustawień zarządzania energią, można znaleźć w części "Konfigurowanie ustawień [zarządzania energią" na str. 110](#page-109-0).
- **OSTRZEŻENIE: Użycie nieodpowiedniego akumulatora może zwiększyć zagrożenie pożarem lub wybuchem. Należy stosować tylko zgodne akumulatory zakupione w firmie Dell. Akumulator jest zaprojektowany do pracy z komputerem firmy Dell. W opisywanym urządzeniu nie należy stosować akumulatorów z innych komputerów.**

**OSTRZEŻENIE: Zużytych akumulatorów nie należy wyrzucać razem z innymi odpadkami. Jeżeli akumulator straci pojemność, należy skontaktować się z lokalnym punktem utylizacji odpadów lub wydziałem ochrony środowiska, aby uzyskać informacje dotyczące sposobu utylizacji akumulatorów litowo-jonowych. Więcej informacji można znaleźć w części "Utylizacja akumulatorów" w** *Przewodniku z informacjami o produkcie***.**

**OSTRZEŻENIE: Niewłaściwe użycie akumulatora może zwiększyć zagrożenie pożarem lub poparzeniem środkami chemicznymi. Akumulatora nie wolno dziurawić, palić, rozbierać ani wystawiać na działanie temperatury powyżej 65°C (149°F). Akumulator należy przechowywać w miejscu niedostępnym dla dzieci. Z akumulatorem zniszczonym lub takim, z którego nastąpił wyciek, należy obchodzić się z wyjątkową ostrożnością. W uszkodzonych akumulatorach może nastąpić wyciek, który może doprowadzić do obrażeń ciała lub uszkodzenia sprzętu.** 

#### <span id="page-106-0"></span>**Sprawdzanie stanu naładowania akumulatora**

Miernik akumulatora programu Dell QuickSet, okno **Miernik energii** systemu Microsoft Windows i ikona oraz ostrzeżenie o niskim stanie naładowania akumulatora informują o stanie naładowania akumulatora.

#### **Miernik akumulatora programu Dell™ QuickSet**

Jeśli program Dell QuickSet został zainstalowany, naciśnij <Fn><F3>, aby wyświetlić miernik akumulatora programu QuickSet. Miernik akumulatora wyświetla informacje o stanie, zużyciu i czasie pozostałym do pełnego naładowania akumulatora w komputerze.

Aby uzyskać więcej informacji o funkcji QuickSet, kliknij prawym przyciskiem myszy ikonę na pasku zadań, a następnie kliknij polecenie **Help** (Pomoc).

#### **Miernik energii systemu Microsoft® Windows®**

Miernik energii w systemie Windows sygnalizuje szacunkowy poziom naładowania akumulatora. Aby sprawdzić stan miernika energii, należy kliknąć dwukrotnie ikonę **ko**, znajdującą się na pasku zadań.

Jeśli komputer jest podłączony do gniazda elektrycznego, wyświetlana jest ikona ...

#### **Ostrzeżenie dotyczące rozładowania akumulatora**

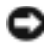

**POUCZENIE:** Aby uniknąć utraty lub uszkodzenia danych, należy zapisać pracę zaraz po otrzymaniu ostrzeżenia dotyczącego rozładowania akumulatora. Następnie należy podłączyć komputer do gniazda elektrycznego. W przypadku całkowitego rozładowania baterii zostaje automatycznie włączony tryb hibernacji.

Okno zawierające ostrzeżenie jest wyświetlane, gdy akumulator rozładuje się w około 90%. Gdy poziom naładowania akumulatora jest krytycznie niski, komputer zostaje przestawiony w tryb hibernacji.

Ustawienia alarmów akumulatora można zmienić w programie QuickSet lub w oknie **Power Options**  Properties (Właściwości: Opcje zasilania). Patrz ["Konfigurowanie ustawień zarządzania energią" na str. 110](#page-109-0), aby otrzymać informacje o uzyskiwaniu dostępu do programu QuickSet lub do okna **Power Options Properties** (Właściwości: Opcje zasilania).

#### <span id="page-107-0"></span>**Oszczędzanie energii akumulatora**

Aby oszczędzać energię zgromadzoną w akumulatorze, należy postępować w następujący sposób:

- Jeśli jest to możliwe, podłączaj komputer do gniazda elektrycznego, ponieważ czas eksploatacji akumulatora jest w dużym stopniu zależny od częstotliwości użytkowania i ładowania.
- • [Przełącz komputer w tryb gotowości lub](#page-107-2) [tryb hibernacji, jeśli komputer ma pozostać bez nadzoru przez](#page-108-0)  [dłuższy czas \(patrz "Tryby zarządzania energią" na str. 108\).](#page-108-0)
- Użyj Kreatora zarządzania energią lub okna **Power Options Properties** (Właściwości: Opcje zasilania), aby wybrać opcje optymalizujące wykorzystanie energii przez komputer. Te opcje można również ustawić po naciśnięciu przycisku zasilania, zamknięciu wyświetlacza lub naciśnięciu klawiszy  $<\!\!Fn\!\!><\!\!Esc\!\!>.$

**UWAGA:** Informacje na temat oszczędzania energii akumulatora można znaleźć w części "Konfigurowanie ustawień [zarządzania energią" na str. 110](#page-109-0).

## <span id="page-107-1"></span>**Tryby zarządzania energią**

## <span id="page-107-2"></span>**Tryb gotowości**

W trybie gotowości zużycie energii jest o tyle mniejsze, że po upływie wcześniej określonego czasu bezczynności (limit czasu) zostaje wyłączony wyświetlacz i dysk twardy. Po wyjściu z trybu gotowości komputer powraca do tego samego stanu, w jakim znajdował się przed przestawieniem w tryb gotowości.

**POUCZENIE:** Przerwa w zasilaniu z zasilacza i akumulatora w czasie, gdy komputer znajduje się w trybie gotowości, może spowodować utratę danych.

Aby przestawić komputer w tryb gotowości:

• Kliknij **Start**→ **Shut Down** (Zamknij)→ **Stand by** (Tryb gotowości).
lub

- W zależności od tego, jak są ustawione opcje zarządzania energią w oknie **Power Options Properties** (Właściwości: Opcje zasilania) lub w Kreatorze zarządzania energią programu QuickSet, użyj jednej z następujących metod:
	- Naciśnij przycisk zasilania.
	- Zamknij wyświetlacz.
	- Naciśnij klawisze <Fn><Esc>.

Aby wyjść z trybu gotowości, naciśnij przycisk zasilania lub otwórz wyświetlacz w zależności od ustawienia opcji zarządzania energią. Naciśnięcie klawisza lub dotknięcie panelu dotykowego nie powoduje wyjścia z trybu gotowości.

# <span id="page-108-0"></span>**Tryb hibernacji**

W trybie hibernacji zużycie energii jest mniejsze, ponieważ dane systemowe zostają skopiowane do zarezerwowanego obszaru na dysku twardym, a następnie komputer jest całkowicie wyłączany. Po wyjściu z trybu hibernacji komputer powraca do tego samego stanu, w jakim znajdował się przed przejściem w tryb hibernacji.

**POUCZENIE:** Gdy komputer znajduje się w trybie hibernacji, nie można go oddokowywać ani wyjmować z niego urządzeń.

Przestawienie komputera w tryb hibernacji następuje automatycznie, gdy poziom naładowania akumulatora jest krytycznie niski.

Aby przejść ręcznie w tryb hibernacji:

• kliknij **Start**→ **Shut Down** (Zamknij)→ **Hibernate** (Hibernacja).

lub

- W zależności od ustawienia opcji zarządzania energią w oknie **Power Options Properties** (Właściwości: Opcje zasilania) lub w Kreatorze zarządzania energią programu QuickSet należy użyć jednej z następujących metod, aby przejść do trybu hibernacji:
	- Naciśnij przycisk zasilania.
	- Zamknij wyświetlacz.
	- Naciśnij klawisze <Fn><Esc>.

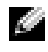

**UWAGA:** Nie wszystkie karty PC lub ExpressCard działają poprawnie po wyprowadzeniu komputera z trybu hibernacji. Wyjmij i włóż karte (patrz "Wyjmowanie karty lub zaślepki" w *Podreczniku użytkownika*) lub ponownie uruchom komputer.

Aby wyjść z trybu hibernacji, należy nacisnąć przycisk zasilania. Wychodzenie z trybu hibernacji może zająć trochę czasu. Naciśnięcie klawisza lub dotknięcie panelu dotykowego nie powoduje wyjścia z trybu hibernacji. Więcej informacji na temat trybu hibernacji można znaleźć w dokumentacji dostarczonej z systemem operacyjnym.

## <span id="page-109-3"></span>**Konfigurowanie ustawień zarządzania energią**

Do skonfigurowania ustawień zarządzania energią można użyć Kreatora zarządzania energią programu QuickSet lub Właściwości opcji zasilania systemu Windows.

- Aby uzyskać więcej informacji na temat funkcji QuickSet, kliknij prawym klawiszem myszy ikonę na pasku zadań, a następnie kliknij opcję **Help** (Pomoc).
- Aby uzyskać dostęp do okna **Power Options Properties** (Właściwości: Opcje zasilania), kliknij **Start**→ **Control Panel** (Panel sterowania)→ **Power Options** (Opcje zasilania). Informacje o dowolnym polu w oknie **Power Options Properties** (Właściwości: Opcje zasilania) można uzyskać po kliknięciu znaku zapytania na pasku tytułu, a następnie kliknięciu obszaru, w którym znajdują się potrzebne dane.

## <span id="page-109-1"></span><span id="page-109-0"></span>**Ładowanie akumulatora**

**UWAGA:** Jeśli komputer jest wyłączony, zasilacz ładuje całkowicie rozładowany akumulator do 80 procent w ciągu około 1 godziny, a do 100 – w ciągu około 2 godzin. Czas ładowania jest dłuższy przy włączonym komputerze. Akumulator można pozostawić w komputerze na dowolnie długi czas. Wewnętrzny zespół obwodów elektrycznych zapobiega nadmiernemu naładowaniu akumulatora.

Za każdym razem, gdy komputer podłączany jest do gniazda elektrycznego lub w podłączonym do gniazda elektrycznego komputerze instalowany jest akumulator, komputer sprawdza poziom naładowania akumulatora i jego temperaturę. W razie potrzeby zasilacz ładuje akumulator, a następnie podtrzymuje poziom jego naładowania.

Jeśli akumulator się rozgrzeje wskutek używania go w komputerze lub poddania go działaniu wysokiej temperatury, ładowanie może się nie rozpocząć po podłączeniu komputera do gniazda elektrycznego.

Jeśli lampka miga na przemian na zielono i pomarańczowo, oznacza to, że temperatura akumulatora jest zbyt wysoka, aby możliwe było rozpoczęcie jego ładowania. Należy komputer odłączyć od gniazda elektrycznego i pozwolić mu oraz akumulatorowi ostygnąć do temperatury otoczenia. Następnie ponownie podłącz komputer do gniazda elektrycznego i kontynuuj ładowanie akumulatora.

Więcej informacji o rozwiązywaniu problemów z akumulatorem można znaleźć w części "Problemy z zasilaniem" w *Podręczniku użytkownika*.

# <span id="page-109-2"></span>**Wymiana akumulatora**

**OSTRZEŻENIE: Użycie nieodpowiedniego akumulatora może zwiększyć zagrożenie pożarem lub wybuchem. Należy stosować tylko zgodne akumulatory zakupione w firmie Dell. Akumulator jest zaprojektowany do pracy z komputerem firmy Dell™. W opisywanym urządzeniu nie należy stosować akumulatorów z innych komputerów.**

**OSTRZEŻENIE: Przed przystąpieniem do wykonywania tych czynności należy wyłączyć komputer, odłączyć zasilacz od gniazdka ściennego i komputera, odłączyć modem od gniazdka ściennego i komputera oraz odłączyć wszystkie kable wychodzące z komputera.**

**POUCZENIE:** Aby uniknąć ewentualnego uszkodzenia złącza, należy odłączyć wszystkie zewnętrzne kable od komputera.

Aby wyjąć akumulator:

- **1** Jeśli komputer jest podłączony (zadokowany) do urządzenia dokującego, należy go oddokować. Informacje na ten temat można znaleźć w dokumentacji urządzenia dokującego.
- **2** Upewnij się, że komputer jest wyłączony.
- **3** Przesuń zatrzask zwalniający wnęki akumulatora na spodzie komputera w kierunku od akumulatora.
- **4** Przesuń i przytrzymaj blokadę wnęki akumulatora, a następnie wyjmij akumulator z wnęki.

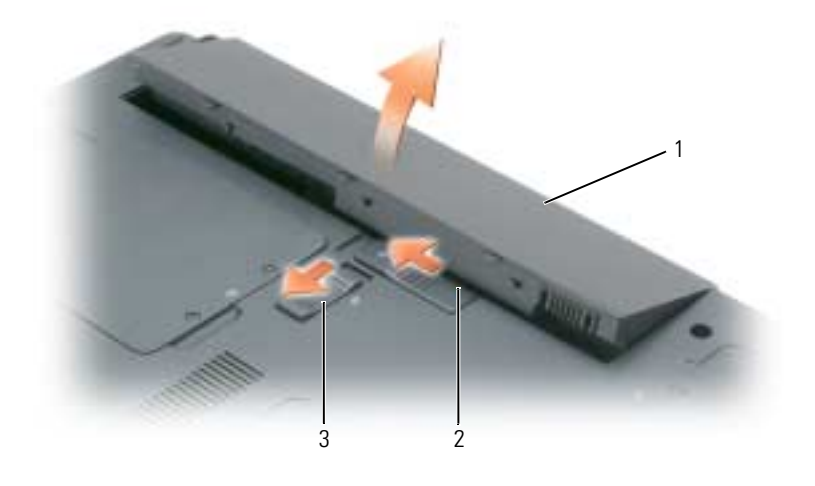

<span id="page-110-1"></span>1 akumulator 2 zatrzask zwalniający wnęki akumulatora 3 blokada wnęki akumulatora

Aby włożyć akumulator, wykonaj procedurę jego wyjmowania w odwrotnej kolejności.

# **Przechowywanie akumulatora**

Jeśli komputer ma być przechowywany przez dłuższy czas, należy wyjąć z niego akumulator. Akumulator [może ulec rozładowaniu, jeśli będzie przechowywany bezużytecznie przez dłuższy czas. Po długim okresie](#page-106-0)  przechowywania należy ponownie całkowicie naładować akumulator (patrz ["Ładowanie akumulatora" na](#page-109-0)  [str. 110\)](#page-109-0) przed jego użyciem.

# <span id="page-110-3"></span>**Rozwiązywanie problemów**

# <span id="page-110-2"></span><span id="page-110-0"></span>**Blokowanie się komputera i problemy z oprogramowaniem**

**OSTRZEŻENIE: Przed rozpoczęciem dowolnej z procedur opisanych w tej sekcji należy zapoznać się z instrukcjami dotyczącymi bezpieczeństwa, zamieszczonymi w** *Przewodniku z informacjami o produkcie***.**

#### <span id="page-111-2"></span>**Komputer nie chce się uruchomić**

**UPEWNIJ SIĘ, ŻE ZASILACZ JEST PRAWIDŁOWO PODŁĄCZONY DO KOMPUTERA I GNIAZDA ZASILANIA.**

#### <span id="page-111-0"></span>**Komputer przestał reagować**

**POUCZENIE:** Jeśli nie można zamknąć systemu operacyjnego, może nastąpić utrata danych.

**WYŁĄCZ KOMPUTER —** Jeżeli komputer nie reaguje na naciśnięcie klawisza klawiatury lub ruch myszy, naciśnij i przytrzymaj przez co najmniej 8 do 10 sekund przycisk zasilania, aż komputer wyłączy się. Następnie ponownie uruchom komputer.

#### <span id="page-111-5"></span>**Program przestał reagować lub ciągle się zawiesza**

<span id="page-111-4"></span>**UWAGA:** Instrukcje dotyczące instalowania są zazwyczaj dołączane do oprogramowania w jego dokumentacji lub na dyskietce (lub dysku CD).

#### **ZAKOŃCZ DZIAŁANIE PROGRAMU —**

- **1** Jednocześnie naciśnij klawisze <Ctrl><Shift><Esc> i kliknij opcję **Task Manager** (Menedżer zadań).
- <span id="page-111-1"></span>**2** Kliknij program, który przestał reagować, a następnie kliknij opcję **End Task** (Zakończ zadanie).

**SPRAWDŹ DOKUMENTACJĘ PROGRAMU —** Jeżeli jest to konieczne, odinstaluj i zainstaluj ponownie program.

### **Program został napisany dla wcześniejszej wersji systemu operacyjnego Microsoft® Windows®**

**URUCHOM KREATOR ZGODNOŚCI PROGRAMÓW —** Kreator zgodności programów konfiguruje program tak, że działa on w środowisku podobnym do środowisk innych niż system operacyjny Windows XP.

- **1** Kliknij **Start**→ **All Programs** (Programy)→ **Accessories** (Akcesoria)→ **Program Compatibility Wizard**  (Kreator zgodności programów).
- <span id="page-111-3"></span>**2** Kliknij **Next** (Dalej) i postępuj zgodnie z instrukcjami wyświetlanymi na ekranie.

#### **Pojawia się niebieski ekran**

**WYŁĄCZ KOMPUTER —** Jeżeli komputer nie reaguje na naciśnięcie klawisza klawiatury lub ruch myszy, naciśnij i przytrzymaj przez co najmniej 8 do 10 sekund przycisk zasilania, aż komputer wyłączy się. Następnie ponownie uruchom komputer.

#### **Inne problemy z oprogramowaniem**

#### **SPRAWDŹ DOKUMENTACJĘ DOSTARCZONĄ WRAZ Z OPROGRAMOWANIEM LUB SKONTAKTUJ SIĘ Z PRODUCENTEM OPROGRAMOWANIA W CELU UZYSKANIA INFORMACJI NA TEMAT ROZWIĄZYWANIA PROBLEMÓW —**

- Sprawdź, czy program jest zgodny z systemem operacyjnym zainstalowanym w komputerze.
- Sprawdź, czy komputer spełnia minimalne wymagania sprzętowe potrzebne do uruchomienia programu. Zapoznaj się z dokumentacją oprogramowania.
- Sprawdź, czy program został poprawnie zainstalowany i skonfigurowany.
- Sprawdź, czy sterowniki urządzeń nie powodują konfliktów z programem.
- Jeżeli jest to konieczne, odinstaluj i zainstaluj ponownie program.

#### **NATYCHMIAST UTWÓRZ KOPIE ZAPASOWE PLIKÓW.**

#### <span id="page-112-4"></span>**UŻYJ PROGRAMU ANTYWIRUSOWEGO, ABY SPRAWDZIĆ DYSK TWARDY, DYSKIETKI LUB DYSKI CD.**

#### **ZAPISZ I ZAMKNIJ OTWARTE PLIKI LUB PROGRAMY I WYŁĄCZ KOMPUTER ZA POMOCĄ MENU START.**

<span id="page-112-3"></span>**SPRAWDŹ OBECNOŚĆ W KOMPUTERZE PROGRAMÓW TYPU SPYWARE —** Jeżeli komputer zwalnia, najczęściej jest to spowodowane odbieraniem reklam wyświetlanych w okienkach podręcznych lub, jeżeli występują problemy z połączeniem z Internetem, komputer mógł zostać zainfekowany programami typu spyware. Użyj programu antywirusowego, który zawiera ochronę przed programami typu spyware (posiadany program może wymagać aktualizacji), aby przeskanować komputer i usunąć programy typu spyware. Więcej informacji można znaleźć pod adresem **support.euro.dell.com**, gdzie należy odszukać słowo kluczowe *spyware*.

**URUCHOM PROGRAM DELL DIAGNOSTICS —** Patrz ["Program Dell Diagnostics" na str. 113](#page-112-0). Jeżeli wszystkie testy zakończą się pomyślnie, zaistniały błąd jest związany z oprogramowaniem.

### <span id="page-112-5"></span><span id="page-112-0"></span>**Program Dell Diagnostics**

**OSTRZEŻENIE: Przed rozpoczęciem dowolnej z procedur opisanych w tej sekcji należy zapoznać się z instrukcjami dotyczącymi bezpieczeństwa, zamieszczonymi w** *Przewodniku z informacjami o produkcie***.**

#### <span id="page-112-1"></span>**Kiedy użyć programu Dell Diagnostics**

Jeżeli występuje problem z komputerem, przed skontaktowaniem się z pomocą techniczną firmy Dell należy wykonać testy opisane w sekcji ["Blokowanie się komputera i problemy z oprogramowaniem" na str. 111](#page-110-0)  i uruchomić program Dell Diagnostics.

Przed rozpoczęciem zalecane jest wydrukowanie tych procedur.

**POUCZENIE:** Program Dell Diagnostics działa tylko z komputerami firmy Dell™.

**UWAGA:** Dysk CD *Drivers and Utilities* jest opcjonalny i może nie być wysyłany ze wszystkimi komputerami.

Program Dell Diagnostics można uruchomić albo z dysku twardego, albo z dysku CD *Drivers and Utilities* (nazywanego także dyskiem *ResourceCD*).

#### <span id="page-112-2"></span>**Uruchamianie programu Dell Diagnostics z dysku twardego**

Program Dell Diagnostics znajduje się na ukrytej partycji narzędzi diagnostycznych na dysku twardym komputera.

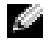

**UWAGA:** Jeśli komputer nie może wyświetlić obrazu, skontaktuj się z firmą Dell (patrz "Kontakt z firmą Dell" w *Podręczniku użytkownika*).

- **1** Zamknij system operacyjny i wyłącz komputer.
- **2** Jeśli komputer jest podłączony (zadokowany) do urządzenia dokującego, należy go oddokować. Informacje na ten temat można znaleźć w dokumentacji urządzenia dokującego.
- **3** Podłącz komputer do gniazda elektrycznego.
- **4** Diagnostykę można uruchomić na dwa sposoby:
	- **a** Włącz komputer. Po wyświetleniu logo firmy Dell™, naciśnij natychmiast klawisz <F12>. Wybierz opcję Diagnostics (Diagnostyka) z menu uruchamiania i naciśnij klawisz <Enter>.

**UWAGA:** Jeżeli będziesz czekać zbyt długo i wyświetlone zostanie logo systemu operacyjnego, poczekaj, aż pojawi się pulpit systemu Microsoft<sup>®</sup> Windows<sup>®</sup>. Następnie zamknij system operacyjny i spróbuj ponownie.

**b** Naciśnij i przytrzymaj klawisz <Fn> podczas uruchamiania komputera.

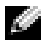

**UWAGA:** Jeśli zostanie wyświetlony komunikat informujący, że nie znaleziono partycji narzędzi diagnostycznych, uruchom program Dell Diagnostics z dysku CD *Drivers and Utilities*.

Komputer uruchomi funkcję Pre-boot System Assessment — serię testów diagnostycznych sprawdzających płytę systemową, klawiaturę, dysk twardy i wyświetlacz.

- Podczas przeprowadzania testów odpowiadaj na wszystkie wyświetlane pytania.
- Jeśli wykryta zostanie awaria, komputer przestanie działać i wyda sygnał dźwiękowy. Aby zatrzymać ocenianie i ponownie uruchomić komputer, naciśnij <Esc>; aby przejść do następnego testu, naciśnij <y>; aby ponownie przetestować uszkodzone elementy, naciśnij <r>.
- Jeśli w trakcie testów Pre-boot System Assessment zostaną wykryte awarie, zapisz kody błędów i skontaktuj się z firmą Dell (patrz "Kontakt z firmą Dell" w *Podręczniku użytkownika*).

Po pomyślnym zakończeniu testów systemu Pre-boot System Assessment wyświetlony zostanie komunikat Booting Dell Diagnostic Utility Partition. Press any key to continue. (Uruchamianie z partycji narzędzi diagnostycznych. Naciśnij dowolny klawisz, aby kontynuować).

**5** Naciśnij dowolny klawisz, aby uruchomić program Dell Diagnostics z partycji narzędzi diagnostycznych na dysku twardym.

### **Uruchamianie programu Dell Diagnostics z Dysku CD Drivers and Utilities**

- **1** Włóż dysk CD *Drivers and Utilities*.
- **2** Wyłącz i ponownie uruchom komputer.

Po wyświetleniu logo firmy Dell™ natychmiast naciśnij klawisz <F12>.

Jeśli nie zdążysz nacisnąć klawisza i zostanie wyświetlone logo systemu Windows, musisz poczekać do wyświetlenia pulpitu Windows. Następnie zamknij system operacyjny i spróbuj ponownie.

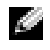

<span id="page-113-0"></span>**UWAGA:** Kolejne czynności powodują jednorazową zmianę sekwencji uruchamiania. Przy następnym uruchomieniu komputer wykorzysta sekwencję startową zgodnie z urządzeniami podanymi w programie konfiguracji systemu.

- **3** Gdy zostanie wyświetlona lista urządzeń startowych, zaznacz pozycję **CD/DVD/CD-RW Drive** (Napęd CD/DVD/CD-RW) i naciśnij <Enter>.
- **4** W wyświetlonym menu wybierz opcję **Boot from CD-ROM** (Uruchom z napędu CD-ROM) i naciśnij klawisz <Enter>.
- **5** Wpisz 1, aby uruchomić menu, i naciśnij klawisz <Enter>, aby kontynuować.
- **6** Wybierz opcję **Run the 32 Bit Dell Diagnostics** (Uruchom 32-bitową wersje programu Dell Diagnostics) z listy numerowanej. Jeśli pojawi się kilka wersji, wybierz wersję odpowiadającą danemu komputerowi.
- **7** Gdy zostanie wyświetlone menu główne (**Main Menu**) programu Dell Diagnostics, wybierz test, który ma zostać wykonany.

#### **Główne menu programu Dell Diagnostics**

<span id="page-114-1"></span>**1** Po załadowaniu programu Dell Diagnostics i wyświetleniu ekranu **Main Menu** (Menu główne) kliknij przycisk wybranej opcji.

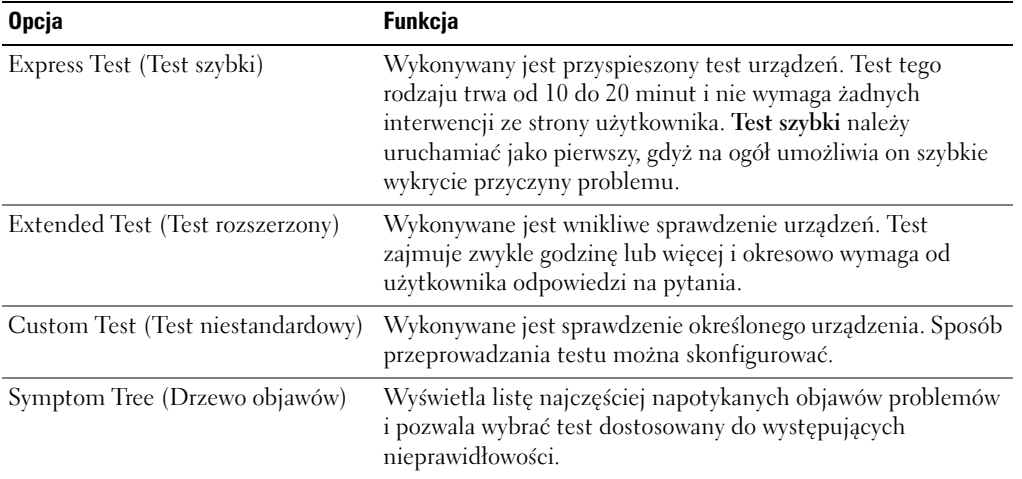

**2** Jeśli w trakcie testu wystąpił problem, wyświetlany jest komunikat zawierający kod błędu i opis problemu. Zapisz kod błędu i opis problemu, a następnie postępuj według instrukcji wyświetlanych na ekranie.

<span id="page-114-0"></span>Jeśli samodzielnie nie można rozwiązać problemu, skontaktuj się z firmą Dell (patrz "Kontakt z firmą Dell" w *Podręczniku użytkownika*).

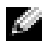

**UWAGA:** W górnej części każdego z ekranów testowych umieszczony jest numer seryjny. Udzielający pomocy pracownik działu obsługi technicznej zapyta o numer Znacznika usługi.

**3** Jeśli wybrano test z grupy **Custom Test** (Test niestandardowy) lub **Symptom Tree** (Drzewo objawów), dodatkowe informacje można uzyskać, klikając odpowiednią zakładkę opisaną w poniższej tabeli.

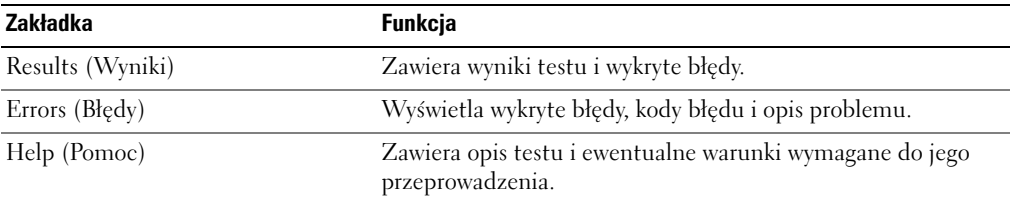

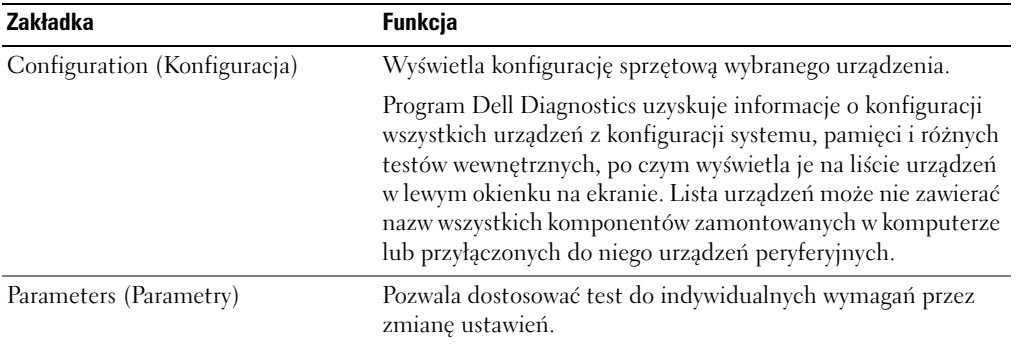

- **4** Po zakończeniu testów, jeśli program Dell Diagnostics został uruchomiony z dysku CD *Drivers and Utilities*, wyjmij dysk CD.
- **5** Po zakończeniu testów zamknij ekran testów i powróć do ekranu **Main Menu** (Menu główne). Aby zakończyć działanie programu Dell Diagnostics i uruchomić ponownie komputer, zamknij ekran **Main Menu** (Menu główne).

# **Indeks**

# **A**

akumulator [ładowanie, 110](#page-109-1) [czas pracy, 107](#page-106-1) [miernik energii, 108](#page-107-0) [oszczędzanie energii, 108](#page-107-1) [przechowywanie, 111](#page-110-1) [sprawdzanie stanu](#page-106-2)  naładowania, 107 [wydajność, 106](#page-105-0) [wyjmowanie, 110](#page-109-2) [wymiana, 110](#page-109-2)

# **C**

[Centrum pomocy i obsługi](#page-99-0)  [technicznej, 100,](#page-99-0) [102](#page-101-0)

# **D**

Dell witryna pomocy [technicznej, 101](#page-100-0) Dell Diagnostics [korzystanie, 113](#page-112-1) dokumentacja [bezpieczeństwo, 99](#page-98-0) [ergonomia, 99](#page-98-0) [gwarancja, 99](#page-98-0) [Podręcznik użytkownika, 100](#page-99-1) [prawo, 99](#page-98-0) [Przewodnik z informacjami o](#page-98-0)  produkcie, 99

[Umowa licencyjna](#page-98-0)  użytkownika końcowego, 99 [wersja elektroniczna, 101](#page-100-0) Dysk CD Drivers and Utilities CD [program Dell Diagnostics, 114](#page-113-0) [dysk CD z systemem](#page-101-1)  operacyjnym, 102 dysk twardy [program Dell Diagnostics, 113](#page-112-2) dyski CD [Drivers and Utilities, 99](#page-98-1) [ResourceCD, 99](#page-98-1) [system operacyjny, 102](#page-101-1)

# **E**

etykiety [Microsoft Windows, 100](#page-99-2) [numer seryjny, 100,](#page-99-2) [115](#page-114-0)

# **I**

[informacje dotyczące](#page-98-0)  ergonomii, 99 [informacje o gwarancji, 99](#page-98-0) [informacje prawne, 99](#page-98-0) [instrukcje dotyczące](#page-98-0)  bezpieczeństwa, 99

## **K**

komputer [awaria, 112](#page-111-0) [dokumentacja, 100,](#page-99-1) [102](#page-101-2) [konfigurowanie, 103](#page-102-0) [przestał reagować, 112](#page-111-0) [widok od przodu, 104](#page-103-0) [widok od spodu, 106](#page-105-1) [widok od tyłu, 105](#page-104-0) [widoki z boku, 105](#page-104-1) [wolna praca, 113](#page-112-3)

konfigurowanie [komputer, 103](#page-102-0)

kreatory [kreator zgodności](#page-111-1)  programów, 112

### **N**

[numer seryjny, 100](#page-99-2)

# **O**

oprogramowanie [problemy, 112](#page-111-1) [systemowe komputera](#page-100-1)  przenośnego, 101 [oprogramowanie](#page-112-4) 

[antywirusowe, 113](#page-112-4)

# **P**

plik pomocy [Centrum pomocy i obsługi](#page-101-0)  technicznej systemu Windows, 102 [program QuickSet, 102](#page-101-2) [Podręcznik użytkownika, 100](#page-99-1) [Pomoc programu](#page-101-3)  QuickSet, 102 problemy [awaria komputera, 112](#page-111-0) [blokowanie, 111](#page-110-2) [komputer nie chce się](#page-111-2)  uruchomić, 112 [komputer przestał](#page-111-0)  reagować, 112 [niebieski ekran, 112](#page-111-3) [oprogramowanie, 111-](#page-110-2)[112](#page-111-4) [program Dell Diagnostics, 113](#page-112-5) [program przestał](#page-111-5)  reagować, 112 [program się zawiesza, 112](#page-111-4) [rozwiązywanie, 111](#page-110-3) [spyware, 113](#page-112-3) [wolna praca komputera, 113](#page-112-3) [zgodność z systemem](#page-111-1)  Windows, 112 Program Dell Diagnostics [główne menu, 115](#page-114-1) [uruchamianie z dysku CD](#page-113-0)  Drivers and Utilities, 114

[uruchamianie z twardego](#page-112-2)  dysku, 113 [Przewodnik z informacjami o](#page-98-0)  produkcie, 99

# **R**

ResourceCD [program Dell Diagnostics, 113](#page-112-5) rozwiązywanie problemów [Centrum pomocy i obsługi](#page-101-0)  technicznej, 102 [program Dell Diagnostics, 113](#page-112-5)

# **S**

sprzęt [program Dell Diagnostics, 113](#page-112-5) [spyware, 113](#page-112-3) sterowniki [dysk CD Drivers and](#page-98-2)  Utilities, 99

system operacyjny [ponowna instalacja, 102](#page-101-1)

# **T**

[tryb gotowości, 108](#page-107-2) [tryb hibernacji, 109](#page-108-0)

# **U**

[Umowa licencyjna](#page-98-0)  użytkownika końcowego, 99

### **W**

Windows XP [Centrum pomocy i obsługi](#page-101-0)  technicznej, 102 [kreator zgodności](#page-111-1)  programów, 112 [ponowna instalacja, 102](#page-101-1) [tryb gotowości, 108](#page-107-2) [tryb hibernacji, 109](#page-108-0) [witryna internetowa pomocy](#page-100-0)  technicznej, 101

# **Z**

zasilanie [tryb gotowości, 108](#page-107-2) [tryb hibernacji, 109](#page-108-0) [ustawienia zarządzania, 110](#page-109-3) Dell™ Latitude<sup>™</sup> 120L

# Краткий справочник

Модель PP21L

Для получения информации о другой документации, входящей в комплект поставки компьютера, см. «Источники [информации](#page-122-0)» на стр. 123.

# Примечания, уведомления и предупреждения

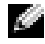

ПРИМЕЧАНИЕ. В разделе ПРИМЕЧАНИЕ содержится важная информация, которая помогает при использовании компьютера.

ВНИМАНИЕ. Означает либо возможность повредить оборудование, либо возможность потерять данные, и говорит о том, как избежать этой проблемы.

ПРЕДУПРЕЖДЕНИЕ. Указывает на потенциальную опасность повреждения, получения легких травм или угрозу для жизни.

# Сокращения и аббревиатуры

Для ознакомления с полным списком аббревиатур и сокращений см. раздел Глоссарий в Руководстве пользователя компьютера.

В случае приобретения компьютера серии Dell<sup>TM</sup> любые упоминания операционной системы Microsoft® Windows<sup>®</sup> в настоящем документе неприменимы.

Информация**,** включенная в состав данного документа**,** может быть изменена без уведомления**. © Dell Inc. 2005** Все права защищены**.**

Воспроизведение материалов данного руководства в любой форме без письменного разрешения корпорации Dell Inc. строго запрещено.

Товарные знаки, упомянутые в данном документе: *Dell*, логотип *DELL* и *Latitude* являются товарными знаками корпорации Dell Inc.; *Microsoft* и *Windows* являются охраняемыми товарными знаками корпорации Microsoft Corporation; *Intel* и *Pentium* являются охраняемыми товарными знаками корпорации Intel Corporation.

Другие товарные знаки и фирменные названия упомянуты в данной документации в качестве ссылки как на предприятия, имеющие эти знаки и названия, так и на их продукцию. Dell Inc. заявляет об отказе от всех прав собственности на любые товарные знаки и названия, кроме своих собственных.

Модель PP21L

Декабрь 2005 года P/N KD727 Ред. A00

\_\_\_\_\_\_\_\_\_\_\_\_\_\_\_\_\_\_\_\_

# Содержание

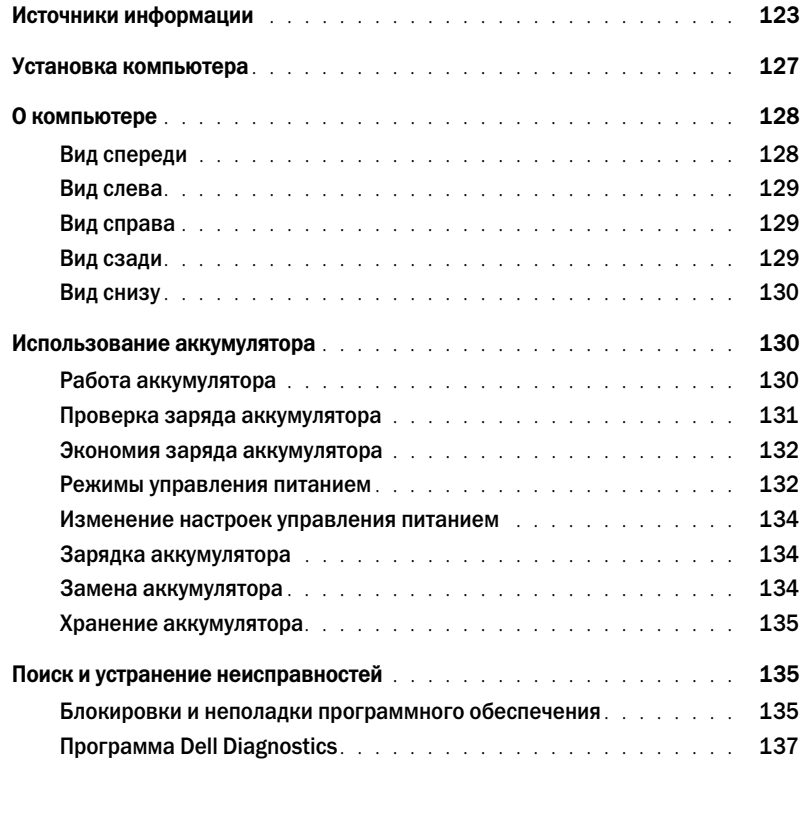

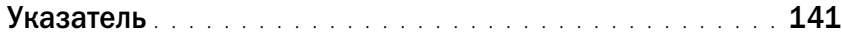

# <span id="page-122-1"></span><span id="page-122-0"></span>Источники информации

ПРИМЕЧАНИЕ. Некоторые функции или материалы мультимедиа могут быть вспомогательными и не поставляться с компьютером. Некоторые функции и материалы мультимедиа могут быть недоступны в определенных странах.

ПРИМЕЧАНИЕ. Дополнительную информацию можно найти в документации по компьютеру.

<span id="page-122-3"></span>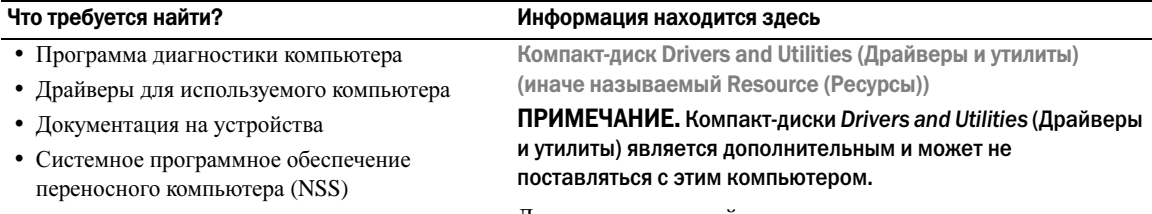

Документация и драйверы уже установлены на компьютере. Данный компакт-диск можно использовать для переустановки драйверов (см. раздел «Повторная установка драйверов и утилит» в руководстве пользователя) или запустите программу Dell Diagnostics (см. раздел «Dell Diagnostics» в руководстве пользователя).

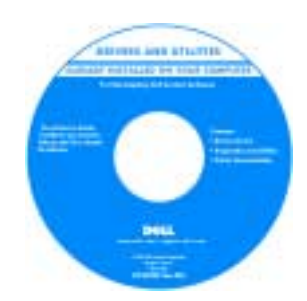

<span id="page-122-4"></span><span id="page-122-2"></span>На жестком диске компьютера могут быть записаны файлы Readme, содержащие самую свежую информацию о технических новшествах компьютера или справочные материалы для опытных пользователей и технических специалистов.

#### ПРИМЕЧАНИЕ. Драйверы и обновления документации можно найти на веб-узле support.dell.com.

- Информация о гарантиях
- Условия (только для США)
- Инструкции по технике безопасности
- Сведения о соответствии стандартам
- Информация об эргономике
- Лицензионное соглашение конечного пользователя

Информационное руководство по продуктам Dell™

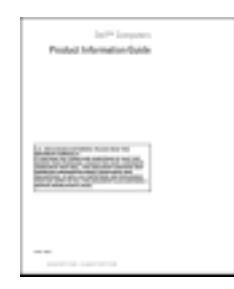

<span id="page-123-2"></span><span id="page-123-1"></span><span id="page-123-0"></span>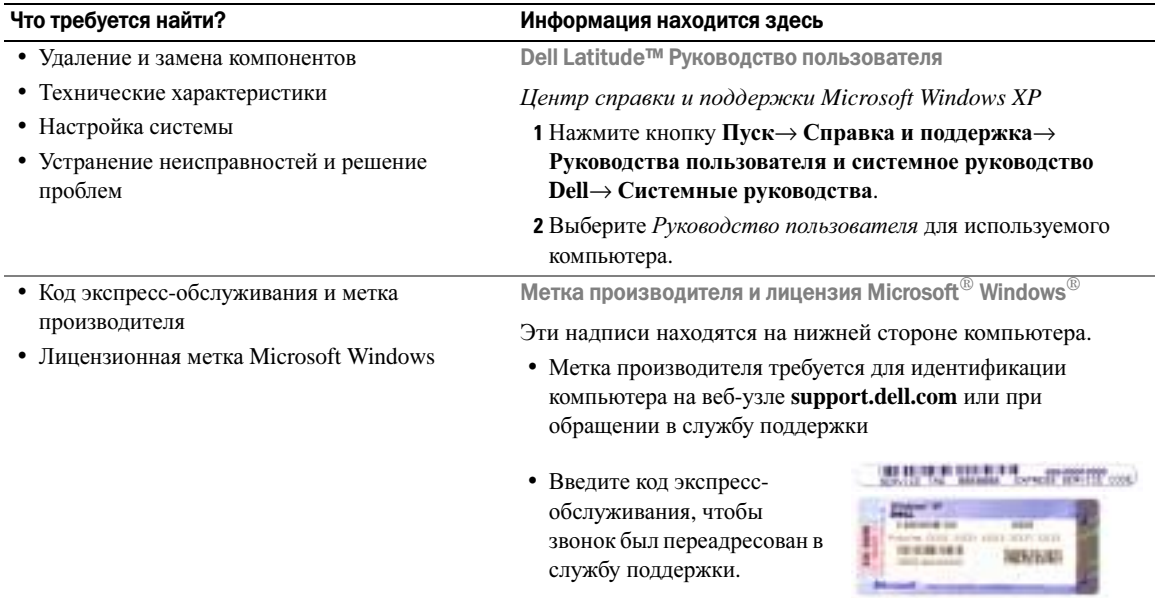

<span id="page-124-1"></span><span id="page-124-0"></span>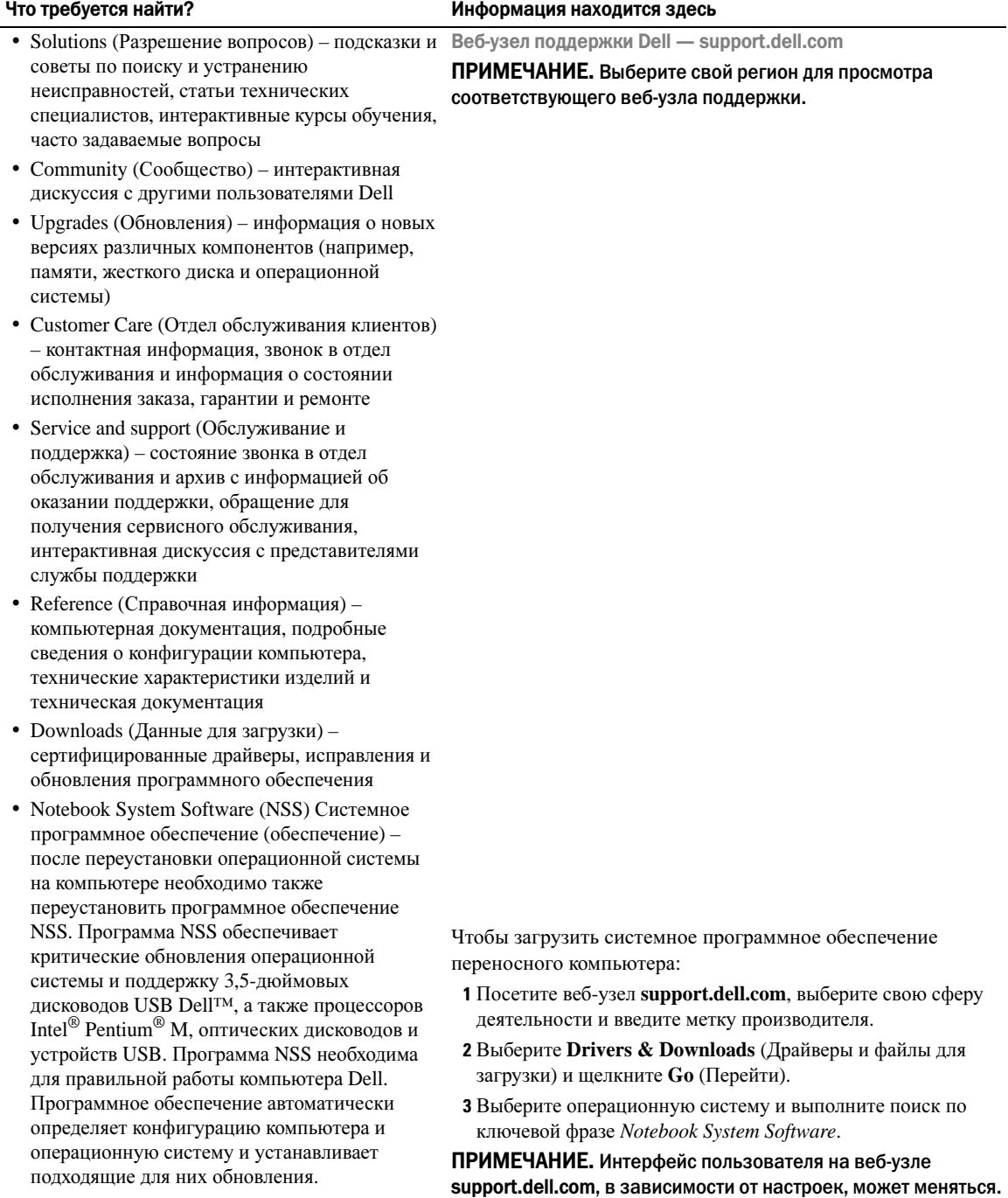

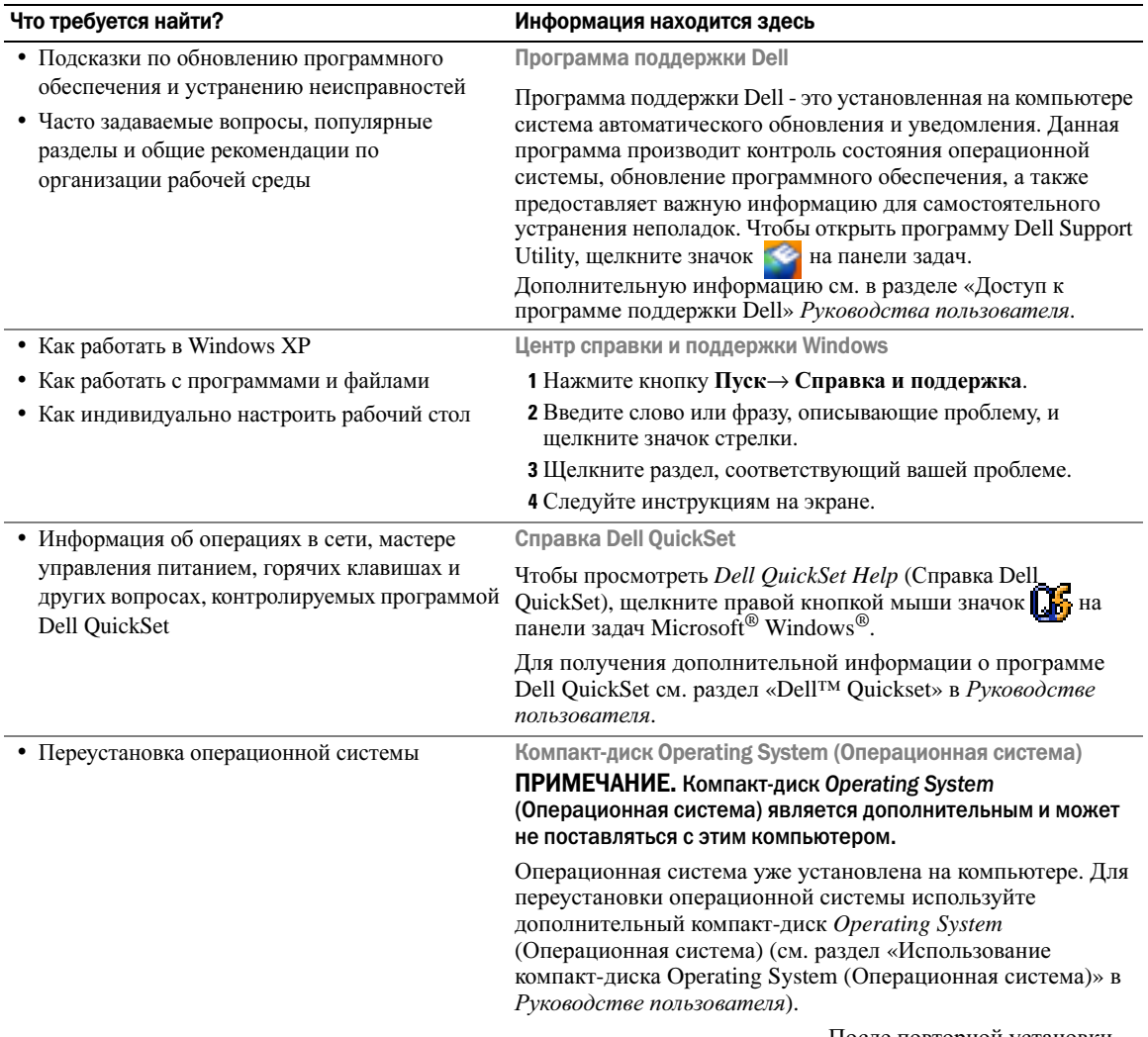

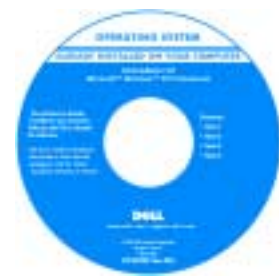

<span id="page-125-2"></span><span id="page-125-1"></span><span id="page-125-0"></span>После повторной установки операционной системы, используйте Компакт*-*диск *Drivers and Utilities* (Драйверы и утилиты) (*ResourceCD*  (Ресурсы)) для переустановки драйверов устройств, которые входят в комплект поставки компьютера.

ПРИМЕЧАНИЕ. Цвет компакт; диска может различаться в зависимости от заказанной операционной системы.

# <span id="page-126-1"></span><span id="page-126-0"></span>Установка компьютера

- $\bigtriangleup$  ПРЕДУПРЕЖДЕНИЕ. Перед тем как приступить к выполнению операций данного раздела, выполните указания по безопасности, описанные в Информационном руководстве по продуктам.
	- 1 Распакуйте коробку с принадлежностями.
	- 2 Отложите в сторону те принадлежности, которые не понадобятся для завершения установки.

В коробке с принадлежностями находится документация пользователя, а также все заказанное вами программное обеспечение и дополнительные компоненты (платы PC Card, дисководы, аккумуляторы и т.п.).

3 Подсоедините адаптер переменного тока к соответствующему разъему на компьютере и к электророзетке.

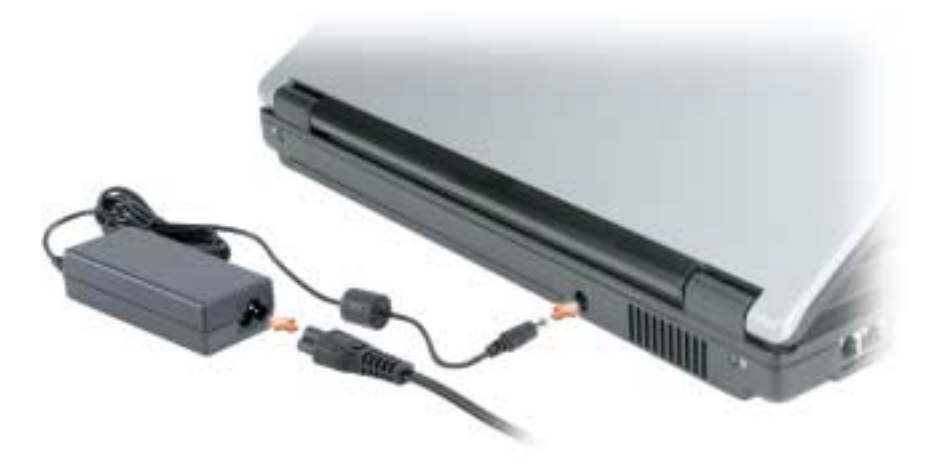

4 Откройте дисплей компьютера и нажмите кнопку питания, чтобы включить компьютер (см. «[Вид](#page-127-1) [спереди](#page-127-1)» на стр. 128).

ПРИМЕЧАНИЕ. Рекомендуется включить и выключить компьютер по крайней мере один раз перед установкой любых плат или подключением компьютера к стыковочному устройству или другому внешнему устройству, например принтеру.

# <span id="page-127-0"></span>О компьютере

### <span id="page-127-1"></span>Вид спереди

<span id="page-127-2"></span>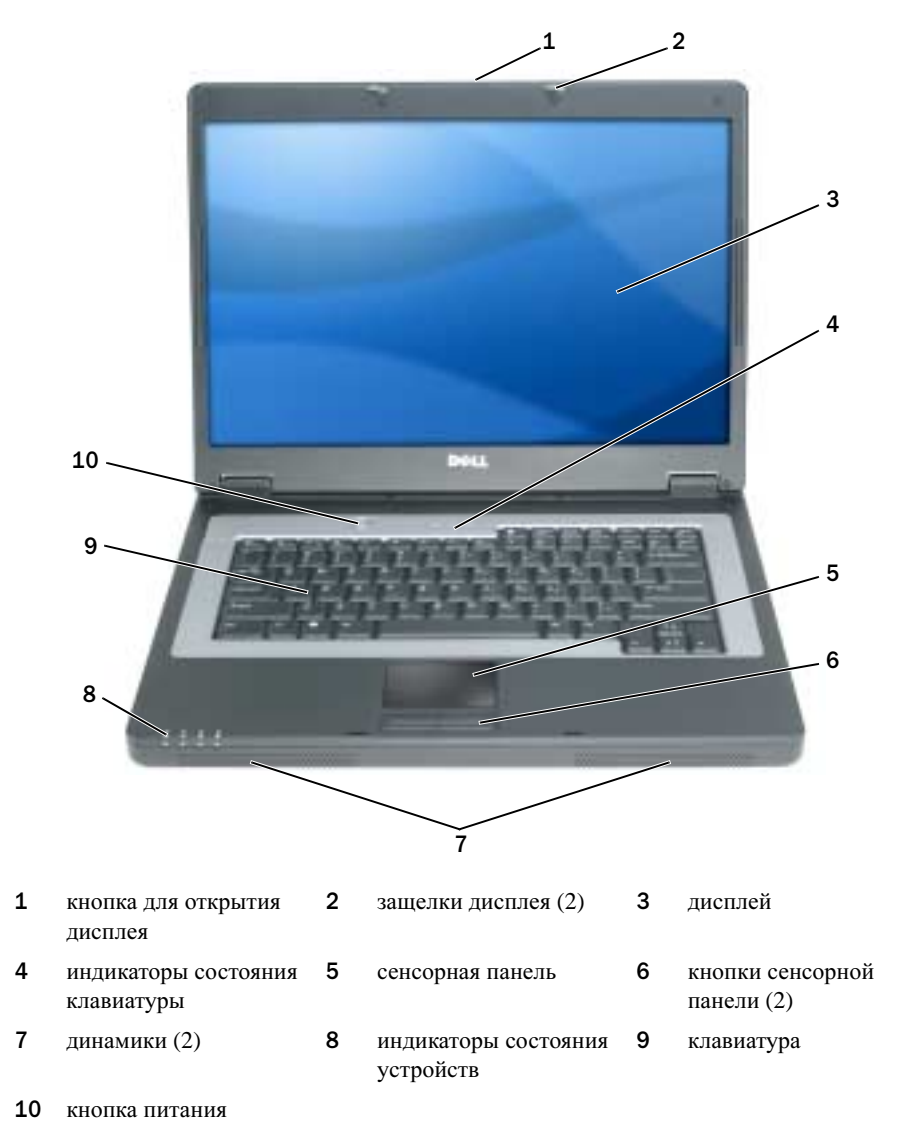

#### <span id="page-128-0"></span>Вид слева

<span id="page-128-4"></span>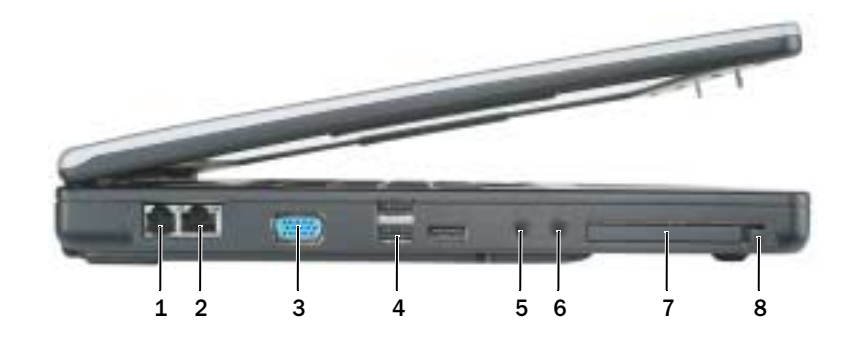

- 1 разъем модема 2 сетевой разъем 3 видеоразъем
- 
- 7 гнездо для платы ExpressCard 8 фиксатор гнезда для платы
- 
- - ExpressCard
- 
- 4 разъемы USB (3) 5 разъем микрофона 6 разъем для наушников

### <span id="page-128-1"></span>Вид справа

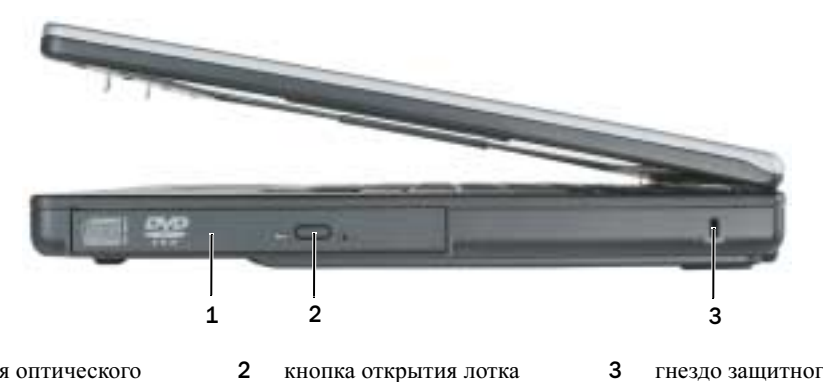

- 1 отсек для оптического дисковода
	- оптического дисковода
- 3 гнездо защитного кабеля

#### <span id="page-128-2"></span>Вид сзади

<span id="page-128-3"></span>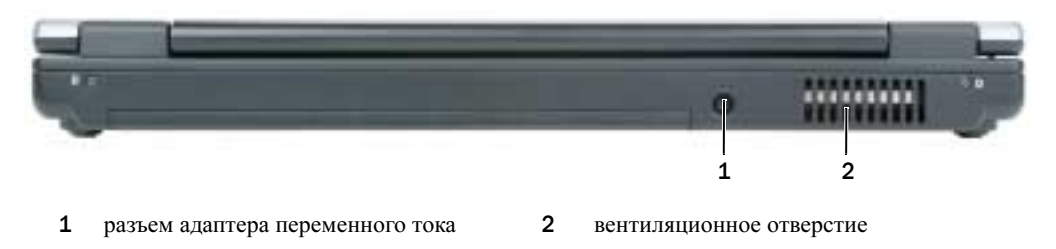

#### <span id="page-129-0"></span>Вид снизу

<span id="page-129-4"></span>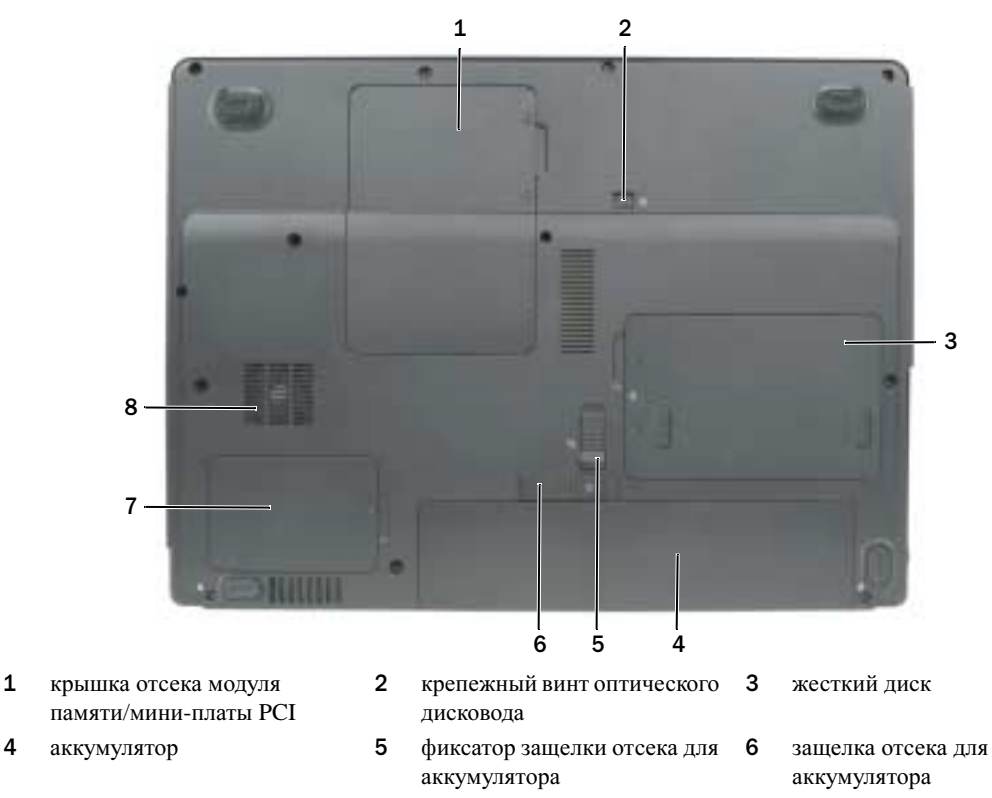

- 7 крышка термического модуля и процессора
	-

# <span id="page-129-1"></span>Использование аккумулятора

# <span id="page-129-2"></span>Работа аккумулятора

ПРИМЕЧАНИЕ. Информацию о гарантиях корпорации Dell на компьютер можно найти в документе Информация о продукте или в отдельном гарантийном документе, прилагаемом к компьютеру.

<span id="page-129-3"></span>8 вентилятор

Чтобы достичь оптимальной производительности и сохранить настройки BIOS, в портативном компьютере Dell™ всегда должен быть установлен основной аккумулятор. Один аккумулятор в качестве стандартного компонента установлен в аккумуляторный отсек.

ПРИМЕЧАНИЕ. Так как при первом использовании нового компьютера аккумулятор может быть не полностью заряжен, используйте адаптер переменного тока для подключения компьютера к электросети. Для достижения наилучших результатов используйте адаптер переменного тока, пока аккумулятор не зарядится полностью. Для просмотра состояния заряда аккумулятора нажмите кнопку Пуск→ Панель управления→ Параметры питания→ Индикатор питания.

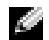

<span id="page-130-1"></span>ПРИМЕЧАНИЕ. Рабочее время аккумулятора (время, в течение которого аккумулятор остается заряженным) со временем уменьшается. В зависимости от того, как часто и в каких условиях используется аккумулятор, возможно, в процессе эксплуатации компьютера, его потребуется заменить.

 $\mathbb{C}$  ПРИМЕЧАНИЕ. Во время записи на компакт-диск или DVD-диск компьютер рекомендуется подключать к электрической розетке.

Срок службы аккумулятора зависит от условий эксплуатации. Время работы значительно снижается при выполнении операций с повышенным энергопотреблением, включая следующие, но не ограничиваясь ими.

- Использование оптических дисководов.
- Использование устройств беспроводной связи, плат PC Card, плат ExpressCards, карт памяти и устройств USB.
- Использование дисплея в режиме высокой яркости, трехмерных экранных заставок или других энергоемких программ, например трехмерных игр.
- Работа компьютера при максимальном эксплуатационном режиме. См. раздел «[Изменение](#page-133-0) настроек [управления](#page-133-0) питанием» на стр. 134 для получения сведений о том, как открыть окно «Свойства: Электропитание» в Windows или программу Dell QuickSet, которую можно использовать для настройки параметров управления питанием.
- ПРЕДУПРЕЖДЕНИЕ. Использование несовместимого аккумулятора может повысить риск возгорания или взрыва. Заменяйте аккумулятор только на совместимый аккумулятор, приобретенный в Dell. Аккумулятор предназначен для работы с компьютером Dell. Не используйте аккумулятор от других компьютеров.

ПРЕДУПРЕЖДЕНИЕ. Не выбрасывайте аккумуляторы вместе с бытовыми отходами. Если ваш аккумулятор больше не удерживает заряд, свяжитесь с вашим местным агентством по утилизации или учреждением по охране окружающей среды для получения инструкций по утилизации ионно-литиевой батареи. См. раздел «Утилизация аккумулятора» в Информационном руководстве по продуктам.

ПРЕДУПРЕЖДЕНИЕ. Неправильное обращение с аккумулятором может повысить риск возгорания или химического ожога. Не протыкайте, не сжигайте, не разбирайте и не нагревайте аккумулятор до температуры выше 65°(149°F). Храните аккумулятор в недоступном для детей месте. Обращайтесь с поврежденным или протекающим аккумулятором крайне осторожно. Поврежденный аккумулятор может протекать и вызвать травмы или повредить оборудование.

<span id="page-130-2"></span><span id="page-130-0"></span>Проверка заряда аккумулятора Информацию о заряде аккумулятора можно узнать в программе Dell QuickSet Battery Meter, в окне индикатора расхода питания Microsoft Windows, на значке  $\Box$  и с помощью предупреждения о недостаточном заряде аккумулятора.

#### Программа Dell™ QuickSet Battery Meter

Если установлена программа Dell QuickSet, то чтобы отобразить индикатор батареи QuickSet Battery Meter, нажмите клавиши <Fn><F3>. В окне Battery Meter отображаются состояние, работоспособность, уровень заряда и время окончания зарядки аккумулятора компьютера.

Для получения подробной информации о программе QuickSet щелкните правой кнопкой мыши на значке в панели задач и выберите **Help** (Справка).

#### <span id="page-131-3"></span>Индикатор питания Microsoft<sup>®</sup> Windows<sup>®</sup>

Индикатор заряда аккумулятора Windows показывает оставшийся заряд. Чтобы проверить заряд аккумулятора, дважды щелкните значок на панели задач. Если компьютер подключен к электросети, появится значок

#### Предупреждение о недостаточном заряде аккумулятора

ВНИМАНИЕ. Во избежание потери или повреждения данных сохраните свою работу сразу после получения предупреждения о недостаточном заряде. Затем соедините компьютер с электрической розеткой. Если аккумулятор полностью разрядился, автоматически запустится спящий режим.

Предупреждение о разрядке аккумулятора появляется, когда заряд исчерпан примерно на 90 %. Когда заряд аккумулятора снизится до критического уровня, компьютер перейдет в спящий режим.

Можно изменить параметры предупреждений о разрядке аккумулятора с помощью программы QuickSet или в окне Свойства**:** Электропитание. См. раздел «Изменение настроек [управления](#page-133-0) [питанием](#page-133-0)» на стр. 134 для получения информации о том, как открыть программу QuickSet или окно Свойства**:** Электропитание.

<span id="page-131-0"></span>Экономия заряда аккумулятора Выполните следующие действия для экономии заряда аккумулятора.

- <span id="page-131-4"></span>• По возможности подключайте компьютер к электросети через розетку, потому что срок действия аккумулятора во многом зависит от того, сколько раз он используется и заряжается.
- Если не планируется работать с [компьютером](#page-131-2) в течение долгого времени, переведите его в спящий [режим](#page-131-2) или режим ожидания (см. раздел «Режимы [управления](#page-132-0) питанием» на стр. 132).
- Выберите параметры для оптимизации питания компьютера с помощью Power Management Wizard (Мастера управления потреблением энергии) или окна Свойства**:** Электропитание. С помощью этих параметров можно также изменить действие при нажатии кнопки включения питания, закрытии дисплея или нажатии клавиш <Fn><Esc>.

ПРИМЕЧАНИЕ. См. раздел [«Изменение настроек управления питанием» на стр. 134](#page-133-0) для получения информации о методах экономии энергии.

#### <span id="page-131-1"></span>Режимы управления питанием

#### <span id="page-131-5"></span><span id="page-131-2"></span>Режим ожидания

Экономия заряда аккумулятора в режиме ожидания достигается за счет отключения дисплея и жесткого диска по истечении заданного времени бездействия (времени ожидания). При возобновлении работы восстанавливается состояние системы на момент перехода в режим ожидания.

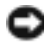

ВНИМАНИЕ. Если компьютер находится в режиме ожидания Standby, в случае прекращения питания от электросети и аккумуляторной батареи возможна потеря данных.

Чтобы перевести компьютер в режим ожидания, выполните следующее.

• Нажмите кнопку Пуск $\rightarrow$  Выключить компьютер $\rightarrow$  Ждущий режим.

или

- В зависимости от выбранных параметров управления питанием в окнах «Свойства**:**  Электропитание» или Мастера управления питанием программы QuickSet выберите один из следующих способов.
	- Нажмите кнопку питания компьютера.
	- Закройте крышку дисплея.
	- Нажмите клавиши <Fn><Esc>.

Чтобы возобновить работу из режима ожидания, нажмите кнопку включения питания компьютера или откройте крышку дисплея (в зависимости от параметров управления питанием). Нажатие какойлибо клавиши или касание тач-пэда не выводят компьютер из режима ожидания.

#### <span id="page-132-1"></span><span id="page-132-0"></span>Спящий режим

Экономия заряда аккумуляторной батареи в спящем режиме достигается за счет того, что системная информация копируется в специальную область жесткого диска и происходит полное отключение питания компьютера. При возобновлении работы восстанавливается состояние системы на момент перехода в спящий режим.

#### ВНИМАНИЕ. В режиме ожидания Hibernate нельзя удалять устройства и отстыковывать компьютер.

Компьютер переходит в спящий режим Hibernate при разрядке аккумулятора до критически низкого уровня.

Как войти в спящий режим вручную.

- Нажмите кнопку Пуск→ Выключить компьютер→ Спящий режим. или
- В зависимости от выбранных параметров управления питанием в окнах «Свойства**:**  Электропитание» или Мастера управления питанием программы QuickSet выберите один из следующих способов.
	- Нажмите кнопку питания компьютера.
	- Закройте крышку дисплея.
	- Нажмите клавиши <Fn><Esc>.

ПРИМЕЧАНИЕ. Некоторые платы PC Card или ExpressCard после выхода компьютера из спящего режима могут работать неправильно. Извлеките и повторно вставьте плату (см. раздел «Извлечение платы или заглушки» руководства пользователя) или просто перезагрузите компьютер.

Для выхода из спящего режима нажмите кнопку энергопитания компьютера. Выход компьютера из спящего режима может занять некоторое время. Нажатие какой-либо клавиши или касание тач-пэда не выводят компьютер из режима ожидания. Более подробную информацию о спящем режиме см. в документации по операционной системе.

<span id="page-133-5"></span><span id="page-133-0"></span>чтобы изменить настройки управления потреблением энергии на компьютере, можно использовать Power Management Wizard (Мастер управления потреблением энергии) программы QuickSet или окно Windows Свойства: Электропитание.

- Для получения дополнительной информации о программе QuickSet щелкните правой кнопкой мыши значок  $\mathbb{C}$  на панели задач и выберите пункт Справка.
- Чтобы открыть окно Свойства**:** Электропитание, Нажмите кнопку Пуск→ Панель управления→ Параметры питания. Для получения информации о любом поле в окне «Свойства**:** Электропитание» щелкните знак вопроса в строке заголовка, а затем выберите поле, о котором необходима информация.

# <span id="page-133-4"></span><span id="page-133-1"></span>зарядка активный действия и страны и страны и страны и страны и страны и страны и страны и страны и страны и с<br>После страны и страны и страны и страны и страны и страны и страны и страны и страны и страны и страны и стран

 $\mathbb{Z}^2$  ПРИМЕЧАНИЕ. При выключенном компьютере адаптер заряжает полностью разряженный аккумулятор до 80 процентов емкости примерно в течение 1 часа и до 100 процентов емкости примерно за 2 часа. При включенном компьютере время зарядки увеличивается. Можно оставлять аккумулятор в компьютере на неограниченное время. Внутренняя схема аккумулятора предотвращает его избыточную зарядку.

При подключении компьютера к электрической розетке или во время установки аккумулятора в компьютер, который уже подключен к электрической розетке, выполняется проверка температуры и заряда аккумулятора. При необходимости адаптер переменного тока производит зарядку аккумулятора и поддерживает его заряд.

Если аккумулятор нагрелся при работе в компьютере или пребывании в нагретой среде, то при подключении компьютера к электросети зарядка аккумулятора может не выполняться.

Если индикатор  $\[\mathfrak{F}\]$  мигает попеременно зеленым и оранжевым светом, аккумулятор слишком сильно нагрет для зарядки. Отсоедините компьютер от электрической розетки и дайте компьютеру и аккумулятору остыть до комнатной температуры. Затем подключите компьютер к электросети или установите дополнительный аккумулятор в модульный отсек.

Для получения дополнительной информации по устранению проблем, связанных с аккумулятором, см. раздел «Проблемы, связанные с питанием» Руководства пользователя.

# <span id="page-133-3"></span><span id="page-133-2"></span> $\lambda$

ПРЕДУПРЕЖДЕНИЕ. Использование несовместимого аккумулятора может повысить риск возгорания или взрыва. Заменяйте аккумулятор только на совместимый аккумулятор, приобретенный в Dell. Аккумулятор предназначен для использования в компьютере Dell™. Не используйте аккумулятор от других компьютеров.

ПРЕДУПРЕЖДЕНИЕ. Перед выполнением этой процедуры выключите компьютер, отсоедините адаптер переменного тока от электросети и компьютера, отсоедините модем от розетки и компьютера, а также отсоедините от компьютера все другие внешние кабели.

ВНИМАНИЕ. Чтобы избежать возможного повреждения разъема, необходимо отсоединить все внешние кабели от компьютера.

Для извлечения аккумулятора.

- 1 Если компьютер подключен к стыковочному устройству, отстыкуйте его. Инструкции см. в документации, поставляемой со стыковочным устройством.
- 2 Выключите компьютер.
- 3 Сдвиньте фиксатор защелки отсека для аккумулятора на нижней панели компьютера в сторону от аккумулятора.
- 4 Сдвиньте и удерживайте защелку отсека для аккумулятора и извлеките аккумулятор из отсека.

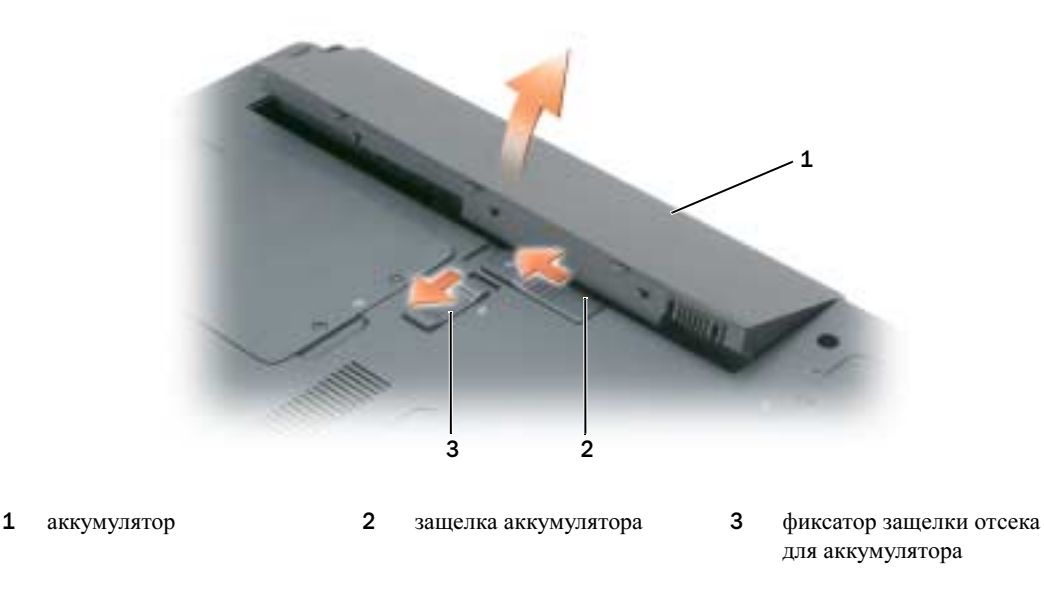

<span id="page-134-3"></span>Чтобы установить аккумулятор, выполните процедуру извлечения в обратном порядке.

<span id="page-134-0"></span>тели компьютер не используется в течение длительного времени, извлеките аккумулятор. При длительном хранении аккумулятор разряжается. Прежде чем использовать аккумулятор после длительного периода хранения, полностью зарядите его (см. раздел «Зарядка [аккумулятора](#page-130-0)» на стр[. 134\)](#page-133-1).

# <span id="page-134-4"></span><span id="page-134-1"></span>Поиск и устранение неисправностей

### <span id="page-134-2"></span>Блокировки и неполадки программного обеспечения

<span id="page-134-5"></span>ПРЕДУПРЕЖДЕНИЕ. Перед тем как приступить к выполнению операций данного раздела, выполните указания по безопасности, описанные в Информационном руководстве по продуктам.

#### <span id="page-135-3"></span>Компьютер не запускается

Убедитесь, что адаптер переменного тока надежно подключен к компьютеру и электрической розетке.

#### <span id="page-135-0"></span>Компьютер не отвечает

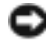

**ВНИМАНИЕ.** Если не удастся завершить работу операционной системы с помощью меню кнопки «Пуск», данные могут быть утеряны.

Выключите компьютер. Если компьютер не реагирует на нажатие клавиш на клавиатуре или перемещение мыши, нажмите кнопку питания не менее чем на 8-10 секунд, пока компьютер не выключится. Затем перезагрузите компьютер.

#### <span id="page-135-5"></span>Программа не отвечает или постоянно возникают сбои

<span id="page-135-4"></span>ПРИМЕЧАНИЕ. Обычно программное обеспечение включает в себя инструкции по установке, находящиеся в документации, либо на дискете или CD-диске.

#### Завершение программы.

- <span id="page-135-2"></span>1 Одновременно нажмите клавиши <Ctrl><Shift><Esc> и выберите Диспетчер задач.
- 2 Выберите программу, которая не отвечает, и нажмите кнопку Завершить задачу.

Обратитесь к документации по программе. Если необходимо, удалите и заново установите программу.

#### Программа, разработанная для более ранних версий операционной системы Microsoft $^\circledast$  Windows $^\circledast$

Запустите мастер совместимости программ. Мастер совместимости программ настраивает программу таким образом, чтобы она работала в операционных системах, отличных от Windows XP.

- 1 Нажмите кнопку Пуск $\rightarrow$  Все программы $\rightarrow$  Стандартные $\rightarrow$  Мастер совместимости программ.
- <span id="page-135-1"></span>2 Нажмите кнопку Далее и следуйте инструкциям на экране.

#### Появляется сплошной синий экран

Выключите компьютер. Если компьютер не реагирует на нажатие клавиш на клавиатуре или перемещение мыши, нажмите кнопку питания не менее чем на 8-10 секунд, пока компьютер не выключится. Затем перезагрузите компьютер.

#### <span id="page-135-6"></span>Другие неполадки программ

#### Прочитайте документацию по программе или обратитесь к производителю за информацией по устранению неисправностей.

- Убедитесь, что программа совместима с операционной системой, установленной на компьютере.
- Убедитесь, что компьютер соответствует минимальным требованиям к оборудованию, необходимым для запуска программного обеспечения. Информацию см. в документации по программе.
- Убедитесь, что программа была правильно установлена и настроена.
- Убедитесь, что драйверы устройств не конфликтуют с программой.
- Если необходимо, удалите и заново установите программу.

<span id="page-136-2"></span>Сразу же создайте резервные копии файлов.

Используйте антивирусное программное обеспечение для проверки жестких дисков, дискет или компакт-дисков.

Сохраните и закройте все открытые файлы или программы, а затем выключите компьютер с помощью меню «Пуск».

<span id="page-136-4"></span><span id="page-136-1"></span>Сканирование компьютера для поиска шпионского программного обеспечения. Если производительность компьютера ухудшилась, на экране часто появляются окна с рекламой или имеются проблемы подключения к Интернету, то, вероятно, компьютер заражен шпионским программным обеспечением. Воспользуйтесь антивирусной программой, в которую входит защита от шпионского программного обеспечения (может потребоваться обновление программы), чтобы выполнить сканирование компьютера и удалить шпионские программы. Для получения дополнительной информации посетите веб-узел **support.dell.com** и выполните поиск по ключевому слову *spyware*.

Запустите программу Dell Diagnostics. См. раздел «Программа [Dell Diagnostics»](#page-136-0) на стр. 137. Если все тесты пройдены успешно, ошибка связана с программным обеспечением.

### <span id="page-136-5"></span><span id="page-136-0"></span>Программа Dell Diagnostics

ПРЕДУПРЕЖДЕНИЕ. Перед тем как приступить к выполнению операций данного раздела, выполните указания по безопасности, описанные в Информационном руководстве по продуктам.

#### <span id="page-136-6"></span>Когда использовать программу Dell Diagnostics

Если при работе на компьютере возникают неполадки, выполните тесты, указанные в разделе «Блокировки и неполадки [программного](#page-134-2) обеспечения» на стр. 135, и прежде чем обращаться в службу технической поддержки Dell за консультацией, запустите программу Dell Diagnostics.

Перед началом работы рекомендуется распечатать процедуры из этого раздела.

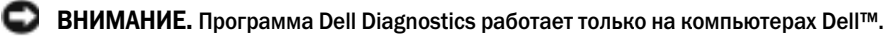

**ПРИМЕЧАНИЕ.** Компакт-диск Drivers and Utilities (Драйверы и утилиты) является дополнительным и может не поставляться с этим компьютером.

Запустите программу Dell Diagnostics либо с жесткого диска, либо с компакт-диска *Drivers and Utilities* (Драйверы и утилиты) (иначе называемый *ResourceCD* (Ресурсы)).

#### <span id="page-136-3"></span>Запуск программы Dell Diagnostics с жесткого диска

Программа Dell Diagnostics находится в скрытом разделе Diagnostic Utility жесткого диска.

ПРИМЕЧАНИЕ. Если на дисплее компьютера отсутствует изображение, обратитесь в корпорацию Dell. (см. раздел «Обращение в Dell» в Руководстве пользователя).

- 1 Выключите компьютер.
- 2 Если компьютер подключен к стыковочному устройству, отстыкуйте его. Инструкции см. в документации, поставляемой со стыковочным устройством.
- 3 Подключите компьютер к электросети.
- 4 Диагностику можно запустить двумя способами.
	- **a** Включите компьютер. Когда появится логотип DELL<sup>™</sup>, немедленно нажмите клавишу <F12>. Выберите пункт Diagnostics (Диагностика) в загрузочном меню и нажмите клавишу <Enter>.

ПРИМЕЧАНИЕ. Если эти клавиши нажаты с опозданием и появился экран с логотипом операционной системы, дождитесь появления рабочего стола Microsoft $^\circledast$  Windows $^\circledast$ . Затем выключите компьютер и повторите попытку.

b Нажмите и удерживайте нажатой клавишу <Fn> во время включения питания компьютера.

**ПРИМЕЧАНИЕ.** Если получено сообщение о том, что раздел Diagnostics Utility не найден, запустите программу Dell Diagnostics с компакт;диска Drivers and Utilities (Драйверы и утилиты).

Компьютер запускает проверку Pre-boot System Assessment - серию встроенных диагностических тестов, которые проверяют системную плату, клавиатуру, жесткий диск и дисплей.

- Во время проверки отвечайте на вопросы, отображаемые на экране.
- Если обнаружен какой-либо сбой, компьютер останавливается и выдает звуковой сигнал. Чтобы остановить тестирование и перезагрузить компьютер, нажмите клавишу <Esc>. Чтобы перейти к следующему тесту, нажмите клавишу <y>. Чтобы повторно протестировать неисправный компонент, нажмите клавишу <r>.
- Если при проведении теста системы перед загрузкой будут обнаружены неполадки, запишите коды ошибок и обратитесь в компанию Dell (см. раздел «Обращение в Dell» в Руководстве пользователя).

Если тест системы перед загрузкой выполнен успешно, появится сообщение Booting Dell Diagnostic Utility Partition. Press any key to continue (Загрузка раздела утилиты Dell Diagnostic Utility. Нажмите любую клавишу для продолжения).

5 Нажмите любую клавишу, чтобы запустить программу Dell Diagnostics из раздела средств диагностики жесткого диска.

#### Запуск программы Dell Diagnostics с компакт'диска Компакт'диск Drivers and Utilities (Драйверы и утилиты)

- 1 Вставьте компакт-диск Компакт-диск *Drivers and Utilities* (Драйверы и утилиты).
- 2 Выключите и перезагрузите компьютер.

<span id="page-137-0"></span>При появлении логотипа DELL™ сразу нажмите <F12>.

Если вы не успели вовремя нажать эту клавишу и появился экран с логотипом Windows, дождитесь появления рабочего стола Windows. Затем выключите компьютер и повторите попытку.

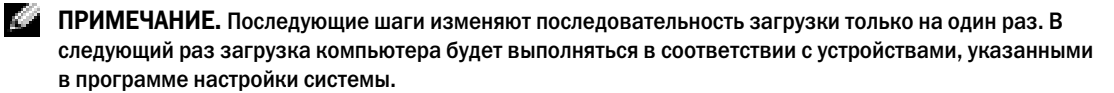

3 При появлении списка загрузочных устройств выделите пункт **CD/DVD/CD-RW Drive** (Дисковод CD/DVD/CD-RW) и нажмите клавишу <Enter>.

- 4 В появившемся меню выберите пункт **Boot from CD-ROM** (Загрузка с компакт-диска) и нажмите клавишу <Enter>.
- 5 Введите 1, чтобы открыть меню, и нажмите клавишу <Enter> для продолжения.
- 6 В нумерованном списке выберите **Run the 32 Bit Dell Diagnostics** (Запуск 32-разрядной программы Dell Diagnostics). Если в списке имеется несколько версий, выберите подходящую для вашего компьютера.
- 7 Когда появится **Main Menu** (Главное меню) программы Dell Diagnostics, выберите тест для запуска.

#### Главное меню Dell Diagnostics

<span id="page-138-1"></span>1 После загрузки программы Dell Diagnostics и появления окна **Main Menu** (Главное меню) нажмите кнопку для выбора нужного параметра.

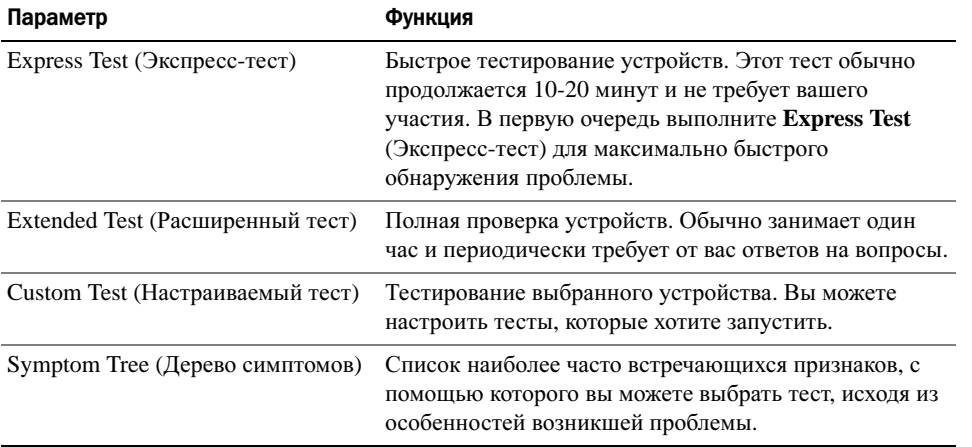

2 Если во время теста возникла проблема, появится сообщение с кодом ошибки и описанием проблемы. Запишите эту информацию и выполните инструкции на экране.

Если ошибку устранить не удалось, обратитесь в Dell (см. раздел «Обращение в Dell» в Руководстве пользователя).

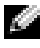

<span id="page-138-0"></span>ПРИМЕЧАНИЕ. Метка производителя компьютера отображается в верхней части экрана каждого теста. При обращении в корпорацию Dell служба технической поддержки потребует от вас указать Метку производителя.

3 Если запущены тесты **Custom Test** (Настраиваемый тест) или **Symptom Tree** (Дерево симптомов), подробную информацию можно получить на соответствующих вкладках, описание которых приведено в следующей таблице.

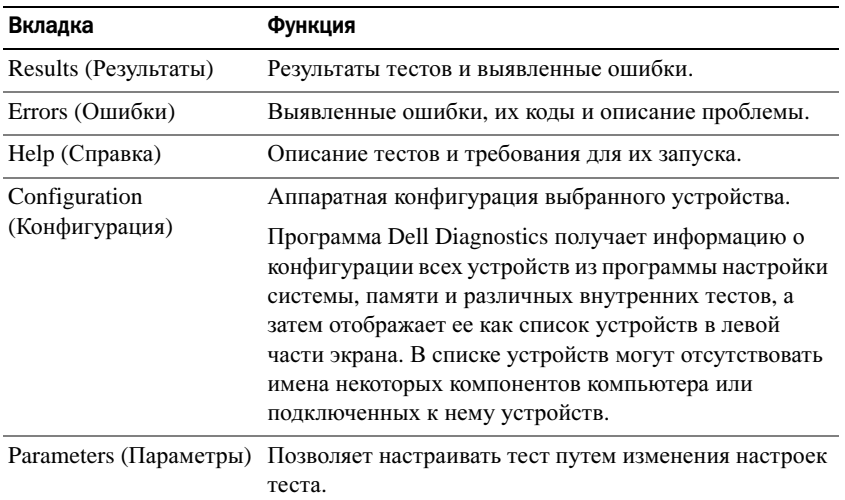

- 4 По завершении тестов, если программа Dell Diagnostics запущена с компакт-диска *Drivers and Utilities* (Драйверы и утилиты)извлеките компакт-диск.
- 5 По завершении тестов закройте экран теста, чтобы вернуться в окно **Main Menu** (Главное меню). Чтобы выйти из программы Dell Diagnostics и перезагрузить компьютер, закройте окно **Main Menu** (Главное меню).

# <span id="page-140-0"></span>Указатель

# А

аккумулятор время работы[, 131](#page-130-1) замена[, 134](#page-133-3) зарядка[, 134](#page-133-4) извлечение[, 134](#page-133-3) индикатор питания[, 132](#page-131-3) проверка заряда[, 131](#page-130-2) работа[, 130](#page-129-3) хранение[, 135](#page-134-3) экономия заряда[, 132](#page-131-4)

антивирусная программа[, 137](#page-136-1)

антивирусное программное обеспечение[, 137](#page-136-2)

# В

веб-узел поддержки[, 125](#page-124-0) веб-узел поддержки Dell[, 125](#page-124-0)

# Д

документация регулятивный[, 123](#page-122-2) эргономика[, 123](#page-122-2) безопасность[, 123](#page-122-2) информационное руководство по продуктам[, 123](#page-122-2) лицензионное соглашение конечного пользователя[, 123](#page-122-2) гарантия[, 123](#page-122-2) Руководство пользователя[, 124](#page-123-0)

электронная[, 125](#page-124-0) драйверы компакт-диск Drivers and Utilities[, 123](#page-122-3)

## Ж

жесткий диск Dell Diagnostics[, 137](#page-136-3)

# И

инструкции по технике безопасности[, 123](#page-122-2)

информационное руководство по продуктам[, 123](#page-122-2)

информация об эргономике[, 123](#page-122-2)

информация о гарантии[, 123](#page-122-2)

информация о соответствии стандартам[, 123](#page-122-2)

### К

компакт-диск Operating System (Операционная система)[, 126](#page-125-1) ResourceCD[, 123](#page-122-4)

компакт-диск Drivers and Utilities (Драйверы и утилиты) Dell Diagnostics[, 123, 138](#page-137-0)

компакт-диск Resource (Ресурсы)

Dell Diagnostics[, 137](#page-136-5) компьютер вид сзади[, 129](#page-128-3) вид снизу[, 130](#page-129-4) вид спереди[, 128](#page-127-2) виды сбоку[, 129](#page-128-4) документация[, 124,](#page-123-0) [126](#page-125-0) компьютер не отвечает[, 136](#page-135-0) низкая производительность[, 137](#page-136-4) сбой[, 136](#page-135-1) установка[, 127](#page-126-1)

### Л

лицензионное соглашение конечного пользователя[, 123](#page-122-2)

# M

мастера Мастер совместимости программ[, 136](#page-135-2) Метка производителя[, 124](#page-123-1) метки метка производителя[, 124,](#page-123-1)  [139](#page-138-0)

Microsoft Windows[, 124](#page-123-1)

### Н

неполадки Dell Diagnostics[, 137](#page-136-5) программное обеспечение[, 136](#page-135-2)

программное обеспечение и совместимость с Windows[, 136](#page-135-2) сбой компьютера[, 136](#page-135-0) блокировки[, 135](#page-134-5) компьютер не запускается[, 136](#page-135-3) компьютер не отвечает[, 136](#page-135-0) компьютер сбой[, 136](#page-135-1) постоянно возникают сбои в программе[, 136](#page-135-4) программа[, 135](#page-134-5) программа не отвечает[, 136](#page-135-5) программное обеспечение[, 136](#page-135-4) синий экран[, 136](#page-135-1) неисправности

устранение[, 135](#page-134-4)

# О

оборудование Dell Diagnostics[, 137](#page-136-5)

операционная система reinstalling[, 126](#page-125-1)

# П

питание параметры управления[, 134](#page-133-5) режим ожидания[, 132](#page-131-5) спящий режим[, 133](#page-132-1) поиск и устранение неисправностей Dell Diagnostics[, 137](#page-136-5) проблемы низкая производительность компьютера[, 137](#page-136-4) шпионское программное обеспечение[, 137](#page-136-4)

программное обеспечение неполадки[, 136](#page-135-6) системна переносного компьютера[, 125](#page-124-1)

# P

режим ожидания[, 132](#page-131-5) Руководство пользователя[, 124](#page-123-0)

# С

Справка QuickSet[, 126](#page-125-0) спящий режим[, 133](#page-132-1)

# У

установка компьютер[, 127](#page-126-1)

# Ф

файл справки Центр справки и поддержки Windows[, 126](#page-125-2) QuickSet[, 126](#page-125-0)

# Ц

Центр справки и поддержки[, 124,](#page-123-2) [126](#page-125-2)

### Ш

шпионское программное обеспечение[, 137](#page-136-4)

## D

Dell Diagnostics запуск с жесткого диска[, 137](#page-136-3) запуск с компакт-диска Drivers and Utilities (Драйверы и утилиты)[, 138](#page-137-0) использование[, 137](#page-136-6) главное меню[, 139](#page-138-1)

## W

Windows XP режим ожидания[, 132](#page-131-5) спящий режим[, 133](#page-132-1) Центр справки и поддержки[, 126](#page-125-2) переустановка[, 126](#page-125-1) Мастер совместимости программ[, 136](#page-135-2)

Dell™ Latitude™ 120L

# Snabbreferensguide

Modell PP21L

Information om annan dokumentation som medföljer datorn finns i avsnittet ["Hitta information" på sidan 147.](#page-146-0)

# Varningar och upplysningar

**CGIOBS!** Detta meddelande innehåller viktig information som kan hjälpa dig att få ut mer av din dator.

ANMÄRKNING: En anmärkning anger antingen risk för skada på maskinvara eller förlust av data och förklarar hur du kan undvika problemet.

 $\bigwedge$  VARNING! En varning signalerar risk för skada på egendom eller person eller livsfara.

# Förkortningar och akronymer

En fullständig lista över förkortningar och akronymer finns i Ordlista i din dators Användarhandbok.

Om du har köpt en Dell™-dator i N-serien gäller inte den information i detta dokument som rör Microsoft® Windows<sup>®</sup> -operativsystem.

Modell PP21L

 $\frac{1}{2}$  ,  $\frac{1}{2}$  ,  $\frac{1}{2}$  ,  $\frac{1}{2}$  ,  $\frac{1}{2}$  ,  $\frac{1}{2}$  ,  $\frac{1}{2}$  ,  $\frac{1}{2}$  ,  $\frac{1}{2}$  ,  $\frac{1}{2}$ 

**Information i dokumentet kan ändras utan föregående meddelande. © 2005 Dell Inc. Med ensamrätt.**

All reproduktion utan skriftligt tillstånd från Dell Inc. är strängt förbjuden.

Varumärken som återfinns i denna text: *Dell*, *DELL*-logotypen och *Latitude* är varumärken som tillhör Dell Inc.; *Intel* och *Pentium* är registrerade varumärken som tillhör Intel Corporation; *Microsoft* och *Windows* är registrerade varumärken som tillhör Microsoft Corporation.

Övriga varumärken kan användas i dokumentet som hänvisning till antingen de enheter som gör anspråk på varumärkena eller deras produkter. Dell Inc. frånsäger sig allt ägarintresse av andra varumärken än sina egna.
# Innehåll

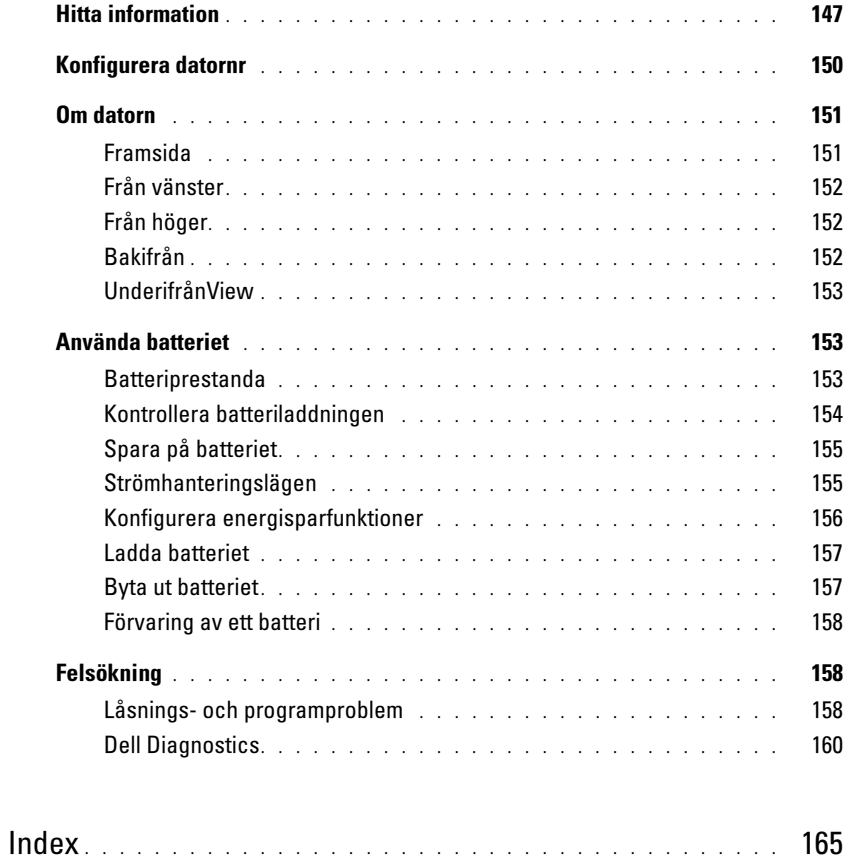

# <span id="page-146-0"></span>Hitta information

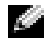

**OBS!** Vissa funktioner eller media kan vara tillval och medföljer inte alla datorer. Vissa funktioner är inte tillgängliga i alla länder.

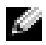

OBS! Ytterligare information kan medfölja datorn.

#### Vad är det du söker efter? The solution of the Här hittar du det

- <span id="page-146-3"></span>• Ett diagnostikprogram för datorn
- Drivrutiner för min dator
- Dokumentation om enheterna
- Systemprogram för en bärbar dator (NSS)

<span id="page-146-2"></span>Cd-skivan Drivers and Utilities (som även kallas ResourceCD)

OBS! Cd-skivan *Drivers and Utilities* kan vara ett tillval och medföljer eventuellt inte alla datorer.

Dokumentationen och drivrutinerna är redan installerade på datorn. Du kan installera om drivrutiner från cd-skivan (se "Installera om drivrutiner och verktyg" i Användarhandbok) eller köra Dell Diagnostics (se "Dell Diagnostics" i Användarhandbok).

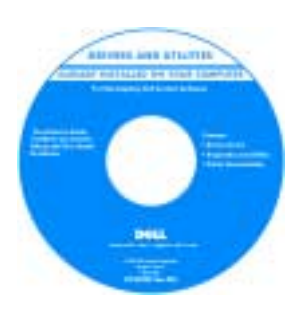

Readme-filer kan finnas på cd-skivan och används vid sista minuten-uppdateringar om det har gjorts tekniska ändringar i datorn eller om det har tillkommit avancerat tekniskt referensmaterial som riktar sig till mer erfarna användare och tekniker.

#### <span id="page-146-1"></span>OBS! Uppdateringar av drivrutiner och dokumentation finns på support.dell.com

Dells™ produktinformationsguide

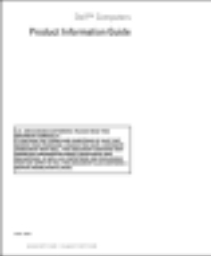

• Information om garantier

- Villkor (Endast USA)
- Säkerhetsanvisningar
- Information om gällande bestämmelser
- Ergonomi
- Licensavtal för slutanvändare

<span id="page-147-4"></span><span id="page-147-3"></span><span id="page-147-2"></span><span id="page-147-1"></span><span id="page-147-0"></span>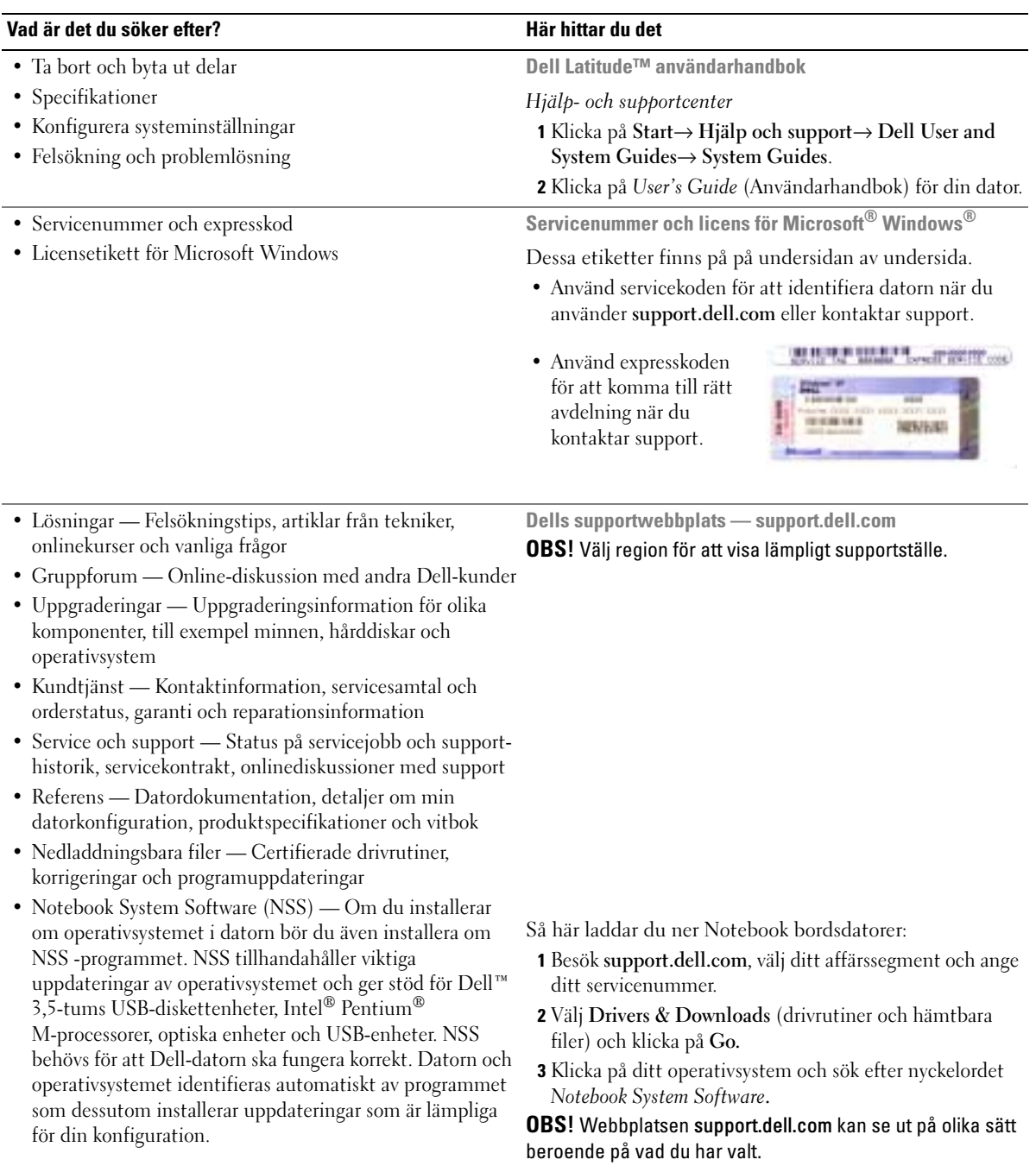

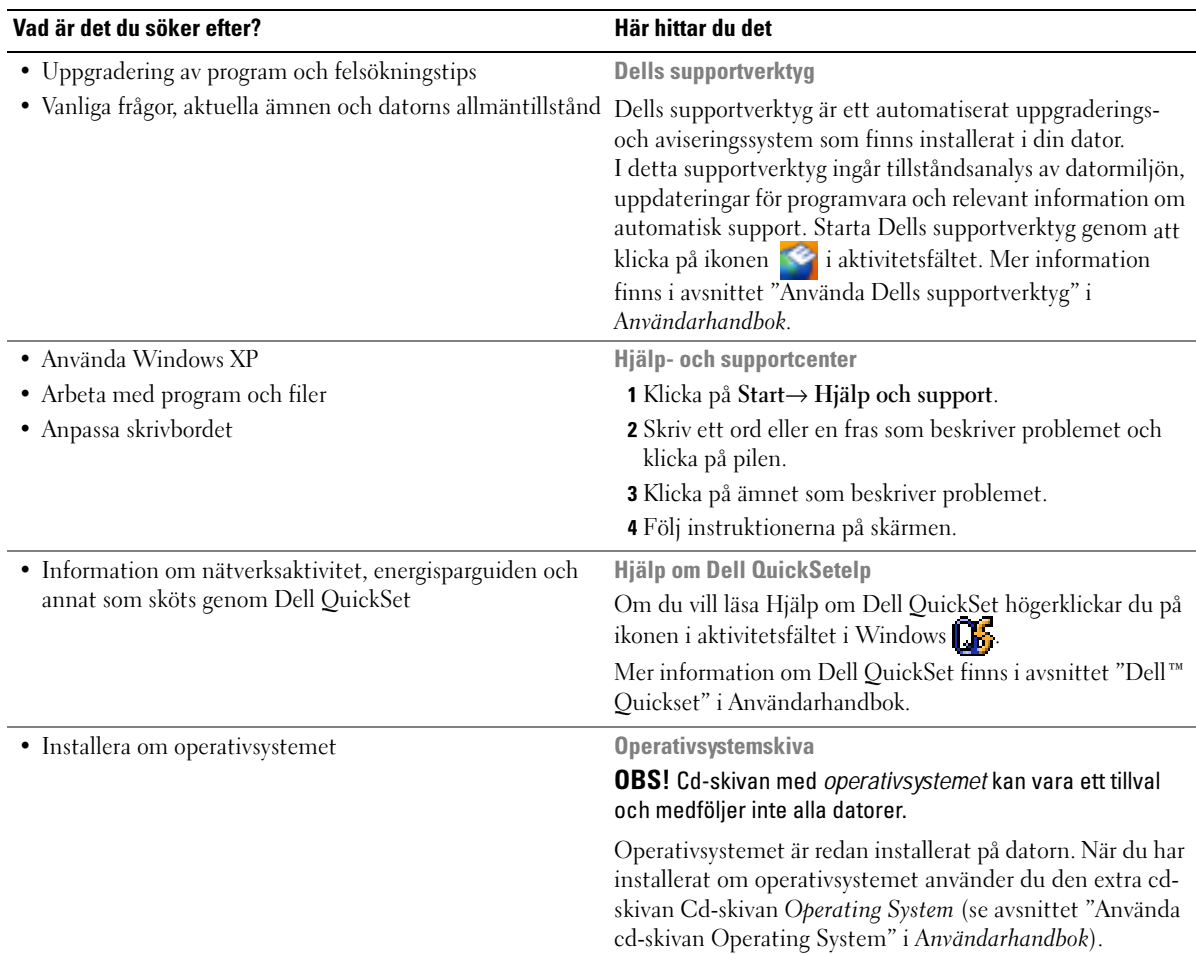

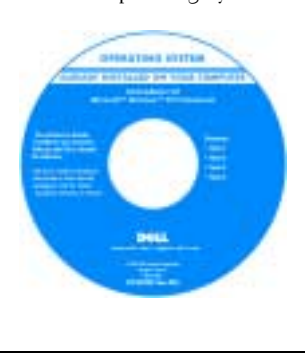

<span id="page-148-4"></span><span id="page-148-3"></span><span id="page-148-2"></span><span id="page-148-1"></span><span id="page-148-0"></span>När du har installerat om operativsystemet använder du Drivers and Utilities (ResourceCD) för att installera om drivrutiner för de enheter som medföljde datorn.

**OBS!** Cd-skivans färg varierar beroende på vilket operativsystem du beställde.

# <span id="page-149-2"></span><span id="page-149-1"></span><span id="page-149-0"></span>Konfigurera datornr

- VARNING! Innan du utför någon av åtgärderna i det här avsnittet ska du läsa igenom och följa säkerhetsinstruktionerna i produktinformationsguiden.
	- 1 Packa upp tillbehörslådan.
	- 2 Lägg innehållet i tillbehörslådan åt sidan. Det behöver du för att slutföra installationen senare. Tillbehörslådan innehåller även användardokumentation och eventuell programvara eller ytterligare maskinvara (t.ex. PC-kort, drivrutiner och batterier) som du har beställt.
	- 3 Anslut nätadaptern till datorns nätadapterkontakt och till eluttaget.

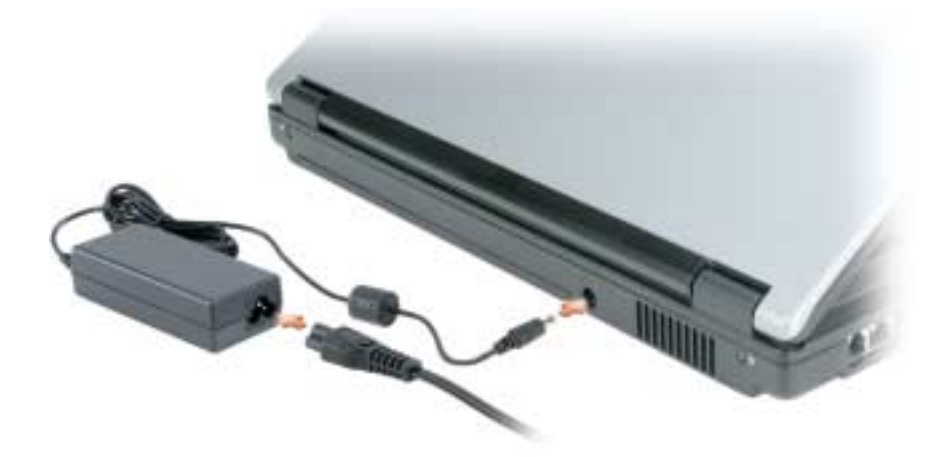

- 4 Öppna datorns bildskärm och tryck på strömbrytaren för att sätta på datorn (se ["Framsida" på](#page-150-1)  [sidan 151\)](#page-150-1).
- **CG OBS!** Vi rekommenderar att du sätter på och stänger av datorn åtminstone en gång innan du sätter i eventuella kort eller ansluter datorn till en dockningsstation eller en annan extern enhet, till exempel en skrivare.

# <span id="page-150-0"></span>Om datorn

## <span id="page-150-1"></span>Framsida

<span id="page-150-2"></span>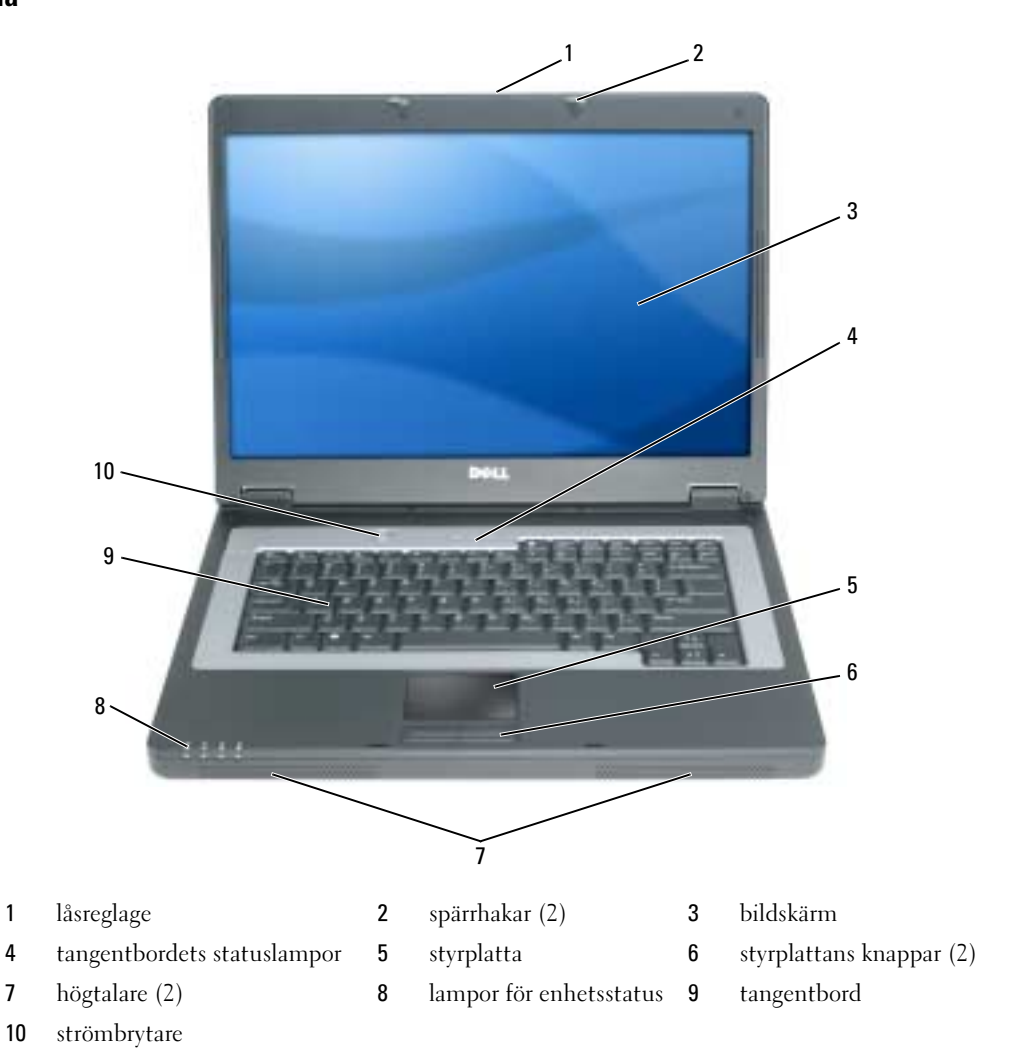

## <span id="page-151-4"></span><span id="page-151-0"></span>Från vänster

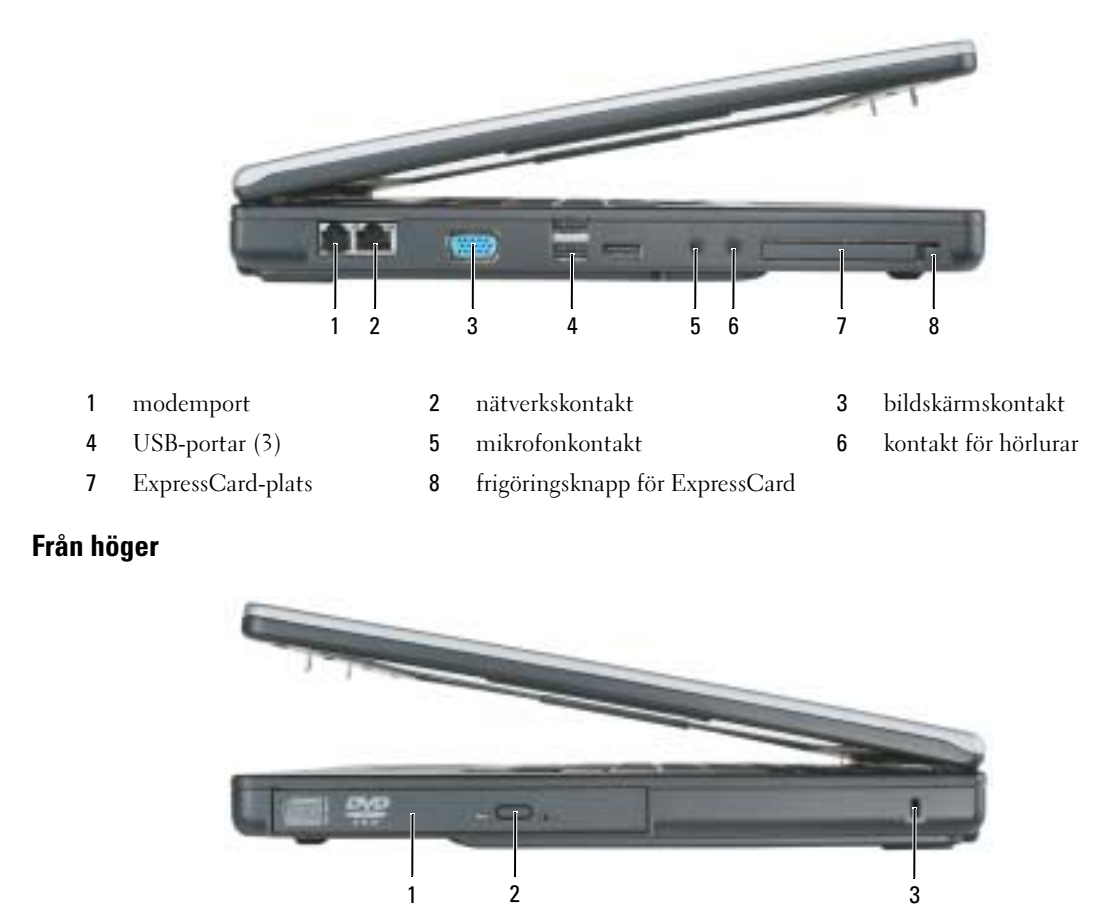

<span id="page-151-3"></span><span id="page-151-1"></span>optiskt enhetsuttag 2 utmatningsknapp för optisk enhet 3 säkerhetskabeluttag

## <span id="page-151-2"></span>Bakifrån

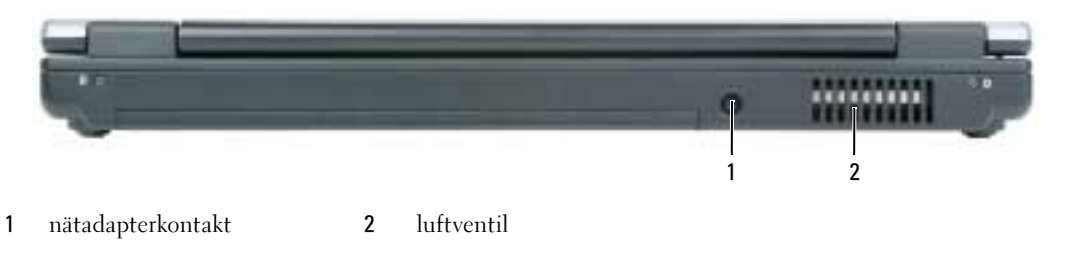

## <span id="page-152-0"></span>UnderifrånView

<span id="page-152-4"></span>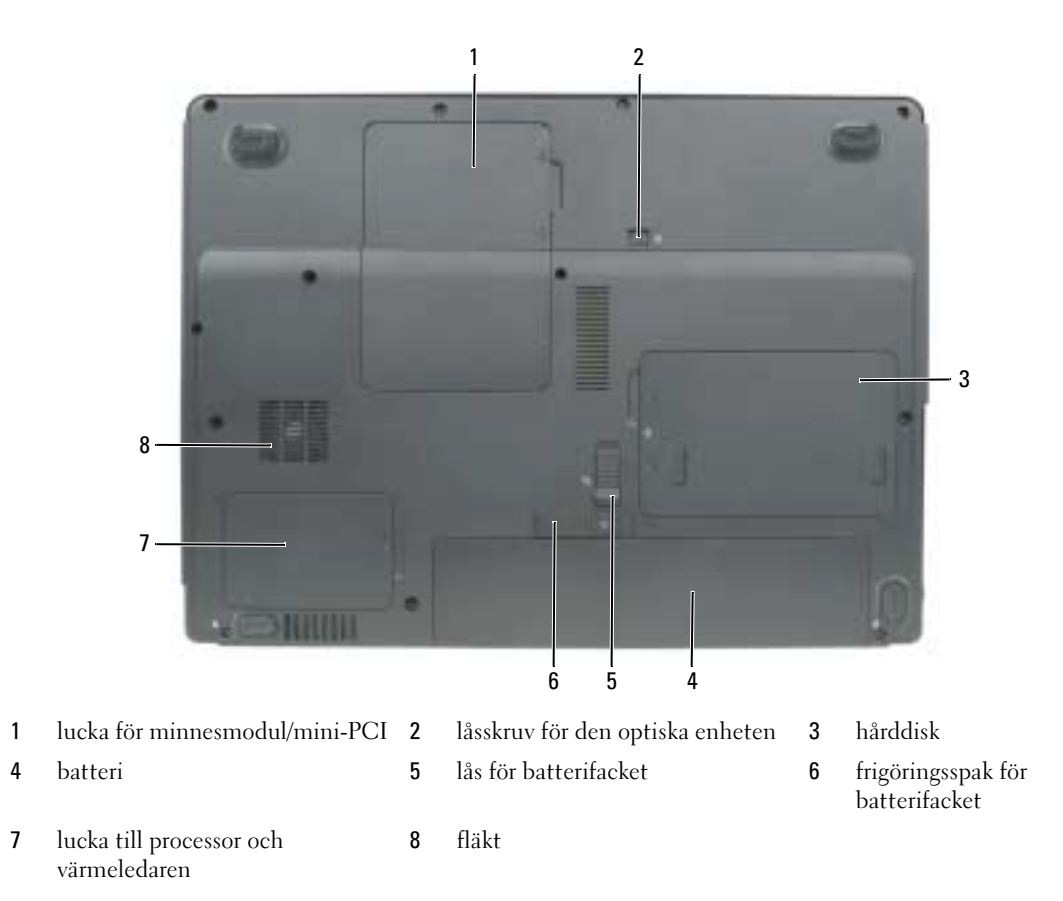

# <span id="page-152-1"></span>Använda batteriet

## <span id="page-152-3"></span><span id="page-152-2"></span>Batteriprestanda

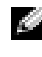

OBS! Information om Dell-garantin för din dator finns i *Produktinformationsguiden* eller i ett separat garantidokument i pappersformat som medföljde datorn.

För att din dator ska fungera så bra som möjligt och för att BIOS-inställningarna ska sparas bör huvudbatteriet alltid sitta i din bärbara Dell™-dator. Ett batteri medföljer som standard och är vid leverans monterat i batterifacket.

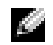

OBS! Anslut datorn till ett eluttag med hjälp av nätadaptern första gången du använder datorn eftersom batteriet kanske inte är fulladdat. Låt nätadaptern sitta i tills batteriet är helt laddat. Det ger bäst resultat. Kontrollera hur det står till med datorn genom att klicka på Start→ Kontrollpanelen→ Energialternativ→ Energimätare.

<span id="page-153-1"></span>**OBS!** Batteriets drifttid (den tid som batteriet kan hålla laddningen) minskar med tiden. Beroende på hur ofta och under vilka förhållanden batteriet används, kan du eventuellt behöva köpa ett nytt batteri under datorns livslängd.

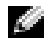

**OBS!** Du bör ansluta datorn till ett eluttag när du bränner en cd- eller dvd-skiva.

Batteriets drifttid varierar beroende på hur datorn används. Drifttiden minskar avsevärt i följande och liknande situationer:

- Vid användning av optiska enheter
- Om du använda trådlösa kommunikationsenheter, pc-kort, ExpressCard, medieminneskort eller USB-enheter
- Vid användning av hög ljusstyrka på bildskärmen, tredimensionella skärmsläckare och andra beräkningsintensiva program, t.ex. 3D-spel
- Köra datorn med högsta möjliga hastighet. Se ["Konfigurera energisparfunktioner" på sidan 156](#page-155-0) om du vill ha information om hur du kommer åt energialternativ eller Dell QuickSet, som du kan använda för att konfigurera energisparfunktioner.

 $\sqrt{1}$  VARNING! Om du använder ett inkompatibelt batteri kan risken för brand eller explosion öka. Byt bara till ett kompatibelt batteri från Dell. Batteriet har utformats så att det fungerar med din dator från Dell. Använd inte ett batteri som är avsett för andra datorer i din dator.

 $\sqrt{1}$  VARNING! Släng inte batterier med hushållsavfallet. När det inte längre går att ladda batteriet bör du kassera det på lämpligt sätt. Kontakta kommunen eller en miljövårdsorganisation om du vill veta mer om hur du bör kassera batteriet. Se "Kassering av batterier" i Produktinformationsguiden.

VARNING! Felaktig användning av batteriet kan öka risken för brand eller kemisk brännskada. Stick inte hål på batteriet, bränn det inte, försök inte ta isär det och exponera det inte för temperaturer över 65 °C. Förvara batteriet oåtkomligt för barn. Hantera skadade eller läckande batterier mycket försiktigt. Skadade batterier kan läcka eller orsaka skador på personer eller utrustning.

## <span id="page-153-3"></span><span id="page-153-0"></span>Kontrollera batteriladdningen

Batterimätaren i Dell QuickSet, Energimätare i Microsoft Windows ikonen samt varningen för låg batteriladdning ger information om batteriets laddning.

## Batterimätaren i Dell™ QuickSet

Om Dell QuickSet är installerat, trycker du på <Fn><F3> om du vill visa QuickSet Battery Meter (batterimätare). Batterimätaren visas batteriets tillstånd, hälsa, laddningsnivå och återstående laddningstid.

Mer information om QuickSet får du om du högerklickar på ikonen i Aktivitetsfältet och sedan klickar på Hjälp.

## <span id="page-153-2"></span>Energimätaren i Microsoft® Windows®

Energimätaren i Windows indikerar batteriets återstående laddning. Du kan kontrollera Energimätaren genom att dubbelklicka på ikonen **i a** i Aktivitetsfältet.

Om datorn är ansluten till ett eluttag visas ikonen  $\mathbb{L}_{\mathbb{R}}$ .

#### Batterivarningsindikator

ANMÄRKNING: För att undvika att förlora eller förstöra data bör du spara arbetet så snart en varning om låg batterinivå visas. Anslut sedan datorn till ett eluttag. Om batteriet körs helt slut, sätts datorn automatiskt i viloläge.

När batteriet är urladdat till cirka 90 procent visas ett varningsmeddelande. Om batteriladdningen når en kritiskt låg nivå försätts datorn i viloläge.

Du kan ändra inställningarna för batterilarmen i QuickSet eller fönstret Egenskaper för energialternativ. Mer information om hur du startar Quickset eller öppnar fönstret Egenskaper för energialternativ finns i avsnittet ["Konfigurera energisparfunktioner" på sidan 156](#page-155-0).

## <span id="page-154-3"></span><span id="page-154-0"></span>Spara på batteriet

Gör så här för att spara på batteriet:

- Anslut om möjligt datorn till ett eluttag, eftersom batteriets livslängd till stor del avgörs av hur många gånger det används och laddas.
- • [Försätt datorn i vänteläge eller](#page-154-2) [viloläge om du inte använder den en längre tid \(se](#page-155-1)  ["Strömhanteringslägen" på sidan 155\).](#page-155-1)
- I guiden för Energisparfunktioner eller egenskaper för Energialternativ kan du välja alternativ som optimerar datorns strömförbrukning. De här inställningarna kan även ändras om du trycker på strömbrytaren, stänger bildskärmen eller trycker på <Fn><Esc>.

OBS! Mer information om hur du sparar på batteriet finns i avsnittet ["Konfigurera energisparfunktioner" på](#page-155-0)  [sidan 156](#page-155-0).

## <span id="page-154-1"></span>Strömhanteringslägen

## <span id="page-154-4"></span><span id="page-154-2"></span>Vänteläge

I vänteläget minskar strömförbrukningen genom att bildskärmen och hårddisken stängs av när datorn inte har använts under en angiven tidsperiod. När datorn går ur vänteläget återgår den till samma läge som den befann sig i innan den gick in i vänteläget.

ANMÄRKNING: Om datorn varken får ström från elnätet eller batteriet när den befinner sig i vänteläge kan data gå förlorade.

Så går du in i vänteläget:

• Klicka på Start→ Stäng av→ Försätt datorn i vänteläge.

eller

- Beroende på hur du ställer in energisparalternativen i fönstret Egenskaper för energialternativ eller Power Management Wizard (energisparguiden) i Quickset kan du använda en av följande metoder:
	- Tryck på strömbrytaren.
	- Stäng skärmen.
	- Tryck på  $\langle$ Fn $\rangle$  $\langle$ Esc $\rangle$ .

Avsluta vänteläget genom att trycka på strömbrytaren eller öppna skärmen, beroende på hur du har ställt in energisparalternativen. Du kan inte tvinga datorn ur vänteläget genom att trycka på en tangent eller röra vid styrplattan.

## <span id="page-155-3"></span><span id="page-155-1"></span>Viloläge

Viloläget sparar ström genom att systemdata kopieras till ett reserverat område på hårddisken varefter datorn stängs av helt. När datorn går ur viloläget återgår den till samma läge som den befann sig i innan den gick in i viloläget.

ANMÄRKNING: Du kan inte ta bort enheter eller frigöra datorn från dockningsenheten när den är i viloläge.

Datorn försätts i viloläge om batteriladdningsnivån blir mycket låg.

Så här försätter du datorn i viloläge manuellt:

- Klicka på Start→ Avsluta→ Försätt datorn i viloläge. eller
- Beroende på hur du ställer in energisparalternativen i fönstret Egenskaper för Energialternativ eller Power Management Wizard (energisparguiden) i Quickset kan du använda en av följande metoder för att försätta datorn i viloläge:
	- Tryck på strömbrytaren.
	- Stäng skärmen.
	- Tryck på <Fn><Esc>.

OBS! Vissa pc-kort och ExpressCard fungerar eventuellt inte som de ska när datorn vaknar upp ur viloläge. Ta ur och sätt i kortet igen (se "Ta bort ett kort eller ett tomt kort" i *Användarhandbok*) eller starta helt enkelt om datorn.

Tryck på strömbrytaren för att gå från viloläge till aktivt läge. Det kan ta en liten stund innan datorn har gått ur viloläget. Du kan inte tvinga datorn ur viloläget genom att trycka på en tangent eller röra vid styrplattan. Mer information om hur du går ur viloläget finns i dokumentationen som levererades med operativsystemet.

## <span id="page-155-2"></span><span id="page-155-0"></span>Konfigurera energisparfunktioner

Du kan använda Power Management Wizard (energisparguiden) i QuickSet eller Energialternativ i Windows för att konfigurera datorns energisparfunktioner.

- Mer information om QuickSet får du om du högerklickar på ikonen  $\Box$  i Aktivitetsfältet och sedan klickar på Hjälp.
- Fönstret egenskaper för Energialternativ visas om du klickar på Start→ Kontrollpanelen→ Energialternativ. Om du vill ha information om något fält i fönstret Egenskaper för Energialternativ klickar du på frågetecknet i namnlisten och därefter klickar på det område du vill ha information om.

## <span id="page-156-3"></span><span id="page-156-0"></span>Ladda batteriet

OBS! När datorn är avstängd laddar nätadaptern laddar upp ett fullständigt tömt batteri till omkring 80 procents laddning på en timme och till hundra procent på omkring två timmar. Laddningstiden är längre om datorn är på. Du kan låta batteriet sitta i datorn så länge du vill. I batteriet finns speciella kretsar som skyddar mot överladdning.

När du ansluter datorn till ett eluttag eller sätter i ett batteri medan datorn är ansluten till uttaget kontrolleras batteriladdningen och temperaturen automatiskt. Eventuellt laddar nätadaptern batteriet så att laddningen bibehålls.

Om batteriet är varmt på grund av att det har använts eller av att omgivningen är varm kan det hända att det inte laddas trots att du ansluter datorn till ett eluttag.

Batteriet är för varmt för att laddas om batteriets indikator  $\[\vec{\mathfrak{h}}\]$  blinkar omväxlande grönt och orange. Koppla ur datorn från eluttaget och låt sedan datorn och batteriet svalna i rumstemperatur. Anslut sedan datorn till eluttaget och fortsätt att ladda batteriet.

Mer information om hur du kan lösa batteriproblem finns i avsnittet "Problem med strömförsörjning" i Användarhandbok.

## <span id="page-156-2"></span><span id="page-156-1"></span>Byta ut batteriet

 $\triangle$  VARNING! Om du använder ett inkompatibelt batteri kan risken för brand eller explosion öka. Byt bara till ett kompatibelt batteri från Dell. Batteriet har utformats så att det fungerar med din Dell™-dator. Använd inte ett batteri som är avsett för andra datorer i din dator.

 $\triangle$  VARNING! Stäng av datorn, ta ur nätadaptern från vägguttaget och datorn, koppla bort modemet från telefonjacket och datorn och ta bort alla andra externa sladdar från datorn.

ANMÄRKNING: Du måste ta bort alla externa sladdar från datorn så att kontakterna inte skadas.

Så här tar du bort batteriet:

- 1 Om datorn är ansluten (dockad) till en dockningsstation frigör du den. Mer information finns i dokumentationen som medföljde dockningsstationen.
- 2 Kontrollera att datorn är avstängd.
- 3 Skjut undan låsanordningen på datorns undersida från batteriet.
- 4 Skjut undan och håll kvar frigöringsspaken för batterifacket och ta sedan ut batteriet ur facket.

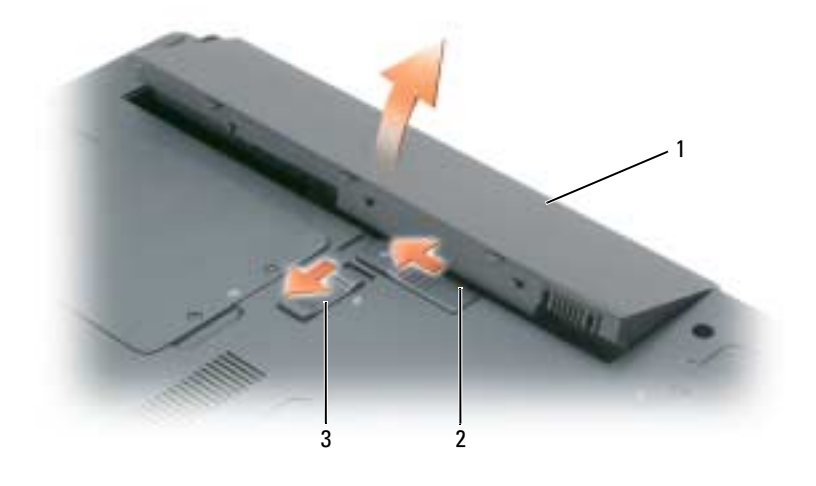

<span id="page-157-3"></span>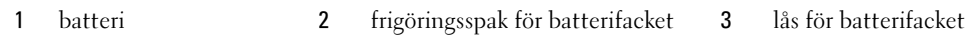

Sätt tillbaka batteriet genom att följa borttagningsproceduren i omvänd ordning.

## <span id="page-157-0"></span>Förvaring av ett batteri

Ta ut batteriet ur datorn om du inte ska använda den under en tid. Om ett batteri förvaras en längre tid [utan att användas laddas det ur. Efter en lång tids förvaring ska du ladda upp batteriet på nytt \(se "Ladda](#page-153-0)  [batteriet" på sidan 157](#page-156-0)) innan du använder det.

# <span id="page-157-6"></span><span id="page-157-1"></span>Felsökning

## <span id="page-157-5"></span><span id="page-157-2"></span>Låsnings- och programproblem

VARNING! Innan du utför någon av åtgärderna i det här avsnittet ska du läsa igenom och följa säkerhetsinstruktionerna i produktinformationsguiden.

## <span id="page-157-4"></span>Dator startar inte

KONTROLLERA ATT NÄTADAPTERN SITTER I ORDENTLIGT FAST I DATORN OCH I ELUTTAGET.

#### <span id="page-158-1"></span>Datorn slutar svara på kommandon

ANMÄRKNING: Du kan förlora data om du inte kan stänga av datorn på det vanliga sättet via operativsystemet.

STÄNGA AV DATORN — Om datorn varken svarar på tangentnedtryckning eller musrörelse håller du strömbrytaren intryckt i minst 8-10 sekunder tills datorn stängs av. Starta sedan om datorn.

#### <span id="page-158-5"></span><span id="page-158-4"></span>Ett program slutar att svara eller kraschar upprepade gånger

OBS! Programvaror innehåller ofta installationsinstruktioner i sin dokumentation eller på en diskett eller cd-skiva. AVSLUTA PROGRAMMET —

- 1 Tryck på <Ctrl><Shift><Esc> samtidigt och klicka på Aktivitetshanteraren.
- <span id="page-158-2"></span>2 Markera programmet som inte svarar och klicka på Avsluta aktivitet.

KONTROLLERA PROGRAMDOKUMENTATIONEN — Avinstallera och installera om programmet om det behövs.

## Ett program är utvecklat för en tidigare version av Microsoft® Windows® operativsystem

KÖR GUIDEN FÖR PROGRAMKOMPATIBILITET — Guiden Programkompatibilitet konfigurerar program så att de körs i en miljö som liknar tidigare operativsystem.

- 1 Klicka på Start→ Alla program→ Tillbehör→ Guiden Programkompatibilitet.
- <span id="page-158-3"></span>2 Klicka på Nästa och följ anvisningarna på skärmen.

#### En helt blå skärm visas

**STÄNGA AV DATORN** — Om datorn varken svarar på tangentnedtryckning eller musrörelse håller du strömbrytaren intryckt i minst 8-10 sekunder tills datorn stängs av. Starta sedan om datorn.

#### Andra programproblem

#### LÄS DOKUMENTATIONEN FÖR PROGRAMVARAN ELLER KONTAKTA TILLVERKAREN FÖR ATT FÅ FELSÖKNINGSINFORMATION —

- Se till att programmet är kompatibelt med det operativsystem som är installerat på datorn.
- Se till att datorn uppfyller de minimikrav för maskinvara som krävs för att köra programmet. Programmets dokumentation innehåller mer information.
- Se till att programmet är rätt installerat och konfigurerat.
- Kontrollera att drivrutinerna inte står i konflikt med andra program.
- <span id="page-158-0"></span>• Avinstallera och installera om programmet om det behövs.

#### SÄKERHETSKOPIERA FILERNA OMEDELBART.

#### ANVÄND ETT ANTIVIRUSPROGRAM FÖR ATT KONTROLLERA ATT DET INTE FINNS VIRUS PÅ HÅRDDISKEN. DISKETTERNA ELLER CD-SKIVORNA.

#### SPARA OCH STÄNG ALLA ÖPPNA FILER OCH PROGRAM OCH STÄNG AV DATORN PÅ START-MENYN.

<span id="page-159-2"></span><span id="page-159-1"></span>**SÖK IGENOM DATORN EFTER SPIONPROGRAM** — Om datorn är trög, om du ofta får se popup-annonser eller har problem med att ansluta till Internet kan datorn vara infekterad med spionprogram. Sök igenom datorn och ta bort spionprogrammen med ett antivirusprogram som även tar bort spionprogram (du kan behöva uppgradera programmet). Besök support.dell.com och sök på nyckelordet spyware (eller spionprogram) om du vill ha mer information.

KÖR DELL DIAGNOSTICS — Se ["Dell Diagnostics" på sidan 160.](#page-159-0) Om alla tester lyckas beror felet på ett programvaruproblem.

## <span id="page-159-6"></span><span id="page-159-0"></span>Dell Diagnostics

 $\sqrt{N}$  VARNING! Innan du utför någon av åtgärderna i det här avsnittet ska du läsa igenom och följa säkerhetsinstruktionerna i *produktinformationsquiden*.

## <span id="page-159-3"></span>När du ska använda Dell Diagnostics

Om du har problem med datorn utför du kontrollerna i avsnittet och kör Dell Diagnostics innan du kontaktar Dell för att få hjälp.["Låsnings- och programproblem" på sidan 158.](#page-157-2)

Skriv gärna ut instruktionerna innan du börjar.

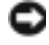

ANMÄRKNING: Dell Diagnostics fungerar bara på datorer från Dell™.

OBS! Cd-skivan *Drivers and Utilities* är ett tillval och medföljer inte alla datorer.

Starta Dell Diagnostics antingen från hårddisken eller från cd-skivan Drivers and Utilities (kallas också ResourceCD).

## <span id="page-159-5"></span><span id="page-159-4"></span>Starta Dell Diagnostics från hårddiskene

Dell Diagnostics finns på en dold diagnostikpartition på hårddisken.

OBS! Kontakta Dell om det inte syns något på skärmen. (se "Kontakta Dell" i *Användarhandbok*).

- 1 Stäng av datorn.
- 2 Om datorn är ansluten (dockad) till en dockningsstation frigör du den. Mer information finns i dokumentationen som medföljde dockningsstationen.
- 3 Anslut datorn till ett eluttag.
- 4 Diagnosprogrammet kan startas på två sätt:
	- a Slå på strömmen till datorn. När DELL™-logotypen visas trycker du direkt på <F12>. Välj Diagnostics i startmenyn och tryck på <Enter>.

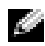

 $\bullet$  OBS! Om du väntar för länge och operativsystemets logotyp visas, fortsätter du att vänta tills Microsoft® Windows® har startats. Stäng sedan av datorn och försök igen.

b Håll <Fn> nedtryckt när du slår på datorn.

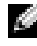

**COBS!** Om du får ett meddelande om att ingen partition för diagnosverktyget har hittats, kör du Dell Diagnostics från cd-skivan *Drivers and Utilities*.

Datorn kör då Systemgenomgång före start, som är en serie grundläggande tester av moderkortet, tangentbordet, hårddisken och bildskärmen.

- Svara på de frågor som eventuellt visas under genomgången.
- Om ett fel upptäcks stannar datorn och avger en ljudsignal. Vill du avbryta genomgången och starta om datorn trycker du på <Esc>. Vill du fortsätta med nästa test trycker du på <y> och vill du testa om den komponent som inte fungerade trycker du på <r>.
- Om ett fel upptäckts under systemgenomgången ska du anteckna felkoderna och kontakta Dell (se "Kontakta Dell" i Användarhandbok)

Om systemgenomgången före start har slutförts utan problem visas meddelandet Booting Dell Diagnostic Utility Partition. Press any key to continue (Partition för Dell Diagnostic-verktyget startas. Tryck på valfri tangent och fortsätt).

5 Tryck på valfri tangent och starta Dell Diagnostics (Dell Diagnostik) från partitionen för diagnostikverktyget på hårddisken.

## Starta Dell Diagnostics från Cd-skivan Drivers and Utilities

- **1** Sätt in cd-skivan cd-skivan Drivers and Utilities.
- 2 Stäng av och starta om datorn.

<span id="page-160-0"></span>När DELL-logotypen visas trycker du genast på <F12>.

Om du väntar för länge och Windows-logotypen visas fortsätter du att vänta tills skrivbordet i Windows visas. Stäng sedan av datorn och försök igen.

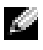

OBS! Nästa steg ändrar startsekvensen bara för denna gång. Nästa gång startas datorn enligt vad som har angetts för enheterna i systeminställningsprogrammet.

- 3 När listan över startenheter visas markerar du CD-/DVD-/CD-RW Drive (enhet) och trycker på  $<$ Enter $>$ .
- 4 Välj Boot from CD-ROM (starta från cd-skiva) på menyn som visas och tryck på <Enter>.
- **5** Skriv 1 för att öppna menyn och gå vidare genom att trycka på  $\leq$ Enter $\geq$ .
- 6 Välj Run the 32 Bit Dell Diagnostics i den numrerade listan. Finns det flera versioner väljer du den som gäller din dator.
- 7 När huvudmenyn för Dell Diagnostics visas väljer du det test som du vill köra.

#### Huvudmenyn i Dell Diagnostics

<span id="page-161-0"></span>1 När Dell Diagnostics lästs in och skärmen med huvudmenyn visas klickar du på knappen för det alternativ som du vill använda.

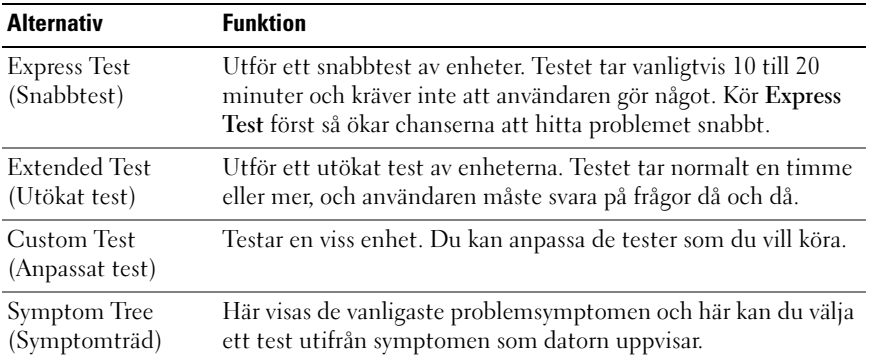

2 Om du stöter på ett problem under ett test visas ett meddelande med en felkod och en beskrivning av problemet. Anteckna felkoden och problembeskrivningen och följ sedan instruktionerna på skärmen.

Om du inte klarar av att lösa problemet ska du kontakta Dell (se "Kontakta Dell" i Användarhandbok)

<span id="page-161-1"></span>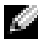

**OBS!** Datorns servicenummer finns längst upp på varje testsida. När du kontaktar Dell frågar supportpersonalen efter ditt servicenummer.

3 Om du kör ett test med alternativen Custom Test (anpassat test) eller Symptom Tree (symptomträd) får du mer information när du klickar på någon av flikarna som beskrivs i tabellen nedan.

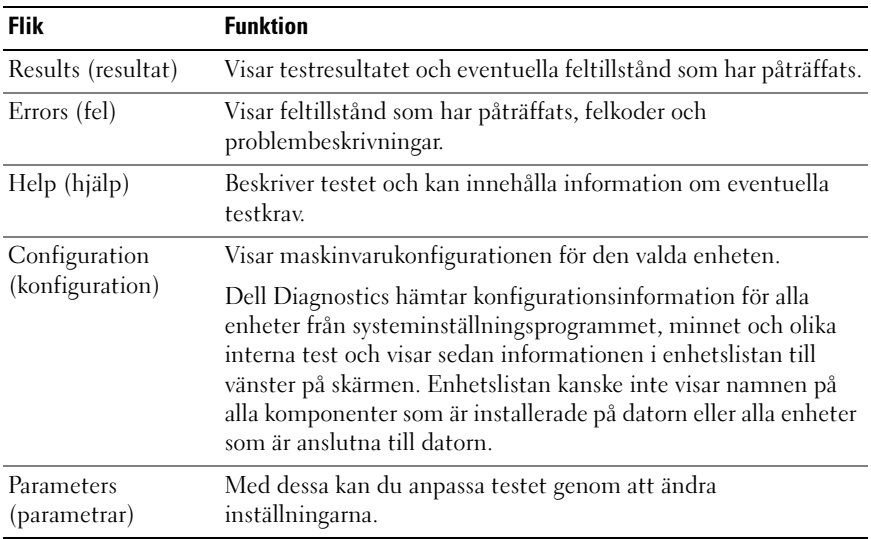

- 4 Ta ut cd-skivan när testen är slutförda, om du kör Dell Diagnostics från cd-skivan Drivers and Utilities.
- 5 När testen är slutförda stänger du testskärmen för att återgå till huvudmenyn. Stäng Huvudmenyn för att avsluta Dell Diagnostics och starta om datorn.

# <span id="page-164-0"></span>Index

## A

antivirus [program, 160](#page-159-1) [anti-virus software, 159](#page-158-0)

## B

batteri [byta ut, 157](#page-156-2) [driftstid, 154](#page-153-1) [energimätare, 154](#page-153-2) [förvaring, 158](#page-157-3) [kontrollera laddningen, 154](#page-153-3) [ladda, 157](#page-156-3) [prestanda, 153](#page-152-3) [spara ström, 155](#page-154-3) [ta bort, 157](#page-156-2) [bestämmelser, 147](#page-146-1)

## C

cd-skivan Drivers and Utilities [Dell Diagnostics, 161](#page-160-0) cd-skivor [Drivers and Utilities, 147](#page-146-2) [operativsystem, 149](#page-148-0) [ResourceCD, 147](#page-146-2)

## D

dator [bakifrån, 152](#page-151-3) [dokumentation, 148-](#page-147-0)[149](#page-148-1) [framsida, 151](#page-150-2) [från sidan, 152](#page-151-4) [konfigurera, 150](#page-149-1) [krasch, 159](#page-158-1) [långsam prestanda, 160](#page-159-2) slutar svara på [kommandon, 159](#page-158-1) [underifrån, 153](#page-152-4) Dell Diagnostics

[använda, 160](#page-159-3) [huvudmeny, 162](#page-161-0) [starta från cd-skivan Drivers](#page-160-0)  and Utilities, 161 [starta från hårddisken, 160](#page-159-4) [starting from hard drive, 160](#page-159-5)

[Dells supportwebbplats, 148](#page-147-1)

dokumentation [bestämmelser, 147](#page-146-1) [ergonomi, 147](#page-146-1) [garanti, 147](#page-146-1) [handbok, 148](#page-147-0) [licensavtal, 147](#page-146-1) [online, 148](#page-147-1) [produktinformationsguide, 14](#page-146-1) 7 [säkerhet, 147](#page-146-1) drivrutiner [cd-skivan Drivers and](#page-146-3)  Utilities, 147

## E

etiketter [Microsoft Windows, 148](#page-147-2) [Servicenummer, 148](#page-147-2) [servicenummer, 162](#page-161-1)

## F

felsökning [Dell Diagnostics, 160](#page-159-6) [Hjälp- och supportcenter, 149](#page-148-2)

## G

[garantiinformation, 147](#page-146-1) guider Guide för [programkompatibilitet,](#page-158-2) 159

## H

[handbok, 148](#page-147-0) [Hjälp- och](#page-147-3)  [supportcenter, 148-](#page-147-3)[149](#page-148-2) [hjälp om QuickSet, 149](#page-148-3) hjälpfil [Hjälp- och supportcenter, 149](#page-148-2) [QuickSet, 149](#page-148-4)

## I

[information om](#page-146-1)  ergonomi, 147

## K

konfigurera [dator, 150](#page-149-2)

## L

[licensavtal, 147](#page-146-1)

#### M

maskinvara [Dell Diagnostics, 160](#page-159-6)

## O

operativsystem [installera om, 149](#page-148-0) [Operativsystemskiva, 149](#page-148-0)

## P

problem [blå skärm, 159](#page-158-3) [datorkrasch, 159](#page-158-1) [datorn slutar svara på](#page-158-1)  kommandon, 159 [datorn startar inte, 158](#page-157-4) [Dell Diagnostics, 160](#page-159-6) [långsam datorprestanda, 160](#page-159-2) [låsningar, 158](#page-157-5) [lösa, 158](#page-157-6)

[program, 158-](#page-157-5)[159](#page-158-4) [program och Windows](#page-158-2)kompatibilitet, 159 [program slutar att svara, 159](#page-158-5) [programkraschar, 159](#page-158-4) [spionprogram, 160](#page-159-2) [produktinformationsguide,](#page-146-1) 147 program [notebook system, 148](#page-147-4) [problem, 159](#page-158-2)

## R

ResourceCD [Dell Diagnostics, 160](#page-159-6)

## S

[säkerhetsanvisningar, 147](#page-146-1) [Servicenummer, 148](#page-147-2) [spionprogram, 160](#page-159-2) strömförbrukning [inställningar, 156](#page-155-2) [vänteläge, 155](#page-154-4) [viloläge, 156](#page-155-3) [supportwebbplats, 148](#page-147-1)

## V

[vänteläge, 155](#page-154-4) [viloläge, 156](#page-155-3)

## W

Windows XP Guide för [programkompatibilitet,](#page-158-2) 159 [Hjälp- och supportcenter, 149](#page-148-2) [installera om, 149](#page-148-0) [vänteläge, 155](#page-154-4) [viloläge, 156](#page-155-3)

מערכת ההפעלה - תקליטור, 173

**ת** 

תוויות

תוכנה

תיעוד

תג שירות, 172

בעיות, 183

שימוש, 184 תפריט ראשי, 186

תוכנת אנטי-וירוס, 184

אחריות, 171 ארגונומיה, 171 בטיחות, 171

> מקוון, 172 תקינה, 171

171 171 , ResourceCD

תקליטורים

תוכנית האבחון של Dell

תג שירות, ,172 186 172 , Microsoft Windows

מערכת מחשב מחברת, 172

הפעלה מהכונן הקשיח, 184 הפעלה מהתקליטור Drivers and Utilities) מנהלי התקנים ותוכניות שירות), 185

הסכם רשיון למשתמש קצה, 171

 מנהלי (Drivers and Utilities התקנים ותוכניות שירות),

מדריך למשתמש, 172 מדריך מידע מוצר, 171

מערכת הפעלה, 173

- מצב המתנה, 179
	- מצב שינה, 180

מרכז העזרה והתמיכה, 173-172

#### **ס**

סוללה אחסון, 182 בדיקת הטעינה, 178 ביצועים, 177 החלפה, 181 הסרה, 181 זמן הפעלה, 178 חיסכון בחשמל, 179 טעינה, 181 מד צריכת חשמל, 178

## **פ**

פתרון בעיות מרכז העזרה והתמיכה, 173 תוכנית האבחון של Dell , 184

## **ק**

קובץ עזרה מרכז העזרה והתמיכה של 173 , Windows 173 , QuickSet

 מנהלי (Drivers and Utilities התקנים ותוכניות שירות) - תקליטור תוכנית האבחון של Dell , 185

## **Q**

 **D**

QuickSet, עזרה, 173

# **R**

 ResourceCD תוכנית האבחון של Dell , 184

## **S**

 $184$ , תוכנת ריגול), 184 $\,$ 

# **W**

 Windows XP התקנה מחדש, 173 מצב המתנה, 179 מצב שינה, 180 מרכז העזרה והתמיכה, 173 Program Compatibility Wizard) אשף תאימות תוכניות), 183

# **אינדקס**

## **א**

אחריות, מידע, 171

אנטי-וירוס תוכנה, 184

ארגונומיה, מידע, 171

## אשפים

 Program Compatibility Wizard) אשף תאימות תוכניות), 183

אתר התמיכה של Dell , 172

אתר תמיכה, 172

## **ב**

בעיות ביצועי מחשב איטיים, 184 מחשב אינו עולה, 183 מחשב מפסיק להגיב, 183 מסך כחול, 183 נעילות, 182 פתרון, 182 קריסות מחשב, 183 תאימות תוכניות ו- Windows , 183 תוכנה, 183-182

תוכניות, קריסות, 183 תוכנית האבחון של Dell , 184 תוכנית מפסיקה להגיב, 183 spyware) תוכנת ריגול), 184

# **כ**

כונן קשיח תוכנית האבחון של Dell , 184

## **מ**

מדריך למשתמש, 172

מדריך מידע מוצר, 171

#### מחשב

ביצועים איטיים, 184 הגדרה, 174 מבט מאחור, 176 מבט מהצד, 176 מבט מלמטה, 177 מבט מלפנים, 175 מפסיק להגיב, 183 קריסות, 183 תיעוד, 173-172

מידע תקינה, 171

מנהלי התקנים Drivers and Utilities תקליטור (מנהלי התקנים ותוכניות שירות), 171

> מערכת הפעלה התקנה מחדש, 173

הוראות בטיחות, 171

הסכם רשיון למשתמש קצה, 171

התקנה מחשב, 174

## **ח**

**ה** 

חומרה תוכנית האבחון של Dell , 184

חשמל

הגדרות ניהול, 180 מצב המתנה, 179 מצב שינה, 180

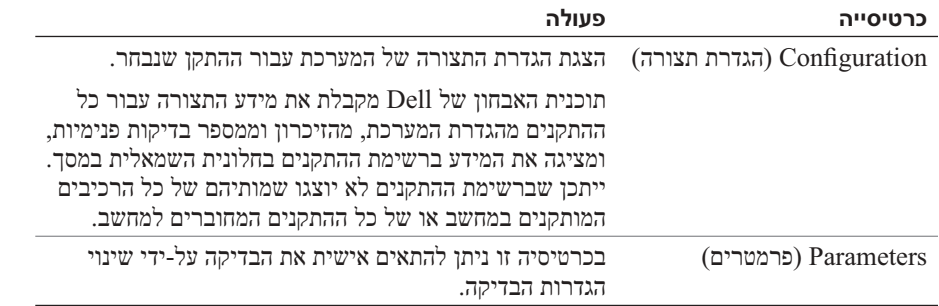

- **4** אם הפעלת את תוכנית האבחון של Dell מהתקליטור *Utilities and Drivers*, לאחר השלמת הבדיקות הוצא את התקליטור.
	- **5** עם סיום הבדיקות, סגור את מסך הבדיקה כדי לחזור אל המסך **Menu Main**) תפריט ראשי). כדי לצאת מתוכנית האבחון של Dell ולהפעיל מחדש את המחשב, סגור את המסך **Menu Main**.

## **מסך Menu Main של תוכנית האבחון של Dell**

**1** לאחר טעינת תוכנית האבחון של Dell והופעת המסך **Menu Main**) תפריט ראשי), לחץ על הלחצן של האפשרות הרצויה.

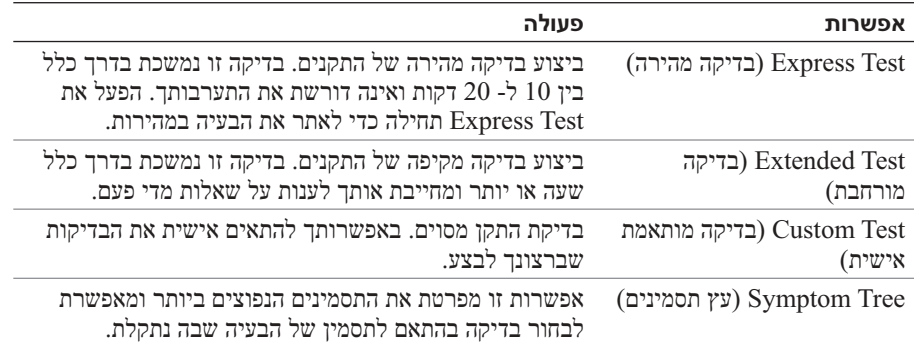

**2** אם במהלך בדיקה המערכת נתקלת בבעיה, מופיעה הודעה עם קוד השגיאה ותיאור הבעיה. העתק את קוד השגיאה ואת תיאור הבעיה ופעל לפי ההוראות המופיעות על המסך.

אם אינך מצליח לפתור את מצב השגיאה, פנה אל Dell) ראה "פנייה אל Dell "ב*מדריך למשתמש*).

**הערה:** תג השירות של המחשב מוצג בחלק העליון של כל מסך בדיקה. אם תפנה אל Dell, בתמיכה הטכנית יבקשו ממך את תג השירות.

**3** אם אתה מבצע בדיקה מהאפשרות **Test Custom** או **Tree Symptom**, לחץ על הכרטיסייה המתאימה המתוארת בטבלה הבאה לקבלת מידע נוסף.

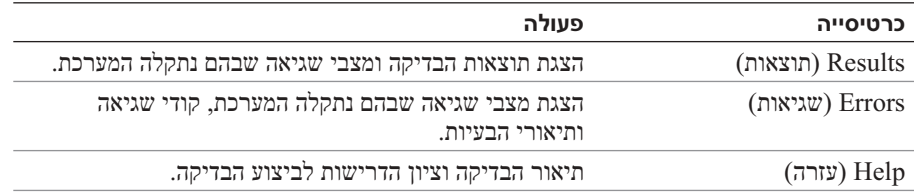

**b** בזמן הפעלת המחשב, החזק את המקש <Fn <לחוץ.

**הערה:** אם מוצגת הודעה שהמחיצה של תוכנית האבחון לא נמצאה, הפעל את תוכנית האבחון של Dell מהתקליטור *Utilities and Drivers*) מנהלי התקנים ותוכניות שירות).

המחשב מפעיל את Assessment System boot-Pre) תוכניות לבדיקת המערכת לפני האתחול) - סדרה של בדיקות ראשוניות של לוח המערכת, המקלדת, הדיסק הקשיח והצג.

- במהלך הבדיקה, ענה על השאלות שמופיעות על המסך.
- אם מזוהה תקלה, המחשב עוצר ומשמיע צפצוף. כדי להפסיק את תהליך הבדיקה ולהפעיל מחדש את המחשב, הקש <Esc ;<כדי להמשיך לבדיקה הבאה, הקש <y ;<כדי לבדוק שוב את הרכיב שהתגלתה בו תקלה, הקש <r<.
- אם מזוהות תקלות במהלך ה- Assessment System boot-Pre, רשום את קודי השגיאה ופנה אל Dell (ראה "פנייה אל Dell "ב*מדריך למשתמש*).

אם בדיקת ה- Assessment System boot-Pre מסתיימת בהצלחה, תתקבל ההודעה: Dell Booting מחיצת את מאתחל (Diagnostic Utility Partition. Press any key to continue. תוכנית האבחון של Dell. הקש על מקש כלשהו כדי להמשיך.)

**5** הקש על מקש כלשהו כדי להפעיל את תוכנית האבחון של Dell ממחיצת תוכנית האבחון בדיסק הקשיח.

#### **הפעלת תוכנית האבחון של Dell מהתקליטור Utilities and Drivers**

- **1** הכנס את התקליטור *Utilities and Drivers*) מנהלי התקנים ותוכניות שירות).
	- **2** כבה והפעל מחדש את המחשב.

כאשר מופיע הלוגו DELL, הקש מייד על <12F<.

אם אתה ממתין זמן רב מדי והלוגו של Windows מופיע, המשך להמתין עד אשר יופיע שולחן העבודה של Windows . לאחר מכן כבה את המחשב ונסה שוב.

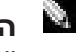

**הערה:** השלבים הבאים משנים את רצף האתחול באופן חד פעמי בלבד. בהפעלה הבאה, המחשב יאתחל בהתאם להתקנים שצוינו בתוכנית הגדרת המערכת.

- **3** כאשר רשימת ההתקנים של האתחול מופיעה, בחר **Drive RW-CD/DVD/CD** והקש <Enter<.
- **4** בתפריט שמופיע, בחר באפשרות **ROM-CD from Boot**) אתחל מכונן תקליטורים) והקש <Enter<.
	- **<sup>5</sup>** הקש 1 כדי להפעיל את התפריט והקש <Enter <כדי להמשיך.
- **6** בחר **Diagnostics Dell Bit 32 the Run** מהרשימה הממוספרת. אם רשומות מספר גרסאות, בחר את הגרסה המתאימה למחשב שברשותך.
	- **7** כשהמסך **Menu Main**) תפריט ראשי) של תוכנית האבחון של Dell מופיע, בחר את הבדיקה שברצונך להפעיל.

**גבה את הקבצים שלך מיד.** 

**השתמש בתוכנית לסריקת וירוסים כדי לבדוק את הדיסק הקשיח, התקליטונים או התקליטורים.** 

**שמור וסגור את כל הקבצים הפתוחים, צא מכל התוכניות הפתוחות וכבה את המחשב דרך התפריט Start (התחל).** 

**סרוק את המחשב לחיפוש תוכנות ריגול (spyware — (** אם ביצועי המחשב איטיים, פרסומות מוקפצות מתקבלות לעתים קרובות, או שיש בעיות בהתחברות לאינטרנט, ייתכן שהמחשב נגוע בתוכנת ריגול. השתמש בתוכנת אנטי-וירוס הכוללת הגנה מפני תוכנות ריגול (ייתכן שיהיה עליך לשדרג את התוכנית) כדי לסרוק את המחשב ולהסיר תוכנות ריגול. לקבלת מידע נוסף, עבור אל **com.dell.support** וחפש את מילת המפתח *spyware*) תוכנת ריגול).

**הפעל את תוכנית האבחון של Dell —** ראה "תוכנית האבחון של Dell "בעמוד .18 אם כל הבדיקות עוברות בהצלחה, מצב השגיאה קשור לבעיה בתוכנה.

## **תוכנית האבחון של Dell**

**התראה: לפני שתתחיל לבצע הליך כלשהו בסעיף זה, בצע את הוראות הבטיחות במדריך מידע המוצר.** 

#### **מתי להשתמש בתוכנית האבחון של Dell**

אם נתקלת בבעיה במחשב, בצע את הבדיקות שבסעיף "נעילות ובעיות תוכנה" בעמוד 16 והפעל את תוכנית האבחון של Dell, לפני שתפנה אל Dell בבקשה לסיוע טכני.

מומלץ להדפיס הליכים אלה לפני שתתחיל.

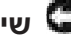

**שים לב:** תוכנית האבחון של Dell פועלת רק במחשבי TMDell.

**הערה:** התקליטור *Utilities and Drivers* הוא אופציונלי ועשוי שלא להיות מצורף למחשב שברשותך.

הפעל את תוכנית האבחון של Dell מהכונן הקשיח או מהתקליטור *Utilities and Drivers*) מנהלי התקנים ותוכניות שירות) (מוכר גם כ- *ResourceCD*(.

## **הפעלת תוכנית האבחון של Dell מהכונן הקשיח**

תוכנית האבחון של Dell ממוקמת במחיצה נסתרת בכונן הקשיח, המיועדת לתוכנית השירות.

**הערה:** אם המחשב אינו מציג תמונת מסך, פנה אל Dell) ראה "פנייה אל Dell "ב*מדריך למשתמש*).

- **1** כבה את המחשב.
- **2** אם המחשב מחובר להתקן עגינה (מעוגן), נתק אותו מהתקן העגינה. לקבלת הוראות, עיין בתיעוד המצורף להתקן העגינה.
	- **3** חבר את המחשב לשקע חשמל.
	- **4** ניתן להפעיל את האבחון באחת משתי דרכים:

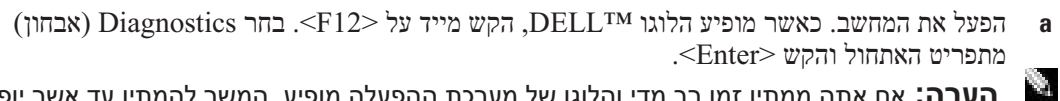

**הערה:** אם אתה ממתין זמן רב מדי והלוגו של מערכת ההפעלה מופיע, המשך להמתין עד אשר יופיע שולחן העבודה של RWindows® Microsoft . לאחר מכן כבה את המחשב ונסה שוב.

#### **המחשב אינו עולה**

#### **ודא שמתאם זרם החילופין מחובר היטב למחשב ולשקע החשמל.**

### **המחשב מפסיק להגיב**

**שים לב:** נתונים עלולים לאבד אם אינך מצליח לבצע כיבוי של מערכת ההפעלה.

**כבה את המחשב —** אם אינך מצליח לקבל תגובה בלחיצה על מקש במקלדת או בהזזה של העכבר, לחץ לחיצה ארוכה על לחצן ההפעלה למשך 8 עד 10 שניות לפחות, עד שהמחשב יכבה. לאחר מכן, הפעל מחדש את המחשב.

#### **תוכנית מפסיקה להגיב או קורסת פעם אחר פעם**

**הערה:** תוכנות כוללות בדרך כלל הוראות התקנה בתיעוד או בתקליטון או תקליטור המצורפים אליהן.

#### **סיים את פעולת התוכנית —**

- **1** לחץ בו-זמנית על <Esc><Shift><Ctrl <ולאחר מכן לחץ על **Manager Task**) מנהל המשימות).
	- **2** לחץ על התוכנית שאינה מגיבה ולאחר מכן לחץ על **Task End**) סיים משימה).

**עיין בתיעוד התוכנה —** במידת הצורך, הסר ולאחר מכן התקן מחדש את התוכנית.

#### **תוכנית מיועדת לגרסה קודמת של מערכת ההפעלה RWindows® Microsoft**

הפעל את Wizard Compatibility Program) אשף תאימות התוכניות) — ה- Wizard Compatibility Program מגדיר את התצורה של תוכנית כך שתופעל בסביבה דומה לסביבות שאינן של מערכת ההפעלה XP Windows .

- **1** לחץ על **Start**) התחל) **Programs All**) כל התוכניות) **Accessories**) עזרים) **Program Wizard Compatibility**) אשף תאימות התוכניות).
	- **2** לחץ על **Next**) הבא) ובצע את ההוראות המופיעות על המסך.

#### **מופיע מסך בצבע כחול מלא**

**כבה את המחשב —** אם אינך מצליח לקבל תגובה בלחיצה על מקש במקלדת או בהזזה של העכבר, לחץ לחיצה ארוכה על לחצן ההפעלה למשך 8 עד 10 שניות לפחות, עד שהמחשב יכבה. לאחר מכן, הפעל מחדש את המחשב.

#### **בעיות תוכנה אחרות**

#### **עיין בתיעוד התוכנה או פנה ליצרן התוכנה לקבלת מידע לפתרון בעיות —**

- ודא שהתוכנית תואמת למערכת ההפעלה המותקנת במחשב.
- ודא שהמחשב עונה על דרישות החומרה המינימליות הדרושות להפעלת התוכנה. לקבלת מידע, עיין בתיעוד התוכנה.
	- ודא שהתוכנה הותקנה והוגדרה כהלכה.
	- ודא שמנהלי ההתקנים אינם מתנגשים עם התוכנית.
	- במידת הצורך, הסר ולאחר מכן התקן מחדש את התוכנית.

כדי להסיר את הסוללה:

- **1** אם המחשב מחובר להתקן עגינה (מעוגן), נתק אותו מהתקן העגינה. לקבלת הוראות, עיין בתיעוד המצורף להתקן העגינה.
	- **2** ודא שהמחשב כבוי.
	- **3** הסט את תפס תא הסוללה שבתחתית המחשב לכיוון ההפוך מהסוללה.
	- **4** הסט והחזק את תפס תא הסוללה ולאחר מכן הוצא את הסוללה מהתא.

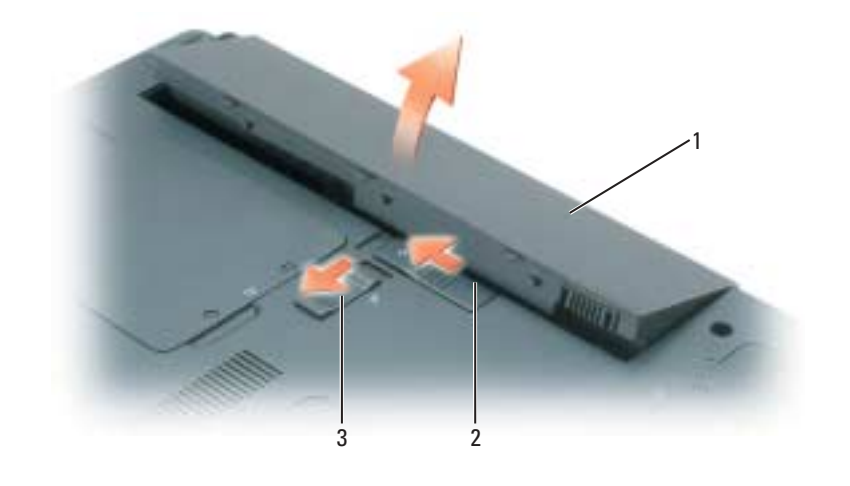

1 סוללה סוללה 2 תפס שחרור תא סוללה 3 תפס נעילת תא סוללה

כדי להתקין חזרה את הסוללה, בצע את הליך ההסרה בסדר הפוך.

## **אחסון סוללה**

בעת אחסון המחשב לזמן ממושך, הוצא את הסוללה. הסוללה מתרוקנת בעת אחסון ממושך. לאחר אחסון ממושך, טען את הסוללה לגמרי לפני השימוש (ראה "טעינת הסוללה" בעמוד 15).

## **פתרון בעיות**

## **נעילות ובעיות תוכנה**

**התראה: לפני שתתחיל לבצע הליך כלשהו בסעיף זה, בצע את הוראות הבטיחות במדריך מידע המוצר.** 

## **טעינת הסוללה**

**הערה:** כאשר המחשב כבוי, מתאם זרם החילופין טוען סוללה מרוקנת לחלוטין ל- 80 אחוז מהקיבולת תוך כשעה ול- 100 אחוז מהקיבולת תוך כשעתיים. זמן הטעינה ארוך יותר כאשר המחשב מופעל. באפשרותך להשאיר את הסוללה במחשב ככל שתחפוץ. המעגלים החשמליים הפנימיים של הסוללה מונעים טעינת יתר.

בעת חיבור המחשב לשקע חשמל או התקנת סוללה כאשר המחשב מחובר לשקע חשמל, המחשב בודק את הטעינה והטמפרטורה של הסוללה. במקרה הצורך, מתאם זרם החילופין טוען את הסוללה ושומר על הסוללה טעונה.

אם הסוללה חמה עקב שימוש במחשב או שהייה בסביבה חמה, הסוללה עשויה שלא להיטען בעת חיבור המחשב לשקע חשמל.

הסוללה חמה מכדי להיטען אם הנורית  $\, \blacksquare \,$  מהבהבת בירוק ובכתום לחילופין. נתק את המחשב משקע החשמל והנח למחשב ולסוללה להתקרר לטמפרטורת החדר. לאחר מכן, חבר את המחשב לשקע חשמל כדי להמשיך בטעינת הסוללה.

לקבלת מידע נוסף אודות פתרון בעיות סוללה, ראה "בעיות חשמל" ב*מדריך למשתמש*.

## **החלפת הסוללה**

**התראה: שימוש בסוללה לא תואמת עלול לגרום לשריפה או להתפוצצות. החלף את הסוללה רק בסוללה תואמת שנרכשה מ - Dell . הסוללה מתוכננת לעבוד עם מחשב TMDell שברשותך. אל תשתמש בסוללה ממחשבים אחרים במחשב שברשותך.** 

**התראה: לפני ביצוע הליכים אלה, כבה את המחשב, נתק את מתאם זרם החילופין משקע החשמל ומהמחשב, נתק את המודם משקע הטלפון ומהמחשב והסר את כל הכבלים החיצוניים מהמחשב.** 

**שים לב:** עליך להסיר את כל הכבלים החיצוניים מהמחשב, כדי למנוע נזק אפשרי למחברים.

כדי לצאת ממצב המתנה, לחץ על לחצן ההפעלה או פתח את הצג, בהתאם לאפשרויות ניהול צריכת החשמל שהוגדרו. לא ניתן להוציא את המחשב ממצב המתנה על-ידי לחיצה על מקש או נגיעה במשטח המגע.

#### **מצב שינה**

מצב שינה חוסך בחשמל על-ידי העתקת נתוני המערכת לאזור שמור בכונן הקשיח וכיבוי מלא של המחשב. כשהמחשב יוצא ממצב שינה, הוא חוזר לאותו מצב הפעלה שבו היה לפני מצב השינה.

**שים לב:** לא ניתן להסיר התקנים או להוציא את המחשב מעגינה, כאשר המחשב נמצא במצב שינה.

המחשב נכנס למצב שינה אם רמת הטעינה של הסוללה נעשית נמוכה בצורה קריטית.

כניסה למצב שינה באופן ידני:

- לחץ על **Start**) התחל) **Down Shut**) כיבוי) **Hibernate**) מצב שינה). או
- בהתאם להגדרת אפשרויות ניהול צריכת החשמל בחלון **Properties Options Power**) מאפייני אפשרויות צריכת חשמל) או באשף ניהול צריכת החשמל QuickSet, השתמש באחת משיטות הבאות כדי להיכנס למצב שינה:
	- לחץ על לחצן ההפעלה.
		- סגור את הצג.
		- .<Fn><Esc> הקש–

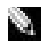

**הערה:** כרטיסי PC או ExpressCards מסוימים עשויים שלא לפעול בצורה תקינה לאחר יציאת המחשב ממצב שינה. הסר והכנס מחדש את הכרטיס (ראה "הסרת כרטיס או כרטיס ריק" ב*מדריך למשתמש*), או פשוט הפעל מחדש (אתחל) את המחשב.

כדי לצאת ממצב שינה, לחץ על לחצן ההפעלה. ייתכן שלמחשב יידרש זמן מה כדי לצאת ממצב שינה. לא ניתן להוציא את המחשב ממצב שינה על-ידי לחיצה על מקש או נגיעה במשטח המגע. לקבלת מידע נוסף על מצב שינה, עיין בתיעוד המצורף למערכת ההפעלה.

## **קביעת תצורה של הגדרות ניהול צריכת חשמל**

באפשרותך להשתמש באשף ניהול צריכת החשמל QuickSet או ב- Properties Options Power) מאפייני אפשרויות צריכת חשמל) של Windows, כדי לקבוע את תצורת הגדרות ניהול צריכת החשמל של המחשב.

- לקבלת מידע נוסף אודות QuickSet, לחץ באמצעות הלחצן הימני של העכבר על הסמל בשורת המשימות ולאחר מכן לחץ על **Help**) עזרה).
	- כדי לגשת לחלון **Properties Options Power**, לחץ על **Start**) התחל) **Panel Control**) לוח הבקרה) **Options Power**) אפשרויות צריכת חשמל). לקבלת מידע נוסף על השדות בחלון **Power Properties Options**, לחץ על סמל סימן השאלה בשורת הכותרת ולאחר מכן לחץ במקום שבו דרוש לך מידע.

## **אזהרת סוללה חלשה**

**שים לב:** כדי למנוע אובדן נתונים או השחתת נתונים, שמור את עבודתך מיד עם הופעת אזהרת סוללה חלשה. לאחר מכן, חבר את המחשב לשקע חשמל. אם הסוללה מתרוקנת לגמרי, מצב שינה מתחיל באופן אוטומטי.

חלון מוקפץ מציג אזהרה לאחר התרוקנות כ- 90 אחוז מטעינת הסוללה. המחשב נכנס למצב שינה כאשר טעינת הסוללה נמוכה בצורה קריטית.

באפשרותך לשנות את ההגדרות עבור התראות הסוללה ב- QuickSet או בחלון **Properties Options Power** (מאפייני אפשרויות צריכת חשמל). לקבלת מידע על גישה ל- QuickSet או לחלון **Properties Options Power**, ראה "קביעת תצורה של הגדרות ניהול צריכת חשמל" בעמוד .14

## **חיסכון בצריכת החשמל של הסוללה**

כדי לחסוך בצריכת החשמל של הסוללה, בצע את הפעולות הבאות:

- חבר את המחשב לשקע חשמל בכל עת שניתן, משום שמשך חיי הסוללה נקבע בעיקר על-ידי תדירות השימוש בסוללה ומספר הטעינות.
- כאשר אינך עובד במחשב פרק זמן ארוך, העבר אותו למצב המתנה או למצב שינה (ראה "מצבי ניהול צריכת חשמל" בעמוד 13).
- השתמש באשף ניהול צריכת החשמל או בחלון **Properties Options Power**) מאפייני אפשרויות צריכת חשמל) כדי לבחור אפשרויות למיטוב צריכת החשמל של המחשב. ניתן להגדיר אפשרויות שונות שיופעלו בעת לחיצה על לחצן ההפעלה, סגירת הצג או לחיצה על <Esc><Fn<.

**הערה:** לקבלת מידע על חיסכון בצריכת חשמל של הסוללה, ראה "קביעת תצורה של הגדרות ניהול צריכת חשמל" בעמוד .14

## **מצבי ניהול צריכת חשמל**

#### **מצב המתנה**

מצב המתנה חוסך בחשמל על-ידי כיבוי התצוגה והכונן הקשיח, לאחר פרק זמן מוגדר מראש של חוסר פעילות (פסק זמן). כשהמחשב יוצא ממצב המתנה, הוא חוזר לאותו מצב הפעלה שבו היה לפני מצב ההמתנה.

**שים לב:** אם המחשב מנותק מהחשמל והסוללה מתרוקנת, הוא עלול לאבד נתונים.

כניסה למצב המתנה:

• לחץ על **Start**) התחל) **Down Shut**) כיבוי) **by Stand**) מצב המתנה).

או

- בהתאם להגדרת אפשרויות ניהול צריכת החשמל בחלון **Properties Options Power**) מאפייני אפשרויות צריכת חשמל) או באשף ניהול צריכת החשמל QuickSet, השתמש באחת מהשיטות הבאות:
	- לחץ על לחצן ההפעלה.
		- סגור את הצג.
		- .<Fn><Esc> הקש–

**הערה:** משך הפעולה של הסוללה (הזמן שסוללה יכולה להחזיק טעינה) יורד במשך הזמן. בהתאם לתדירות השימוש בסוללה ולתנאים שבהם היא פועלת, ייתכן שתצטרך לרכוש סוללה חדשה במהלך חיי המחשב שברשותך.

**הערה:** מומלץ לחבר את המחשב לשקע חשמל בעת כתיבה לתקליטור או ל- DVD.

משך הפעולה של הסוללה משתנה בהתאם לתנאי ההפעלה. משך הפעולה יורד במידה משמעותית בעת ביצוע הפעולות הבאות, אך לא מוגבל להן:

- שימוש בכוננים אופטיים
- שימוש בהתקני תקשורת אלחוטית, כרטיסי PC , ExpressCards, כרטיסי מדיית זיכרון או התקני USB
- שימוש בהגדרות תצוגה בהירות מאוד, שומרי מסך תלת-ממדיים, או תוכניות הצורכות חשמל רב כגון משחקי תלת-ממד
- הפעלת המחשב במצב ביצועים מרביים. לקבלת מידע על גישה ל- Properties Options Power) מאפייני אפשרויות צריכת חשמל) של Windows או ל- QuickSet Dell, שבהם באפשרותך להשתמש כדי לקבוע את הגדרות ניהול צריכת החשמל, ראה "קביעת תצורה של הגדרות ניהול צריכת חשמל" בעמוד .14

**התראה: שימוש בסוללה לא תואמת עלול לגרום לשריפה או להתפוצצות. החלף את הסוללה רק בסוללה תואמת שנרכשה מ - Dell . הסוללה מתוכננת לעבוד עם מחשב Dell שברשותך. אל תשתמש בסוללה ממחשבים אחרים במחשב שברשותך.** 

**התראה: אל תשליך סוללות לאשפה הביתית. כאשר הסוללה אינה נטענת עוד, פנה אל הרשות המקומית לפינוי אשפה לקבלת ייעוץ אודות סילוק סוללות ליתיום-יון. ראה, "סילוק סוללות" במדריך מידע המוצר.** 

**התראה: שימוש לא הולם בסוללה עשוי להגביר את הסכנה של שריפה או כוויה כימית. אין לנקב, לשרוף, לפרק, או לחשוף את הסוללה לטמפרטורות גבוהות מ- C65°)F149°(. הרחק את הסוללה מהישג ידם של ילדים. יש לטפל בזהירות בסוללות שניזוקו או שדולפות. סוללות פגומות עשויות לדלוף ולגרום לפציעות או לנזק בציוד.** 

## **בדיקת רמת הטעינה של הסוללה**

מד הסוללה QuickSet Dell, החלון **Meter Power**) מד צריכת חשמל) והסמל של Windows Microsoft ואזהרת הסוללה החלשה, מספקים מידע אודות טעינת הסוללה.

## **מד הסוללה QuickSet™ Dell**

אם מותקן QuickSet Dell, הקש <3F><Fn <כדי להציג את מד הסוללה QuickSet . מד הסוללה מציג מצב, תקינות סוללה, רמת טעינה וזמן השלמת טעינה עבור הסוללה שבמחשב.

לקבלת מידע נוסף אודות OuickSet, לחץ באמצעות הלחצן הימני של העכבר על הסמל  $\Box$  בשורת המשימות ולאחר מכן לחץ על **Help**) עזרה).

## **מד צריכת החשמל של RWindows® Microsoft**

מד צריכת החשמל של Windows מציין את יתרת הטעינה בסוללה. כדי לבדוק את מד צריכת החשמל, לחץ פעמיים על הסמל בסרגל המשימות.

אם המחשב מחובר לשקע חשמל, מופיע סמל .

## **מבט מלמטה**

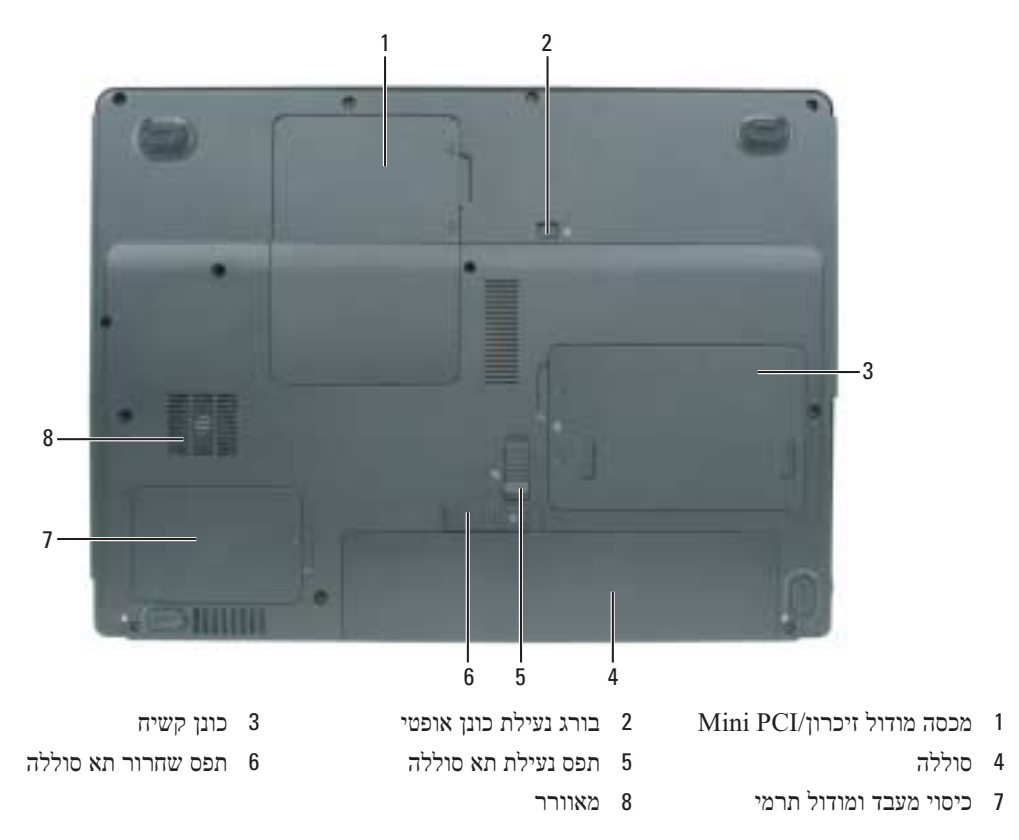

# **שימוש בסוללה**

## **ביצועי הסוללה**

**הערה:** לקבלת מידע אודות האחריות של Dell עבור המחשב, עיין ב*מדריך מידע המוצר* או במסמך האחריות הנפרד המצורף למחשב.

לקבלת ביצועי מחשב מיטביים וכדי לסייע בשמירת הגדרות BIOS, הפעל את מחשב  $\operatorname{Dell}^{\text{TM}}$  הנייד שברשותך כאשר הסוללה הראשית מותקנת תמיד. סוללה אחת מצורפת כציוד סטנדרטי בתא הסוללות.

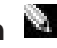

**הערה:** מכיוון שהסוללה עשויה שלא להיות טעונה לגמרי, השתמש במתאם זרם החילופין כדי לחבר את המחשב החדש לשקע חשמל, בשימוש הראשון במחשב. לקבלת תוצאות מיטביות, הפעל את המחשב עם מתאם זרם החילופין עד לטעינה מלאה של הסוללה. כדי להציג את מצב הטעינה של הסוללה, לחץ על **Start** (התחל) **Panel Control**) לוח הבקרה) **Options Power**) אפשרויות צריכת חשמל) **Power Meter**) מד צריכת חשמל).
#### **מבט משמאל**

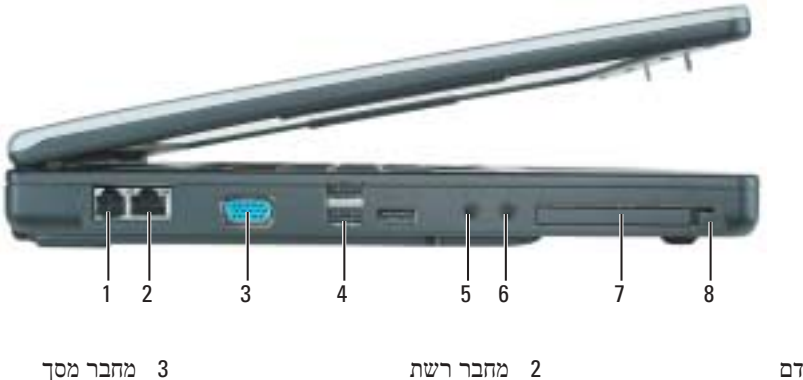

- 1 מחבר מודם
- 4 מחברי USB <sup>1</sup>
- 7

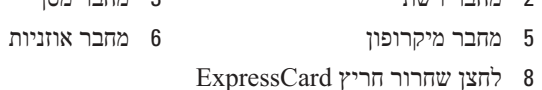

- 
- 

#### **מבט מימין**

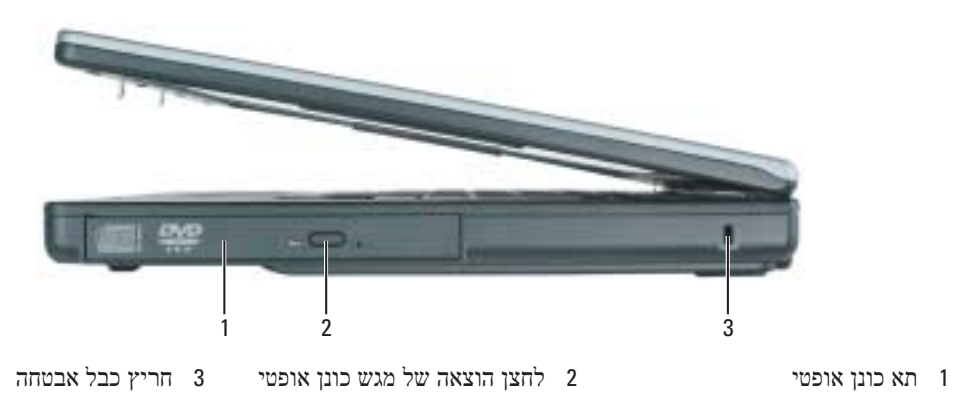

**מבט מאחור**

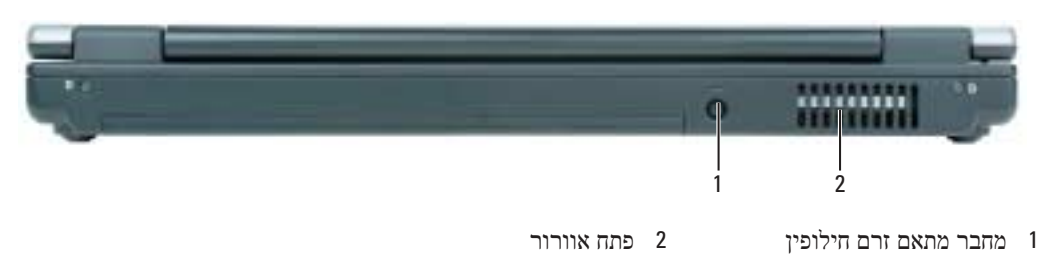

#### **אודות המחשב**

**מבט מלפנים**

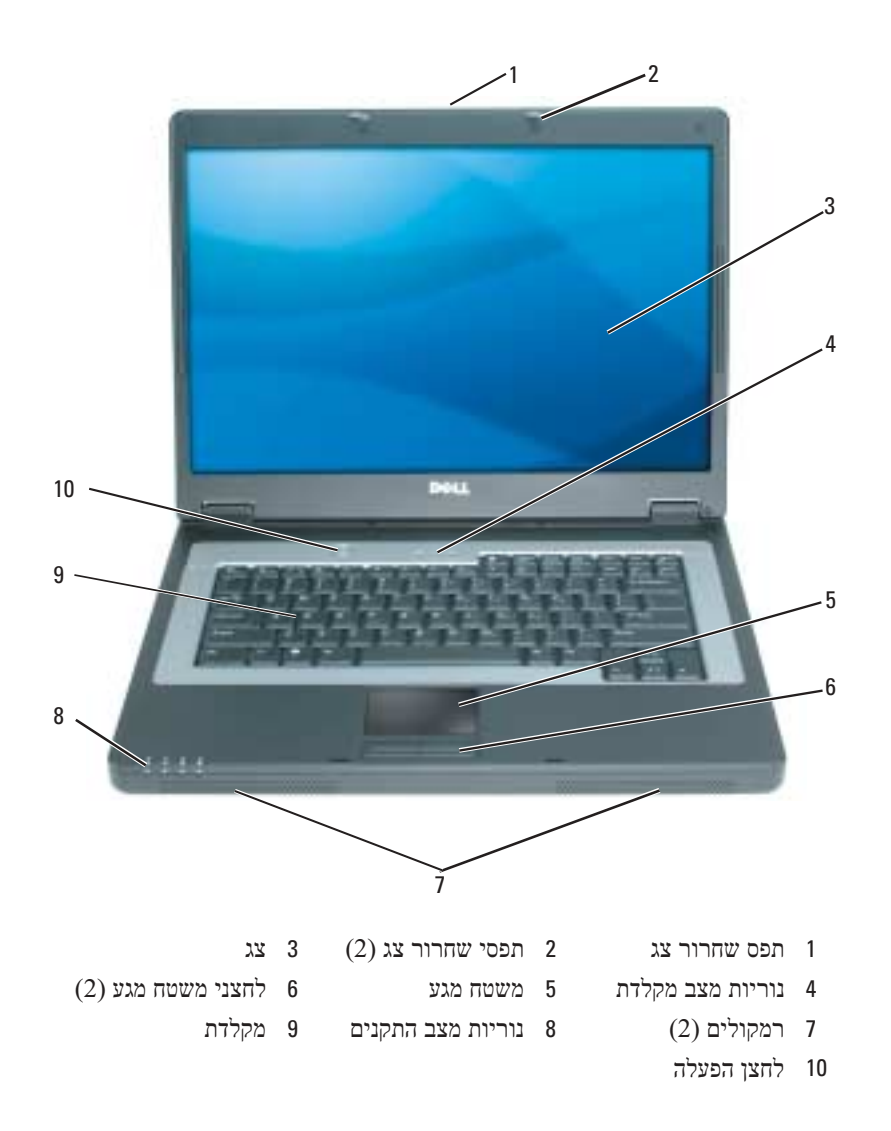

## **התקנת המחשב**

 **התראה: לפני שתתחיל לבצע הליך כלשהו בסעיף זה, בצע את הוראות הבטיחות במדריך מידע המוצר.** 

- **1** הוצא את תיבת העזרים מהאריזה.
- **2** הוצא מתוך תיבת העזרים את הפריטים שתזדקק להם כדי להשלים את התקנת המחשב. תיבת העזרים מכילה גם תיעוד למשתמש וכל תוכנה או חומרה נוספת (כגון כרטיסי PC, כוננים או סוללות) שהזמנת.
	- **3** חבר את מתאם זרם החילופין למחבר של מתאם זרם החילופין במחשב ולשקע החשמל.

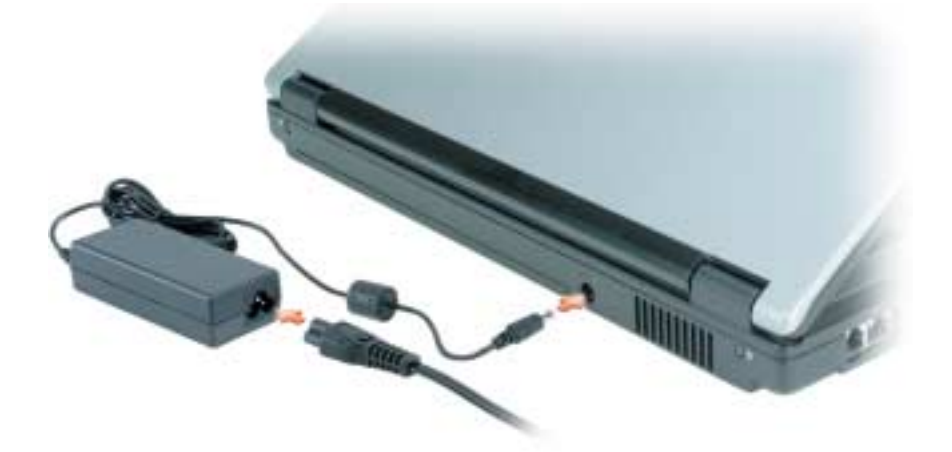

פתח את צג המחשב ולחץ על לחצן ההפעלה כדי להפעיל את המחשב (ראה "מבט מלפנים" בעמוד 9).

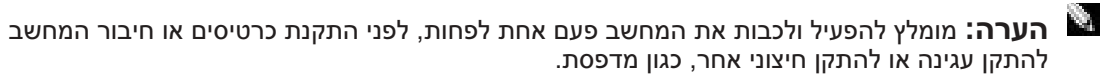

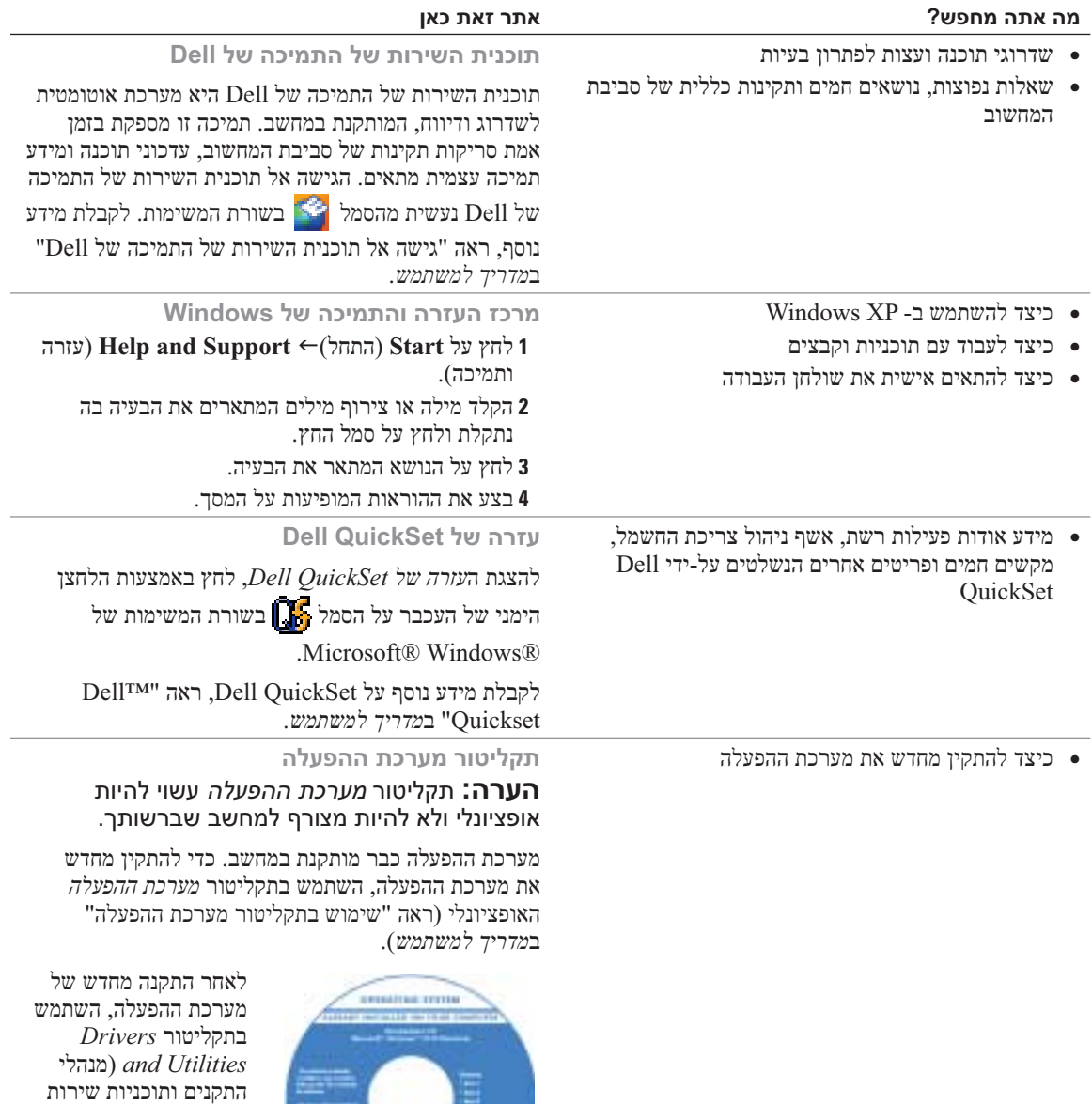

**הערה:** צבע התקליטור משתנה בהתאם למערכת .<br>ההפעלה שהזמנת.

- *ResourceCD* (כדי להתקין מחדש מנהלי התקנים עבור ההתקנים המצורפים למחשב.

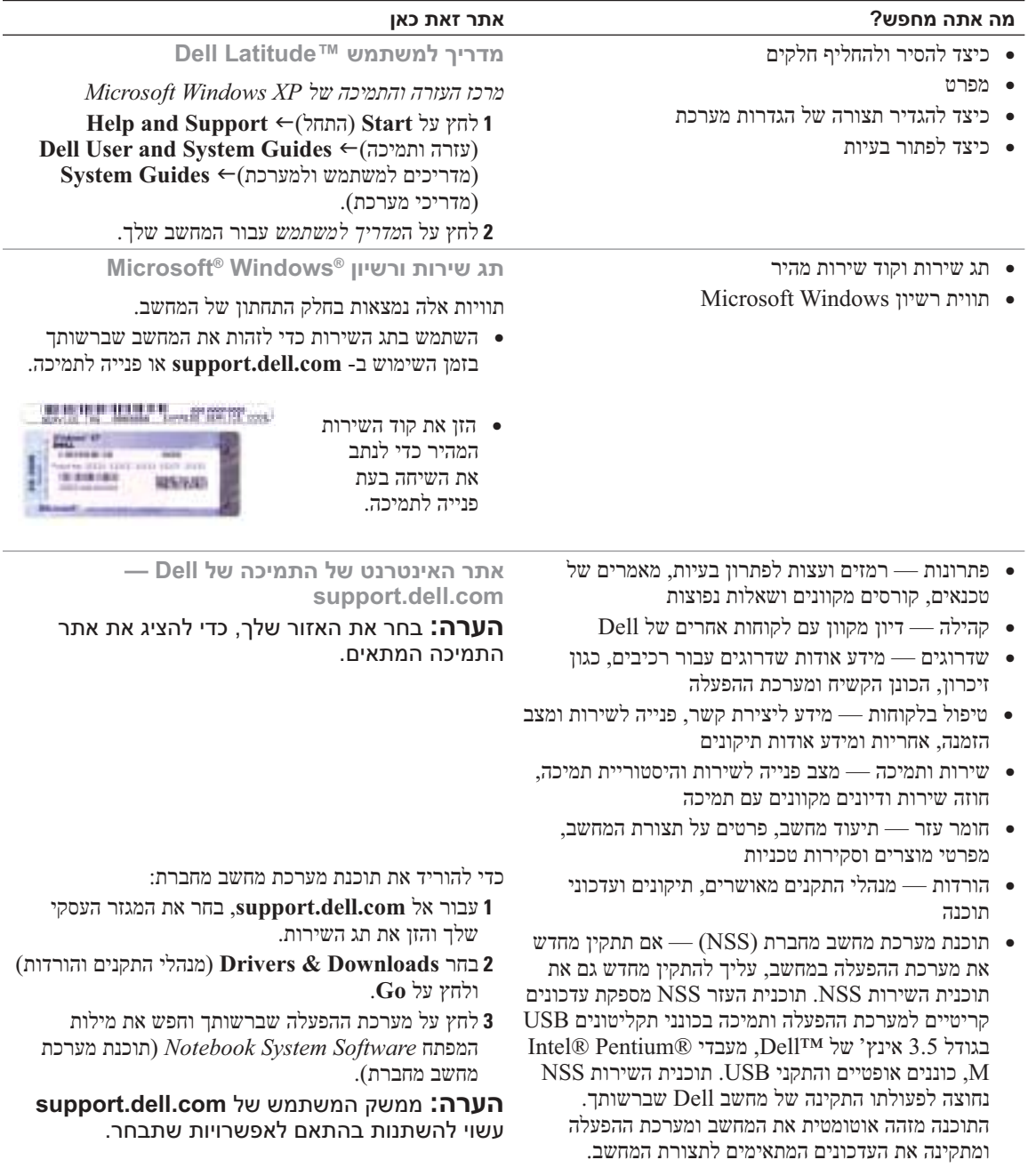

#### **איתור מידע**

**הערה:** תכונות או מדיה מסוימים עשויים להיות אופציונליים ולא להיות מצורפים למחשב שברשותך. ייתכן שתכונות או מדיה מסוימים לא יהיו זמינים בארצות מסוימות.

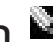

 **הערה:** ייתכן שמידע נוסף יצורף למחשב.

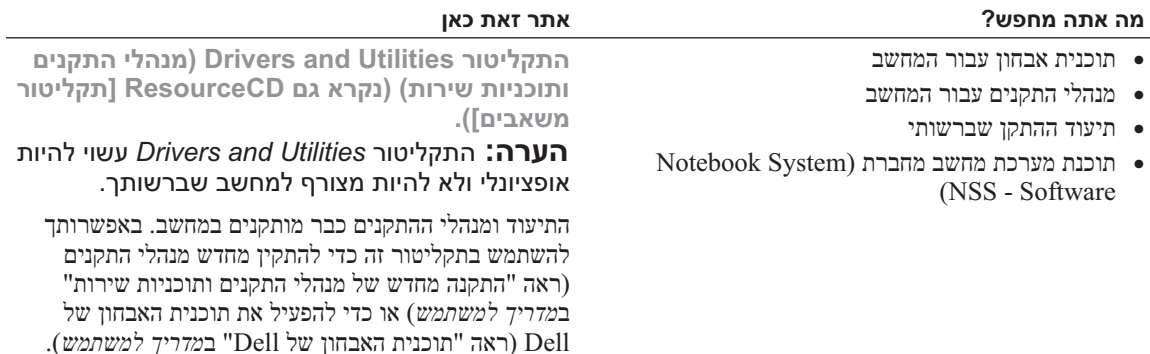

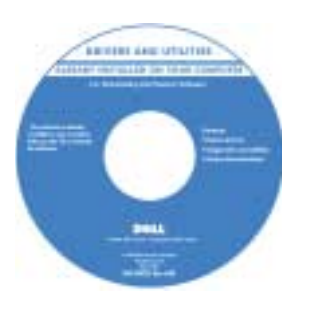

התקליטור עשוי לכלול קובצי Readme המספקים מידע של הרגע האחרון לגבי שינוים טכניים במחשב או חומר טכני מתקדם לטכנאים או למשתמשים מנוסים. **הערה:** עדכונים למנהלי התקנים ותיעוד ניתן למצוא באתר

.**support.dell.com**

- 
- תנאים והתניות (ארה"ב בלבד)
	- הוראות בטיחות
		- מידע תקינה
	- מידע ארגונומי
	- הסכם רשיון למשתמש קצה

• מידע אודות אחריות **מדריך מידע מוצר של TMDell**

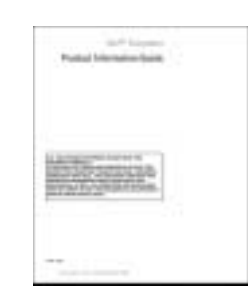

## תוכן עניינים

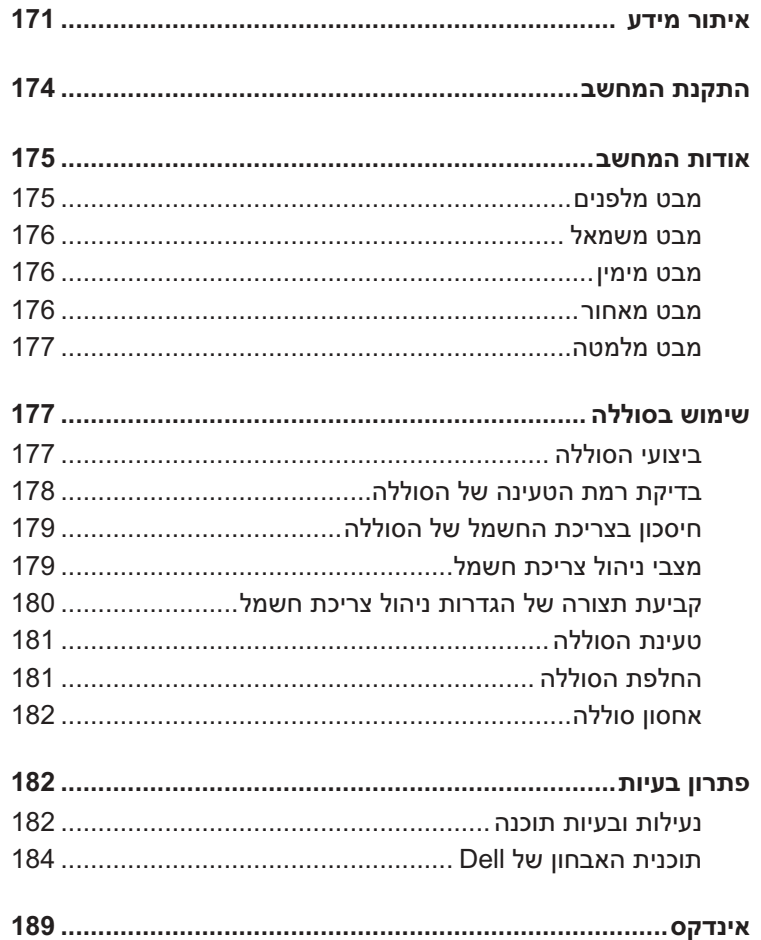

לקבלת מידע על תיעוד אחר המצורף למחשב, ראה "איתור מידע" בעמוד .5

### **הערות, הודעות והתראות**

 **הערה:** "הערה" מציינת מידע חשוב המסייע להשתמש במחשב ביתר יעילות.

**שים לב:** "שים לב" מציין נזק אפשרי לחומרה או אובדן נתונים, ומסביר כיצד ניתן למנוע את הבעיה.

 **התראה: "התראה" מציינת אפשרות של נזק לרכוש, פגיעה גופנית או מוות.** 

### **קיצורים וראשי תיבות**

לקבלת רשימה מלאה של קיצורים וראשי תיבות, עיין במילון המונחים ב*מדריך למשתמש* של המחשב.

אם רכשת מחשב Series n™ Dell, כל התייחסות במסמך זה למערכות ההפעלה RWindows® Microsoft אינה ישימה.

**המידע במסמך זה עשוי להשתנות ללא הודעה. .Inc Dell 2005 © כל הזכויות שמורות.**

 $\mathcal{L}_\text{max}$ 

חל איסור מוחלט על העתקה מכל סוג ללא הרשאה בכתב מ- Inc Dell .

סימנים מסחריים שבשימוש בטקסט זה: *Dell*, הלוגו *DELL* ו- *Latitude* הם סימנים מסחריים של Inc Dell ; *Microsoft* ו- *Windows* הם סימנים מסחריים רשומים של Corporation Microsoft ; *Intel* ו- *Pentium* הם סימנים מסחריים רשומים של Corporation Intel .

ייתכן שייעשה שימוש בסימנים מסחריים ובשמות מסחריים אחרים במסמך זה כדי להתייחס לישויות הטוענות לבעלות על הסימנים והשמות, או למוצרים שלהן. Inc Dell מוותרת על כל חלק קנייני בסימנים מסחריים ושמות מסחריים פרט לאלה שבבעלותה.

**PP21L דגמים**

**דצמבר 2005 מספר חלק 727KD מהדורה 00A**

# מדריך עזר מהיר

Dell™ Latitude™ 120L

**PP21L דגמים**